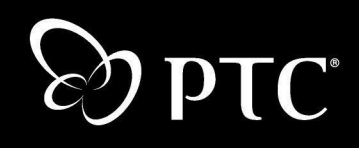

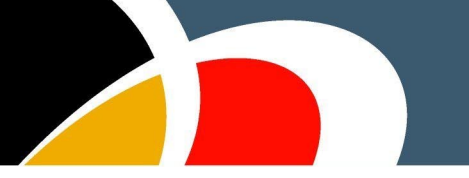

**Guide de l'utilisateur**

**Windchill® PDMLink™**

**Windchill 8.0 Novembre 2005**

#### Copyright © 2005 Parametric Technology Corporation. Tous droits réservés.

La documentation utilisateur et les didacticiels de Parametric Technology Corporation (PTC) sont protégés par les lois sur le copyright en vigueur aux Etats-Unis et dans les autres pays et leur utilisation est régie par un contrat de licence limitant leur utilisation ainsi que toute copie ou divulgation. PTC autorise par le présent document l'utilisateur détenteur d'une licence à effectuer des copies imprimées de la documentation fournie sur support informatique uniquement pour usage personnel et non commercial et conformément aux termes du contrat de licence régissant l'utilisation du logiciel auquel elle se rapporte. Ces copies devront inclure les informations de copyright et de marque fournies par PTC. La documentation ne peut pas être divulguée, transférée, modifiée ou réduite à quelque format que ce soit, y compris au format électronique, ou transmise ou rendue publique de quelque façon que ce soit sans l'accord préalable écrit de PTC. Aucune autorisation ne sera délivrée pour effectuer des copies à ces fins.

Les renseignements fournis dans ce document sont donnés à titre d'information seulement et sont sujets à modification sans préavis. Ils ne doivent pas être interprétés comme constituant une garantie ou tout autre engagement de la part de PTC. PTC décline toute responsabilité en cas d'erreurs ou d'inexactitudes pouvant apparaître dans ce document.

L'utilisation de ce logiciel est régie par un contrat de licence écrit. Ce logiciel contient des informations confidentielles et propriétaires et est protégé par les lois sur le copyright en vigueur aux Etats-Unis et dans les autres pays. Il ne doit pas être copié ou distribué sous quelque forme que ce soit, divulgué à une tierce partie ou utilisé de manière non stipulée par le contrat de licence sans l'accord préalable écrit de PTC. TOUTE UTILISATION NON AUTORISEE DU LOGICIEL OU DE SA DOCUMENTATION EST SUSCEPTIBLE D'ENTRAINER DES POURSUITES JUDICIAIRES DEVANT LES AUTORITES COMPETENTES.

#### Marques déposées de Parametric Technology Corporation ou d'une de ses filiales

Advanced Surface Design, Behavioral Modeling, CADDS, Computervision, CounterPart, Create Collaborate Control, EPD, EPD.Connect, Expert Machinist, Flexible Engineering, GRANITE, HARNESSDESIGN, Info\*Engine, InPart, MECHANICA, Optegra, Parametric Technology, Parametric Technology Corporation, PartSpeak, PHOTORENDER, Pro/DESKTOP, Pro/E, Pro/ENGINEER, Pro/HELP, Pro/INTRALINK, Pro/MECHANICA, Pro/TOOLKIT, Product First, Product Development Means Business, Product Makes the Company, PTC, le logo de PTC, PT/Products, Shaping Innovation, The Way to Product First et Windchill.

#### Marques de Parametric Technology Corporation ou d'une de ses filiales

3DPAINT, Associative Topology Bus, AutobuildZ, CDRS, CV, CVact, CVaec, CVdesign, CV DORS, CVMAC, CVNC, CVToolmaker, EDAcompare, EDAconduit, DataDoctor, DesignSuite, DIMENSION III, Distributed Services Manager, DIVISION, e/ENGINEER, eNC Explorer, Expert Framework, Expert MoldBase, Expert Toolmaker, Harmony, InterComm, InterComm Expert, InterComm EDAcompare, InterComm EDAconduit, ISSM, KDiP, Knowledge Discipline in Practice, Knowledge System Driver, ModelCHECK, MoldShop, NC Builder, Pro/ANIMATE, Pro/ASSEMBLY, Pro/CABLING, Pro/CASTING,

Pro/CDT, Pro/CMM, Pro/COLLABORATE, Pro/COMPOSITE, Pro/CONCEPT, Pro/CONVERT, Pro/DATA for PDGS, Pro/DESIGNER, Pro/DETAIL, Pro/DIAGRAM, Pro/DIEFACE, Pro/DRAW, Pro/ECAD, Pro/ENGINE, Pro/FEATURE, Pro/FEM POST, Pro/FICIENCY, Pro/FLY THROUGH, Pro/HARNESS, Pro/INTERFACE, Pro/LANGUAGE, Pro/LEGACY, Pro/LIBRARYACCESS, Pro/MESH, Pro/Model.View, Pro/MOLDESIGN, Pro/NC ADVANCED, Pro/NC CHECK, Pro/NC MILL, Pro/NC POST, Pro/NC SHEETMETAL, Pro/NC TURN, Pro/NC WEDM, Pro/NC Wire EDM, Pro/NETWORK ANIMATOR, Pro/NOTEBOOK, Pro/PDM, Pro/PHOTORENDER, Pro/PIPING, Pro/PLASTIC ADVISOR, Pro/PLOT, Pro/POWER DESIGN, Pro/PROCESS, Pro/REPORT, Pro/REVIEW, Pro/SCAN TOOLS, Pro/SHEETMETAL, Pro/SURFACE, Pro/VERIFY, Pro/Web.Link, Pro/Web.Publish, Pro/WELDING, ProductView, PTC Precision, Routed Systems Designer, Shrinkwrap, Simple Powerful Connected, The Product Development Company, Wildfire, Windchill DynamicDesignLink, Windchill PartsLink, Windchill PDMLink, Windchill ProjectLink et Windchill SupplyLink.

#### Brevets d'invention de Parametric Technology Corporation ou d'une de ses filiales

Vous trouverez dans le tableau ci-dessous les numéros et les dates d'émission de ces brevets. D'autres brevets équivalents ont peut-être été délivrés ou sont peut-être en cours hors des Etats-Unis. Veuillez contacter PTC pour plus d'informations.

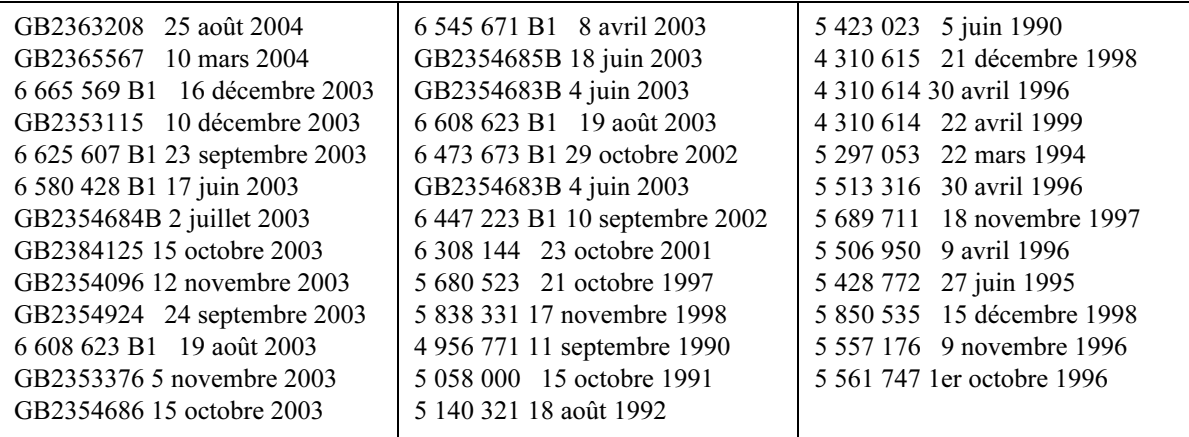

#### Autres marques

Adobe, Acrobat, Distiller et le logo Acrobat sont des marques déposées de Adobe Systems Incorporated. Advanced ClusterProven, ClusterProven et le logo de ClusterProven sont des marques ou marques déposées de International Business Machines Corporation aux Etats-Unis et dans les autres pays et font l'objet d'un contrat de licence. IBM Corporation ne garantit pas et n'est pas responsable du fonctionnement de ce logiciel. AIX est une marque déposée de IBM Corporation. Allegro, Cadence et Concept sont des marques déposées de Cadence Design Systems, Inc. Apple, Mac, Mac OS et Panther sont des marques ou des marques déposées de Apple Computer, Inc. AutoCAD et Autodesk Inventor sont des marques déposées de Autodesk, Inc. Baan est une marque déposée de Baan Company. CADAM et CATIA sont des marques déposées de Dassault Systèmes. COACH est une marque déposée de CADTRAIN, Inc. DOORS est une marque déposée de Telelogic AB. FLEXlm est une marque de Macrovision Corporation. Geomagic est une marque déposée de Raindrop Geomagic, Inc. EVERSYNC, GROOVE, GROOVEFEST, GROOVE.NET, GROOVE NETWORKS, iGROOVE, PEERWARE, et le logo de Groove sont des marques de Groove Networks, Inc. Helix est une marque de Microcadam, Inc. HOOPS est une marque de Tech Soft America, Inc. HP-UX est une marque déposée de Hewlett-Packard Company. I-DEAS, Metaphase, Parasolid, SHERPA, Solid Edge et Unigraphics sont des marques ou des marques déposées de UGS Corp. InstallShield est une marque déposée et une marque de service de InstallShield Software Corporation aux Etats-Unis et dans les autres pays. Intel est une marque déposée de Intel Corporation. IRIX est une marque déposée de Silicon Graphics, Inc. LINUX est une marque déposée de Linus Torvalds. MainWin et Mainsoft sont des marques de Mainsoft Corporation. MatrixOne est une marque de MatrixOne, Inc. Mentor Graphics et Board Station sont des marques déposées et 3D Design, AMPLE et Design Manager sont des marques de Mentor Graphics Corporation. MEDUSA et STHENO sont des marques de CAD Schroer GmbH. Microsoft, Microsoft Project, Windows, le logo de Windows, Windows NT, Visual Basic et le logo de Visual Basic sont des marques déposées de Microsoft Corporation aux Etats-Unis et dans les autres pays. Netscape et les logos Netscape N et Ship's Wheel sont des marques déposées de Netscape Communications Corporation aux Etats-Unis et dans les autres pays. Oracle est une marque déposée d'Oracle Corporation. OrbixWeb est une marque déposée de IONA Technologies PLC. PDGS est une marque déposée de Ford Motor Company. RAND est une marque de RAND Worldwide. Rational Rose est une marque déposée de Rational Software Corporation. RetrievalWare est une marque déposée de Convera Corporation. RosettaNet est une marque et Partner Interface Process et PIP sont des marques déposées de RosettaNet, une organisation à but non lucratif. SAP et R/3 sont des marques déposées de SAP AG Allemagne. SolidWorks est une marque déposée de SolidWorks Corporation. Toutes les marques SPARC sont utilisées sous licence et sont des marques ou des marques déposées de SPARC International, Inc. aux Etats-Unis et dans les autres pays. Les produits portant la marque SPARC reposent sur une architecture développée par Sun Microsystems, Inc. Sun, Sun Microsystems, le logo de Sun, Solaris, UltraSPARC, Java et toutes les marques Java, ainsi que "The Network is the Computer" sont des marques ou des marques déposées de Sun Microsystems, Inc. aux Etats-Unis et dans les autres pays. TIBCO, TIBCO Software, TIBCO ActiveEnterprise, TIBCO Designer, TIBCO Enterprise for JMS, TIBCO Rendezvous, TIBCO TurboXML, TIBCO BusinessWorks sont des marques ou des marques déposées de TIBCO Software Inc. aux Etats-Unis et dans les autres pays. WebEx est une marque de WebEx Communications, Inc.

#### Informations sur les technologies tierces

Certains produits logiciels PTC comprennent des technologies tierces sous licence : Rational Rose 2000E est un logiciel de Rational Software Corporation protégé par les lois sur le copyright. RetrievalWare est un logiciel de Convera Corporation protégé par les lois sur le copyright. La bibliothèque VisTools est un logiciel de Visual Kinematic, Inc. (VKI) protégé par les lois sur le copyright et contenant des informations commerciales confidentielles appartenant à VKI. Le système graphique HOOPS est un logiciel propriétaire protégé par les lois sur le copyright de Tech Soft America, Inc. G-POST est un logiciel protégé par les lois sur le copyright et une marque déposée de Intercim. VERICUT est un logiciel protégé par les lois sur le copyright et une marque déposée de CGTech. Pro/PLASTIC ADVISOR est piloté par la technologie Moldflow. Moldflow est une marque déposée de Moldflow Corporation. MainWin Dedicated Libraries sont des logiciels de Mainsoft Corporation protégés par les lois sur le copyright. La sortie d'image JPEG du module Pro/Web.Publish se base en partie sur les travaux du groupe indépendant JPEG. DFORMD.DLL est un logiciel de Compaq Computer Corporation protégé par les lois sur le copyright qui ne peut pas être distribué. Vous trouverez des informations sur METIS, développé par George Karypis et Vipin Kumar à l'université du Minnesota, à l'adresse suivante : http://www.cs.umn.edu/~karypis/metis. METIS © 1997 Regents of the University of Minnesota. LightWork Libraries sont des bibliothèques de LightWork Design 1990-2001 protégées par les lois sur le copyright. Visual Basic for Applications et Internet Explorer sont des logiciels de Microsoft Corporation protégés par les lois sur le copyright. Parasolid © UGS Corp. Windchill Info\*Engine Server comprend l'analyseur syntaxique IBM XML pour l'édition Java et l'édition IBM Lotus XSL. Pop-up calendar components Copyright © 1998 Netscape Communications Corporation. Tous droits réservés. TECHNOMATIX est un logiciel contenant des informations propriétaires de Technomatix Technologies Ltd. TIBCO, TIBCO Software, TIBCO ActiveEnterprise, TIBCO Designer, TIBCO Enterprise for JMS, TIBCO Rendezvous, TIBCO TurboXML, TIBCO BusinessWorks sont fournis par TIBCO Software Inc. La technologie "Powered by Groove" est fournis par Groove Networks, Inc. La technologie "Powered by WebEx" est fournie par WebEx Communications, Inc. Oracle 8i run-time et Oracle 9i run-time, Copyright © 2002-2003 Oracle Corporation. Les programmes Oracles fournis avec le produit font l'objet d'une licence d'utilisation restreinte et ne peuvent être utilisés qu'en conjonction avec le logiciel PTC avec lequel ils sont fournis. Apache Server, Tomcat, Xalan, Xerces et Jakarta sont des logiciels soumis aux lois sur le copyright et des technologies développées par Apache Software Foundation (http://www.apache.org) dont l'utilisation est régie par les termes et conditions stipulés à l'adresse suivante : http://www.apache.org. Acrobat Acrobat Reader et Adobe Distiller sont des logiciels protégés par les lois sur le copyright de Adobe Systems Inc. et leur utilisation est régie par le contrat de licence utilisateur défini par Adobe pour ces produits. UnZip (©

1990-2001 Info-ZIP, Tous droits réservés) est fourni "TEL QUEL" et SANS GARANTIE AUCUNE. Pour obtenir une licence Info-ZIP complète, reportez-vous à l'adresse ftp://ftp.info-zip.org/pub/infozip/license.html. L'applet Java™ Telnet (StatusPeer.java, TelnetIO.java, TelnetWrapper.java, TimedOutException.java), copyright © 1996, 97 Mattias L. Jugel, Marcus Meißner, est redistribué sous licence publique générale (GNU General Public License). Cette licence provient du détenteur original de la licence et l'applet est fournie SANS GARANTIE AUCUNE. Vous pouvez vous procurer une copie du code source de l'applet à l'adresse http://www.mud.de/se/jta (moyennant le coût lié à la distribution physique de la source) en envoyant un courrier électronique à leo@mud.de ou à marcus@mud.de. Vous pouvez choisir l'une de ces deux méthodes de distribution. Le code source est également fourni sous licence publique générale (GNU General Public License). GTK+ (The GIMP Toolkit) est fourni sous licence publique générale pour les bibliothèques (GNU LGPL, Library General Public License). Vous pouvez vous procurer une copie du code source sur http://www.gtk.org, fournie sous licence publique générale pour les bibliothèques (GNU LGPL). zlib software Copyright © 1995-2002 Jean-loup Gailly et Mark Adler. OmniORB est distribué conformément aux termes et conditions de la licence publique générale (GNU, General Public License) et licence GNU pour les bibliothèques (LGPL, Library General Public License). Fichier Java Getopt.jar, copyright 1987-1997 Free Software Foundation, Inc. ; Java Port copyright 1998 par Aaron M. Renn (arenn@urbanophile.com) est redistribué sous licence GNU LGPL. Vous pouvez obtenir une copie du code source à l'adresse http://www.urbanophile.com/arenn/hacking/download.html. Le code source est également fourni sous licence GNU LGPL. Ce produit peut inclure un logiciel développé par OpenSSL Project pour une utilisation dans la boîte à outils OpenSSL Toolkit. (http://www.openssl.org) : Copyright © 19982003 The OpenSSL Project. Tous droits réservés. Ce produit peut inclure un logiciel cryptographique développé par Eric Young (eay $@$ cryptsoft.com). Les composants Gecko et Mozilla sont soumis à la licence publique Mozilla version 1.1 consultable à l'adresse suivante : http://www.mozilla.org/MPL. Les logiciels soumis à la licence publique Mozilla (MPL) sont distribués "TELS QUELS", SANS GARANTIE AUCUNE, expresse ou tacite. Consultez la licence publique MPL pour prendre connaissance des droits et limitations spécifiques à chaque langue. Les composants de la version japonaise de Mozilla sont soumis à la licence publique Netscape version 1.1 consultable à l'adresse suivante : http://www.mozilla.org/NPL. Les logiciels soumis à la licence publique Netscape (NPL) sont distribués "TELS QUELS", SANS GARANTIE AUCUNE, expresse ou tacite. Consultez la licence publique NPL pour prendre connaissance des droits et limitations spécifiques à chaque langue. Le code original correspond au code client Mozilla Communicator, publié le 31 mars 1998 et le développeur initial du code original est Netscape Communications Corporation. Certaines parties créées par Netscape sont protégées par copyright © 1998 Netscape Communications Corporation. Tous droits réservés. Contributeurs : Kazu Yamamoto (kazu@mozilla.gr.jp) ; Ryoichi Furukawa (furu@mozilla.gr.jp) ; Tsukasa Maruyama (mal@mozilla.gr.jp) ; Teiji Matsuba (matsuba@dream.com).

#### DROITS RESTREINTS DU GOUVERNEMENT DES ETATS-UNIS

Le présent document et le logiciel qui y est décrit sont classés comme documentation et logiciel informatiques à usage commercial, conformément à l'article FAR 12.212(a)-(b) (OCT 95) ou DFARS 227.7202-1(a) et 227.7202-3(a) (JUIN 95) et leur utilisation par le Gouvernement américain est régie par un contrat de licence commerciale restreinte. L'utilisation, la reproduction ou la divulgation par le Gouvernement des licences octroyées avant l'entrée en vigueur des clauses ci-dessus sont soumises aux restrictions prévues à l'alinéa (c)(1)(ii) de la Clause des droits en matière de données techniques et de logiciel informatique DFARS 252.227 7013 (OCT 88) ou des Droits restreints en matière de logiciels informatiques à usage commercial FAR 52.227 19(c)(1)-(2) (JUIN 87), le cas échéant. 010505

#### Parametric Technology Corporation, 140 Kendrick Street, Needham, Massachusetts 02494, Etats-Unis

# Table des matières

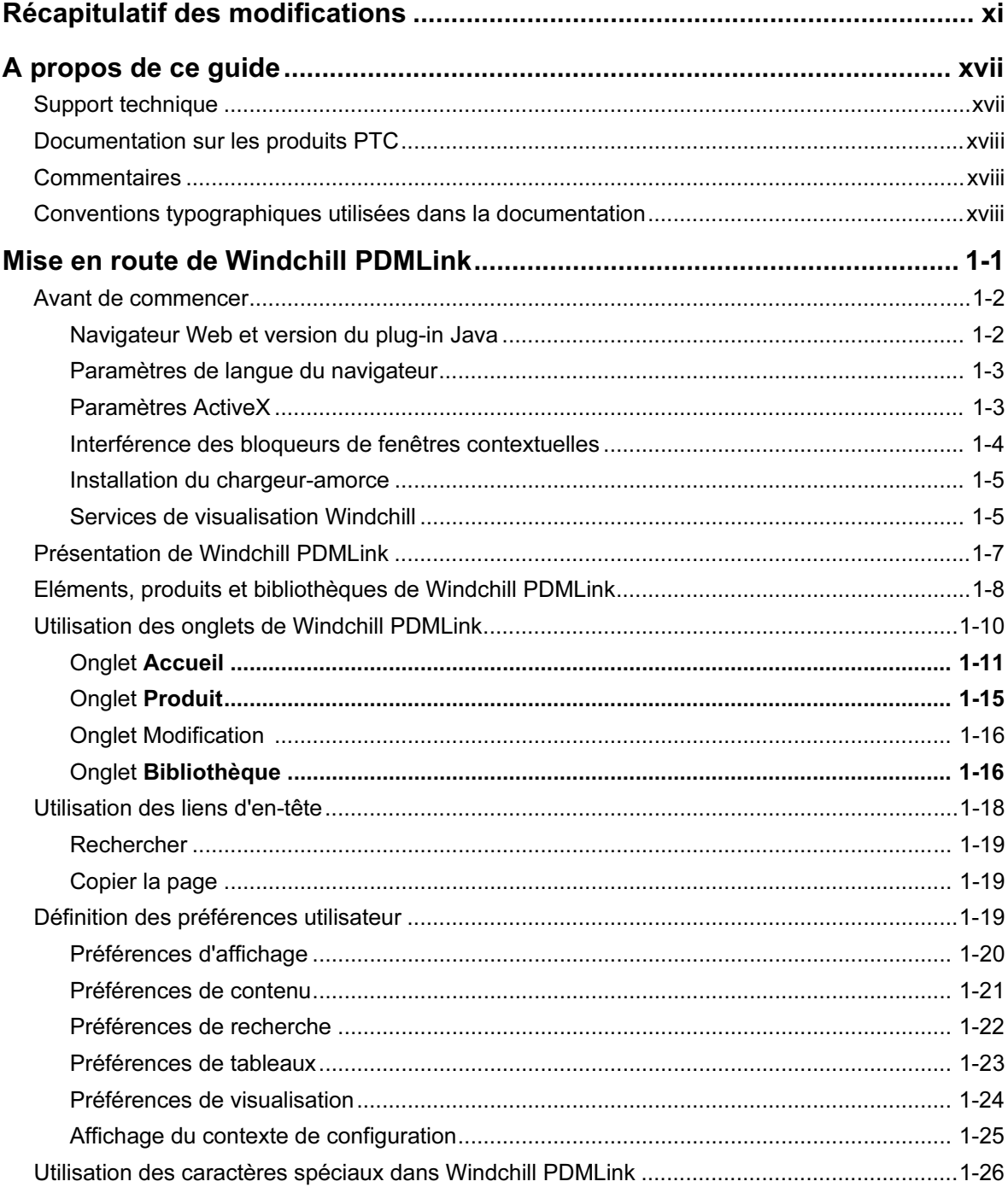

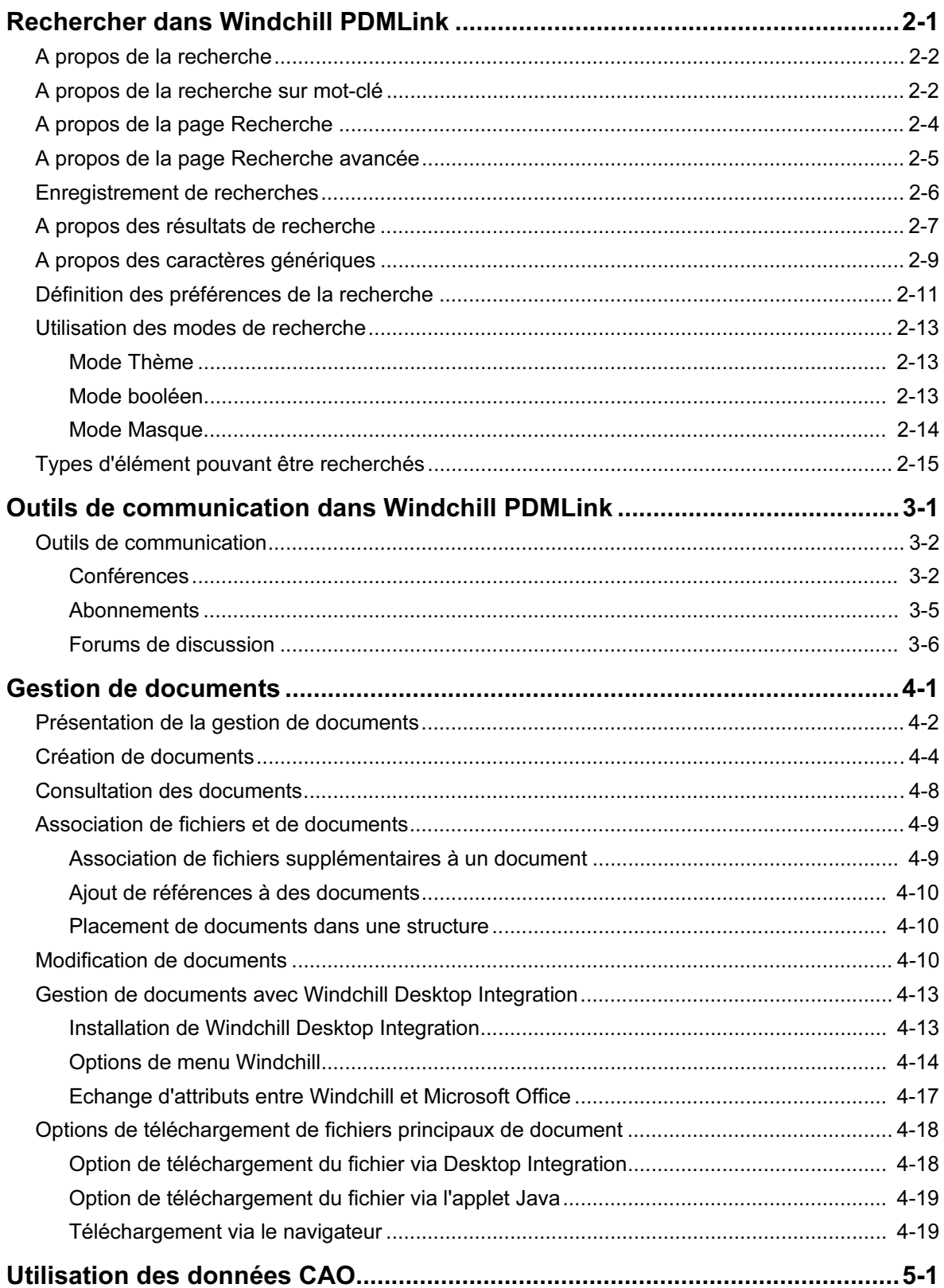

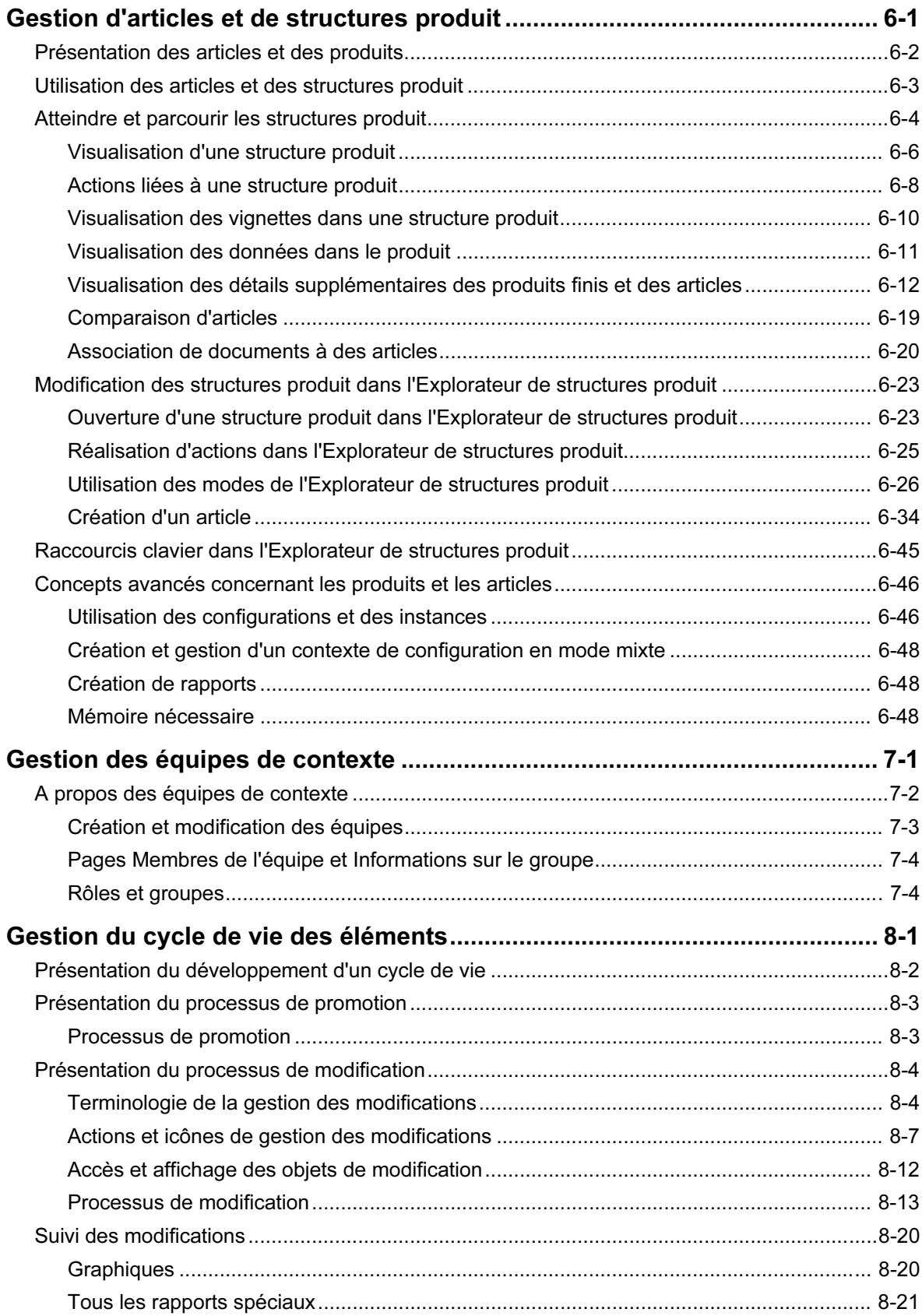

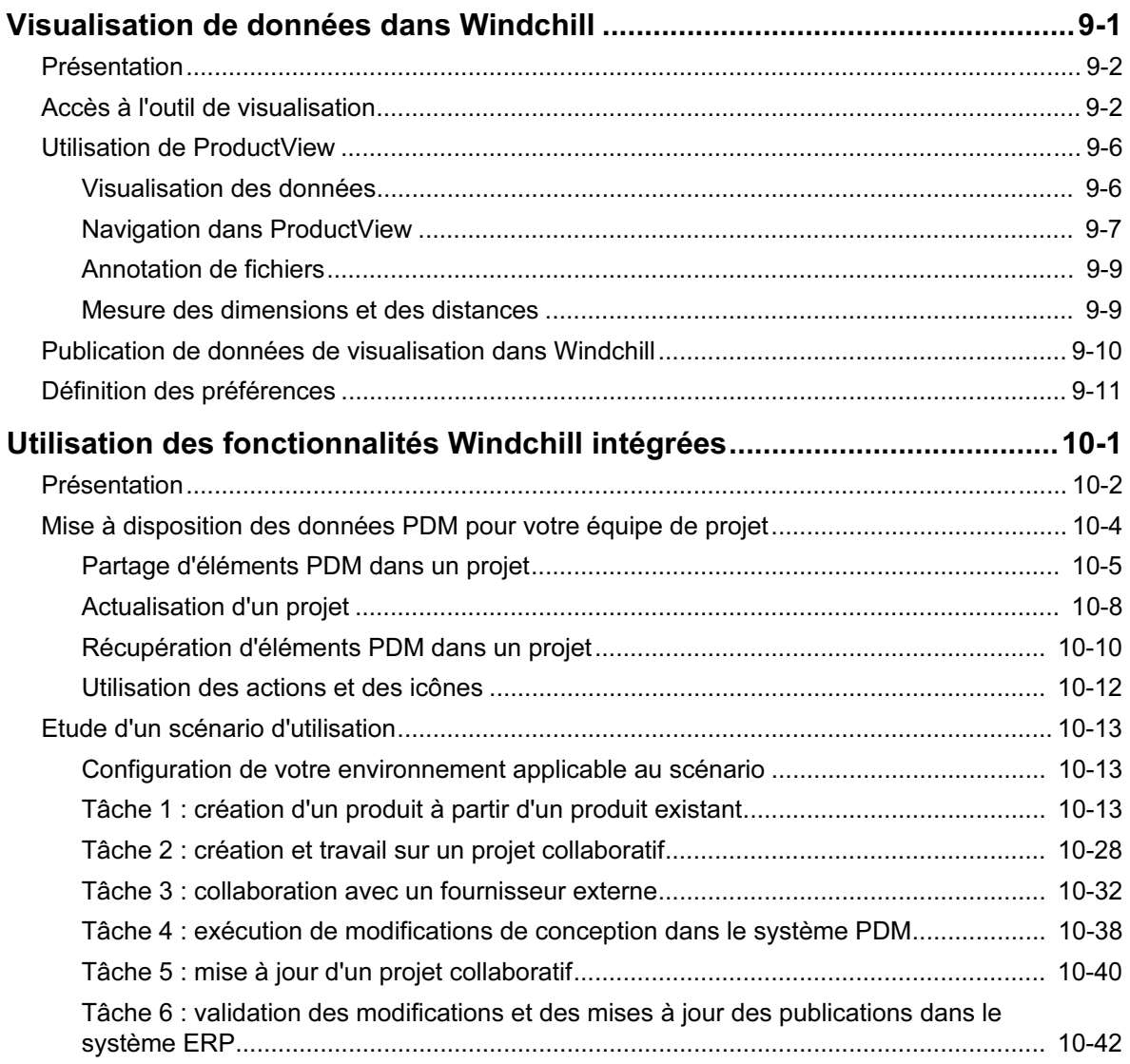

# <span id="page-10-0"></span>Récapitulatif des modifications

Le tableau suivant récapitule les modifications apportées à ce guide par rapport à la dernière version de Windchill PDMLink.

Tableau 1 Modifications concernant la version 8.0

| <b>Chapitre</b>                                          | <b>Description</b>                                                                                                    |
|----------------------------------------------------------|----------------------------------------------------------------------------------------------------|
| Chapitre 1, Mise en route de Windchill<br><b>PDMLink</b> | Dans la section Avant de<br>commencer, des informations ont<br>été ajoutées sur la définition des<br>paramètres de langue du<br>navigateur et les informations sur<br>la visualisation ont été mises à<br>jour.<br>La section Définition des<br>préférences utilisateur a été mise<br>à jour pour y inclure les écrans<br>Préférences utilisateur mis à jour. |

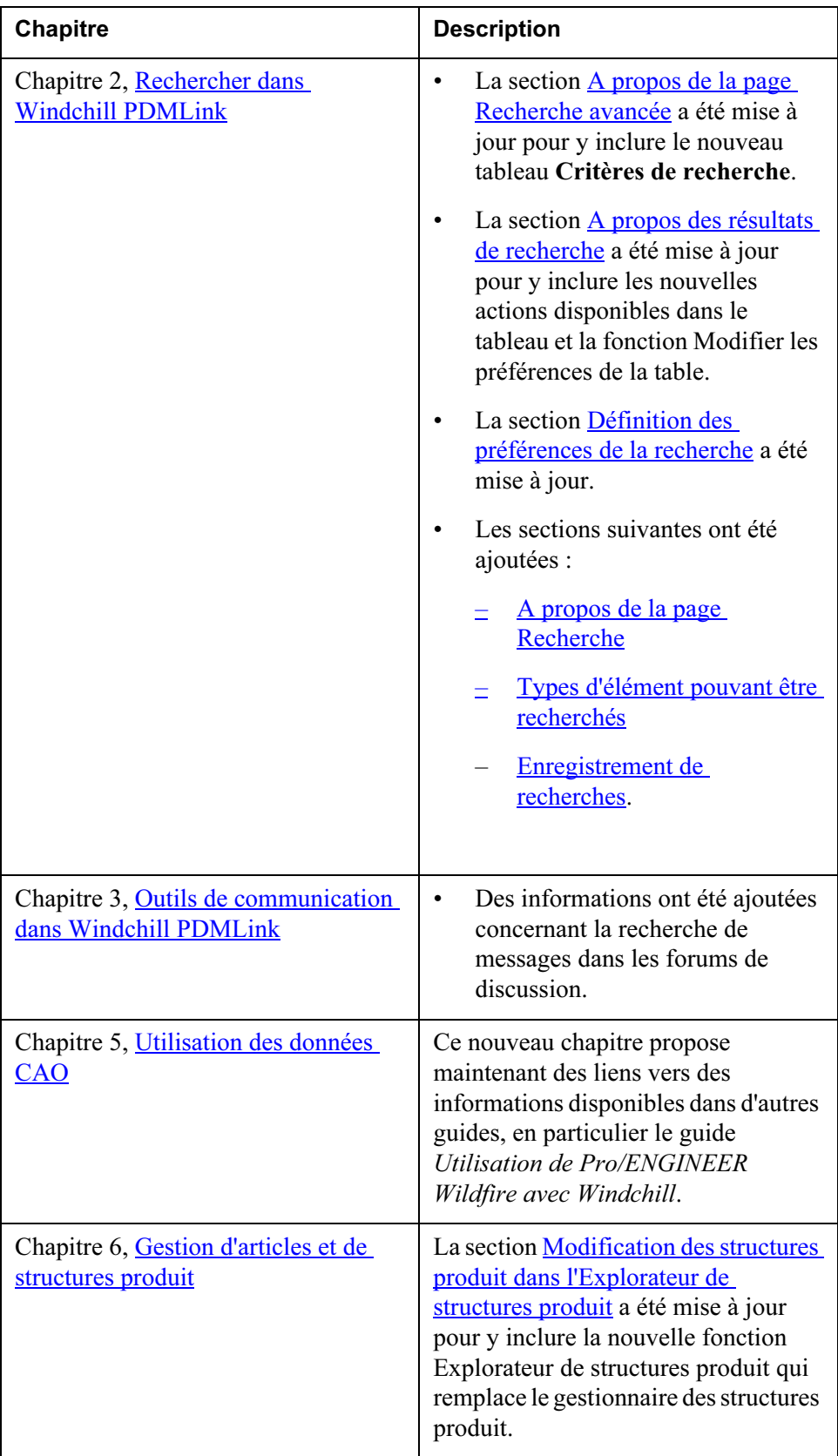

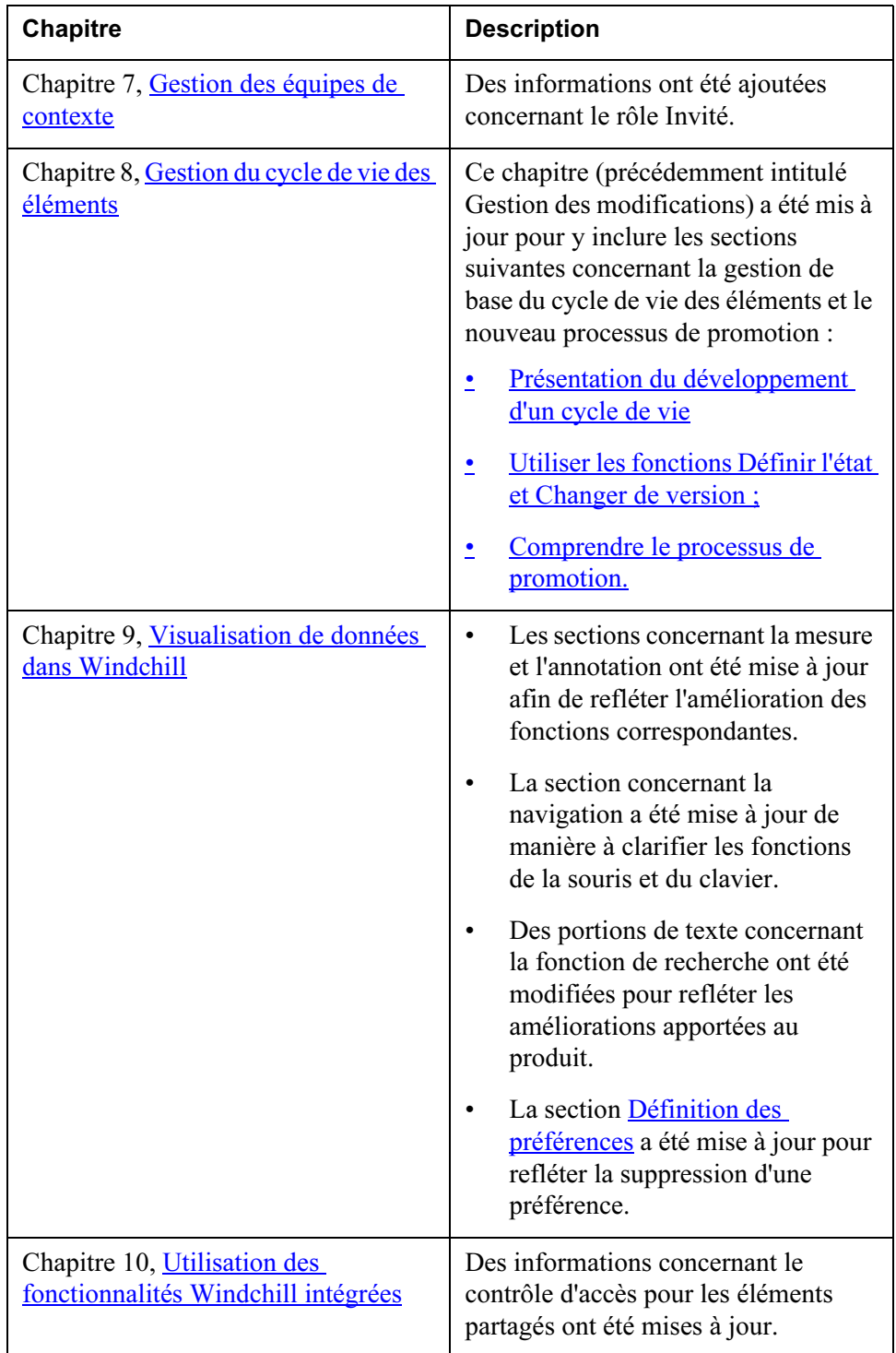

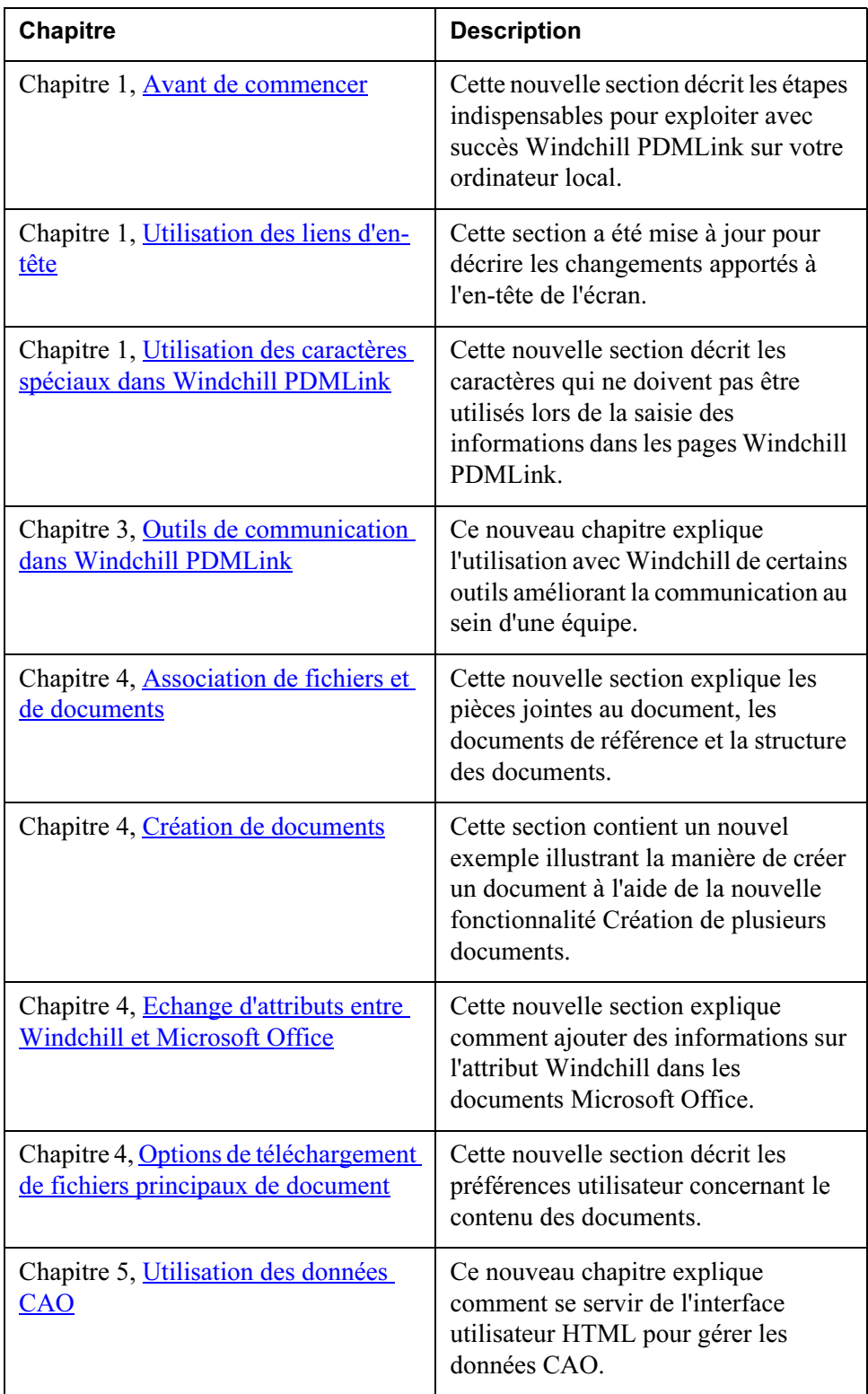

#### Tableau 2 Modifications concernant la version 7.0

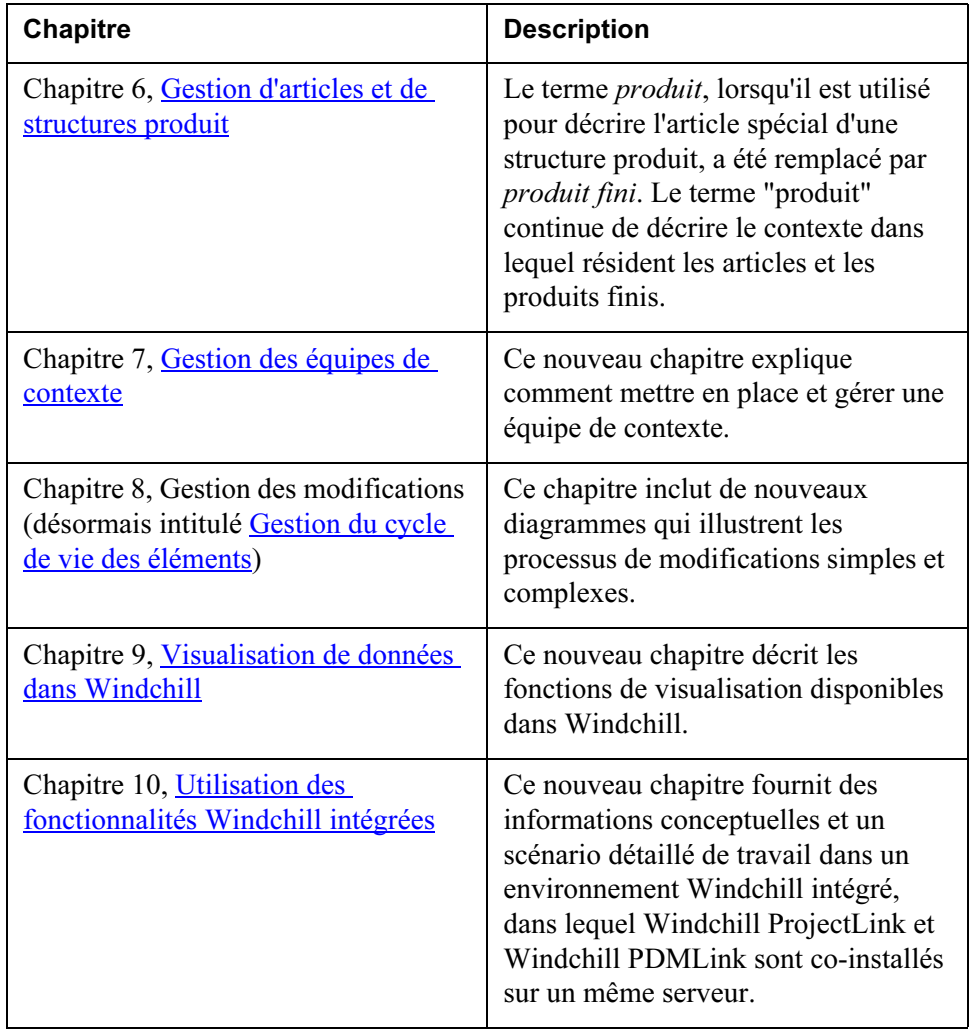

# A propos de ce guide

<span id="page-16-0"></span>Cette version du Guide de l'utilisateur Windchill PDMLink présente les concepts et la navigation dans Windchill PDMLink.

Pour consulter ou télécharger une version mise à jour de ce guide, consultez le site :

<http://www.ptc.com/appserver/cs/doc/refdoc.jsp>

Pour consulter les procédures concernant des fonctionnalités spécifiques, cliquez sur le bouton d'aide dans l'écran de Windchill PDMLink correspondant.

Ce guide est destiné aux utilisateurs finals de Windchill PDMLink.

### <span id="page-16-1"></span>Support technique

Contactez le support technique PTC via le site Web PTC, par téléphone, télécopie ou courrier électronique en cas de problème lié à l'utilisation de Windchill.

Pour obtenir des informations détaillées, reportez-vous au chapitre "Contacter le service d'assistance technique PTC" du Guide du service clientèle de PTC qui accompagne le produit. Ce guide se trouve également dans la section Support Bulletins du site Web de PTC à l'adresse

<http://www.ptc.com/support/index.htm>

Le site Web de PTC fournit également un moteur de recherche qui vous permet de trouver les documentations techniques de support sur un sujet particulier. Pour accéder à la page de recherche, utilisez le lien suivant :

<http://www.ptc.com/support/support.htm>

Vous devez disposer d'un numéro de contrat de service pour bénéficier du support technique. Si vous n'en avez pas, contactez le service de gestion des licences PTC en suivant les instructions de votre Guide du service clientèle de PTC, présentées à la rubrique "Services de gestion de licence".

# <span id="page-17-0"></span>Documentation sur les produits PTC

Les documents PTC sont disponibles dans les formats suivants :

- Rubriques d'aide
- Didacticiels
- Ouvrages PDF

Pour consulter et imprimer les ouvrages PDF, vous devez installer Adobe Acrobat Reader sur votre ordinateur.

Le CD-ROM de l'application comprend l'intégralité de la documentation Windchill. De plus, les ouvrages mis à jour après cette version (pour assurer le support de la certification d'une plate-forme matérielle, par exemple) sont disponibles dans la section "Reference Documents" (Documents de référence) du site Web PTC à l'adresse suivante :

[http://www.ptc.com/cs/doc/reference](http://www.ptc.com/cs/doc/reference/)

## <span id="page-17-1"></span>**Commentaires**

PTC vous encourage à faire part de vos suggestions et commentaires sur sa documentation. Vous pouvez envoyer vos commentaires à l'aide d'un questionnaire disponible en ligne à l'adresse suivante :

[http://www.ptc.com/go/wc\\_pubs\\_feedback](http://www.ptc.com/go/wc_pubs_feedback)

# <span id="page-17-2"></span>Conventions typographiques utilisées dans la documentation

La documentation Windchill respecte les conventions suivantes :

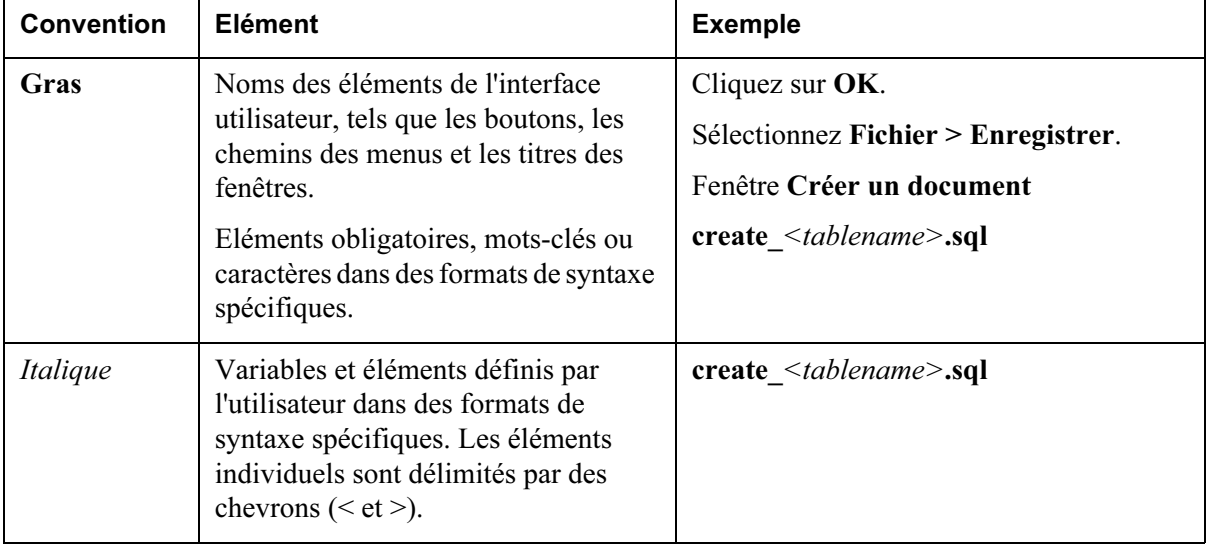

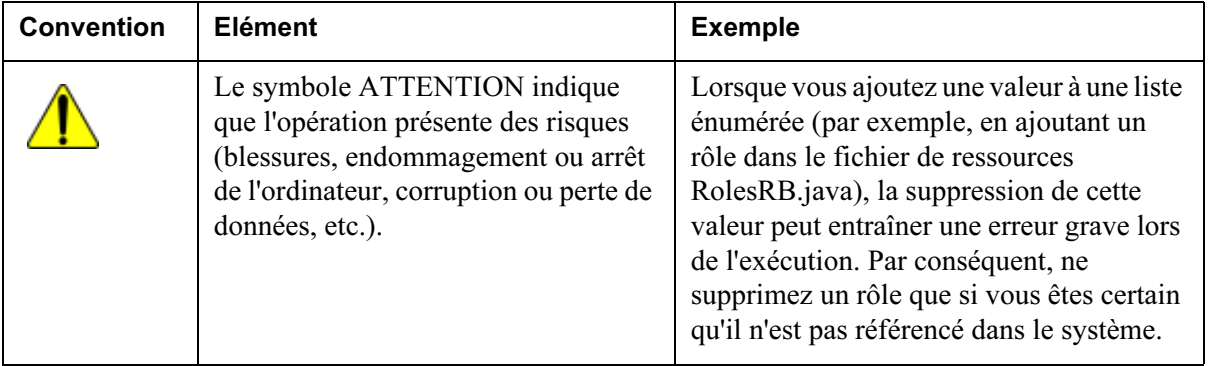

# 1

# <span id="page-20-1"></span><span id="page-20-0"></span>Mise en route de Windchill PDMLink

## Rubrique **Page**

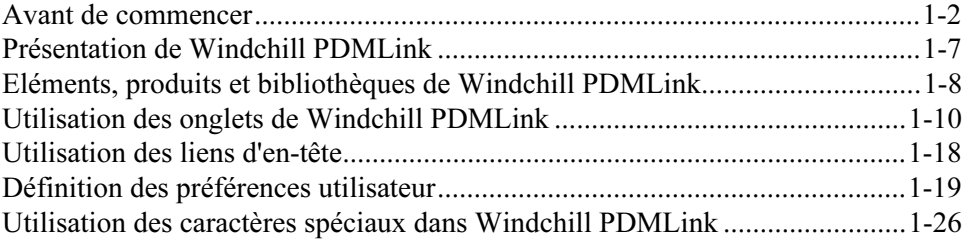

## <span id="page-21-2"></span><span id="page-21-0"></span>Avant de commencer

Avant d'utiliser Windchill PDMLink, il est recommandé d'effectuer les étapes suivantes pour que l'application fonctionne correctement sur votre ordinateur local :

- Vérifiez que vous disposez du navigateur Web et de la version du plug-in adaptés.
- Vérifiez que les paramètres de langue de votre navigateur sont correctement définis.
- Vérifiez que les paramètres ActiveX sont configurés de manière à permettre l'affichage des vignettes.
- Vérifiez que vos bloqueurs de fenêtre contextuelle n'interfèrent pas avec les fonctionnalités de Windchill PDMLink.
- Lancez le chargeur-amorce, si nécessaire.
- Si Windchill ProductView Standard Edition a été acheté et installé sur votre site et que vous souhaitez utiliser sa fonctionnalité supplémentaire de visualisation avancée, téléchargez et installez Windchill ProductView Standard Edition.

Les sections suivantes expliquent en détail les étapes à respecter.

#### <span id="page-21-1"></span>Navigateur Web et version du plug-in Java

Vérifiez que vous utilisez un navigateur Web et une version de plug-in Java prise en charge par Windchill PDMLink. Les navigateurs et les plug-ins pris en charge sont répertoriés dans la matrice du logiciel PTC.

Cette matrice répertorie les combinaisons de plates-formes, de systèmes d'exploitation et de produits tiers dont l'utilisation est certifiée avec cette version sur les systèmes d'exploitation Windows et UNIX.

Pour obtenir une copie de la matrice du logiciel, utilisez l'adresse URL suivante. Cette adresse URL vous dirige vers la page Web du support en ligne de PTC à la rubrique des documents de référence. Pour indiquer les critères de recherche des documents, sélectionnez Windchill PDMLink dans la liste déroulante du produit. Sélectionnez la matrice du logiciel pour cette version dans la liste de documents retournée.

[http://www.ptc.com/appserver/cs/doc/refdoc.jsp](http://www.ptc.com/appserver/cs/doc/refdoc.jsp )

Les informations de matrice relatives au produit et à la version sont mises à jour périodiquement pour tenir compte des modifications de l'environnement. Si vous ne pouvez pas accéder à la matrice du logiciel, demandez ces informations à votre administrateur système.

#### <span id="page-22-0"></span>Paramètres de langue du navigateur

Vérifiez que les paramètres de langue de votre navigateur sont bien définis sur une langue prise en charge par Windchill PDMLink :

- chinois simplifié (zh-CN) ;
- chinois traditionnel (zh-TW);
- anglais (en US, en GB) ;
- français (fr);
- allemand (de);
- $\cdot$  italien (it) ;
- japonais (ja);
- coréen (ko) ;
- espagnol (es).

Pour définir les paramètres de langue de votre navigateur, utilisez les instructions ci-dessous ou reportez-vous à l'aide disponible à partir de votre navigateur.

#### Internet Explorer

- 1. Sélectionnez Outils > Options Internet.
- 2. Dans l'onglet Général, cliquez sur le bouton Langues.
- 3. Dans l'écran des préférences de langue, cliquez sur le bouton Ajouter.
- 4. Sélectionnez une langue proposée dans la liste et cliquez sur OK.

#### Mozilla

- 1. Sélectionnez Edition > Préférences.
- 2. Développez la catégorie Navigateur et sélectionnez Langues.
- 3. Cliquez sur le bouton Ajouter pour ajouter une langue.

#### <span id="page-22-1"></span>Paramètres ActiveX

Si vous utilisez Internet Explorer, vérifiez que les paramètres ActiveX de votre navigateur sont activés pour permettre l'affichage d'images telles que les vignettes d'éléments.

Pour vérifier que les paramètres ActiveX sont correctement activés, procédez comme suit :

1. Sélectionnez Outils > Options Internet.

2. Dans la section Niveau de sécurité pour cette zone sous l'onglet Sécurité, cliquez sur Personnaliser le niveau.

La fenêtre Paramètres de sécurité s'affiche.

- 3. Vérifiez que les paramètres suivants sont définis sur Activer ou Demander :
	- Télécharger les contrôles ActiveX signés
	- Exécuter les contrôles ActiveX et les plugins
- 4. Cliquez sur OK pour accepter les paramètres, puis fermez la fenêtre Paramètres de sécurité.
- 5. Cliquez sur OK pour fermer la fenêtre Options Internet.

Pour toute information complémentaire, contactez votre administrateur système.

#### <span id="page-23-0"></span>Interférence des bloqueurs de fenêtres contextuelles

Beaucoup de navigateurs Web et d'applications tierces offrent des fonctionnalités de blocage de fenêtres contextuelles pour empêcher leur affichage inopportun sur votre ordinateur local. Cette fonction peut interférer avec certaines opérations de Windchill PDMLink qui ouvrent automatiquement de nouvelles fenêtres et vous empêchent d'exécuter certaines fonctions, tel le téléchargement du contenu d'un élément.

Pour éviter cette interférence, il vous suffit de désigner le domaine du serveur Windchill comme site autorisé. Autrement dit, si l'URL de votre page d'accueil Windchill commence par "http://www.monentreprise.com/Windchill", vous devez ajouter "monentreprise.com" à la liste des sites autorisés.

Par exemple, dans Mozilla 1.7, vous devez procéder en sélectionnant Edition>Préférences et sous Confidentialité et sécurité, sélectionnez Fenêtres Popup. Cliquez sur le bouton Sites autorisés. Dans le champ Autoriser les fenêtres Popup issues des sites Web suivants, entrez "monentreprise.com". Cliquez sur Ajouter, puis sur OK.

Pour bloquer les fenêtres popup, Mozilla gère les numéros de port comme s'ils faisaient partie du nom d'hôte. Si votre serveur Windchill est lié à un numéro de port différent du numéro par défaut et que vous utilisez Mozilla comme navigateur, vous devez ajouter le nom d'hôte, y compris le numéro de port, à votre liste des sites autorisés. Cela signifie que si l'URL de votre page d'accueil Windchill commence par "http://monentreprise.com:8080/Windchill" ou "https://monentreprise.com:8080/Windchill", vous devez ajouter "monentreprise.com:8080" à la liste des sites autorisés.

Pour plus d'informations ou pour toute assistance sur les paramètres des bloqueurs de fenêtres contextuelles (y compris les numéros de port), contactez votre administrateur système.

Conseil : N'oubliez pas de vérifier les paramètres de votre bloqueur de fenêtres contextuelles si vous installez un nouveau navigateur Web. L'installation de navigateurs Web supplémentaires (une nouvelle version de Mozilla en complément d'une version existante par exemple) peut modifier les paramètres existants de blocage des fenêtres popup. Pour les utilisateurs de Microsoft Internet Explorer, l'installation d'un service pack Windows peut modifier les paramètres de configuration des fenêtres popup d'Internet Explorer.

#### <span id="page-24-0"></span>Installation du chargeur-amorce

Le chargeur-amorce permet aux applets Windchill de fonctionner sur les réseaux informatiques qui n'autorisent pas la communication directe entre les applets et le serveur Windchill. Si vous rencontrez des difficultés d'accès à Windchill, contactez votre administrateur système pour déterminer si vous avez besoin d'installer un chargeur-amorce.

Le chargeur-amorce peut être, par exemple, nécessaire pour faciliter la création et la modification de documents, pour mettre en oeuvre plusieurs fonctions administratives, ainsi que l'Explorateur de structures produit et l'outil d'annotation.

Pour installer le chargeur-amorce le cas échéant, procédez comme suit :

1. Dans l'onglet Accueil, accédez à la page Utilitaires et cliquez sur le lien Téléchargements.

Si vous y êtes invité, lisez l'accord de licence, puis cliquez sur Accepter.

2. Dans la page Téléchargements, cliquez sur le lien Installation du chargeuramorce de la section Installation et configuration 7.0.

L'assistant d'installation du chargeur-amorce s'ouvre.

- 3. Suivez les instructions précisées à chaque page de l'assistant. Une fois l'installation terminée, cliquez sur Terminer.
- 4. Fermez et redémarrez la session du navigateur Web.

#### <span id="page-24-1"></span>Services de visualisation Windchill

Les Services de visualisation Windchill vous permettent de visualiser, d'annoter et de collaborer sur les données stockées dans Windchill. Un outil de visualisation incorporé et ses plug-ins sont intégrés dans Windchill PDMLink pour visualiser les données, les dessins et les images de CAO 3D. Il se télécharge automatiquement lorsque c'est nécessaire. Pour consulter ou annoter certains documents ou certaines données de CAO électronique, il est indispensable d'acquérir et d'installer l'option de visualisation appropriée.

Windchill ProductView Standard Edition propose des fonctions avancées telles que le contrôle des interférences électroniques, des outils d'animation et une collaboration en temps réel poste à poste. Si le logiciel a été acheté et installé sur votre site, vous pouvez le télécharger et l'installer sur votre ordinateur local.

Pour télécharger et installer Windchill ProductView Standard Edition, procédez comme suit :

1. Dans l'onglet Accueil, accédez à la page Utilitaires et cliquez sur le lien Téléchargements.

Si vous y êtes invité, lisez l'accord de licence, puis cliquez sur Accepter.

2. Dans la page Téléchargements, cliquez sur le lien Installation de ProductView de la section Installation et configuration.

La fenêtre Télécharger ProductView s'affiche.

- 3. Suivez les instructions pour ouvrir le programme d'installation de Windchill ProductView et effectuer l'installation.
- 4. Redémarrez le navigateur.

Windchill ProductView est maintenant prêt à l'utilisation. Vous pouvez maintenant télécharger des exécutables Windchill ProductView supplémentaires réservés à des utilisations particulières.

#### Téléchargements complémentaires

Les téléchargements supplémentaires suivants sont disponibles dans la fenêtre Télécharger ProductView :

• Pview help <langue>.exe : permet d'installer l'aide en ligne de Windchill ProductView Standard Edition. Ce téléchargement est facultatif mais recommandé.

Remarque : La version en anglais de l'aide en ligne de ProductView Standard Edition est installée automatiquement en même temps que le logiciel. La section Téléchargements supplémentaires propose des programmes d'installation de versions de l'aide en chinois, en français, en allemand, en italien, en japonais, en coréen et en espagnol.

- Pview\_option\_import\_standard.exe : permet d'installer les filtres d'importation client de ProductView offrant la possibilité d'ouvrir des formats de fichiers supplémentaires comme IGES, STL, GAF/GBF, VRML, Pro/ENGINEER, et Microstation DGN. Ce téléchargement est facultatif.
- Pview option simulationviewer.exe : permet d'installer les options de visualisation de simulation de ProductView. Cet exécutable est nécessaire à la visualisation des fichiers DIVISION MockUp. Ce téléchargement facultatif n'est disponible que pour les systèmes Windows.
- Pview option ecad.exe : permet d'installer les options de visualisation ECAD de ProductView offrant la possibilité de visualiser les fichiers ECAD, notamment les conceptions de circuit et autres dessins électroniques. Ce téléchargement facultatif n'est disponible que s'il a été acheté et installé sur votre site.

• acrobat60 <langue>.exe : permet d'installer les fonctions d'Adobe Acrobat 6.0 nécessaires à l'utilisation des options de consultation de documents. Cet exécutable est uniquement disponible si l'option de consultation des documents a été achetée et installée sur votre site. Si Adobe Acrobat 6.0 est déjà installé sur votre ordinateur, vous n'avez pas besoin de ce téléchargement pour utiliser la fonction de consultation des documents.

Remarque : Plusieurs versions de cet exécutable sont disponibles, en plusieurs langues différentes. Par exemple : acrobat60\_efg.exe prend en charge l'anglais (English), le français (French) et l'allemand (German). Votre administrateur système installe la version appropriée à votre site.

Pview option PDF.exe : permet d'installer les options de consultation de documents offrant la possibilité d'annoter les fichiers au format PDF.

# <span id="page-26-0"></span>Présentation de Windchill PDMLink

Windchill PDMLink est un système de gestion des données du produit qui fournit à votre entreprise une source de données unique et qui facilite les processus décisifs suivants survenant au cours de la vie d'un produit :

- gestion des versions ;
- gestion des modifications ;
- gestion de la configuration.

Par ailleurs, le système Windchill PDMLink

- permet un accès global et contrôlé aux données de produit critiques au sein de votre entreprise, en utilisant un modèle d'application et de navigation familier, à savoir un navigateur Web.
- offre des fonctionnalités étendues dans les domaines du contrôle des données, de la gestion des confirmations, du contrôle des processus et de gestion des modifications à l'aide du processus CMII certifié Windchill PDMLink.
- héberge les données d'autres applications stratégiques.
	- Windchill PDMLink contient un visualiseur léger qui permet de gérer directement les outils de CMAO et de CAO électronique et de les présenter aux utilisateurs non CAO.
	- Windchill PDMLink s'intègre aux systèmes ERP (SAP, par exemple) via une plate-forme d'intégration baptisée Enterprise Systems Integration.
	- Windchill PDMLink est étroitement connecté aux applications PTC telles que Windchill ProjectLink et Pro/ENGINEER Wildfire.

Pour utiliser Windchill PDMLink afin de localiser, d'accéder et d'utiliser des structures produit, ce chapitre fournit des informations sur les éléments suivants :

- les éléments de Windchill PDMLink et leur place dans les produits et les bibliothèques ;
- les onglets de Windchill PDMLink ;
- les liens dans l'en-tête de l'écran ;
- les préférences utilisateur.

# <span id="page-27-0"></span>Eléments, produits et bibliothèques de Windchill PDMLink

Les types d'éléments suivants peuvent être créés, gérés et stockés dans Windchill PDMLink :

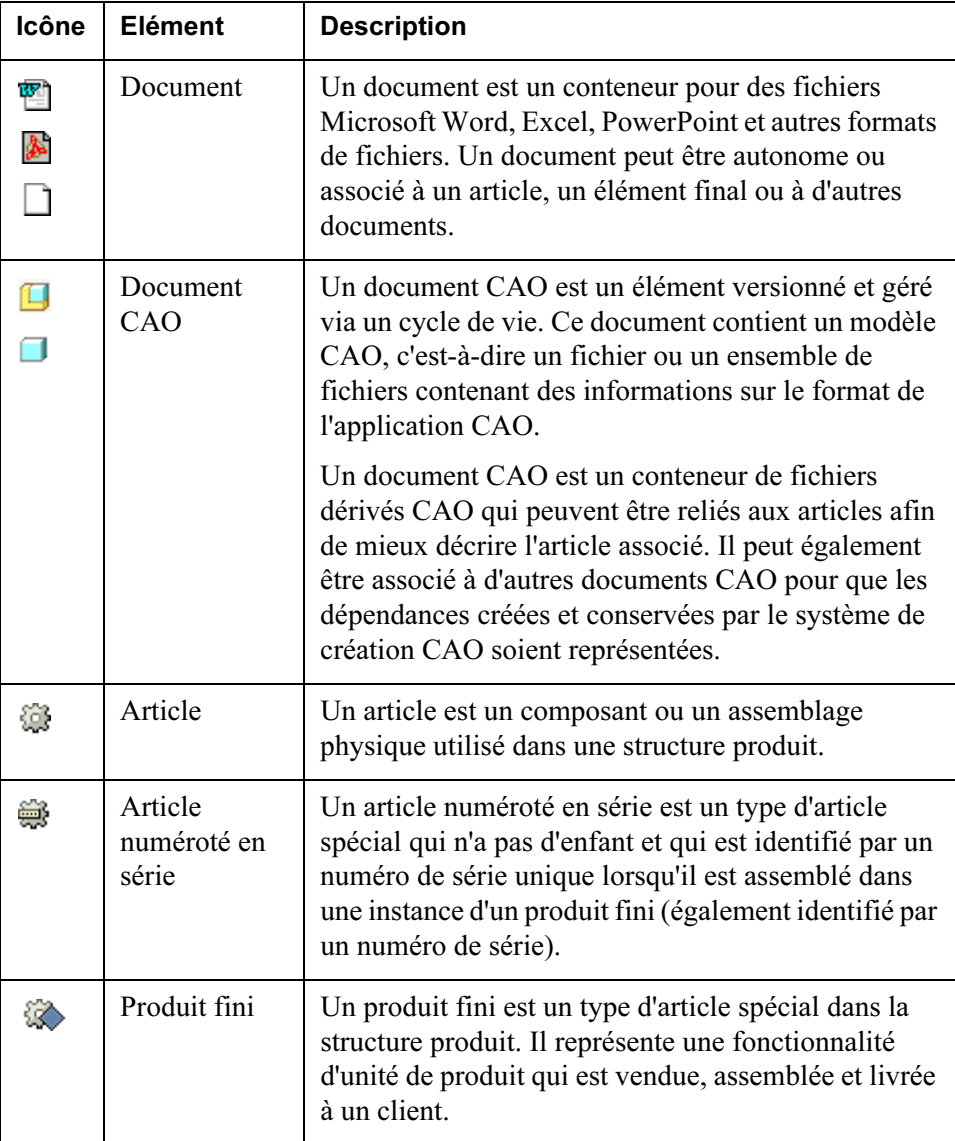

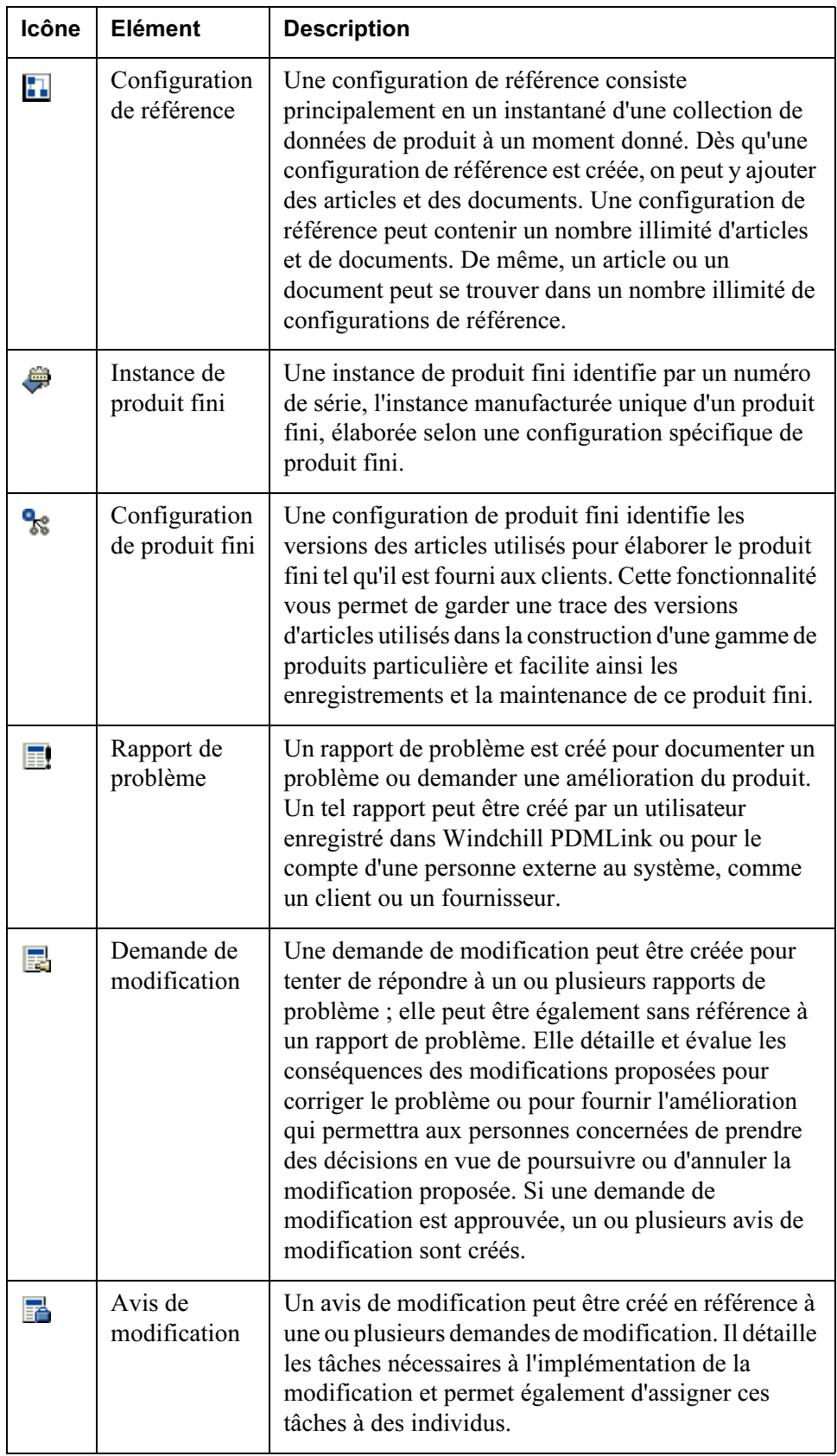

Ces éléments peuvent résider dans des produits et des bibliothèques qui sont accessibles à partir des onglets Produit et Bibliothèque disponibles en haut de l'écran Windchill PDMLink.

de visualisation | Didacticiel | Aide | Publications | Envoyer la page | Liens hypertexte |

Rechercher:

 $\sqrt{a}$ 

#### Windchill PDMI ink

Accueil Produit Modification Bibliothèque Organisation Site

Conseil : Pour localiser un élément dans un produit ou une bibliothèque, vous pouvez le rechercher (pour plus d'informations, reportez-vous à la section [Rechercher dans Windchill PDMLink\)](#page-46-1). Vous pouvez aussi cliquer sur Dossiers en dessous de l'onglet pour afficher les éléments qui sont stockés dans les dossiers du produit ou de la bibliothèque.

Un produit correspond à l'ensemble des informations qui définissent ce qui est élaboré et vendu par votre entreprise. Le produit fournit le contexte dans lequel vous collaborez pour créer ces informations. Seules les personnes avec des rôles définis ont accès aux informations. Pour plus d'informations, consultez [Onglet](#page-34-0)  [Produit](#page-34-0) plus loin dans ce chapitre.

Une bibliothèque gère les articles et les documents standard utilisés dans les produits et les projets d'une organisation. L'administrateur de votre site configure les bibliothèques qui correspondent à l'organisation et aux processus de votre entreprise. Par exemple, l'ensemble des politiques et procédures du service de développement peut être groupé dans une même bibliothèque. Pour plus d'informations, reportez-vous à la section **Onglet Bibliothèque** plus loin dans ce chapitre.

Les produits et les bibliothèques peuvent être créés par des administrateurs ou des utilisateurs en ayant l'autorisation. En plus d'autres détails, sont définis les composants suivants lors de la création d'un produit ou d'une bibliothèque :

- L'équipe ayant accès au produit ou à la bibliothèque ;
- Les cycles de vie au cours desquels les éléments doivent évoluer ;
- Les processus que les éléments doivent exécuter ;
- Les règles déterminant les personnes pouvant accéder aux éléments correspondants et les modifier ;
- Les modèles qui seront disponibles pour créer un document.

## <span id="page-29-0"></span>Utilisation des onglets de Windchill PDMLink

A l'ouverture de Windchill PDMLink, des onglets apparaissent en haut de votre page. Ces onglets permettent d'accéder à différentes informations et fonctionnalités. La section ci-dessous fournit une description de chaque onglet.

#### <span id="page-30-0"></span>Onglet Accueil

L'onglet Accueil contient des informations relatives à votre interaction avec Windchill PDMLink. Vous pouvez afficher ici vos affectations, les éléments que vous avez récupérés, les conférences que vous avez programmées, etc. Les pages disponibles à partir de l'onglet Accueil sont décrites ci-dessous.

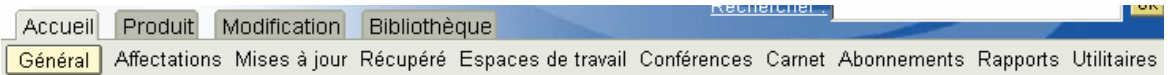

#### Présentation

La page Présentation affiche les sept éléments les plus récents dans chacun des tableaux suivants :

- **Affectations**
- Mises à jour
- Récupéré

Si un tableau contient plus de sept éléments, un lien Afficher tout apparaît en bas à gauche du tableau. Il vous permet de visualiser tous les éléments. Vous pouvez aussi cliquer sur le lien vers un tableau pour n'afficher que ce tableau ainsi que tous les éléments qu'il contient. Les liens vers chaque tableau sont disponibles en dessous de l'onglet Accueil.

#### <span id="page-30-1"></span>**Affectations**

Le tableau Affectations, ou liste des tâches, contient les tâches qui vous sont affectées comme partie du processus. Un processus est une série de tâches prédéfinies correspondant à un processus métier dans votre organisation. Selon votre rôle dans ces processus métier, le moteur de processus peut distribuer des tâches réclamant que vous validiez, créiez ou approuviez des données de produit. Pour plus d'informations sur une tâche qui vous est affectée, cliquez sur le lien dans la colonne Nom du tableau, ou cliquez sur la liste Actions et sélectionnez Détails.

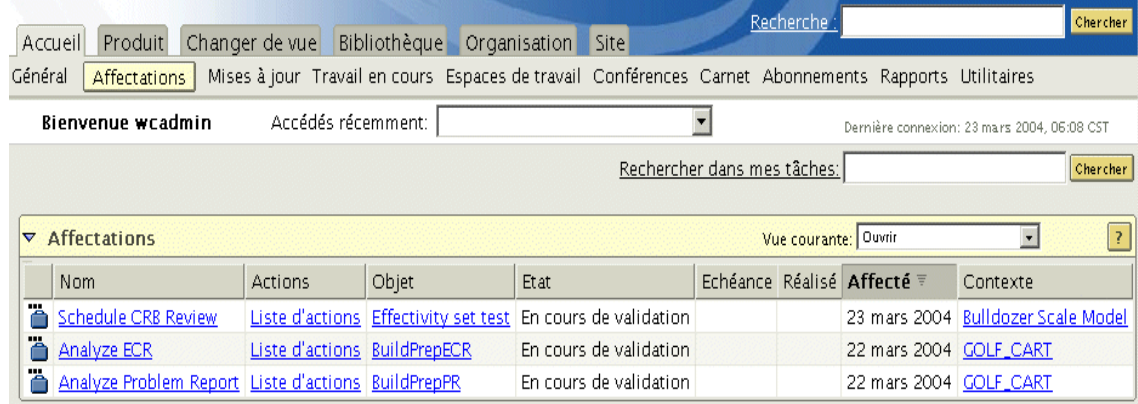

La page des détails affiche les informations dont vous avez besoin pour accomplir l'affectation.

Après avoir effectué la tâche, cliquez sur le bouton Activité terminée de cette page. La tâche est alors supprimée de votre tableau Affectations et le processus se poursuit.

Si un élément (tel qu'un article ou un document) est associé à une affectation, un lien vers les informations relatives à l'élément apparaît dans la colonne Objet du tableau. Dans cette page, vous pouvez voir l'ensemble des informations disponibles et des actions possibles sur l'élément.

Si vous avez besoin de réaffecter la tâche ou de mettre à jour le délai, ces options sont disponibles dans la colonne Actions du tableau.

#### Mises à jour

Le tableau Mises à jour répertorie les éléments que vous avez récemment modifiés. Par exemple, vous pouvez récupérer un document pour modifier le texte, puis l'intégrer avec vos corrections. Si, le lendemain, d'autres modifications sont nécessaires sur ce document, vous pouvez le récupérer dans le tableau Mises à jour plutôt que de le rechercher ou de le localiser dans les dossiers du produit ou de la bibliothèque.

#### Récupéré

Le tableau Récupéré répertorie tous les éléments que vous avez récupérés.

Pour pouvoir modifier un article ou un document, vous devez d'abord le récupérer. Au moment de la récupération, le fichier élément original est dupliqué par la copie de travail qui devient la copie sur laquelle vous effectuez les modifications. La

copie de l'élément apparaît dans le tableau Récupéré. La récupération verrouille l'élément d'origine afin d'éviter que d'autres y apportent des modifications.

Dès que vous avez fini de modifier un élément, vous pouvez le récupérer à partir de ce tableau en cliquant sur Intégrer dans la liste Actions. Votre copie de travail, et l'ensemble de ses attributs et associations, remplace l'itération courante de l'élément qui est supprimé du tableau Récupéré.

#### Espaces de travail

La page Espaces de travail affiche, s'il en existe, une liste des espaces de travail qui ont été créés à partir de l'ensemble des produits et bibliothèques auxquels vous avez accès. Un espace de travail offre un cadre utile qui vous permet de travailler simultanément avec de nombreux documents et articles CAO.

Si vous sélectionnez Espaces de travail dans l'onglet Produit ou Bibliothèque, une liste contenant uniquement les espaces de travail associés au contexte s'affiche.

Dès que vous vous trouvez dans la page Espaces de travail, vous pouvez créer un espace de travail, supprimer un espace de travail existant ou en cliquant sur le lien de la colonne Nom de l'espace de travail, accéder à un espace de travail existant.

Pour plus d'informations sur les espaces de travail, consultez [Utilisation des](#page-90-1)  [données CAO.](#page-90-1)

#### Conférences

La page Conférences vous permet d'accéder aux conférences vous concernant qui ont été programmées dans Windchill PDMLink. A ce stade, vous pouvez créer et annuler des réunions. Après avoir créé une réunion, vous pouvez, en tant que créateur de cette réunion, choisir d'en être l'animateur, de la mettre à jour ou d'ajouter un compte-rendu de réunion.

Vous êtes libre de créer une conférence standard, une conférence Web ou une session de collaboration poste à poste ProductView.

- Une conférence traditionnelle comprenant un ordre du jour, des participants et divers détails relatifs à la conférence, tels que la date, l'heure et des numéros de téléphone.
- Une conférence Web présente toutes les caractéristiques d'une conférence traditionnelle, si ce n'est qu'elle est menée via WebEx afin de permettre le partage de présentations ou d'autres sources en temps réel.
- Une conférence ProductView présente toutes les caractéristiques d'une conférence traditionnelle, si ce n'est qu'elle vous permet, en outre, de partager plusieurs sessions de ProductView avec les participants.

Remarque : Pour organiser une session de collaboration, ProductView doit être installé sur votre ordinateur.

Pour plus d'informations, consultez [Conférences](#page-63-2) dans le Chapitre Outils de communication.

#### Carnet

Un carnet regroupe un ensemble de liens vers des éléments et des URL que vous utilisez fréquemment. Les carnets affichent des liens créés par vos soins et vous permettent de les organiser en dossiers et en sous-dossiers. Votre carnet est similaire aux favoris d'Internet Explorer ou aux signets de Netscape. Dans la mesure où ils sont enregistrés dans la base de données Windchill PDMLink, les liens de votre carnet sont accessibles de partout et sur n'importe quel ordinateur. Vous pouvez aussi télécharger des documents dans votre carnet.

Les listes de références sont disponibles dans les pages d'informations des éléments. Le tableau Référence fonctionne comme un carnet miniature ou une collection de documents ou de liens qui sont liés de manière spécifique à l'élément.

#### **Abonnements**

Un abonnement est une demande de notification de certains événements relatifs à des documents, des articles ou des éléments de modification vous intéressant. Par exemple, si vous souhaitez savoir à quel moment le Document A est mis à jour, vous vous abonnez à ce document et sélectionnez l'événement Mise à jour. A chaque fois que ce document est mis à jour, vous recevez alors une notification électronique.

Dans la page Abonnement de l'onglet Accueil, vous pouvez afficher tous vos abonnements et annuler votre abonnement à des éléments.

Pour vous abonner à un article, un document ou un élément de modification,

accédez à la page d'informations en cliquant sur l'icône  $\Phi$  ou en sélectionnant Détails dans une liste Actions. Cliquez sur le lien Abonnement dans le côté gauche de la page. La page Abonnement apparaît.

Conseil : Les abonnements ne sont pas disponibles pour tous les types d'élément. Si des notifications ne peuvent pas être envoyées pour un type d'élément, le lien Abonnement n'apparaît pas dans la page d'informations.

Pour plus d'informations, consultez [Abonnements](#page-66-1) dans le Chapitre Outils de communications.

#### Rapports

La page Rapports affiche un tableau permettant de générer des rapports sur les produits et les bibliothèques dont vous êtes membre.

Remarque : Seuls les éléments ou les éléments d'information que vous créez sont affichés dans la page.

Sélectionnez le type de rapport que vous voulez générer à partir de la liste déroulante Vue courante. Par exemple, il se peut que vous souhaitiez afficher une liste de vos Eléments échus ou de vos Tâches actives en relation à vos [Affectations](#page-30-1).

#### **Utilitaires**

La page Utilitaires permet d'accéder aux éléments utilisés pour changer ou améliorer votre interaction avec Windchill PDMLink. Par exemple, les liens vers les paramètres de sécurité [Définition des préférences utilisateur](#page-38-2) et les téléchargements apparaissent dans cette page. Reportez-vous aussi à la section [Avant de commencer](#page-21-0) concernant les options qui apparaissent dans la page Utilitaires.

#### Site et organisation

Ces onglets s'affichent pour les administrateurs. Pour plus d'informations, reportez-vous aux Guides de l'administrateur Windchill.

#### <span id="page-34-0"></span>Onglet Produit

Un produit peut être considéré comme l'ensemble des informations qui définissent ce qui a été élaboré et vendu par votre entreprise. Le produit fournit le contexte dans lequel vous collaborez pour créer ces informations. Seules les personnes avec des rôles définis ont accès aux informations.

Pour plus d'informations, reportez-vous à la section [Gestion d'articles et de](#page-92-1)  [structures produit](#page-92-1) de ce manuel.

Lorsque vous cliquez sur l'onglet **Produit**, la dernière page que vous avez affichée pour un produit spécifique apparaît. Par exemple, si la dernière fois que vous avez affiché des informations dans l'onglet Produit, vous avez consulté la page Dossiers du Produit A, elle s'affiche lors de la nouvelle consultation lorsque vous cliquez sur l'onglet Produit. Pour afficher des informations relatives à un autre produit, cliquez sur le lien Liste de produits en dessous de l'onglet Produit et sélectionnez un produit dans la liste. Vous pouvez aussi choisir un produit dans la liste déroulante Produits récents en haut de la page.

Une fois qu'un produit est sélectionné, vous pouvez effectuer les opérations suivantes :

- Rechercher des éléments dans le produit à l'aide du champ Rechercher dans ce produit, situé en haut de toutes les pages de l'onglet Produit.
- Dans la page Détails, afficher les attributs du produit et les produits finis existant dans le produit. Vous pouvez aussi réaliser des actions à partir de la liste Actions.
- Dans la page Dossiers, afficher les éléments qui résident dans le produit et réaliser des actions sur ces éléments. Utiliser la liste déroulante Vue courante dans le tableau pour choisir les éléments qui y figurent. Par exemple, vous pouvez afficher des documents seulement ou des articles seulement.
- Dans la page Structure produit, examiner l'arborescence hiérarchisée des assemblages et des articles du produit et filtrer les structures produit avec un contexte de configuration.
- Dans la page Equipe, identifier les membres de l'équipe travaillant sur un projet qui ont accès aux informations affichées dans ce produit.
- Dans la page Affectations, accéder aux affectations spécifiques à ce produit.
- Dans la page Suivi des modifications, évaluer la progression du processus de modification de votre entreprise pour ce produit et contrôler le statut des objets de modification (rapports de problèmes, demandes de modification et avis de modification) dans le produit.
- Dans la page Forum, afficher et discuter des rubriques en rapport avec le produit. Les membres de l'équipe peuvent répondre à des messages ou lancer de nouvelles discussions.
- Dans la page Espaces de travail, afficher ou créer des espaces de travail associés au produit.
- Si vous y avez accès, une page Modèles et Utilitaires apparaît également. Pour plus d'informations sur ces pages, reportez-vous au Guide de l'administrateur Windchill.

#### <span id="page-35-0"></span>Onglet Modification

L'onglet Modification vous permet d'afficher toutes les informations de modification relatives aux produits et aux bibliothèques dont vous êtes membre. A partir des pages Rapports de problème, Demandes de modification et Avis de modification qui apparaissent dans cet onglet, vous pouvez choisir de consulter les pages d'informations des objets de modification. Vous pouvez aussi utiliser le suivi des modification pour suivre les modifications dans le système, ou encore au niveau du produit ou de la bibliothèque.

#### <span id="page-35-1"></span>Onglet Bibliothèque

Une bibliothèque peut être considérée comme un espace pour le stockage et l'accès aux informations métier comme les documents et autres éléments qui ne sont pas liés à un seul produit.

Lorsque vous cliquez sur l'onglet Bibliothèque, la dernière page que vous avez affichée pour une bibliothèque spécifique apparaît. Par exemple, si la dernière fois que vous avez affiché des informations dans l'onglet Bibliothèque, vous avez consulté la page Détails de la Bibliothèque A, elle s'affiche lors de la nouvelle consultation lorsque vous cliquez sur l'onglet Bibliothèque. Pour afficher des
informations relatives à une autre bibliothèque, cliquez sur le lien Liste de bibliothèques en dessous de l'onglet Bibliothèque et sélectionnez une bibliothèque. Vous pouvez aussi choisir une bibliothèque dans la liste déroulante Bibliothèques récentes en haut de la page.

Une fois qu'une bibliothèque est sélectionnée, vous pouvez effectuer les opérations suivantes :

- Rechercher des éléments dans la bibliothèque à l'aide du champ Rechercher dans cette bibliothèque situé en haut de toutes les pages de l'onglet Bibliothèque.
- Dans la page Détails, afficher les attributs de la bibliothèque. Vous pouvez aussi réaliser des actions à partir de la liste Actions.
- Dans la page Dossiers, afficher les éléments qui résident dans la bibliothèque et réaliser des actions sur ces éléments. Utiliser la liste déroulante Vue courante dans le tableau pour choisir les éléments qui y figurent. Par exemple, vous pouvez afficher des documents seulement ou des articles seulement.
- Dans la page Equipe, visualiser les membres de la bibliothèque ayant accès aux informations affichées dans celle-ci.
- Dans la page Affectations, accéder aux affectations spécifiques à cette bibliothèque.
- Dans la page Suivi des modifications, évaluer et contrôler le statut des objets de modification (rapports de problèmes, demandes de modification et avis de modification) dans la bibliothèque.
- Dans la page Forum, afficher et discuter des rubriques en rapport avec la bibliothèque. Les membres de l'équipe peuvent répondre à des messages ou lancer de nouvelles discussions.
- Dans la page Espaces de travail, afficher ou créer des espaces de travail associés à la bibliothèque.
- Si vous y avez accès, une page Modèles et Utilitaires apparaît également. Pour plus d'informations sur ces pages, reportez-vous au Guide de l'administrateur Windchill.

## Utilisation des liens d'en-tête

Les liens suivants, ainsi que le bouton Copier la page et un champ de recherche, figurent dans l'en-tête de Windchill :

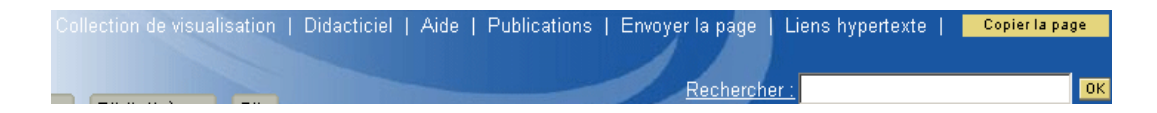

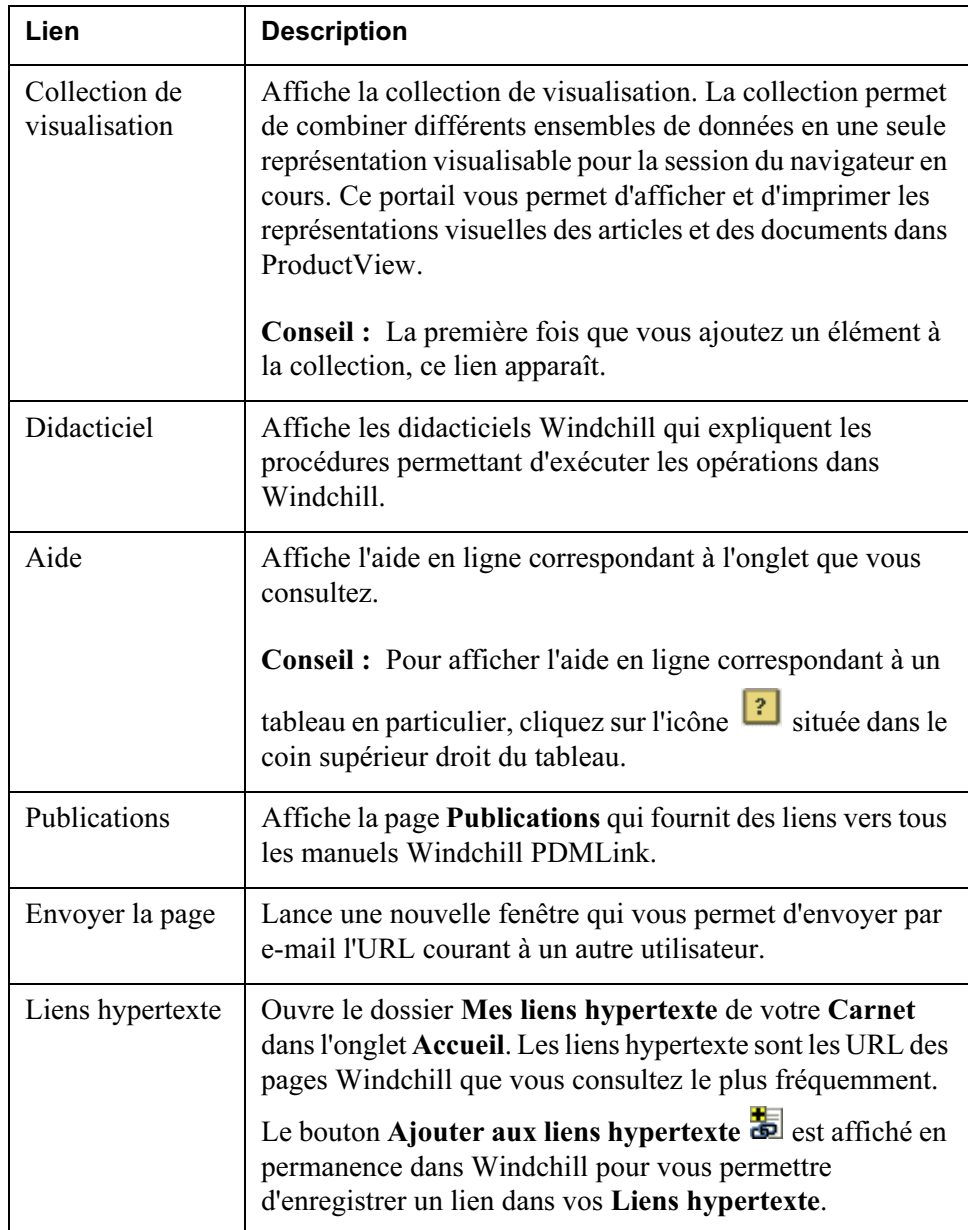

#### Rechercher

Le champ Rechercher vous permet de localiser des articles, des documents et d'autres éléments créés dans Windchill PDMLink. Entrez les mots-clés dans le champ, puis cliquez sur OK. Si RetrievalWare est installé sur votre système, ce champ recherche le contenu (tel le texte d'un document Microsoft Word) et des champs (tel le nom ou le numéro) d'éléments. Si ce logiciel n'est pas installé, par défaut ce champ ne recherche que les champs de nom et de numéro.

Pour afficher la page Recherche, dans laquelle vous indiquez les critères de recherche des éléments, emplacements et champs, cliquez sur le lien Rechercher à gauche du champ.

Pour plus d'informations, reportez-vous à la section [Mise en route de Windchill](#page-20-0)  [PDMLink.](#page-20-0)

#### Copier la page

Le bouton Copier la page copie l'URL de la page en cours dans le Presse-papiers de Windchill. L'adresse URL que vous avez copiée peut être collée dans n'importe quel tableau acceptant les liens ou dans une zone de texte à laquelle est associée une action Coller.

## Définition des préférences utilisateur

Pour ouvrir la page Préférences utilisateur, cliquez sur Préférences dans la page Utilitaires de l'onglet Accueil.

Windchill PDMLink dispose de six catégories de préférences utilisateur pour que vous puissiez définir certains aspects de votre fonctionnalité.

- Affichage
- Contenu
- Recherche
- Tableaux
- Visualisation
- Contexte de configuration

Vos préférences peuvent différer selon les paramètres de votre site.

Conseil : Cliquez toujours sur le bouton OK ou Appliquer pour soumettre les informations de préférence plutôt que d'appuyer sur la touche ENTRÉE de votre clavier.

Remarque : Certains tableaux de Windchill PDMLink vous permettent de

définir l'ordre de tri et l'ordre d'affichage des colonnes. Cliquez sur l'icône située dans le coin supérieur droit du tableau pour ouvrir la fenêtre Modifier les préférences de la table. Ces préférences sont différentes de celles décrites plus bas. Pour plus d'informations sur le paramétrage des préférences de la table, reportez-vous à l'aide en ligne disponible à partir de cette fenêtre.

#### Préférences d'affichage

Pour personnaliser l'affichage de certains éléments à l'écran, cliquez sur l'onglet Afficher. Vous obtenez une description plus détaillée de chaque préférence disponible lorsque vous cliquez sur le lien correspondant.

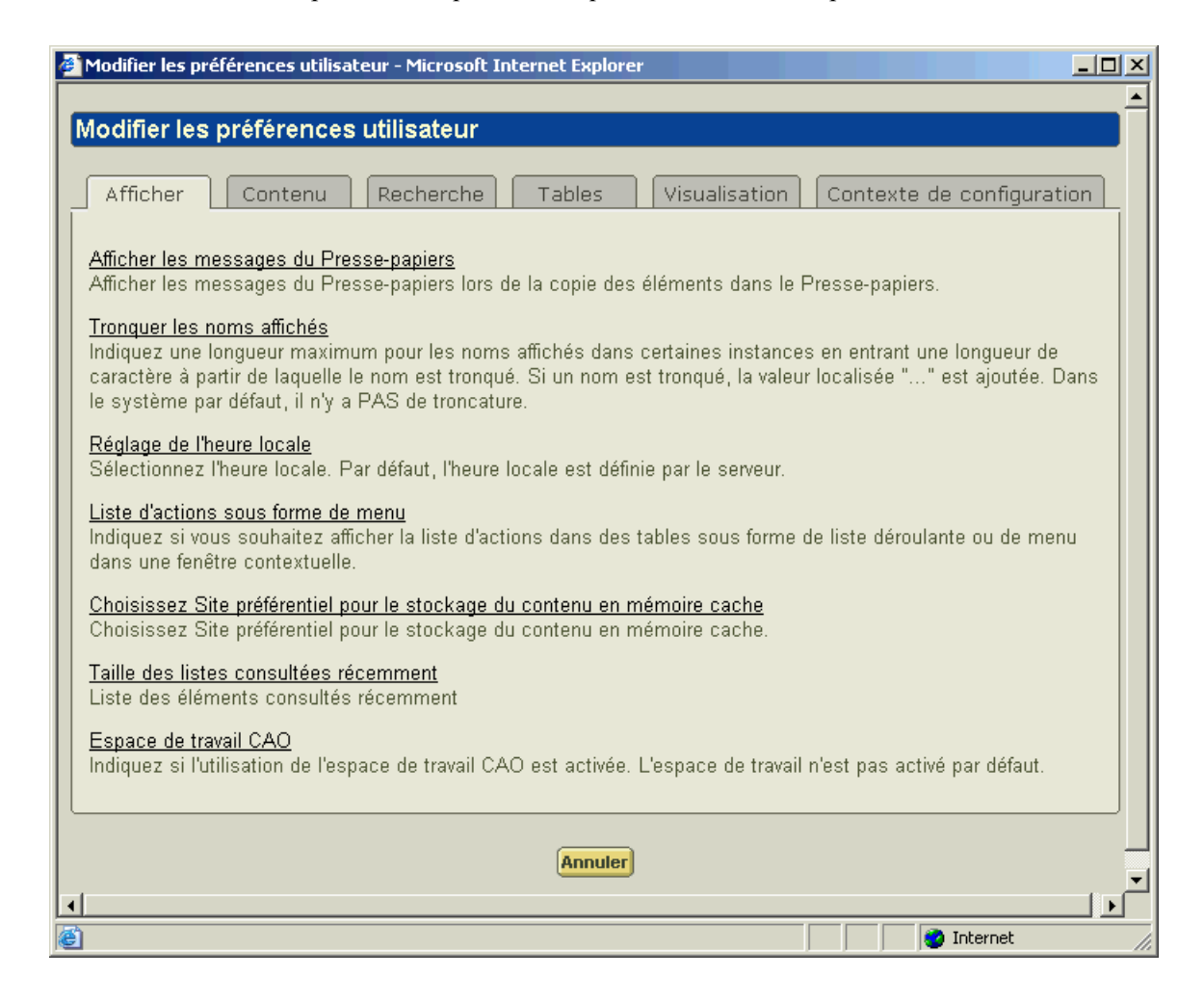

### Préférences de contenu

Pour personnaliser vos processus de chargement et de téléchargement des documents, cliquez sur l'onglet Contenu. Vous obtenez une description plus détaillée de chaque préférence disponible lorsque vous cliquez sur le lien correspondant. Pour plus d'informations qui vous aideront à choisir parmi les options de téléchargement, reportez-vous à la section [Options de téléchargement](#page-87-0)  [de fichiers principaux de document](#page-87-0).

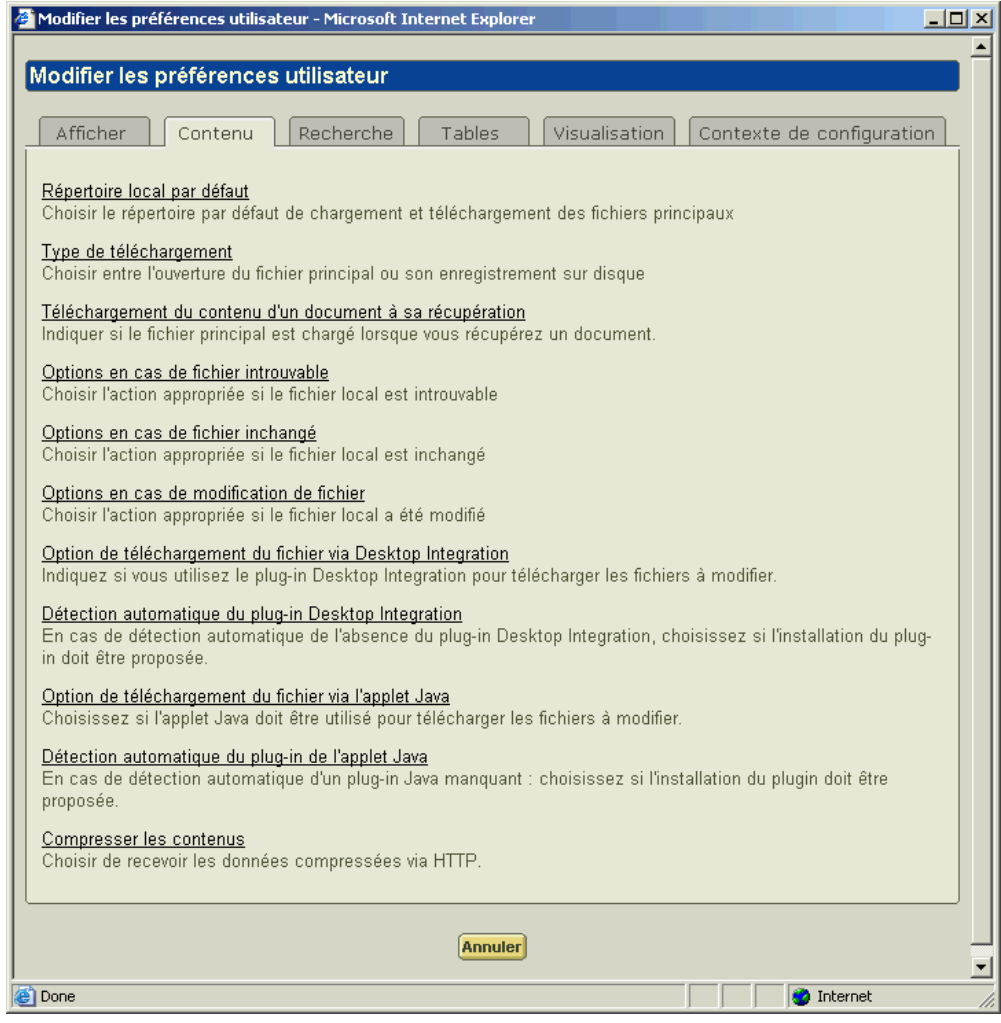

#### Préférences de recherche

Pour personnaliser votre processus de recherche, cliquez sur l'onglet Rechercher. Vous obtenez une description plus détaillée de chaque préférence disponible lorsque vous cliquez sur le lien correspondant.

Pour plus d'informations sur les modes de recherche, reportez-vous à la section [Utilisation des modes de recherche](#page-58-0) dans le chapitre relatif à la recherche.

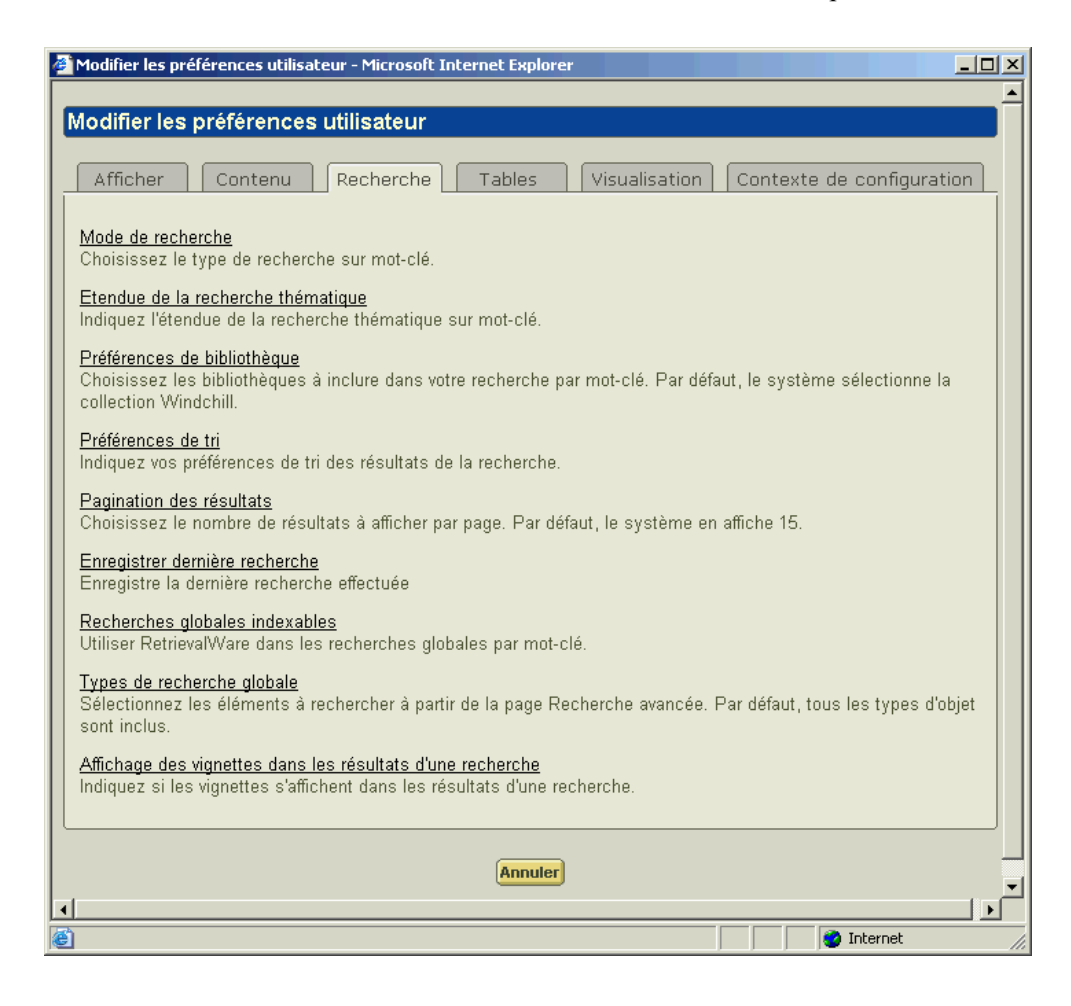

### Préférences de tableaux

Pour personnaliser l'affichage des informations dans les tableaux de Windchill PDMLink, cliquez sur l'onglet Tables. Vous obtenez une description plus détaillée de chaque préférence disponible lorsque vous cliquez sur le lien correspondant.

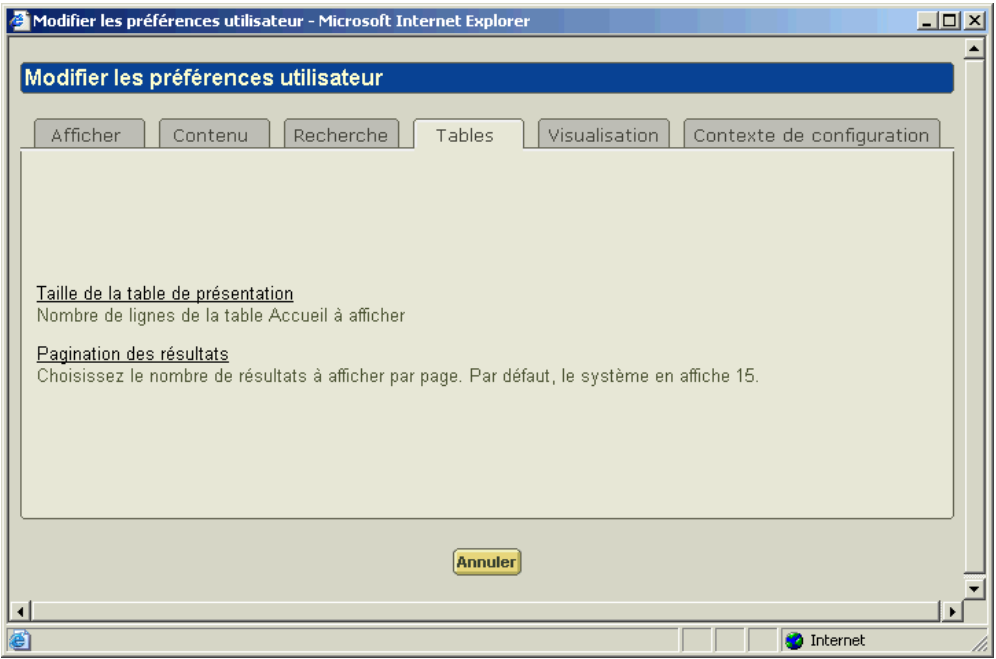

#### Préférences de visualisation

Pour personnaliser vos options de visualisation, cliquez sur l'onglet Visualisation. Vous obtenez une description détaillée de chaque préférence disponible lorsque vous cliquez sur le lien correspondant.

Si vous choisissez d'afficher des vignettes, de petites images des éléments apparaissent dans les pages de détail et de résultats de recherche.

Les vignettes vous donnent une image visuelle à associer aux informations de détails d'un article. Vous pouvez également lancer ProductView en cliquant sur l'icône de miniature. Cependant, l'affichage des miniatures augmente le délai de chargement des pages.

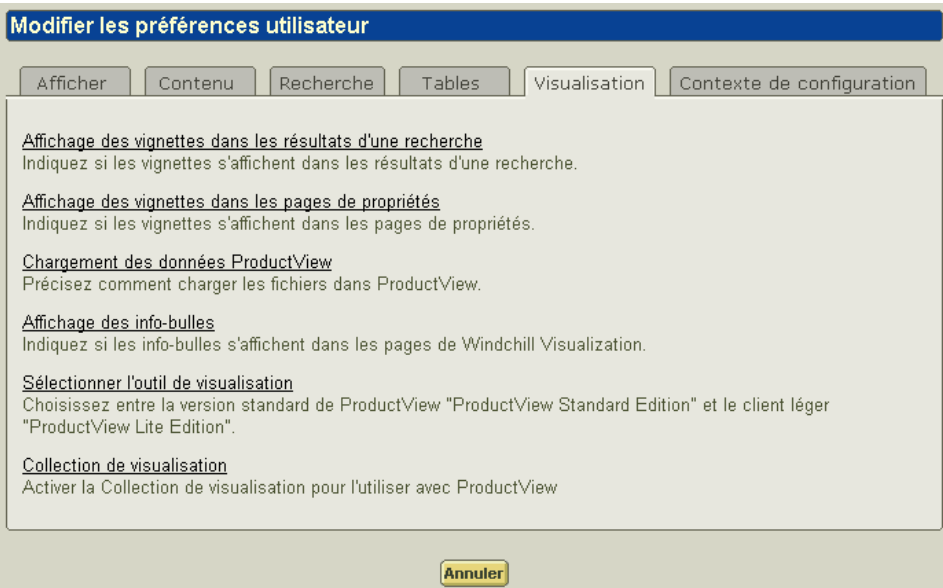

#### Affichage du contexte de configuration

Pour définir l'affichage du contexte de configuration, cliquez sur l'onglet Contexte de configuration. Lorsque vous visualisez la structure d'un produit, vous pouvez souhaiter afficher différentes configurations de cette structure. Par exemple, si vous le voulez, vous pouvez toujours afficher la structure d'un point de vue fabrication plutôt que d'un point de vue développement. (une vue de développement peut montrer tous les composants séparément ; une vue de fabrication peut montrer certains articles combinés dans des assemblages) Même si vous pouvez modifier cette vue lorsque vous accédez à une structure produit, avec cette préférence, vous pouvez définir votre vue par défaut.

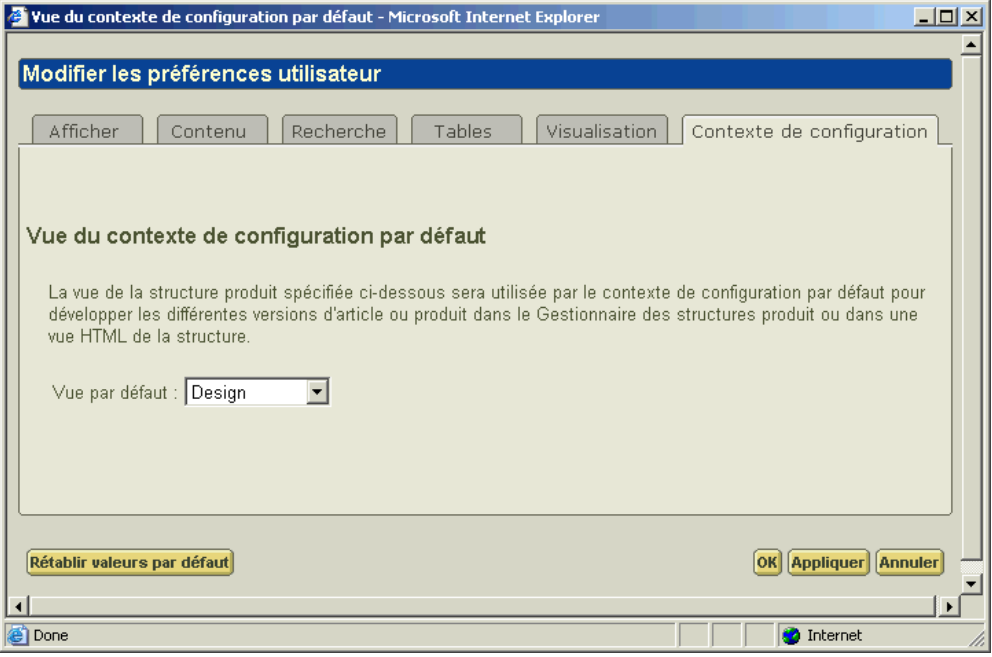

## Utilisation des caractères spéciaux dans Windchill PDMLink

Les caractères suivants ont une signification particulière en format HTML. Il est préférable de les éviter lorsque vous entrez des informations dans les champs des pages de Windchill PDMLink :

- $\bullet$   $\lt$
- $\bullet$  >
- "
- '
- &

Les actions suivantes ne sont pas reconnues par le format HTML. Il est préférable de les éviter lorsque vous entrez des informations dans les champs dans Windchill PDMLink :

- ajouter plusieurs espaces entre les lettres ;
- appuyer sur ENTREE.

Les extensions suivantes ne doivent pas être utilisées dans les noms de fichier UNIX :

- $\bullet$  \
- L'extension ".LNK" ou ".lnk."

Vous ne devez pas utiliser le caractère suivant dans les noms de dossiers : /

# 2

## Rechercher dans Windchill PDMLink

Ce chapitre traite de la recherche d'éléments dans Windchill PDMLink.

#### Rubrique **Page**

#### [A propos de la recherche](#page-47-0).....................................................................................[2-2](#page-47-0) [A propos de la recherche sur mot-clé](#page-47-1)..................................................................[2-2](#page-47-1) [A propos de la page Recherche avancée](#page-50-0) .............................................................[2-5](#page-50-0) [Enregistrement de recherches.](#page-51-0).............................................................................[2-6](#page-51-0) [A propos des résultats de recherche](#page-52-0) ....................................................................[2-7](#page-52-0) [A propos des caractères génériques.](#page-54-0)....................................................................[2-9](#page-54-0)

## <span id="page-47-0"></span>A propos de la recherche

La recherche dans Windchill PDMLink vous permet de rechercher des éléments (tels que des documents et des articles) dans votre base de données locale en recherchant les attributs, et éventuellement le contenu des éléments.

Remarque : Ce manuel et le fichier d'aide en ligne de l'outil de recherche décrivent les types d'éléments prêts à l'emploi et les champs de recherche prédéfinis par Windchill PDMLink. Les deux peuvent être enrichis par des outils de personnalisation sur votre site. Par exemple, votre site peut avoir créé des types d'éléments et des attributs supplémentaires susceptibles d'être recherchés.

La recherche est disponible au fil des actions que vous effectuez dans l'application Windchill PDMLink. Par exemple, lorsque vous créez un document, vous pouvez rechercher le dossier dans lequel ce document doit se trouver. Vous pouvez utiliser des mots clés pour rechercher dans la base de données complète ou effectuer une recherche dans un contexte particulier à partir d'un onglet donné. Dans la page Recherche, vous pouvez facilement rechercher plusieurs types d'élément utilisant des attributs d'élément communs. La page Recherche avancée permet également de rechercher des types d'élément individuels, en utilisant plusieurs critères afin de restreindre la recherche suivant vos besoins. Vous pouvez enregistrer des jeux de critères de recherche afin de les réutiliser ultérieurement.

## <span id="page-47-1"></span>A propos de la recherche sur mot-clé

Une recherche sur mot-clé vous permet de rechercher simultanément un ou plusieurs mots sur plusieurs attributs, généralement le nom et le numéro de l'élément. L'option par défaut consiste à rechercher les attributs du nom et du numéro ; il se peut toutefois que votre administrateur système ait sélectionné d'autres champs. Les caractères génériques élargissent les résultats de la recherche.

Par exemple, si vous effectuez une recherche sur le mot-clé "mot\*", tout élément dont le nom ou le numéro contient ce mot-clé apparaîtra dans les résultats de la recherche. Les noms d'élément tels que "Moteur" et "MotNouveau", ainsi que les numéros d'éléments tels que "mot45", apparaîtront dans les résultats de la recherche.

Si RetrievalWare est installé sur votre système, vos résultats de recherche contiendront tout élément contenant le mot-clé dans les attributs de l'élément ou le contenu de l'élément. Par exemple, la même recherche sur le mot-clé "mot\*" sur un système doté de RetrievalWare retournera également les documents contenant le mot "moteur" ou "motorisation" dans leur texte. Pour plus d'informations sur le traitement des mots-clés par RetrievalWare, reportez-vous à la section [Utilisation](#page-58-1)  [des modes de recherche](#page-58-1) plus loin dans ce chapitre.

Conseil : Puisqu'il n'existe pas de moyen de voir si RetrievalWare est installé sur votre système, contactez votre Administrateur système pour déterminer si RetrievalWare a été installé sur votre site.

Vous pouvez effectuer des recherches sur mot-clé à partir de plusieurs endroits dans Windchill PDMLink.

Le champ Rechercher apparaît dans l'angle supérieur droit de l'en-tête des écrans. Il vous permet de rechercher tous les éléments auxquels vous avez accès.

Le champ Rechercher dans limite votre recherche aux éléments qui résident dans un contexte particulier. Par exemple, dans l'onglet Accueil, le champ Rechercher dans Mes tâches limite votre recherche aux seuls éléments que vous avez créés ou modifiés.

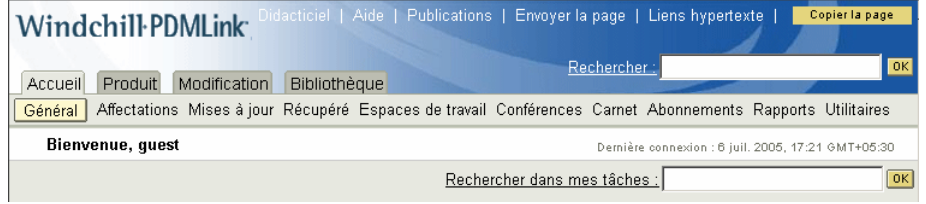

Vous pouvez également limiter votre recherche à un produit ou à une bibliothèque spécifique en utilisant le champ Rechercher dans disponible sous chaque onglet.

Vous pouvez également effectuer des recherches sur mot-clé à partir du champ Mot-clé des pages Recherche et Recherche avancée.

Conseil : Il existe une relation ET entre les critères de recherche entrés dans le champ Mot-clé des pages Recherche et Recherche avancée et les autres critères de recherche spécifiés dans ces pages.

Si vous entrez une valeur dans le champ Mot-clé, la valeur Mot-clé est conservée lors d'une navigation entre les pages Recherche et Recherche avancée. La valeur Mot-clé est également conservée lors de la modification des types d'élément si une recherche a déjà été effectuée. La valeur Mot-clé n'est pas conservée si vous quittez une des pages de recherche pour réaliser une autre action, puis revenez à la page de recherche.

Remarque : Si RetrievalWare est installé sur votre système, l'utilisation des caractères suivants dans le champ Mot-clé peut produire des résultats inattendus :

- Caractères génériques :  $(\hat{\omega}, \#, \cdot, *, \cdot, ?, []$ , ^
- Séparateurs : ()
- Caractères utilisés dans les dates : ., -, /

Si votre site utilise ces caractères dans les noms ou les numéros d'élément, et que vous souhaitez rechercher le nom ou le numéro exact d'un élément, utilisez le champ Nom ou Numéro plutôt que le champ Mot-clé dans votre recherche.

Vous pouvez également utiliser le caractère de barre oblique inverse  $(\ \)$  comme caractère générique dans le champ Mot-clé pour indiquer que le caractère suivant doit être pris littéralement. Par exemple, pour rechercher un article nommé Parenthèses() dans le champ **Mot-clé**, saisissez "Parenthèses\(\)". Le caractère \ indique que les parenthèses doivent être considérées comme des caractères littéraux, plutôt qu'en tant que caractères ayant une signification particulière.

Conseil : Si RetrievalWare est installé sur votre système, aucun résultat de recherche n'est retourné si vous entrez uniquement un astérisque ( \* ) dans le champ Mot-clé.

Pour plus d'informations sur les recherches à l'aide de caractères génériques, reportez-vous à la section [A propos des caractères génériques](#page-54-0).

## A propos de la page Recherche

La page Recherche permet de rechercher facilement des éléments utilisant des attributs communs, tels qu'un nom ou un numéro. Vous pouvez choisir de rechercher un type d'élément unique (des articles ou des documents, par exemple), une sélection de plusieurs types d'élément ou tous les types d'élément. Vous pouvez également spécifier le contexte dans lequel effectuer la recherche.

Conseil : Lorsque vous recherchez des données dans Windchill, vous pouvez observer qu'il est possible d'exécuter une recherche sans spécifier de critères de recherche. Du fait que votre site risque d'avoir un grand nombre de données stockées dans Windchill, une recherche rapide et efficace suppose que vous indiquiez le plus grand nombre possible de critères pour l'affiner.

Cliquez sur le lien Rechercher ou Rechercher dans pour ouvrir la page Recherche.

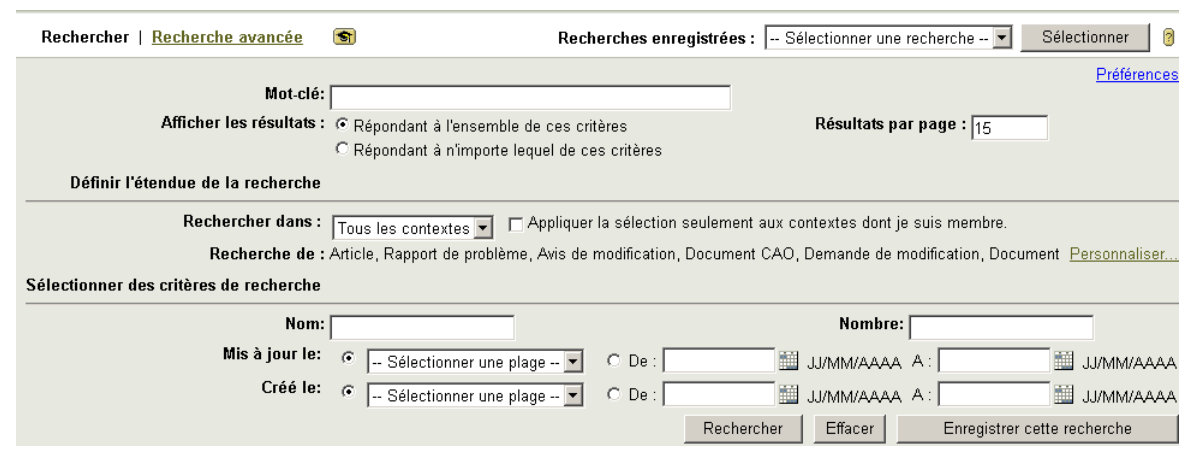

Entrez vos critères de recherche et choisissez de rechercher des éléments correspondant à tout ou partie des critères spécifiés. Définissez le domaine de la recherche en sélectionnant le contexte. Vous pouvez choisir d'effectuer une recherche dans tous les contextes ou de limiter la recherche à un produit ou une bibliothèque. Pour effectuer une recherche dans un dossier, vous devez afficher la page Recherche en cliquant sur le lien Rechercher dans le dossier dans la page d'informations de dossiers. C'est uniquement à ce moment que le dossier devient disponible dans le champ Rechercher dans. Cliquez sur le lien Personnaliser en regard du champ Recherche de pour sélectionner le jeu de types d'élément à rechercher.

Cliquez sur Rechercher pour démarrer votre requête. Pour enregistrer vos critères de recherche, cliquez sur Enregistrer cette recherche. L'enregistrement de recherches est traité plus loin dans ce chapitre.

Conseil : Si vous saisissez dans un champ des critères qui ne correspondent pas à un élément spécifique, les éléments de ce type ne sont pas retournés dans les résultats de la recherche. Par exemple, si vous recherchez tous les types d'élément, mais que vous saisissez des informations dans le champ Nom, certains éléments, tels que des configurations de produit fini, qui n'ont pas d'attribut de nom, n'apparaîtront pas dans vos résultats de recherche.

## <span id="page-50-0"></span>A propos de la page Recherche avancée

La page Recherche avancée permet de rechercher un type d'élément unique en formulant des requêtes détaillées à partir des attributs d'élément. Cliquez sur le lien Recherche avancée en haut de la page Recherche pour afficher la page Recherche avancée.

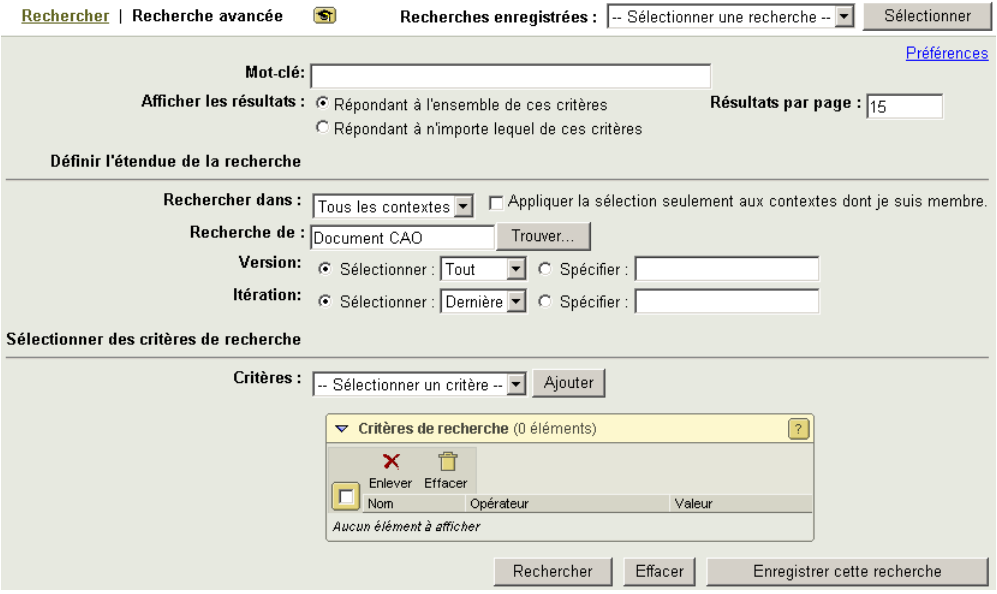

Comme dans le cas de la page Recherche, vous pouvez spécifier si les résultats de recherche doivent correspondre à tout ou partie des critères spécifiés. Si le type

d'élément à rechercher est versionné, vous pouvez choisir de rechercher une itération ou version spécifique, toutes les itérations ou versions, ou uniquement la plus récente.

Utilisez le tableau Critères de recherche pour générer des requêtes détaillées à partir des attributs pouvant être recherchés pour l'élément. Sélectionnez l'attribut dans la liste déroulante Critères, puis cliquez sur Ajouter. Certains attributs permettent d'entrer la valeur manuellement, alors que d'autres nécessitent de rechercher la valeur appropriée. Vous pouvez spécifier plusieurs valeurs pour un attribut en ajoutant plusieurs fois ce dernier au tableau Critères de recherche.

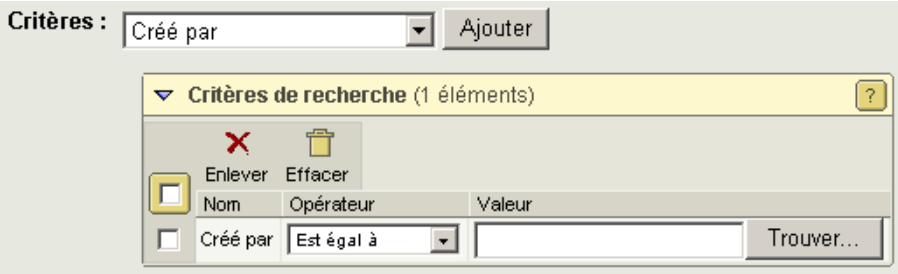

Conseil : Plus les attributs pour lesquels vous spécifiez des critères sont nombreux, plus votre recherche sera ciblée et plus le nombre d'éléments retournés dans les résultats sera réduit. Si vous n'obtenez pas les résultats attendus, essayez d'élargir la recherche en spécifiant moins d'attributs. Il existe également une relation entre le nombre d'attributs spécifiés et la durée d'exécution de la recherche : plus le nombre d'attributs sur lequel vous effectuez une recherche est élevé, plus longue sera cette dernière.

## <span id="page-51-0"></span>Enregistrement de recherches

Pour simplifier l'utilisation de recherches fréquemment exécutées ou plus détaillées, vous pouvez enregistrer des critères de recherche spécifiés dans la page Recherche ou Recherche avancée. Les administrateurs peuvent également enregistrer des recherches courantes et les attribuer aux membres de groupes appropriés.

Cliquez sur Enregistrer cette recherche après avoir spécifié vos critères afin de nommer et enregistrer la requête. Il n'est pas nécessaire d'exécuter la recherche pour enregistrer les critères de recherche.

Pour utiliser une recherche enregistrée, sélectionnez-la dans la liste déroulante Recherches enregistrées dans l'angle supérieur droit de la page, puis cliquez sur Sélectionner pour renseigner la page de recherche à l'aide des critères de recherche enregistrés. Au besoin, vous pouvez ensuite modifier des critères avant de cliquer sur Rechercher pour exécuter la recherche.

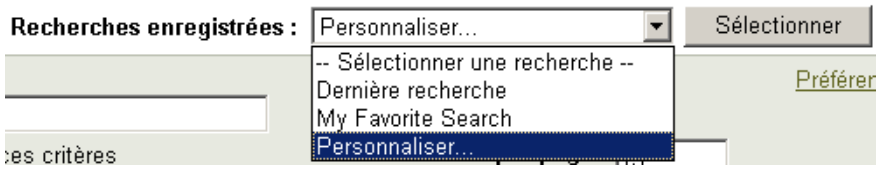

Remarque : La valeur Résultats par page n'est pas enregistrée avec les critères de recherche. Si vous souhaitez que le nombre de résultats affichés par page soit différent de la valeur par défaut, vous devez le spécifier avant d'exécuter la recherche enregistrée.

Pour modifier une recherche enregistrée, sélectionnez-la, puis modifiez les critères spécifiés et enregistrez à nouveau la recherche en utilisant le même nom.

Vous pouvez gérer vos recherches enregistrées à partir de l'onglet Recherches enregistrées. Cet onglet apparaît lorsque vous sélectionnez Personnaliser dans la liste déroulante Recherches enregistrées, puis cliquez sur Sélectionner.

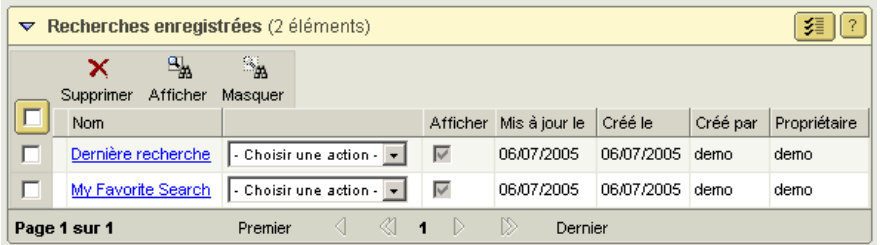

Le tableau Recherches enregistrées affiche toutes les recherches que vous avez enregistrées, ainsi que toutes les recherches créées par l'administrateur qui ont été attribuées à un groupe dont vous êtes membre. A partir de ce tableau, vous pouvez choisir les recherches enregistrées à afficher dans votre liste déroulante Recherches enregistrées et celles que vous souhaitez conserver masquées. Pour afficher une recherche masquée dans la liste déroulante Recherches enregistrées,

sélectionnez la recherche en question, puis cliquez sur **Afficher** . Pour masquer une recherche actuellement affichée, sélectionnez la recherche, puis cliquez sur

## Masquer ...

Les recherches attribuées par un administrateur à des groupes auxquels vous appartenez sont masquées par défaut. Windchill PDMLink enregistre automatiquement la dernière recherche exécutée, laquelle est également masquée par défaut. Vous pouvez également supprimer toute recherche enregistrée que vous avez créée.

## <span id="page-52-0"></span>A propos des résultats de recherche

Lorsque vous effectuez une recherche dans la page Recherche ou Recherche avancée, les éléments correspondant à vos critères de recherche sont affichés dans le tableau Résultats de la recherche au bas de la page. Les résultats issus d'une recherche sur mot-clé via le champ Rechercher ou Rechercher dans sont affichés dans le tableau Résultats de la recherche de la page Recherche.

Seuls les éléments pour lesquels vous disposez au moins d'un accès en lecture sont inclus dans vos résultats de recherche. Le nombre d'éléments affichés dans chaque page du tableau Résultats de la recherche est déterminé par la valeur du champ Résultats par page. Lorsque ce champ n'est pas renseigné, c'est la valeur par défaut spécifiée dans vos préférences de recherche qui est prise en compte.

Diverses actions sont généralement disponibles à partir du tableau Résultats de la recherche :

- Copier dans le Presse-papiers  $\Box$  : copie les éléments sélectionnés dans vos résultats de recherche afin de les coller à d'autres emplacements.
- Supprimer  $\mathsf{\tilde{X}}$ : supprime les éléments sélectionnés de la base de données.
- **Enregistrer sous**  $\mathbb{F}$ : enregistre une copie des éléments sélectionnés sous un nouveau nom.
- **Déplacer**  $\Box$  : déplace les éléments sélectionnés vers un nouvel emplacement.
- Promouvoir  $\mathbb{Z}$  : crée une requête de promotion pour les éléments sélectionnés. Cette action est uniquement disponible lors d'une recherche dans un produit, une bibliothèque, un site ou une organisation.
- Récupérer  $\mathbf{L}$  : ajoute une copie de travail de l'élément sélectionné dans un espace de travail.
- Ajouter à l'espace de travail  $\hat{\mathbf{\Psi}}$ : ajoute l'élément sélectionné à un espace de travail.
- **Exporter dans un fichier :** enregistre le contenu du tableau Résultats de la recherche dans un fichier pouvant être ouvert ultérieurement dans Microsoft Excel.

En fonction des paramètres de votre site, certaines actions peuvent ne pas être disponibles. Pour afficher la page d'informations d'un élément, cliquez sur  $\Phi$  en regard de l'élément. Des actions propres à chaque élément sont disponibles dans la colonne Actions de l'élément.

L'ordre de tri initial et l'ordre d'affichage des colonnes du tableau Résultats de la recherche sont définis via les préférences du tableau. Vous pouvez modifier les

préférences du tableau en cliquant sur  $\left| \frac{\overline{3}}{2} \right|$  dans l'angle supérieur droit du tableau. Pour plus d'informations sur la définition de ces préférences de tableau, reportez-vous à l'aide disponible dans la fenêtre Modifier les préférences de la table. Vous pouvez trier davantage les résultats de recherche en cliquant sur le nom de la colonne sur laquelle trier et en utilisant les flèches  $\equiv$  et  $\equiv$ .

Remarque : Dans la mesure où les schémas de numérotation utilisent souvent une combinaison de lettres et de nombres au lieu de nombres uniquement, la colonne Numéro est triée selon le format ASCII et non de façon numérique.

Remarque : Certains types d'élément ne possèdent pas tous les attributs d'élément. Si votre recherche dans la page Recherche porte sur tous les types d'élément ou sur certains de ces types et que vous triez les résultats de recherche suivant un attribut qu'un élément ne possède pas, les résultats pour le type d'élément en question s'affichent au début ou à la fin du jeu de résultats (selon que le tri est descendant ou ascendant). Par exemple, si vous lancez la recherche sur tous les types d'élément dans la page Recherche et que vous triez les résultats suivant la colonne Nom, dans un ordre ascendant, des messages de discussion apparaissent à la fin du jeu de résultats car ils ne possèdent pas d'attribut de nom.

Si vous ne voyez pas s'afficher les résultats que vous attendiez et que vous souhaitez modifier les critères de recherche, cliquez sur Affiner la

recherche au-dessus ou au-dessous du tableau Résultats de la recherche. Ceci vous fait remonter en haut de la page de recherche dans laquelle vous pouvez consulter et modifier les critères de recherche que vous avez saisis.

## <span id="page-54-0"></span>A propos des caractères génériques

Les caractères génériques vous permettent de modifier votre recherche. Sans les caractères génériques, les résultats de la recherche sont limités aux éléments qui correspondent exactement au(x) mot(s) que vous entrez dans le champ de recherche. Le caractère générique le plus courant, un astérisque (\*), indique qu'un ou plusieurs caractères peuvent apparaître dans une position et servir dans n'importe quel champ de recherche.

Par exemple, pour récupérer un document dont le nom contient le mot "conception", vous entrez "\*conception\*" dans le champ de recherche. Les astérisques indiquent que le mot peut être précédé ou suivi d'un ou plusieurs caractères.

Les résultats suivants sont alors obtenus :

- Prototype de conception de Jacques
- Conception pour le développement
- Conception de pièces de moteur

Le caractère de soulignement () peut également être utilisé dans tous les champs de recherche afin d'indiquer qu'un seul caractère peut apparaître à cette position. Par exemple, pour récupérer un document contenant le mot "conception" suivi d'un seul caractère, entrez conception\_ dans le champ de recherche.

Les résultats suivants sont alors obtenus :

- conceptions
- ConceptionB

Parfois, vous devrez utiliser un caractère générique comme caractère littéral, et non en tant que caractère générique. Pour marquer la signification d'un tel caractère générique, faites-le précéder d'une barre oblique inverse ( \ ).

Par exemple, si votre site utilise des caractères de soulignement dans les conventions de dénomination, vous devez marquer ces caractères afin de pouvoir rechercher un nom d'élément. Pour rechercher un article nommé Article\_1\_A, entrez Article\ 1\ A dans le champ **Nom** ou Mot-clé.

Il est possible de modifier la signification des caractères spéciaux suivants :

- $^{0}/_{0}$
- \*
- $\bullet$  \
- $\bullet$

La modification de la signification des caractères suivants est possible uniquement si RetrievalWare est installé :

- (
- )

Lorsque RetrievalWare est installé, des caractères génériques différents s'appliquent aux champs suivants :

- Le champ Recherche en haut de votre écran.
- Tout champ Recherche dans.
- Le champ Mot-clé des pages Recherche et Recherche avancée.

Contactez votre Administrateur système pour déterminer si RetrievalWare est installé sur votre site. Si RetrievalWare est installé, utilisez dans les champs susmentionnés les caractères génériques suivants :

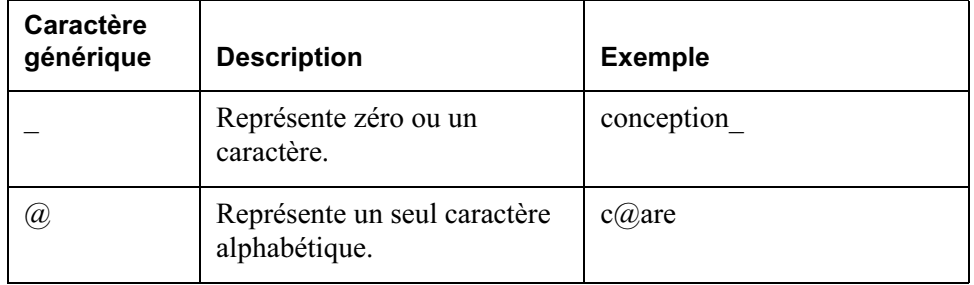

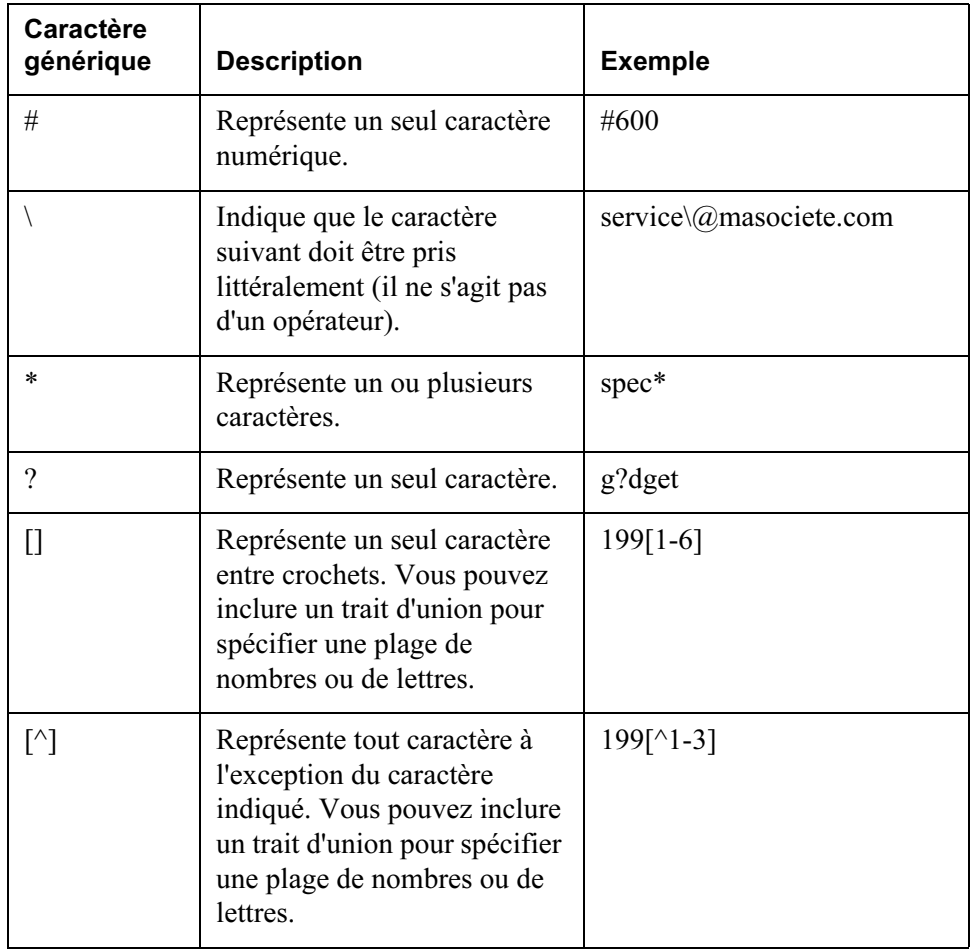

## Définition des préférences de la recherche

Vous pouvez personnaliser votre procédure de recherche en définissant les préférences utilisateur qui y sont associées. Vos préférences disponibles peuvent être différentes selon les paramètres de votre site.

 Pour ouvrir la fenêtre Modifier les préférences utilisateur, cliquez sur le lien Préférences dans la page Recherche ou Recherche avancée, ou sur le lien

Préférences dans l'onglet Accueil de la page Utilitaires. Cliquez sur l'onglet Rechercher.

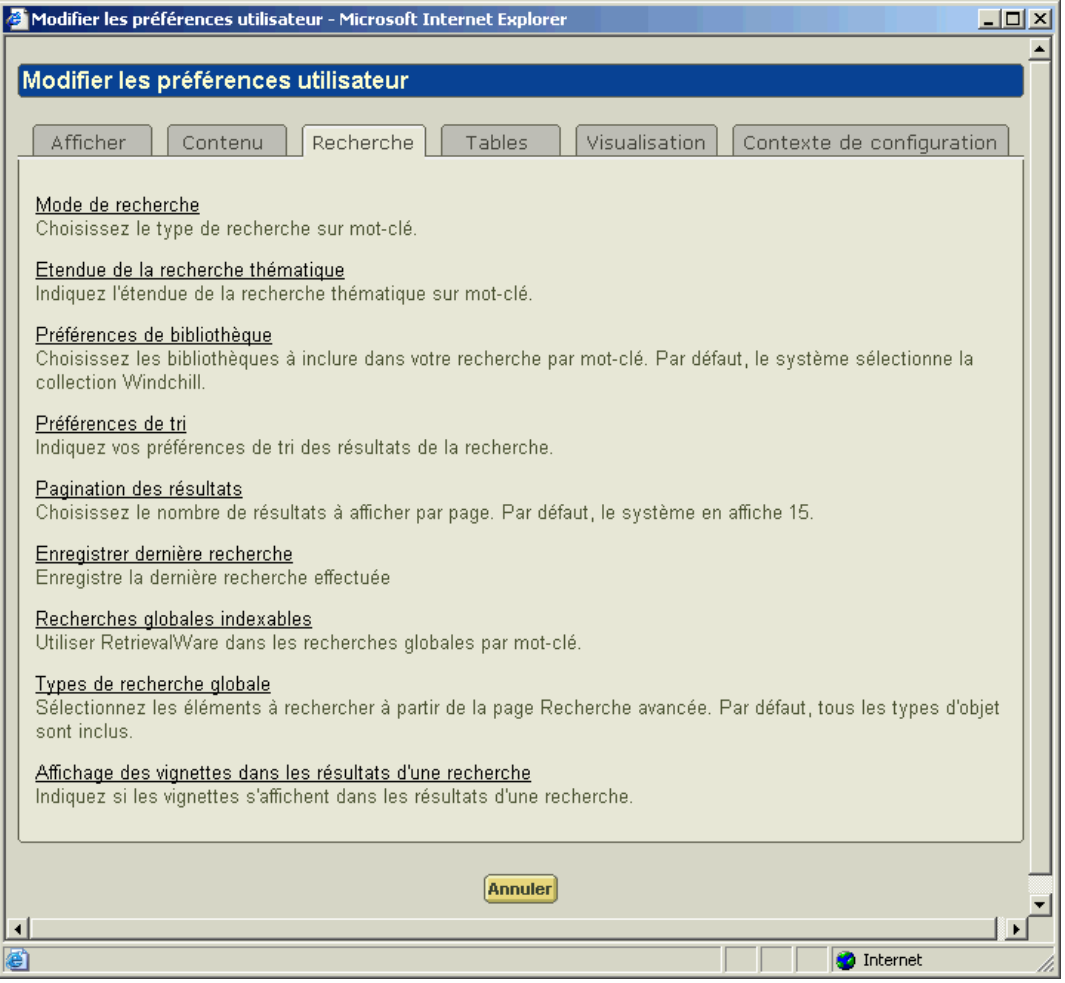

Grâce à vos préférences de recherche, vous pouvez définir le nombre de résultats à afficher par défaut dans une page du tableau Résultats de la recherche. Vous pouvez également choisir de rechercher toutes les versions des éléments applicables ou uniquement la version la plus récente. Si RetrievalWare est installé sur votre système, des préférences supplémentaires sont disponibles pour les modes de recherche, les préférences de bibliothèque et les recherches par mot-clé. Vous obtenez une description détaillée de chaque préférence disponible lorsque vous cliquez sur le lien correspondant.

## <span id="page-58-1"></span><span id="page-58-0"></span>Utilisation des modes de recherche

Les modes de recherche déterminent la façon dont la recherche interprète les mots clés que vous saisissez dans les champs Rechercher, Rechercher dans et Motclé. Pour sélectionner un mode de recherche, passez par les préférences utilisateur. Les modes de recherche disponibles sont décrits ci-dessous.

Les modes de recherche ne s'appliquent que lorsque RetrievalWare est installé. Contactez votre administrateur système pour déterminer si RetrievalWare est installé sur votre site.

#### Mode Thème

Le mode Thème est utile lorsque l'utilisateur n'est pas certain de la terminologie exacte, car il permet d'effectuer la recherche à la fois sur les mots qu'il spécifie et sur les mots ayant une signification semblable. Par exemple, si vous recherchez "article", le mot peut étendre la requête à des termes associés tels que "articles", "composant" ou "segment".

En mode thème, vous pouvez également spécifier une expansion pour indiquer le type de concepts liés que vous désirez récupérer. Le type d'expansion de variantes simples par défaut, recherche les variantes dans les domaines de la casse, du genre, du nombre, du temps grammatical, de la personne, du mode et de l'expression.

#### Mode booléen

Utilisez le mode booléen pour rechercher des mots et des expressions spécifiques à l'aide d'opérateurs booléens standard. Si vous sélectionnez le mode booléen, mais ne spécifiez aucun opérateur, l'opérateur AND est utilisé par défaut.

Par exemple, si vous avez lancé une recherche sur "arbre transmission not rotor" les résultats de recherche retourneront les éléments qui comportent les mots "arbre" et "transmission", mais pas ceux qui comportent le mot "rotor".

Le tableau suivant indique les opérateurs booléens disponibles pour la recherche en mode booléen.

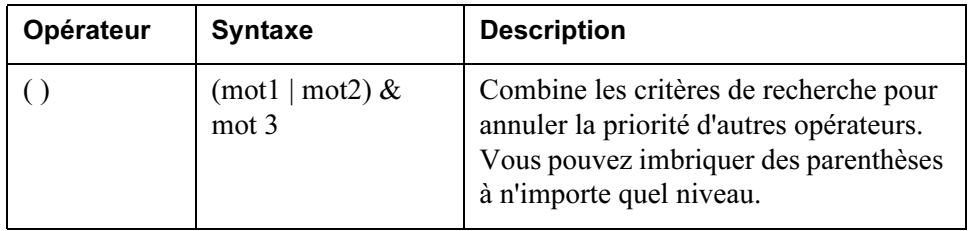

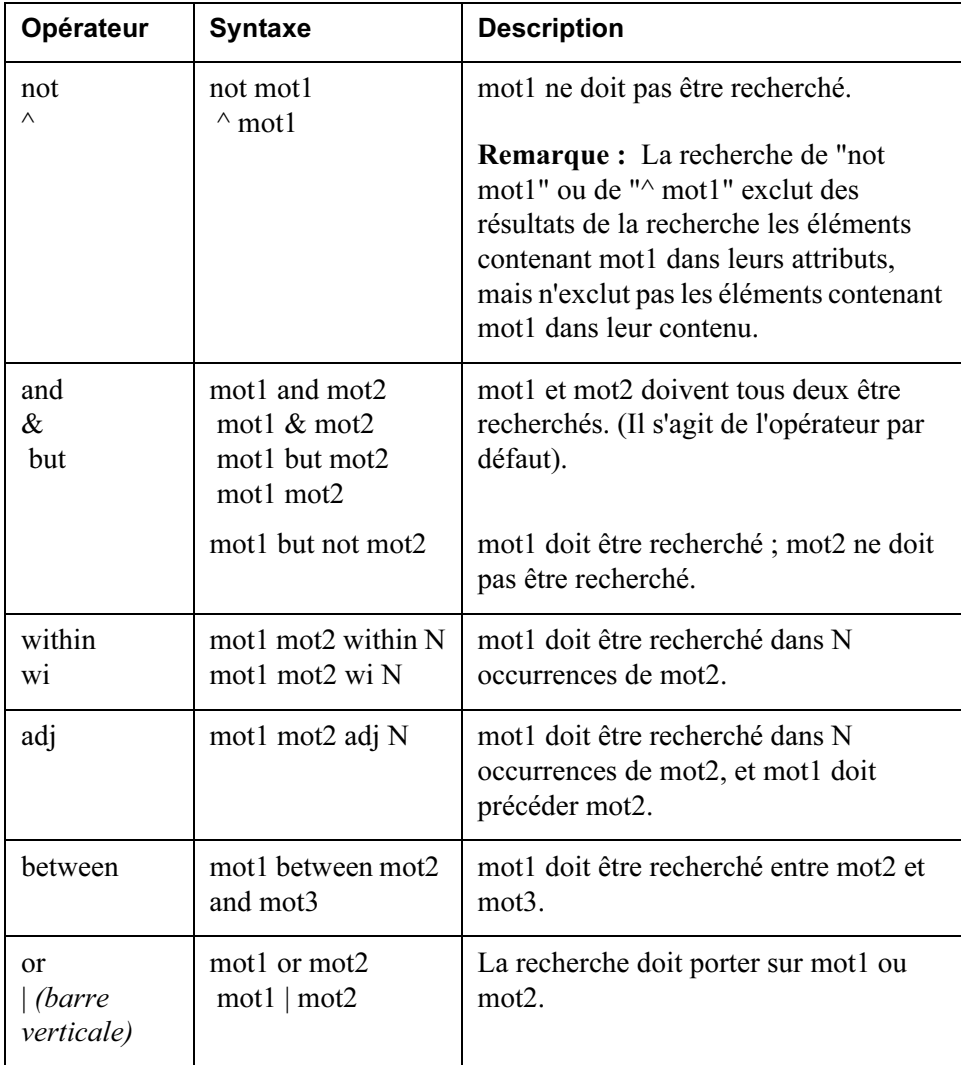

#### Mode Masque

Le mode Masque est utile lorsque l'utilisateur n'est pas certain de l'orthographe exacte d'un mot, car il permet de rechercher à la fois les mots spécifiés et des mots ayant une orthographe approchante. Par exemple, la recherche en mode masque du mot-clé "couleur" peut retourner des résultats qui incluent "couleur", "coloré" et "colorisé".

Le mode masque facilite la recherche de documents numérisés, car les erreurs d'orthographe liées à la reconnaissance sont tolérées par la recherche.

## Types d'élément pouvant être recherchés

Les types d'élément suivants sont disponibles en standard pour effectuer des recherches dans Windchill PDMLink. L'administrateur du site peut avoir modifié le jeu de types d'élément pouvant être recherchés pour votre site.

• Archive

Remarque : En fonction des paramètres d'archive de votre site, des champs d'attribut supplémentaires peuvent être disponibles dans la page Recherche avancée afin de vous permettre de rechercher des éléments dans une archive.

- Document CAO
- Avis de modification
- Demande de modification
- Message
- Document
- Produit fini
- Configuration de produit fini
- Instance de produit fini
- Bibliothèque
- Configuration de référence
- Conférence
- Organisation
- Article
- Produit PDMLink
- Rapport de problème
- Demande de promotion
- Pièce jointe de référence
- Modèle de rapport
- Article avec numéro de série
- Processus

# 3

## Outils de communication dans Windchill PDMLink

Ce chapitre décrit la fonctionnalité Windchill PDMLink qui permet la collaboration efficace des membres d'une équipe.

## Rubrique Page [Outils de communication.](#page-63-0)....................................................................................[3-2](#page-63-0)

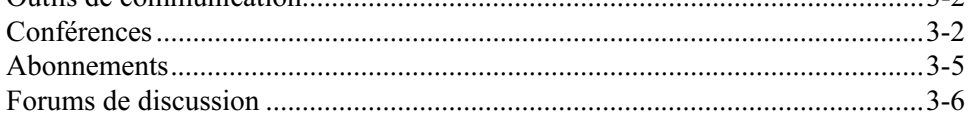

## <span id="page-63-0"></span>Outils de communication

De nombreuses sociétés sont confrontées au défi de devoir travailler efficacement en opérant sur plusieurs sites et en collaborant avec d'autres sociétés. Tout le monde travaille de différentes façons en vue de développer des concepts de produits, actualiser des idées pour l'équipe et les communiquer. C'est justement souvent lorsqu'une mise à jour n'est pas clairement communiquée que des problèmes surgissent. Windchill PDMLink apporte une solution intégrée à tous ces problèmes. Par exemple, vous pouvez utiliser Windchill PDMLink comme suit pour communiquer clairement avec votre équipe :

- Créer de nouvelles itérations d'un document et envoyer un e-mail à l'équipe
- Discuter de projets au sein d'un groupe de discussion
- Conserver une trace du travail d'autres membres de l'équipe en vous abonnant aux modifications
- Commenter les projets à l'aide des fonctionnalités d'annotation de ProductView.
- Router la dernière version d'un document vers l'équipe de validation
- Configurer une conférence en ligne afin de valider les changements de projet proposés à l'aide des fonctionnalités de conférence ProductView ou WebEx

Cette section décrit les fonctionnalités suivantes qui vous permettent de collaborer efficacement avec votre équipe :

- Conférences
- Abonnements
- Forums de discussion

#### <span id="page-63-1"></span>Conférences

Les conférences sont le point commun d'un bon processus de projet. Si certaines conférences peuvent réunir un groupe de personnes dans une pièce, en raison de la multiplicité des sites, bon nombre d'entre elles se tiennent par téléphone. De même, des conférences se tiennent en ligne pour permettre à des personnes situées en divers endroits d'y participer et d'accéder aux mêmes sources. Windchill PDMLink propose des fonctions pour tous les types de conférence.

Windchill PDMLink permet de créer l'un des types de conférence suivants :

• Traditionnelle : Conférence comprenant un ordre du jour, des participants et divers détails relatifs à la conférence, tels que la date, l'heure et des numéros de téléphone. Ce type de conférence englobe les conférences tenues en un lieu géographique unique et celles organisées par téléphone à partir de plusieurs sites.

• Web : Conférence présentant toutes les caractéristiques d'une conférence traditionnelle, si ce n'est qu'elle est menée via WebEx afin de permettre le partage de présentations ou d'autres sources en temps réel. Ce type de conférence réunit des membres de l'équipe disséminés dans plusieurs sites qui doivent tous consulter les mêmes sources au même moment.

Remarque : WebEx ne prend pas en charge le coréen.

• ProductView : Conférence présentant toutes les caractéristiques d'une conférence traditionnelle, si ce n'est qu'elle vous permet, en outre, de partager plusieurs sessions de ProductView avec les participants. Ce type de conférence permet aux membres d'une équipe disséminés dans plusieurs sites de tenir une conférence au cours de laquelle ils peuvent consulter et annoter une image CAO en temps réel. Les conférences poste à poste ProductView donnent aux différents membres de l'équipe la possibilité de prendre à tour de rôle le contrôle de l'image et donc de collaborer en temps réel.

Remarque : Pour animer une conférence ProductView ou y participer, vous devez avoir installé ProductView Standard Edition sur le système.

Pour voir toutes les conférences auxquelles vous êtes invité, affichez la page Conférences de l'onglet Accueil.

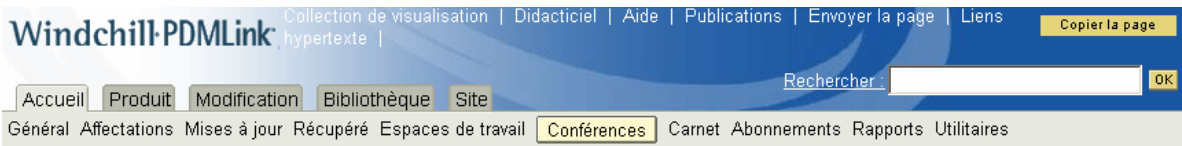

Pour afficher la page d'informations d'une conférence, cliquez sur le nom de la conférence. La page d'informations affiche les détails de la conférence, ainsi que tout compte rendu associé.

Remarque : Seules les conférences dont vous êtes un participant s'affichent. Par exemple, si vous avez créé la conférence mais ne vous êtes pas ajouté comme participant, la conférence n'est pas répertoriée dans votre liste de conférences de la page Conférences de l'onglet Accueil.

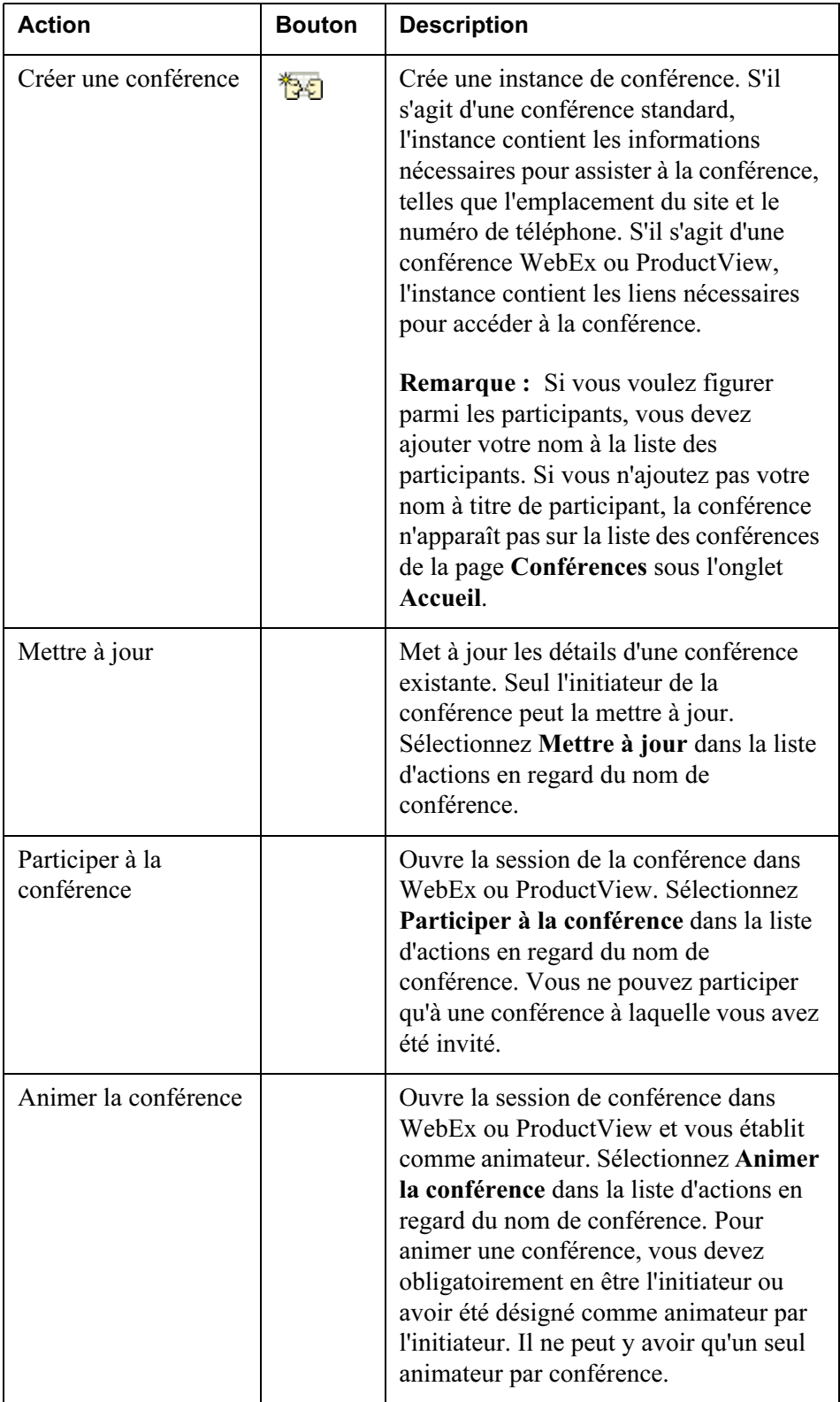

Le tableau ci-dessous répertorie et décrit les actions possibles en rapport avec les conférences :

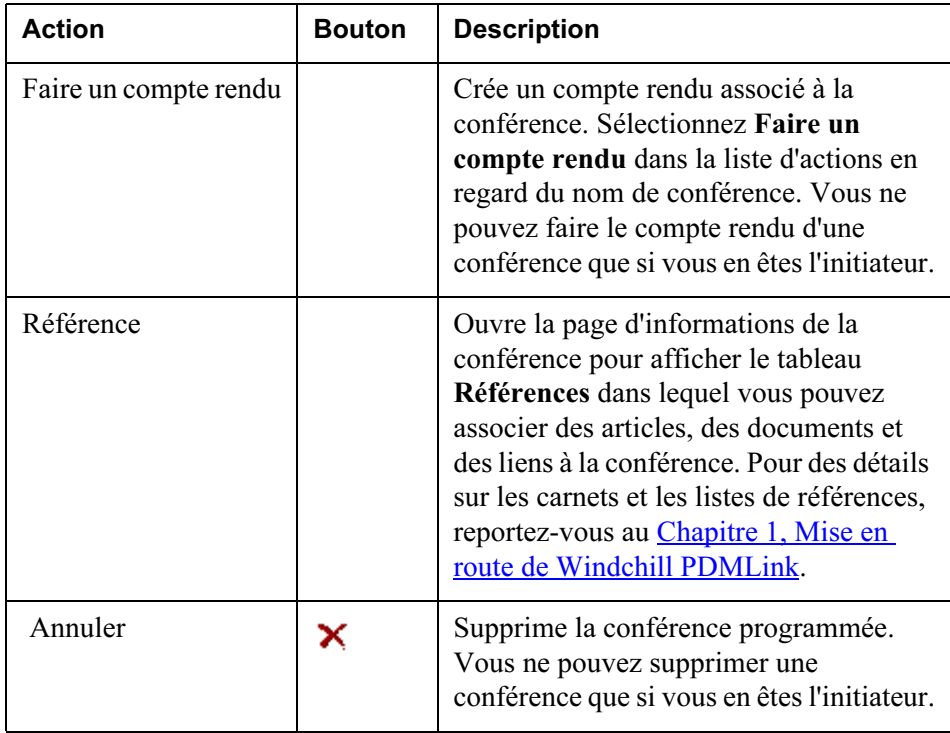

#### <span id="page-66-0"></span>**Abonnements**

Les abonnements vous permettent d'être avisé de modifications apportées aux objets dans le système, sans avoir à surveiller constamment les informations particulières qui y sont stockées. Vous pouvez uniquement vous abonner à un forum de discussion, à une rubrique ou à un message, comme exposé plus loin dans ce chapitre. Vous pouvez vous abonner à un ou plusieurs événements spécifiés pour un objet particulier, ce qui entraînera des notifications électroniques concernant toute modification dans ces événements pour cet objet.

Tous les abonnements sont affichés dans la page Abonnements sous l'onglet Accueil.

Pour vous abonner à un objet, cliquez sur l'option Abonnements de la barre de navigation, à gauche de la page d'informations de l'objet. Cliquez sur S'abonner

dans le tableau Abonnements qui s'affiche. Si l'option Abonnements n'est pas disponible, le type d'objet ne prend pas en charge les abonnements. Si vous ne souhaitez plus recevoir de notifications électroniques concernant un abonnement

spécifique, sélectionnez l'abonnement, puis cliquez sur Supprimer  $\mathsf{X}$ . Vous

pouvez également cliquer sur Se désabonner  $\mathbb{Z}$  dans le tableau Abonnements de la page d'informations de l'objet. Pour plus d'informations sur la création et l'affichage d'abonnements, reportez-vous à l'aide en ligne disponible à partir de la page Abonnements.

Conseil : Vous ne pouvez pas mettre à jour la plupart des abonnements. Pour modifier vos abonnements actuels, vous devez supprimer les abonnements indésirables et en créer de nouveaux.

#### <span id="page-67-0"></span>Forums de discussion

Les échanges d'idées permanents entre participants au projet font partie du processus. Ces échanges peuvent se faire par e-mail, dans le cadre de conversations de couloir ou de conférences improvisées. Malheureusement, cela signifie souvent que certains membres de l'équipe ne sont pas impliqués dans l'échange ou que la décision n'est pas enregistrée et, par conséquent, est perdue. Les forums de discussion sont particulièrement utiles pour participer à des conversations de manière asynchrone en postant des questions et des réponses entre les membres géographiquement dispersés qui ne peuvent pas se rencontrer en personne, voire communiquer par téléphone en raison de décalages horaires trop importants. Windchill PDMLink propose des forums de discussion qui permettent à tous les membres d'une équipe de participer à des discussions relatives à une certaine facette du produit ou de la bibliothèque, comme une idée de concept, et capture par ailleurs la discussion à titre de référence ultérieure.

Un forum de discussion se compose de rubriques, de messages et de réponses. Son fonctionnement est très similaire à celui d'un groupe de discussion et de messagerie de type Web. Ces discussions se situent dans la page Forum sous l'onglet Produit et l'onglet Bibliothèque.

Une rubrique est représentée par une icône de dossier  $\Box$ . La rubrique détermine l'objet de la discussion. Par exemple, si la rubrique est intitulée Design Ideas (Idées de projet), tous les messages qu'elle contient doivent avoir trait à des idées de projets. A l'intérieur des rubriques, vous pouvez soit créer des messages, soit répondre à des messages existants. Un message émane d'un membre de l'équipe et a trait à cette rubrique. Une fois un message créé, un autre membre de l'équipe peut répondre en formulant des commentaires spécifiques à l'égard de ce message, créer un nouveau message relatif à des idées de projet ou créer une nouvelle rubrique pour permettre à l'équipe de discuter. Chacun peut s'abonner à des rubriques et à des messages individuels ou à l'ensemble du forum de discussion. Vous pouvez également rechercher des messages, et des messages peuvent être retournés dans des requêtes de recherche. Seuls les messages contenus dans des produits ou des bibliothèques auxquel(le)s vous avez accès sont retournés dans les résultats de recherche. Pour plus d'informations, reportez-vous à l'aide en ligne disponible depuis les fenêtres de recherche.

Il est possible d'afficher un forum de discussion dans l'une des vues suivantes disponibles dans la liste déroulante Vue courante :

• Vue arborescente - Vue par défaut de tous les forums de discussion. Affiche les rubriques sous forme de dossiers avec les messages et les réponses sous la rubrique. Permet à chacun de s'abonner à des rubriques et à des messages ainsi qu'au forum de discussion tout entier.

• Vue tabulaire - Affiche tous les messages dans une liste, quelle que soit leur relation avec d'autres messages ou rubriques. Le nom de la rubrique à laquelle un message peut appartenir est identifié dans la colonne Nom. La vue tabulaire permet uniquement de s'abonner à l'ensemble du forum de discussion. Vous ne pouvez pas répondre à un message. Vous pouvez simplement en créer de nouveaux. Lorsque vous créez une rubrique, celle-ci n'apparaît pas dans le tableau des forums de discussion. Cependant, toutes les rubriques créées sont disponibles à partir d'une liste déroulante dans la fenêtre Poster un message.

#### Forums spécifiques à un objet

Un forum peut également être associé à un objet spécifique, tel qu'un document ou un article. Ces forums sont spécifiquement liés à l'article ou au document et démarrent en sélectionnant l'action Discuter sur la liste d'actions en regard de l'objet.

#### Actions de forum

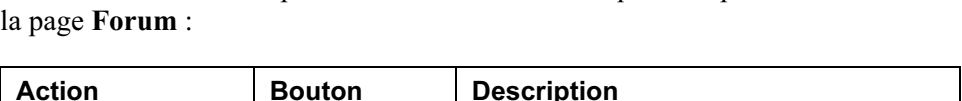

Le tableau ci-dessous répertorie et décrit les actions que vous pouvez exécuter sur

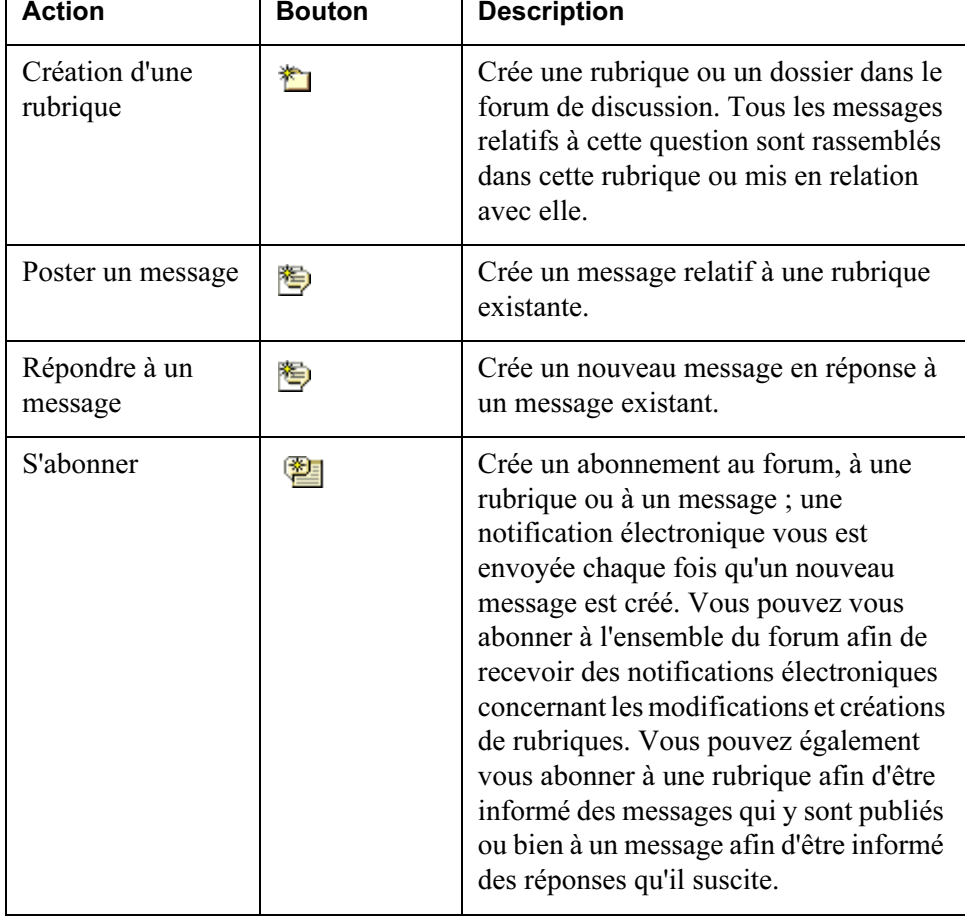

Conseil : Pour plus d'informations sur la réaffectation de tâches à différents utilisateurs, reportez-vous à l'aide en ligne disponible pour le tableau Affectations.

# 4

## Gestion de documents

### Rubrique **Page**

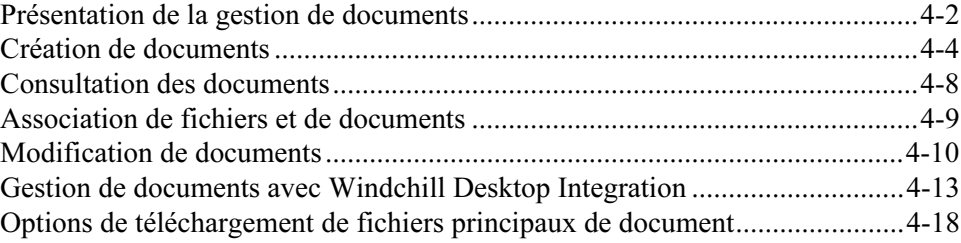

## <span id="page-71-0"></span>Présentation de la gestion de documents

Le développement d'un produit suppose l'utilisation de différents documents tels que les spécifications, études, nomenclatures, fonctions d'assemblage, publications techniques et documents de services. C'est la raison pour laquelle Windchill PDMLink dispose de fonctions de gestion de documents qui permettent de créer, afficher, modifier et gérer des documents. Les documents Windchill sont gérés dans le contexte du processus de développement d'un produit. Ils sont sécurisés et gérés durant leur cycle de vie et peuvent faire partie d'un processus de modification.

Vous pouvez accéder aux fonctions de gestion de documents de Windchill à partir de Windchill PDMLink ou via Microsoft Word, Excel et PowerPoint (si vous installez Windchill Desktop Integration). Pour plus d'informations, reportez-vous à la section [Gestion de documents avec Windchill Desktop Integration.](#page-82-0)

Dans Windchill PDMLink, les documents résident dans des dossiers. Vous pouvez effectuer des actions sur des documents à partir des emplacements suivants :

- Dans la page Dossiers de l'onglet Produit ou Bibliothèque.
- Dans les tableaux Mises à jour et Récupéré de l'onglet Accueil. Une liste d'actions est disponible dans la colonne Actions et des icônes sont accessibles dans la barre d'outils du tableau.

Par exemple, si vous sélectionnez la liste Actions dans le tableau Mises à jour de l'onglet Accueil, la fenêtre suivante apparaît. Remarquez que
Links @ITHelpDesk @PTCAddressBook @PTConnector @PRODUCT.FIRST @CustomizeLinks @FreeHotmail @WindowsMedia @Windows <u>- |□ | × |</u> <sup>|</sup>erview.jsp?oid=user%7Ewt.org.WTUser%3A2108 Address **C** http:// **C** windchill PDMLink Didacticiel | Aide | Publications | Envoyer la page | Liens hypertextes Copie  $\blacktriangle$ Windchil **Actions sur les documents** Recherche : Accueil Pro Site Afficher il Conférences Carnet Abonnements Rapports Utilitaires Général Affi Détails Définir l'état du cycle de vie **Bienvenue**  $\overline{\phantom{a}}$ Dernière connexion: 23 mars 2004, 04:55 S'abonner Discuter Rechercher dans mes tâches: Récupérer et télécharger Supprimer ▼ Affectatio Vue courante: Ouvrir  $\overline{\phantom{0}}$  $\overline{?}$ Renommer Changer de version  $\sqrt{\frac{1}{2}}$  Nom Echéance Réalisé Affecté  $Contexte$ Créer un rapport de problème Schedule irs de validation 23 mars 2004 Bulldozer Scale Model Créer une demande de modification Analyze E irs de validation 22 mars 2004 GOLF\_CART Ajouter au carnet irs de validation 22 mars 2004 GOLF\_CART Copier Afficher tout Exporter Annuler Vue courante: Les plus récents  $\boxed{?}$ ▽ Mises à j Ù Tou Copier  $\overline{\mathbf{r}}$  $\Box$ NO **C** Internet Modifié le Version Contexte Etat  $\Box$ ☜ Example 0000000041  $\omega$ Liste d'actions En cours 23 mars 2004, 04:25 A **GOLF\_CART**  $\Box$ 国 **Effectivity set test** 00003  $\overline{\mathbb{O}}$ 22 mars 2004, 06:45 Liste d'actions Implémentation **GOLF\_CART** Afficher tout Vue courante: Tout  $\vert$  ?  $\vert$  $\overline{\mathbf{v}}$  Travail en cours  $\overline{\phantom{a}}$ aux liens hypertextes Ė Tous coi Aio

Modifié le

Liste d'actions En cours 23 mars 2004, 04:28 A

Documents est sélectionné dans la liste déroulante Vue courante du tableau Mises à jour.

Remarque : Cet exemple affiche toutes les actions disponibles si Windchill PDMLink et Windchill ProjectLink sont tous deux installés.

Version Contexte

**GOLF\_CART** 

 $\Gamma$ 

 $\blacksquare$ 逾

Afficher tout

Nom

Numéro

WHEELS\_ASSEM GC000031 1

Actions

Etat

Pour afficher les attributs d'un document et réaliser des actions sur celui-ci, sélectionnez Détails dans la liste des actions ou cliquez sur  $\mathbb D$ . Les détails du document s'affichent.

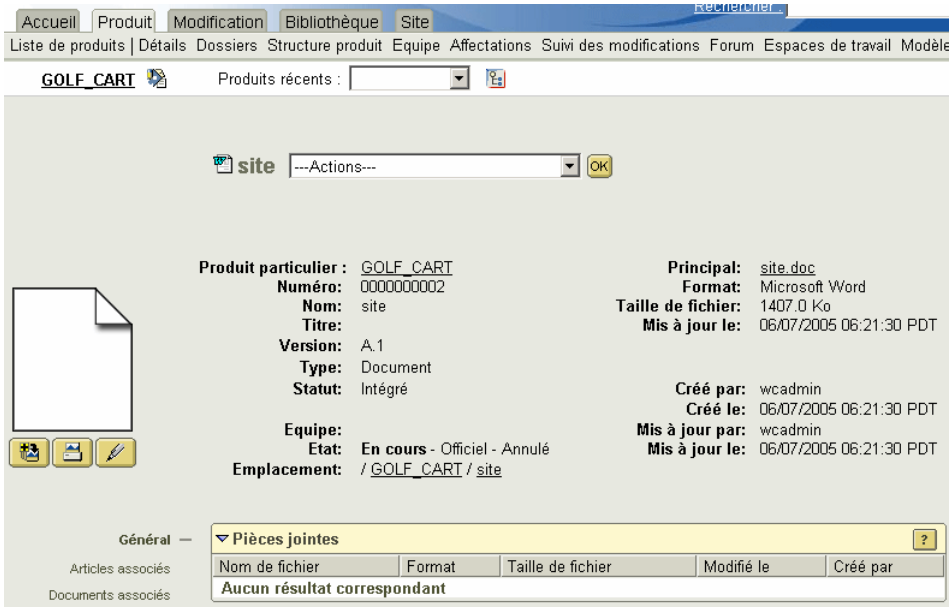

L'aide en ligne disponible sur les pages de détail fournit des descriptions complètes des attributs, des liens et des tableaux affichés, ainsi que des actions qui peuvent être réalisées.

Les sections suivantes décrivent comment et où créer et modifier un document dans Windchill PDMLink.

Conseil : Les informations relatives à l'utilisation de documents CAO figurent au chapitre [Utilisation des données CAO.](#page-90-0)

## Création de documents

Pour créer un document dans Windchill, vous pouvez procéder de l'une des manières suivantes :

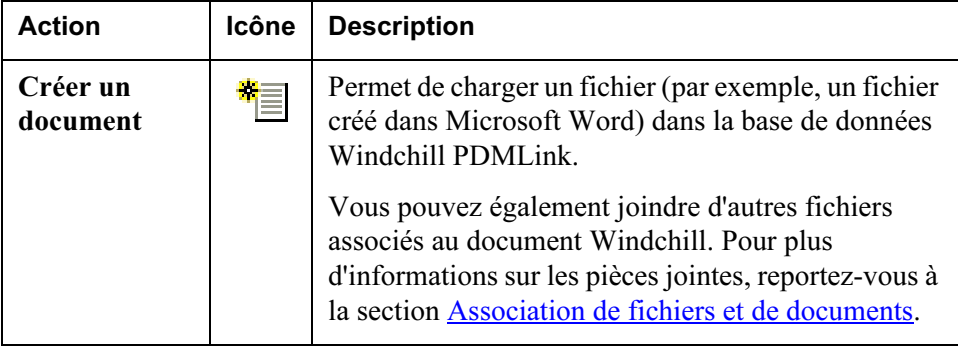

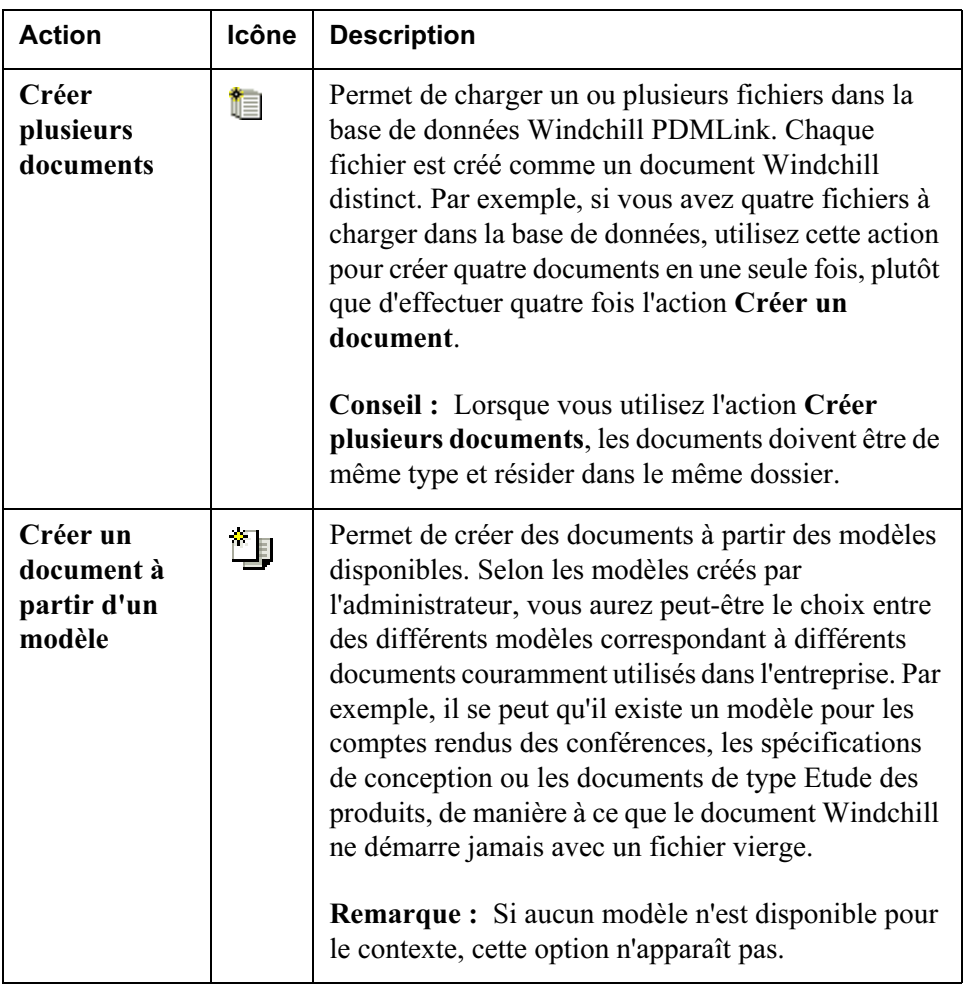

Vous pouvez réaliser ces actions de création dans les emplacements suivants :

- Dossiers dans l'onglet Produit ou Bibliothèque.
- Détails dans l'onglet Produit ou Bibliothèque.
- Liste de produits ou Liste de bibliothèques dans chaque onglet.

Durant la création d'un document, les informations suivantes sont stockées dans le système :

- Type et contenu du document
- Nom et numéro du document
- Emplacement du document
- Pièces jointes et références

L'exemple suivant illustre la création de plusieurs documents :

1. Dans la page Dossiers, cliquez sur Créer plusieurs documents :

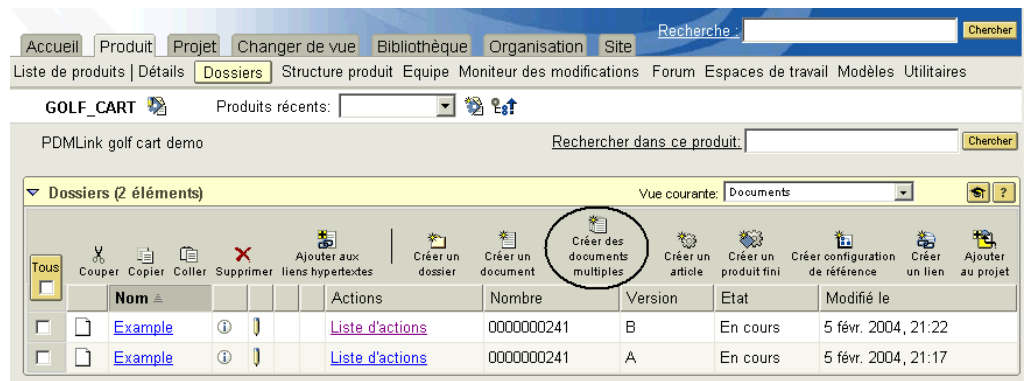

2. La page Créer plusieurs documents s'affiche. Sélectionnez des options dans les champs situés en haut de la page.

Conseil : Les champs Type et Emplacement s'appliquent à tous les documents créés sur la page.

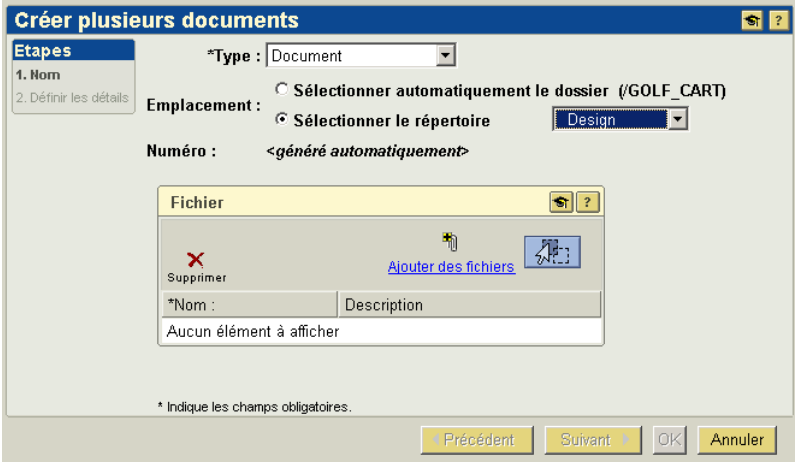

- 3. Utilisez l'une des méthodes suivantes pour sélectionner les fichiers à créer comme documents :
	- a. Cliquez sur Ajouter des fichiers pour rechercher les fichiers sur votre ordinateur.

Conseil : Appuyez sur la touche CTRL pour sélectionner plusieurs fichiers.

Ou

b. Faites glisser et déplacez les fichiers à partir de l'Explorateur Windows ou

de votre bureau sur l'icône  $\sqrt{d+1}$ 

4. Les documents apparaissent dans le tableau. Entrez les informations de champ pour chaque document, puis cliquez sur Suivant.

Conseil : Les champs peuvent comporter des limites de caractères. Consultez l'aide en ligne disponible dans la page pour connaître le nombre de caractères maximum que vous pouvez entrer dans chaque champ.

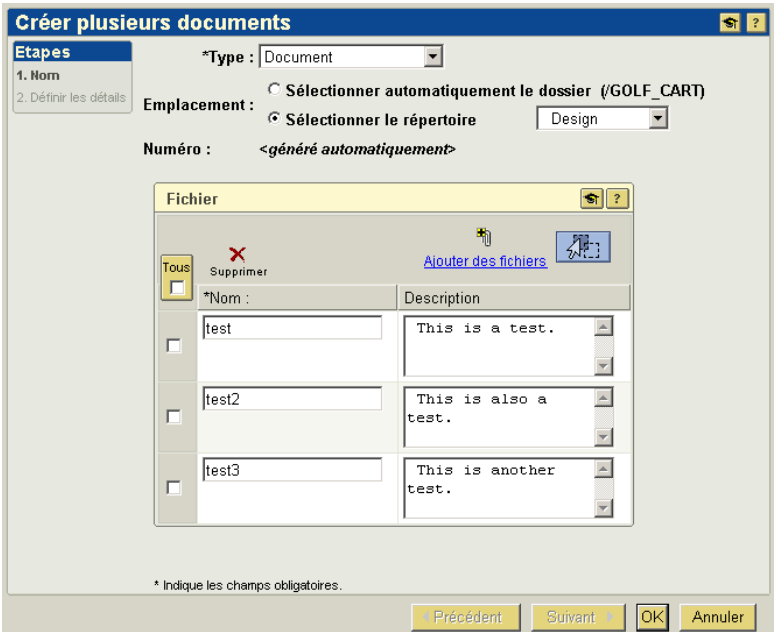

5. Si votre site a défini des attributs supplémentaires pour un type de document, les champs et les valeurs par défaut de ces attributs apparaissent dans l'étape Définir les détails. Vous pouvez accepter la valeur par défaut ou indiquer une nouvelle valeur. Cliquez sur OK.

6. Les documents sont placés à l'endroit que vous avez sélectionné. Cliquez sur la colonne Modifié le pour trier le tableau à l'aide de cet attribut. Les documents que vous avez créés apparaissent en haut du tableau.

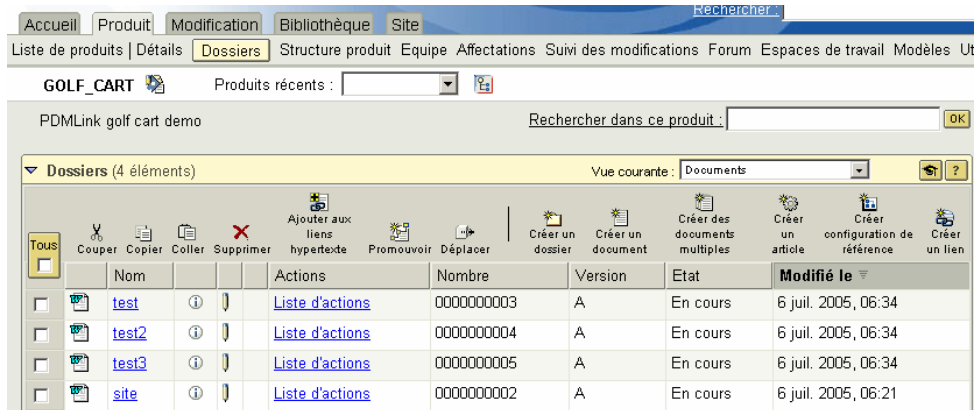

Conseil : Vous pouvez créer des documents sans contenu lorsque la propriété suivante est définie dans le fichier wt.properties :

wt.doc.primaryContentRequired=false. Dans le cas contraire, le contenu est obligatoire lors de la création du document. Pour plus d'informations sur le fichier wt.properties, contactez votre administrateur.

## Consultation des documents

Dans de nombreux cas, il se peut que vous vouliez seulement afficher les détails ou le contenu d'un document. Dans ce cas, vous disposez des options suivantes :

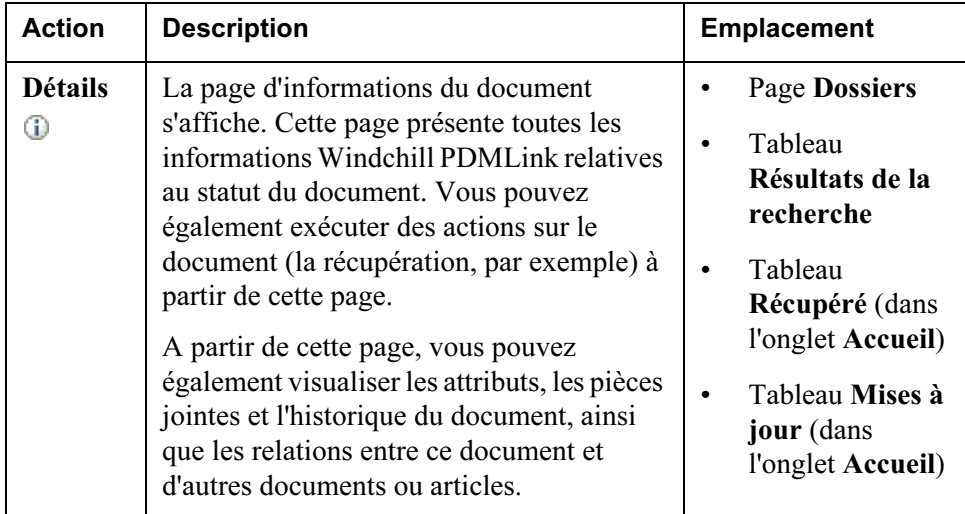

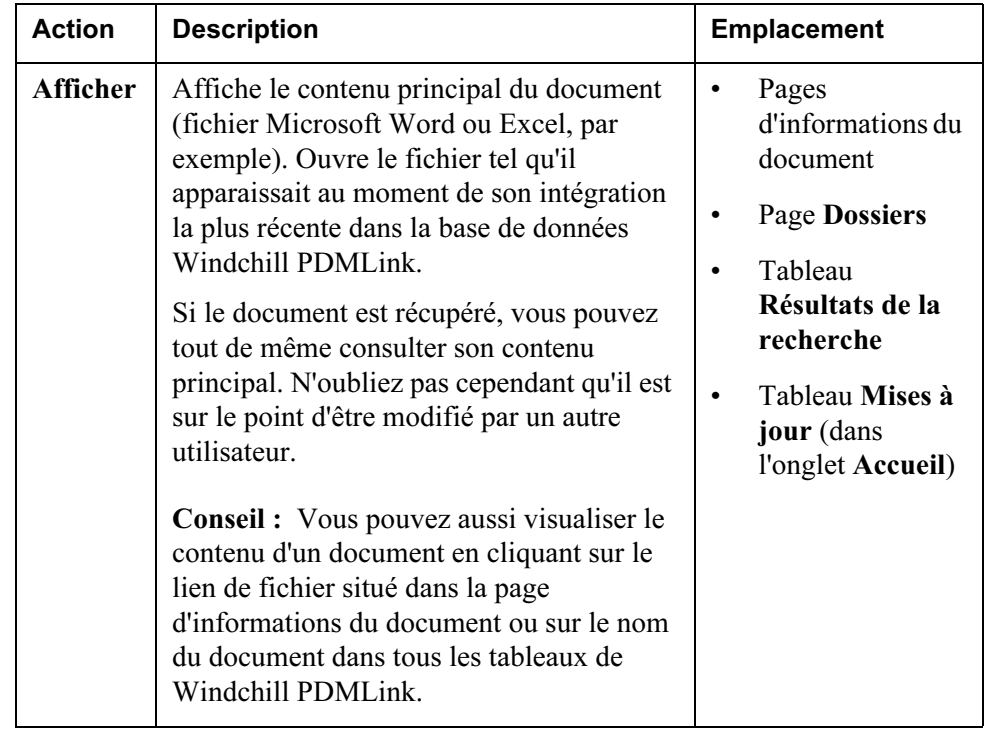

Conseil : Si vous souhaitez consulter un document spécifique chaque fois qu'il est modifié, vous pouvez vous abonner au document. Pour plus d'informations, reportez-vous à la section [Outils de communication dans Windchill PDMLink](#page-62-0).

## <span id="page-78-0"></span>Association de fichiers et de documents

Vous pouvez créer un document dans le système comme un élément "autonome" ou souhaiter que les fichiers et les documents soient gérés ensemble ou qu'ils fassent référence les uns aux autres. Une façon d'associer des fichiers consiste à joindre des fichiers supplémentaires à un document. Vous pouvez aussi ajouter de références de document ou placer des documents dans une structure.

## Association de fichiers supplémentaires à un document

Lorsque vous créez un document unique ( $\overline{\bullet}$ ) ou que vous mettez à jour un document, vous pouvez y associer des pièces jointes. Ces fichiers joints sont considérés comme un contenu secondaire, qui est significatif dans le contexte du document que vous créez mais ne devra jamais être modifié à l'exception du fichier de contenu principal du document. Par exemple, dans un document Word, vous référencez des statistiques qui sont soulignées dans une feuille de calcul Excel. Vous pouvez inclure le fichier Excel sous forme de pièce jointe avec le fichier Word en tant que contenu principal du document.

Une fois que vous avez ajouté une pièce jointe à un document, vous pouvez l'afficher dans le tableau Pièces jointes de la page d'informations de document.

## Ajout de références à des documents

Les documents à références croisées sont gérés séparément et associés les uns aux autres dans le tableau Documents connexes de la page d'informations de chacun d'eux. Tandis que la pièce jointe au document doit être gérée avec le document auquel elle est associée, les documents connexes possèdent des pages d'informations distinctes et peuvent être modifiés séparément. Pour créer une référence, les documents doivent déjà exister dans le système. Dans la mesure où les références sont des liens itération-à-itération, la référence mène toujours à l'itération du document intégré le plus récemment.

Par exemple, dans le département des Ressources humaines, tous les formulaires se rapportant aux avantages peuvent se référencer les uns aux autres. De cette manière, quand vous localisez un document dans le système, il vous suffit de cliquer sur le lien Documents connexes de la page d'informations du document pour afficher les autres formulaires dont vous avez besoin.

#### Placement de documents dans une structure

A l'instar des documents de référence, les documents structurés sont gérés et modifiés séparément. Vous placez les documents dans une structure en ajoutant les documents enfants de manière hiérarchisée sous un document que vous avez créé.

Pour consulter et ajouter de nouveaux documents à la structure, cliquez sur Structure de document dans la page d'informations du document. Ces documents comportent des pages d'informations distinctes et peuvent être modifiés séparément. Pour ajouter une structure de document, les documents doivent déjà être créés dans le système.

Par exemple, la spécification de conception pour une voiturette de golf peut inclure une structure de document pour chaque spécification de conception des pièces d'assemblage qui la compose.

## Modification de documents

Une fois les documents créés, ils sont gérés avec la fonctionnalité de récupération et d'intégration. Ces actions peuvent être réalisées à partir de la page d'informations d'un document (qui s'affiche lorsque vous cliquez sur  $\Phi$  ou

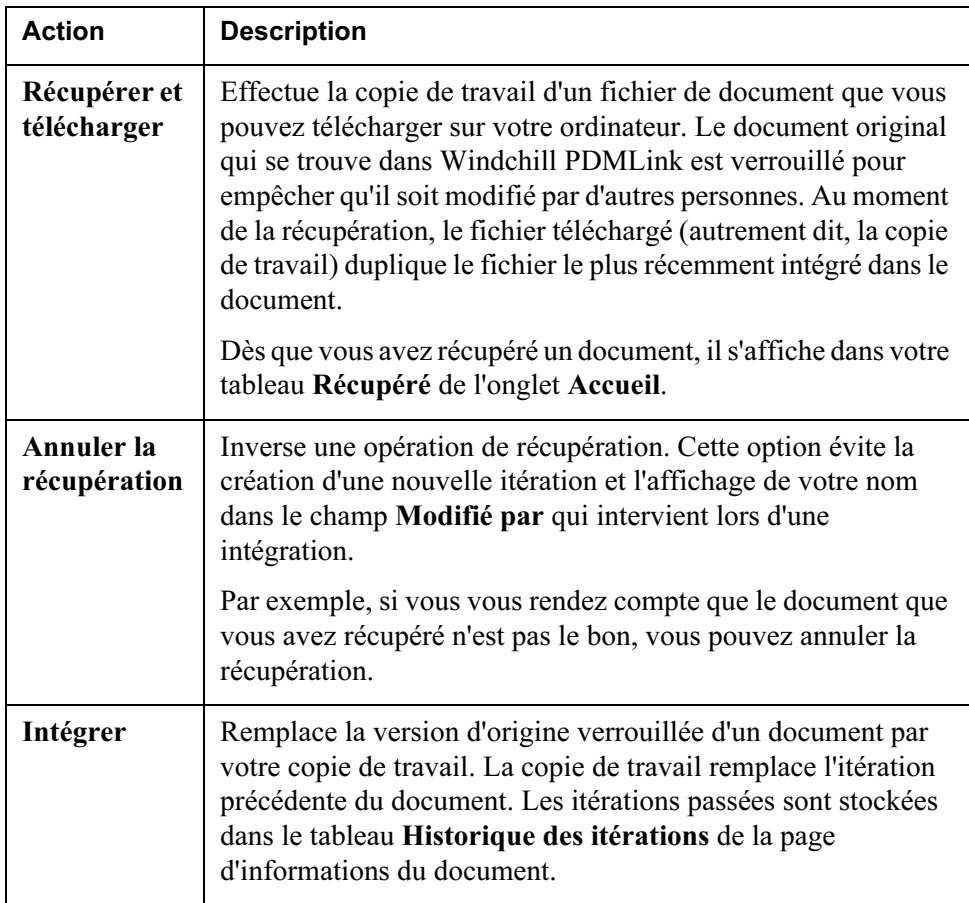

sélectionnez l'action Détails) ou de la page Dossiers. Certaines de ces actions sont également disponibles dans les tableaux de l'onglet Accueil :

La fonction de récupération et d'intégration permet de s'assurer, d'une part, que deux personnes ne modifient pas simultanément le même document et, d'autre part, que les personnes souhaitant consulter ce document sont informées que le document est en train d'être modifié.

En plus de récupérer et d'intégrer des documents, vous pouvez modifier des documents grâce aux actions ci-dessous. Ces actions peuvent être réalisées à partir de la page d'informations d'un document ou de la page Dossiers :

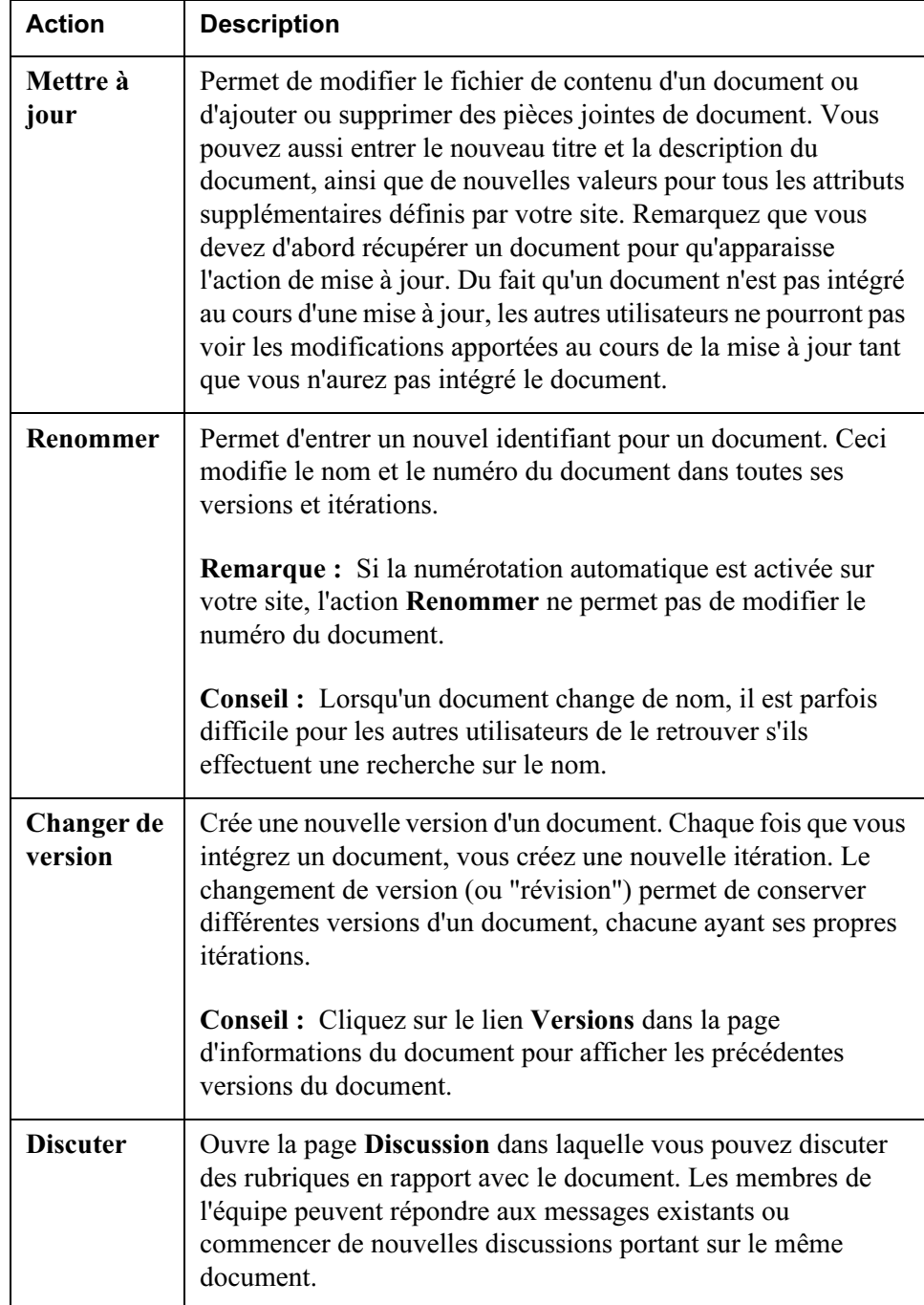

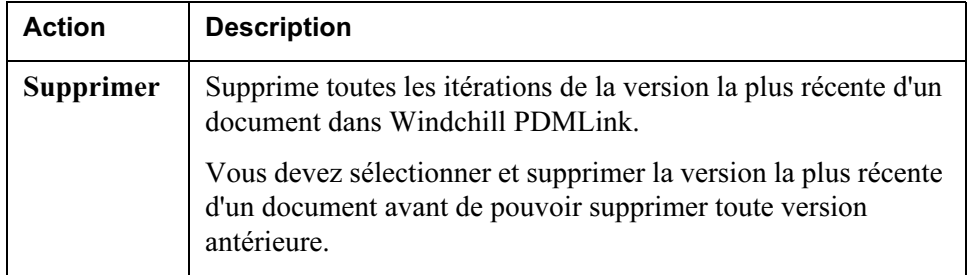

## Gestion de documents avec Windchill Desktop Integration

A l'aide de Windchill Desktop Integration, vous pouvez utiliser la plupart des actions de gestion de documents susmentionnées sans quitter Microsoft Word, Excel ou PowerPoint. Cela signifie qu'une fois un document créé dans le système Windchill, vous n'avez plus besoin d'ouvrir Windchill PDMLink pour effectuer les tâches de gestion. Après avoir installé Windchill Desktop Integration, vous vous connectez à un serveur pour utiliser la fonctionnalité de gestion de documents dans l'application Microsoft. Pour consulter la liste des fonctionnalités disponibles, reportez-vous à la section [Options de menu Windchill.](#page-83-0)

Conseil important pour les utilisateurs de Mozilla : Windchill Desktop Integration télécharge les contenus à l'aide d'un fichier appelé "data.wcdti". Lors du premier chargement de contenu, une boîte de dialogue s'affiche et vous demande de préciser à quelle fin le fichier sera utilisé. Pour que cette boîte de dialogue ne s'affiche plus lors de téléchargements ultérieurs du fichier, sélectionnez l'option d'ouverture avec application par défaut et assurez-vous que la case "Toujours afficher cette boîte de dialogue pour ce type de fichier" n'est pas cochée, puis cliquez sur le bouton OK.

## Installation de Windchill Desktop Integration

L'installation de Windchill Desktop Integration est disponible dans l'onglet Accueil. Cliquez sur le lien Utilitaires situé en dessous de l'onglet, puis sur Téléchargements. Dès que vous avez accepté le contrat de licence, la page Téléchargements s'affiche. Sous Installation et configuration, cliquez sur Installation de Windchill Desktop Integration 2.0.

Vous pouvez également être invité à installer Windchill Desktop Integration lors du téléchargement du fichier de contenu principal d'un document. Votre administrateur contrôle cette invite en définissant la propriété suivante : /com/ptc/windchill/enterprise/nativeapp/msoi/MSOIDetectionFailoverPrompt

Remarque : Windchill Desktop Integration prend en charge Microsoft Office 2000 et les versions ultérieures.

Une fois que Windchill Desktop Integration est installé, un menu Windchill s'affiche dans la barre d'outils des applications Microsoft Office suivantes : Word, Excel et PowerPoint.

Une fois que Windchill Desktop Integration est installé, le menu Windchill peut également être activé lorsque vous cliquez avec le bouton droit de la souris sur un document à partir de l'Explorateur Windows ou du bureau.

Pour ajouter le menu Windchill au menu accessible par un clic sur le bouton droit, procédez comme suit :

- 1. Dans une application Microsoft Office, sélectionnez Windchill > Configuration.
- 2. Sélectionnez l'onglet Par défaut.
- 3. Cochez la case suivante : Afficher le menu contextuel Windchill pour l'Explorateur Windows par un clic sur le bouton droit.
- 4. Cliquez sur OK.

## Désinstallation de Windchill Desktop Integration

Pour désinstaller Windchill Desktop Integration, utilisez la fonction standard Ajout/Suppression de programmes à partir du Panneau de configuration.

## <span id="page-83-0"></span>Options de menu Windchill

Windchill Desktop Integration propose des fonctions qui permettent de modifier des documents. Il permet également de créer des documents et des modèles.

Remarque : Ces options de menu Windchill coïncident avec les fonctionnalités Microsoft. C'est pourquoi la terminologie diffère sensiblement de celle de Windchill PDMLink.

Le tableau suivant décrit les options disponibles dans le menu Windchill :

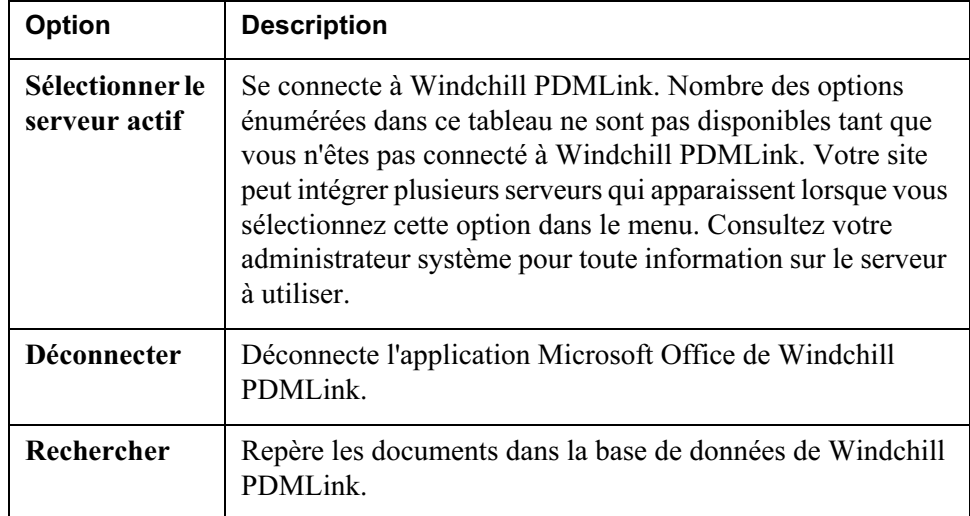

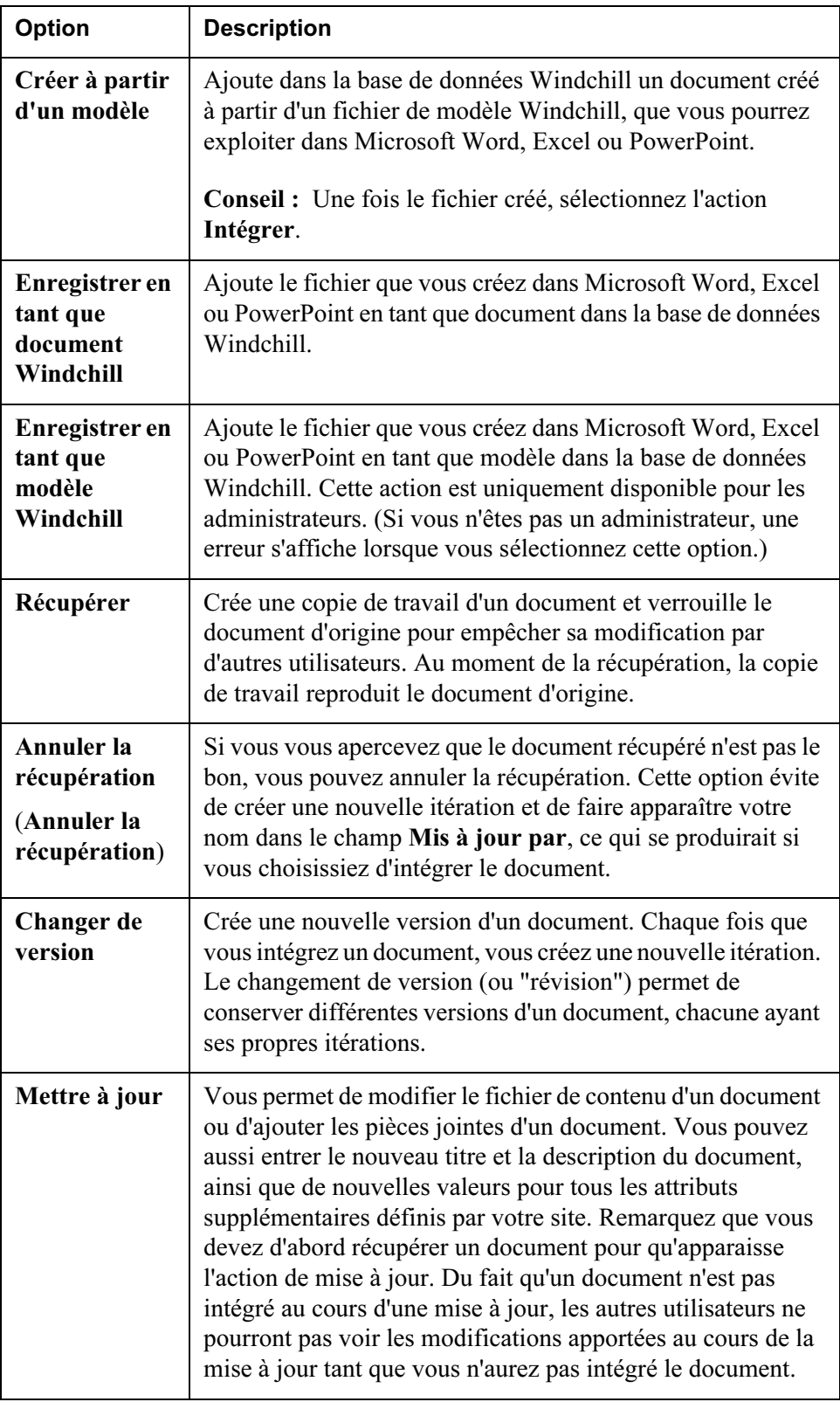

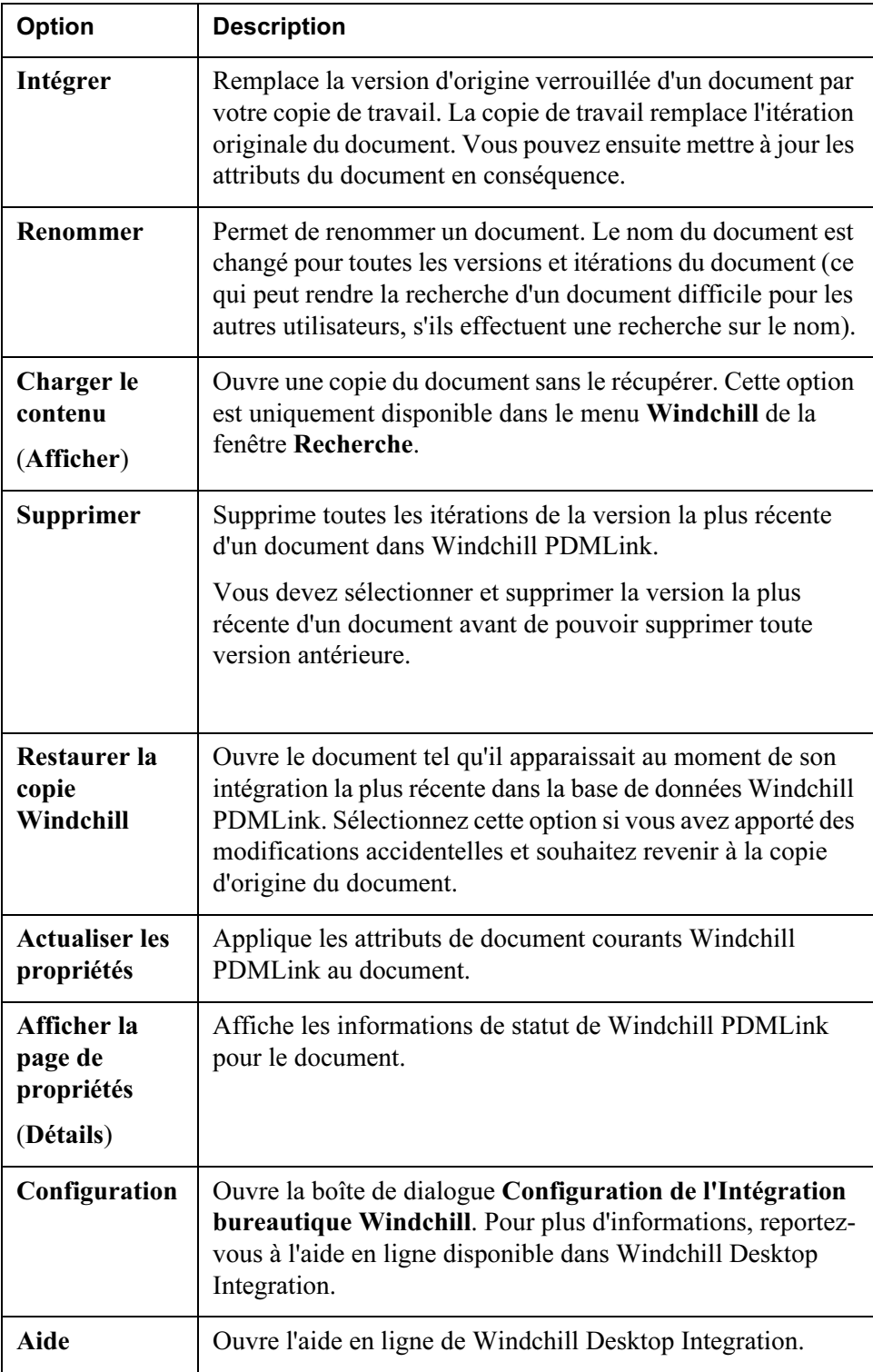

Des options de menu peuvent ne pas être disponibles si vous n'êtes pas autorisé à modifier le document ou si ce dernier est dans un état donné.

## Echange d'attributs entre Windchill et Microsoft Office

Lorsque vous modifiez un document dans une application Microsoft Office et que Windchill Desktop Integration est installé, vous pouvez utiliser les fonctionnalités Microsoft Office pour placer les attributs Windchill en tant que champs dans le contenu du fichier de document.

Les attributs suivants de Windchill sont mis en correspondance avec Microsoft Office :

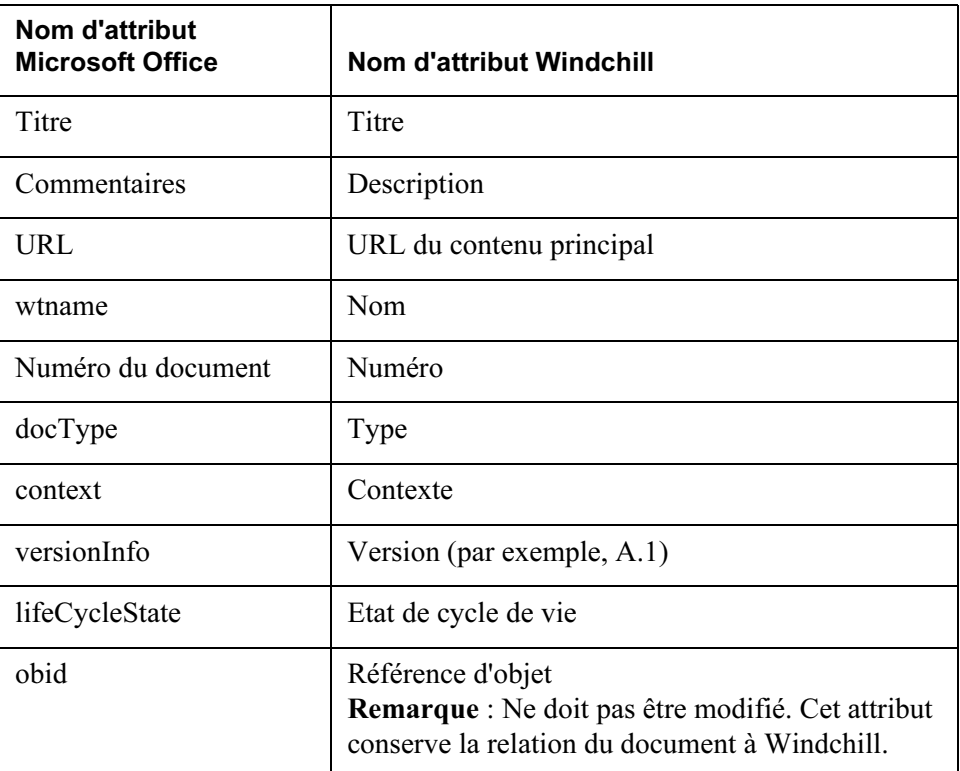

Pour afficher les attributs Microsoft Office, sélectionnez Fichier > Propriétés dans le menu de l'application Microsoft. Les attributs de titre et de description s'affichent dans l'onglet Résumé. Les autres attributs s'affichent dans l'onglet Personnalisé.

Si votre site a défini des attributs complémentaires pour un document, ils sont également mis en correspondance avec les applications Microsoft Office et apparaissent dans l'onglet Personnalisé. Ces attributs se distinguent par le préfixe "IBA".

L'aide en ligne de l'application Microsoft décrit dans le détail les étapes permettant de placer ces attributs en tant que champs dans le texte du fichier de document.

Dans Microsoft Word, recherchez l'aide en ligne pour le "champ DocProperty".

Dans Microsoft Excel et PowerPoint, recherchez l'aide de ligne pour les "propriétés des fichiers personnalisés".

## Options de téléchargement de fichiers principaux de document

Cette section fournit des informations plus détaillées sur les options de téléchargement disponibles dans les préférences de contenu. Pour afficher ces préférences, cliquez sur Utilitaires en dessous de l'onglet Accueil. Dans la page Utilitaires, cliquez sur Préférences. Cliquez ensuite sur l'onglet Contenu. Pour plus d'informations sur les autres préférences, reportez-vous à la section [Définition des préférences utilisateur.](#page-38-0)

## Option de téléchargement du fichier via Desktop Integration

Si vous utilisez Windchill Desktop Integration pour la création de documents, définissez la préférence Option de téléchargement du fichier via Desktop Integration sur Toujours utiliser Desktop Integration pour télécharger le fichier principal d'un document Windchill. Cette sélection :

- permet aux outils de création Microsoft Office d'incorporer les informations Windchill dans le fichier de téléchargement ;
- prend en charge les préférences de téléchargement. Toutefois, cette sélection ne vous permet pas toujours d'annuler des téléchargements, de télécharger plusieurs fichiers en une seule fois ou de choisir un emplacement de téléchargement autre que le Répertoire local par défaut sélectionné dans cette préférence de contenu.

## Détection automatique du plug-in Desktop Integration

Si vous avez sélectionné "toujours" dans la préférence précédente et que vous vous connectez toujours à partir d'une même station de travail, définissez la préférence Détection automatique du plug-in Desktop Integration sur Demander d'installer le plug-in Desktop Integration lorsqu'il n'est pas détecté sur l'ordinateur. Par conséquent, si vous achetez une nouvelle station de travail, un message vous demandera de réinstaller le plug-in.

Si vous vous connectez à partir d'autres stations de travail qui peuvent ou non disposer de Windchill Desktop Integration installé, définissez cette préférence sur Utiliser automatiquement le navigateur par défaut et les applets si le plug-in Desktop Integration n'est pas détecté sur l'ordinateur. Ceci empêche qu'un message s'affiche chaque fois que vous vous connectez sur un ordinateur différent sur lequel le plug-in Desktop Integration n'est pas installé. Si ce message s'affiche sur un autre ordinateur et que vous refusez d'installer le plug-in, Desktop Integration ne sera plus utilisé de manière automatique pour le téléchargement lorsque vous reviendrez sur votre ordinateur habituel.

## Option de téléchargement du fichier via l'applet Java

Cette applet est le mécanisme intelligent standard de Windchill pour le téléchargement. Pour la plupart des utilisateurs, y compris ceux qui utilisent Windchill Desktop Integration, il est préférable de définir la préférence Option de téléchargement du fichier via l'applet Java sur Utiliser toujours l'applet Java pour télécharger le fichier principal à partir de documents Windchill. En conséquence, le téléchargement via Java est utilisé dans les opérations de téléchargement sélectionnées en l'absence de Windchill Desktop Integration. Cette sélection :

- prend en charge toutes les préférences de téléchargement, y compris Répertoire local par défaut et Type de téléchargement. Par ailleurs, avec chaque téléchargement, vous avez la possibilité de sélectionner une alternative à votre préférence. Par exemple, vous pouvez sélectionner un répertoire autre que celui par défaut, annuler votre téléchargement ou demander le téléchargement automatique lors d'une récupération ;
- permet le téléchargement simultané de plusieurs fichiers ;
- l'applet doit être chargée avant le début du téléchargement, ce qui se remarque dans un environnement de réseau lent.

## Détection automatique du plug-in de l'applet Java

Si vous avez sélectionné "toujours" dans la préférence précédente, et que vous vous connectez uniquement sur des stations de travail sur lesquelles les plug-in sont autorisés, définissez la préférence Détection automatique du plug-in de l'applet Java sur Demander à installer le plug-in Java lorsqu'il n'est pas détecté sur votre machine. Si les plug-in ne sont pas autorisés dans un emplacement dans lequel vous allez vous connecter, sélectionnez Utiliser automatiquement le navigateur de base pour télécharger les fichiers afin de permettre au navigateur de télécharger le fichier si le plug-in Java n'est pas détecté sur l'ordinateur.

## Téléchargement via le navigateur

Si vous sélectionnez "jamais" dans les préférences Option de téléchargement du fichier via Desktop Integration et Option de téléchargement du fichier via l'applet Java, le téléchargement s'effectue via le navigateur. Ce choix est le mieux adapté dans les environnements de réseau lents. Si cette sélection permet un téléchargement plus rapide, d'autres préférences telles que Répertoire local par défaut, ne sont pas prises en charge, de même que le téléchargement de plusieurs fichiers.

5

## <span id="page-90-0"></span>Utilisation des données CAO

Les informations précédemment disponibles dans ce chapitre ont été développées et intégrées dans le guide [Utilisation de Pro/ENGINEER Wildfire avec Windchill.](http://www.ptc.com/WCMS/files/21589en_file1.pdf) Le guide inclut une introduction à la gestion de données CAO et à l'espace de travail, votre zone privée qui vous permet d'afficher et de gérer des informations CAO. Les sections suivantes de ce guide vous conduisent étape par étape au travers des processus d'enregistrement de données CAO dans Windchill PDMLink et de création des structures d'articles globaux à partir des données CAO. Elles présentent également les autres actions PDM (Product Data Management - Gestion de données du produit) disponibles à partir de l'espace de travail. Bien que la plupart des fonctionnalités de l'espace de travail s'appliquent à des informations d'applications de création CAO autres que Pro/ENGINEER Wildfire, les références ci-dessous peuvent également s'avérer utiles. Pour repérer ces guides, reportez-vous à la section [Documentation de référence.](http://www.ptc.com/appserver/cs/doc/refdoc.jsp)

- Guide de l'utilisateur de Workgroup Manager pour AutoCAD
- Guide de l'utilisateur de Workgroup Manager pour Autodesk Inventor
- Guide de l'utilisateur de Workgroup Manager pour CADDS
- Workgroup Manager for CATIA V4 User's Guide
- Guide de l'utilisateur de Workgroup Manager pour CATIA V5
- Guide de l'utilisateur de Workgroup Manager pour I-DEAS
- Workgroup Manager for Pro/ENGINEER 2001 User's Guide (7.0 M010)
- Guide de l'utilisateur de Workgroup Manager pour SolidWorks
- Guide de l'utilisateur de Workgroup Manager pour Unigraphics

# 6

# Gestion d'articles et de structures produit

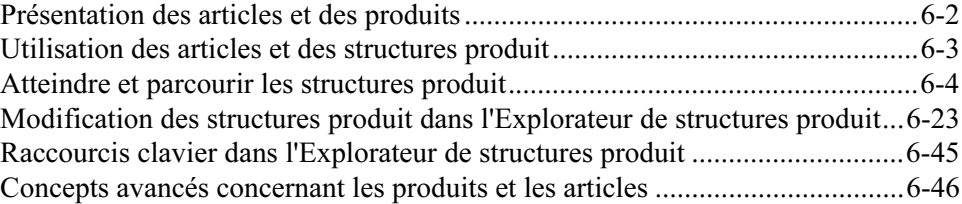

## <span id="page-93-0"></span>Présentation des articles et des produits

La base de données Windchill PDMLink est structurée de manière à ce que toutes les informations définissant de façon unique un produit soient réunies dans un seul emplacement logique. Une personne possédant des privilèges administratifs crée cet emplacement commun que l'on appelle un produit. L'une des implications de la création de produits est la possibilité de préciser les utilisateurs qui pourront accéder et/ou modifier ces informations de produit. Par exemple, si vous voulez créer un article ou un document dans l'emplacement d'un produit (qui est aussi appelé "contexte" du produit), seuls les utilisateurs possédant les privilèges d'accès à ce produit peuvent afficher ou modifier l'article ou le document.

Un article est un élément d'information comportant un numéro d'identification ; il correspond à un composant ou un assemblage physique dans un produit manufacturé. Une ou plusieurs versions de l'article peuvent exister : elles permettent de voir les différentes modifications qui ont été apportées à l'article. Les versions des articles correspondent à toutes les données de définition des produits les décrivant (documents).

Windchill PDMLink suppose que chaque produit comporte au moins un assemblage de niveau supérieur qui représente une fonctionnalité d'unité de produit qui est vendue, assemblée et livrée à un client. Dans Windchill PDMLink cet assemblage porte le nom de produit fini. D'autres produits finis peuvent être créés au sein d'un produit pour prendre en charge le concept des lignes de produits et des produits modulaires.

Remarque : Les actions exécutées sur les articles et les produits finis étant similaires, le terme "article" fait référence aux produits finis, aux articles et aux articles avec numéro de série, sauf mention contraire dans ce chapitre.

Une *structure produit* est une représentation hiérarchique de tous les assemblages et composants nécessaires pour assembler un produit fini. Vous pouvez développer une structure produit (autrement dit, développer chaque sousassemblage pour en afficher les articles enfants) jusqu'à ce que les composants du niveau le plus bas s'affichent. Quand vous développez une structure produit, vous pouvez indiquer les critères selon lesquels le système sélectionne et affiche les versions des articles enfants. Les critères de développement sont appelés contexte de configuration. Par exemple, vous pouvez définir un contexte de configuration pour ne sélectionner que les articles affectés de l'état "Officiel",ou les articles qui sont uniques dans une vue de structure produit spécifique. Par exemple, "Fabrication" pourrait ainsi afficher les sous-assemblages créés pour faciliter l'assemblage du produit. Un rapport de nomenclature peut être généré à partir de cette structure produit développée.

Toutes les versions d'articles affichées dans la structure produit développée d'un produit fini peuvent aussi être enregistrées dans le système comme une configuration du produit fini. Les modifications de conception sont effectuées sur les produits finis classiques de manière régulière, depuis l'entrée sur le marché des produits jusqu'à leur sortie. Plusieurs modifications de conception peuvent être recueillies et appliquées en une seule fois lors de la fabrication. La configuration

d'un produit fini correspond à l'enregistrement permanent de la nomenclature acceptée, qui sera utilisée lors de la fabrication, lorsque l'ensemble des modifications deviennent effectives.

Cette configuration peut alors être utilisée pour créer des instances de produit fini. Les instances de produit fini représentent la copie unique d'une configuration de produit fini identifiée par un numéro de série et livrée à un client spécifique. Cet enregistrement permanent de la configuration d'un produit expédié peut être modifié pour prendre en compte les mises à niveau de maintenance. Pour plus d'informations sur les configurations et les instances de produits finis, y compris l'affectation et l'incorporation, reportez-vous à la section .

Pour de nombreuses entreprises, la structure produit initiale est créée à partir des relations des données capturées dans une application CAO associative telle que Pro/ENGINEER. Les relations entre les composants et les assemblages figurent dans les fichiers de données CAO et sont utilisées pour générer une structure produit équivalente dans Windchill PDMLink. Les documents CAO capturés dans la base de données Windchill PDMLink comme résultat de cette intégration sont automatiquement associés aux articles dans la structure produit. Ce scénario porte le nom de conception "de bas en haut". Pour plus d'informations, reportez-vous à la section [Utilisation des données CAO](#page-90-0). L'inverse d'une conception "de bas en haut" est une conception "de haut en bas". Dans cette approche, un utilisateur commence par construire la structure produit dans Windchill PDMLink, puis il associe les documents CAO appropriés à la structure d'article squelette.

Conseil : Si vous copiez un assemblage à l'aide du menu Sélectionné > Dupliquer dans l'Explorateur de structures produit, l'enregistrement de l'article sous un nouveau nom ne crée pas les données CAO associées. Même si vous pouvez afficher un résultat de visualisation, vous devrez tout de même modifier les données CAO dans l'outil de création CAO.

D'autres formes de données de définition de produit peuvent être associées aux articles au sein de la structure produit. Ces données peuvent inclure des plans de processus, des rapports d'inspection, des spécifications matérielles, des conceptions d'outillage, des documents de service, etc. Une structure produit agrémentée de données de définition de produit fournit aux utilisateurs une manière intuitive de déterminer l'impact d'une conception ou d'une modification de fabrication proposée. Pour déterminer l'impact d'une modification, l'utilisateur doit localiser le produit fini voulu, développer la structure produit avec l'assemblage ou le composant concerné et accéder à toutes les informations associées à cette version de l'article.

## <span id="page-94-0"></span>Utilisation des articles et des structures produit

Windchill PDMLink permet d'afficher et d'utiliser les articles et leurs structures produit de deux manières différentes :

- Client HTML
- Explorateur de structures produit

Les sections précédentes de ce chapitre expliquent tout d'abord comment atteindre un produit et naviguer dedans à l'aide du client HTML, puis présentent les options de modification avancées disponibles dans l'Explorateur de structures produit.

## <span id="page-95-0"></span>Atteindre et parcourir les structures produit

Vous pouvez accéder aux produits, puis aux structures produit à partir de l'onglet Produit. Lorsque vous cliquez sur l'onglet Produit, vous accédez à la page qui était affichée la dernière fois que vous avez cliqué sur cet onglet.

Il suffit de vous connecter à Windchill PDMLink et de cliquer sur la Liste de produits en dessous de l'onglet Produits pour afficher la liste des produits pour lesquels vous êtes défini comme membre de l'équipe.

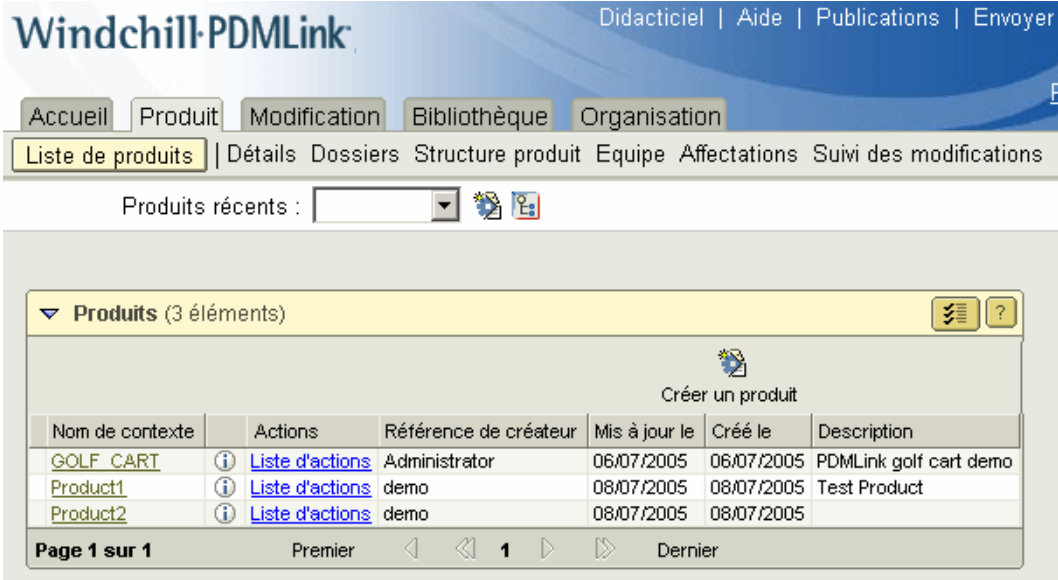

Conseil : Les colonnes du tableau et l'ordre dans lequel elles apparaissent sont

définis dans les préférences de table. Cliquez sur  $\boxed{\leq}$  pour afficher et modifier vos préférences de table.

Dans le tableau Produits, cliquez sur le nom du produit (dans cet exemple, GOLF CART) pour lequel vous recherchez des informations complémentaires. La page Détails apparaît.

Conseil : Vous pouvez aussi sélectionner un produit dans la liste déroulante Produits récents en haut des pages sous l'onglet Produit.

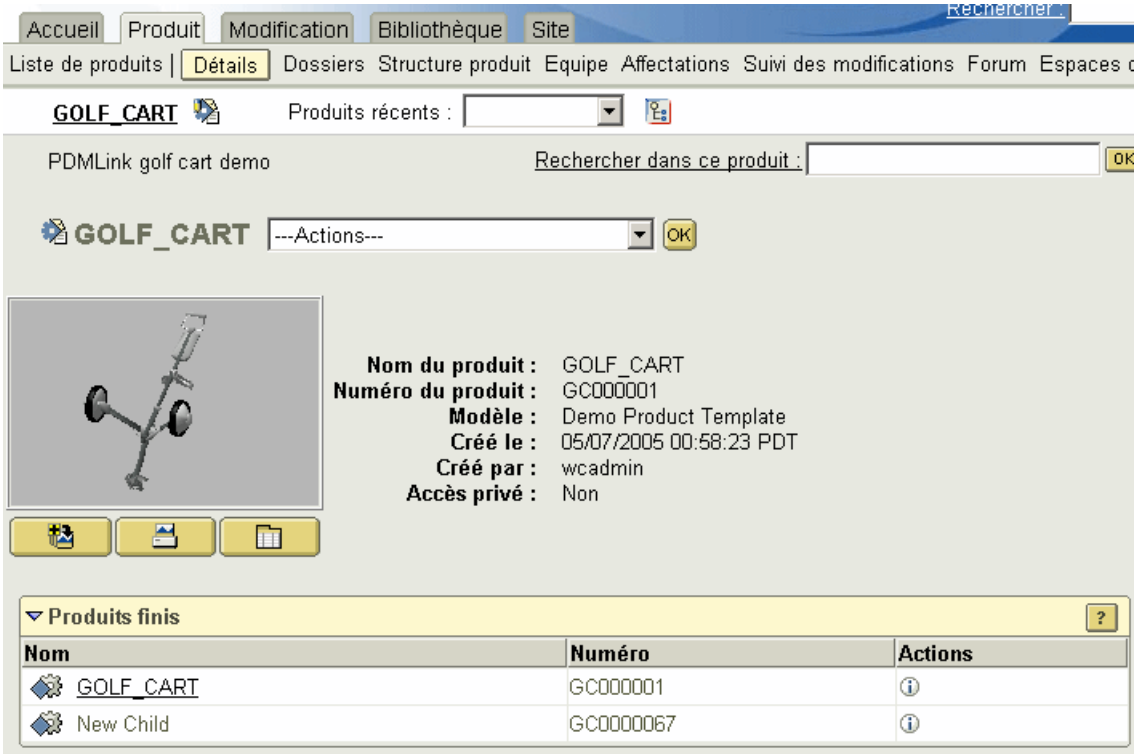

La page Détails affiche les attributs du produit et les produits finis qu'il contient. L'aide en ligne disponible sur cette page fournit une description complète des attributs.

Vous pouvez également créer des éléments, par exemple des articles et des documents, que vous souhaitez inclure dans ce contexte de produit. Les actions présentes dans la page principale Détails du produit sont les suivantes :

Conseil : Une fois que vous avez sélectionné une action dans la liste déroulante, cliquez sur Atteindre pour exécuter l'action.

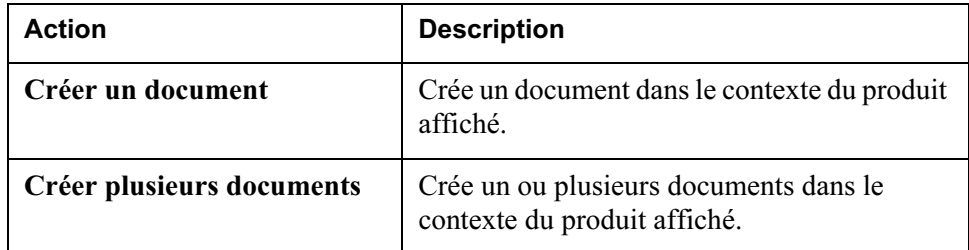

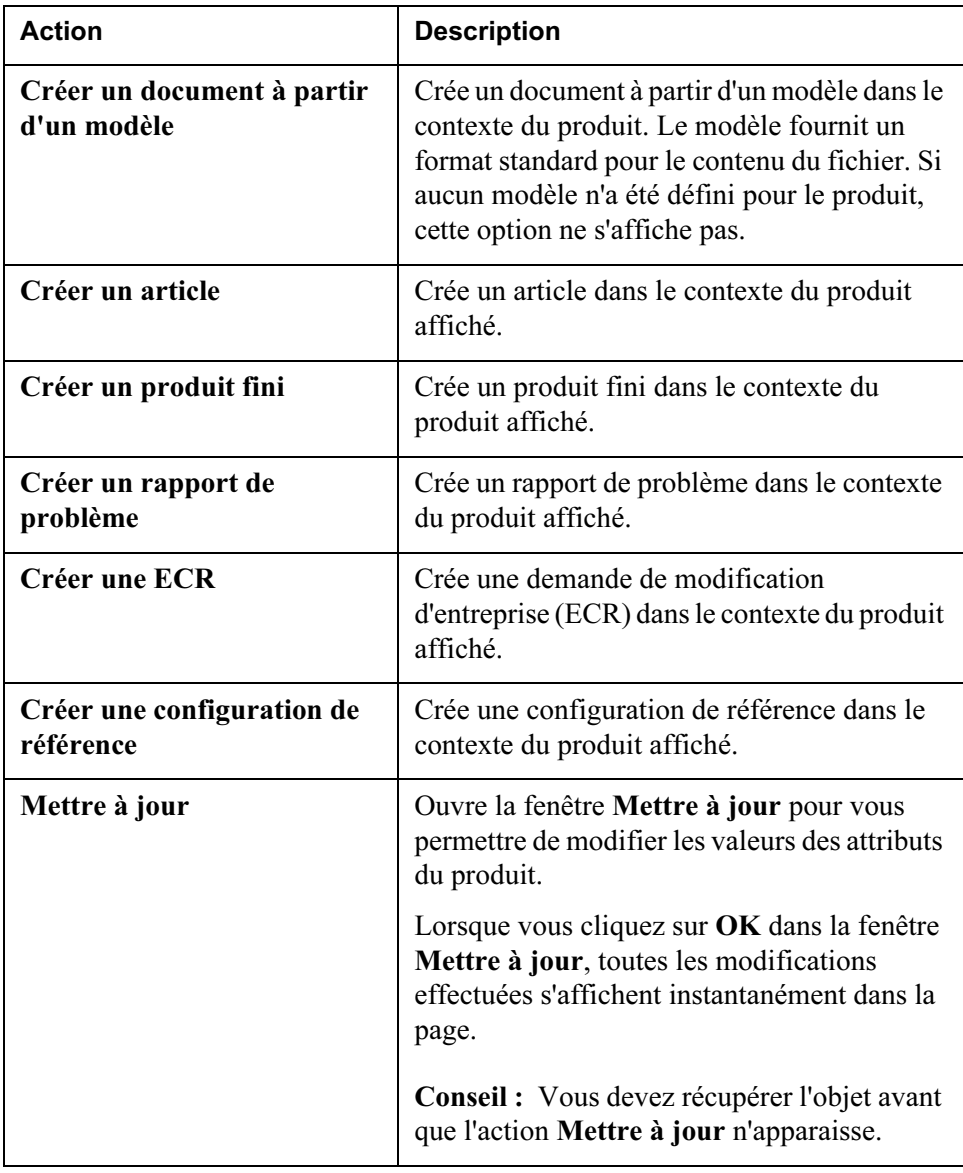

## Visualisation d'une structure produit

Pour visualiser la structure produit d'un produit fini, sélectionnez le lien Structure produit dans l'onglet Produit. La page qui s'affiche contient

l'arborescence hiérarchisée du produit fini de niveau supérieur, dans cet exemple GOLF\_CART.

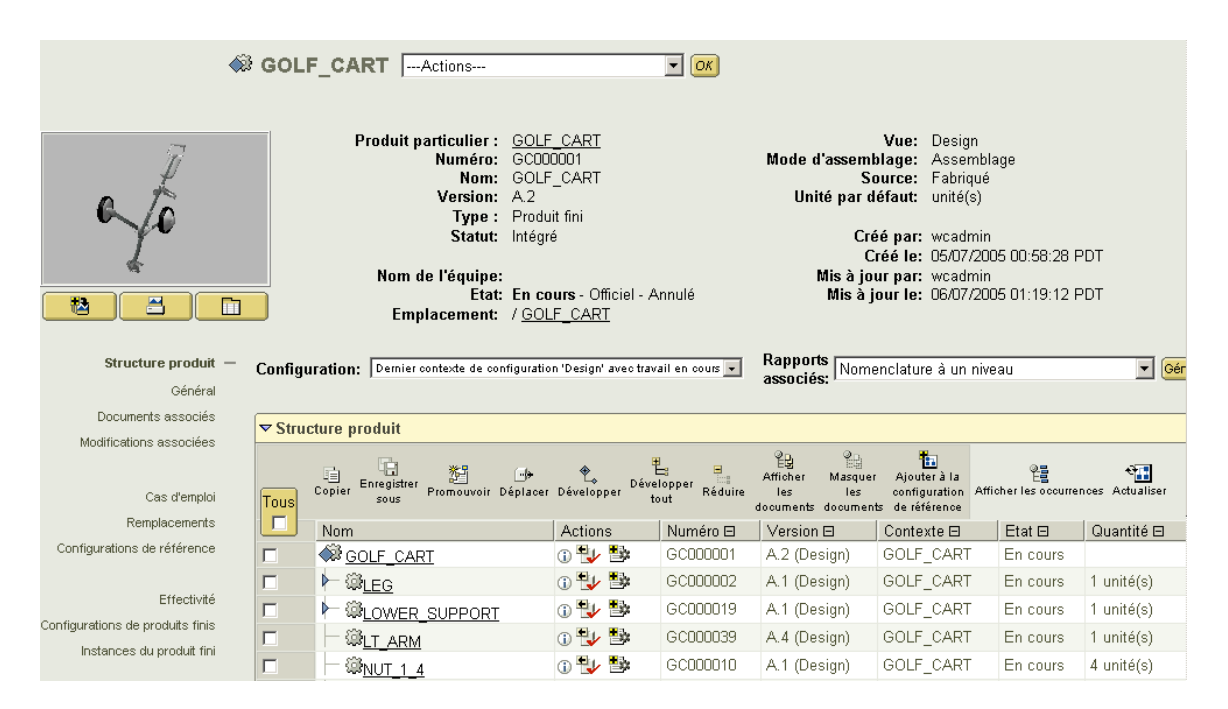

Par défaut, la structure produit s'affiche avec les enfants de premier niveau du produit. Vous pouvez développer jusqu'au niveau suivant tout sous-ensemble précédé de l'icône  $\mathbb{R}$ , en cliquant sur cette icône.

Pour développer entièrement un produit en une seule opération, cochez la case

Tout en haut à gauche de la table, puis cliquez sur l'icône Développer tout  $\mathbb{E}_{\mathbb{E}}$  en haut de la table.

Conseil : Si la structure produit ne se développe pas et qu'un message d'erreur s'affiche, sélectionnez une nouvelle option dans la liste déroulante Configuration. Pour plus d'informations sur ces options, reportez-vous à la section [Actions liées à](#page-99-0) [une structure produit.](#page-99-0)

Les icônes et les hyperliens en haut du tableau sont décrits ci-dessous :

- Afficher les documents et Masquer les documents déterminent si vous affichez les documents associés aux articles dans la structure produit.
- Afficher les occurrences affiche chaque occurrence de manière individuelle, s'il existe plusieurs occurrences d'un article dans le produit (autrement dit, la quantité de l'article dans l'assemblage est supérieure à un).
- Si le module ESI est installé, Afficher les destinations de publication et Masquer les destinations de publication déterminent si vous affichez les destinations de distribution associées au produit. Une destination de distribution est une destination (en général, un système ERP) vers laquelle l'utilisateur du système gestion des données du produit peut publier divers objets métier à l'aide de Windchill Enterprise Systems Integration.
- Actualiser rafraîchit la structure du produit afin d'afficher les changements ayant été intégrés depuis votre premier accès.

## <span id="page-99-0"></span>Actions liées à une structure produit

Au-dessus de la table de structure produit se trouvent deux listes déroulantes : une pour définir un nouveau contexte de configuration à partir duquel afficher la structure produit, l'autre pour choisir un rapport à générer.

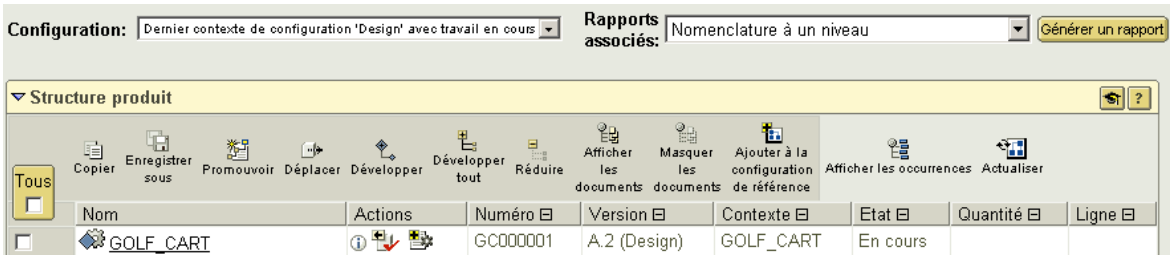

Dans la liste déroulante Configuration, vous pouvez sélectionner l'une des spécifications suivantes comme critère à utiliser lors de l'affichage de la structure produit :

#### Le dernier contexte de configuration

Vous permet de filtrer la structure produit par vue spécifique de la nomenclature et état de cycle de vie. Par exemple, affichez les articles qui n'ont pas encore été validés dans la structure produit que vous sélectionnez.

#### • un contexte de configuration de référence

Affiche les versions des articles et des documents d'une structure produit qui sont définies dans la configuration de référence que vous sélectionnez.

#### • Un contexte de configuration par effectivité

Affiche les versions des articles d'une structure produit qui seront effectives dans le contexte du produit fini de niveau supérieur ou de la date que vous sélectionnez.

### Une configuration de produit fini

Affiche les versions des articles et des documents utilisés dans le produit fini que vous sélectionnez.

#### • Une instance de produit fini

Affiche les versions et les numéros de série des articles et des instances de produit fini dans une structure produit qui est incluse dans l'instance de produit fini que vous sélectionnez.

Dans la liste déroulante Rapports associés, vous pouvez sélectionner l'un des rapports suivants, puis cliquer sur Générer un rapport.

#### • Nomenclature de niveau unique

Affiche une liste résumée des produits finis/articles qui figurent dans une nomenclature. Les occurrences multiples d'un seul et même article sont combinées et considérées comme une seule entrée. Cette entrée identifie le nombre d'occurrences

Une nomenclature de niveau unique est une liste d'articles de type noeud feuille dans la structure. Chaque article est ajouté une seule fois à la liste. Si l'article existe plus d'une fois, sa quantité augmente. Lorsqu'un article de type noeud feuille est affecté d'une quantité, il est ajouté dans la liste à la quantité de cet article. Ceci est illustré dans l'exemple ci-dessous :

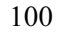

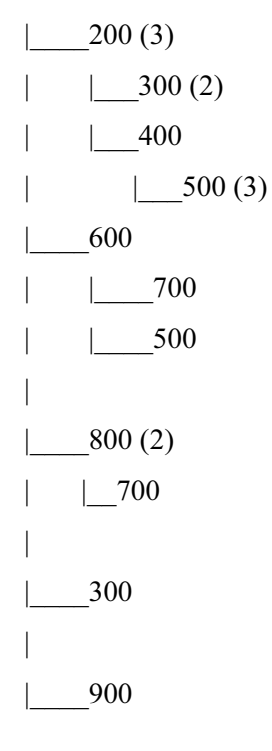

La nomenclature de niveau unique de l'article 100 serait la suivante :

(7) 300 - Quantité =  $2 \times 3 + 1$ (10) 500 - Quantité =  $3 \times 1 \times 3 + 1$ (3) 700 - Quantité =  $1 + 1 \times 2$ 

#### (1) 900 - Quantité = 1

Notez que seuls les noeuds feuilles sont compris dans la liste. Les articles 200, 400, 600 et 800 ne sont pas de type noeud feuille parce qu'ils contiennent des enfants.

#### • Nomenclature hiérarchisée

Affiche une liste hiérarchisée des produits finis/articles qui figurent dans une nomenclature.

### • Cas d'emploi de nomenclatures multiniveau

Suit de manière récursive les relations de cas d'emploi de la structure produit pour trouver les produits finis/articles de niveau supérieur (les produits finis/articles qui ne sont utilisés par aucun autre produit fini/article) qui utilisent, directement ou indirectement, le produit fini ou l'article particulier sélectionné. Veuillez noter que le contexte de configuration n'est utilisé que pour sélectionner les versions configurées des produits finis/articles.

#### • Comparaison de nomenclatures multiniveau

Compare de manière récursive les structures produit de deux produits finis/articles (en utilisant deux contextes de configuration) et montre les différences éventuelles entre les produits finis/articles et/ou les versions ou itérations de produits finis/articles qui peuvent se produire à plusieurs niveaux de profondeur dans leurs structures produit respectives.

Remarque : Le système commence par le haut des hiérarchies et poursuit la comparaison jusqu'à ce qu'il trouve une incohérence qu'il signale alors.

## Visualisation des vignettes dans une structure produit

Si une représentation (autrement dit, un objet visualisable dérivé du modèle CAO) est disponible pour un article, vous pouvez afficher une image de cet article dans une structure produit. Cette fonction fournit une indication visuelle rendant beaucoup plus facile la reconnaissance d'un article qui n'est autrement identifiable que par un nom et un numéro.

Pour visualiser un article en mode 3D et en grandeur nature, cliquez sur le lien hypertexte dans la colonne Nom de la structure produit. Cette opération lance ProductView Standard Edition ou ProductView Lite et affiche l'article sélectionné. Vous pouvez ainsi manipuler la vue de l'article en cliquant sur ce dernier avec le bouton droit de la souris, puis en déplaçant le curseur, et réaliser d'autres opérations dans ProductView. Pour plus d'informations, reportez-vous à la section [Visualisation de données dans Windchill.](#page-168-0)

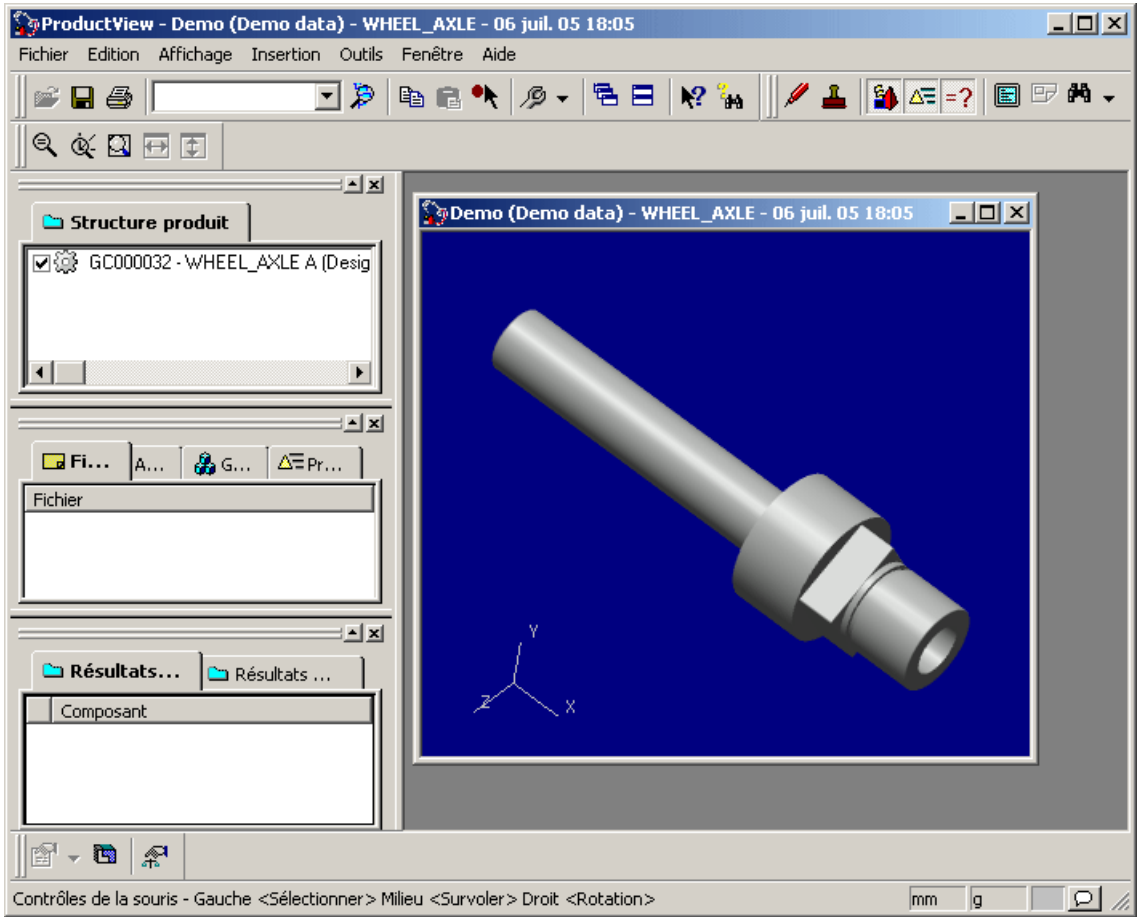

De la même façon, vous pouvez visualiser la vignette affichée dans la page de détail d'un produit fini ou d'un article. Il suffit de cliquer sur la vignette pour l'ouvrir dans ProductView.

## Visualisation des données dans le produit

Vous pouvez aussi explorer les données d'un produit en cliquant sur le lien Dossiers dans l'onglet Produit. En sélectionnant l'option dans la liste déroulante Vue courante, le système organise les données dans le format le mieux adapté aux tâches que vous devez accomplir. Par exemple, vous pouvez afficher tous les articles, comme dans l'écran ci-dessous. En outre, à partir de la liste Actions de la colonne Actions du tableau, vous pouvez effectuer les mêmes actions que celles disponibles depuis la page d'informations de l'objet.

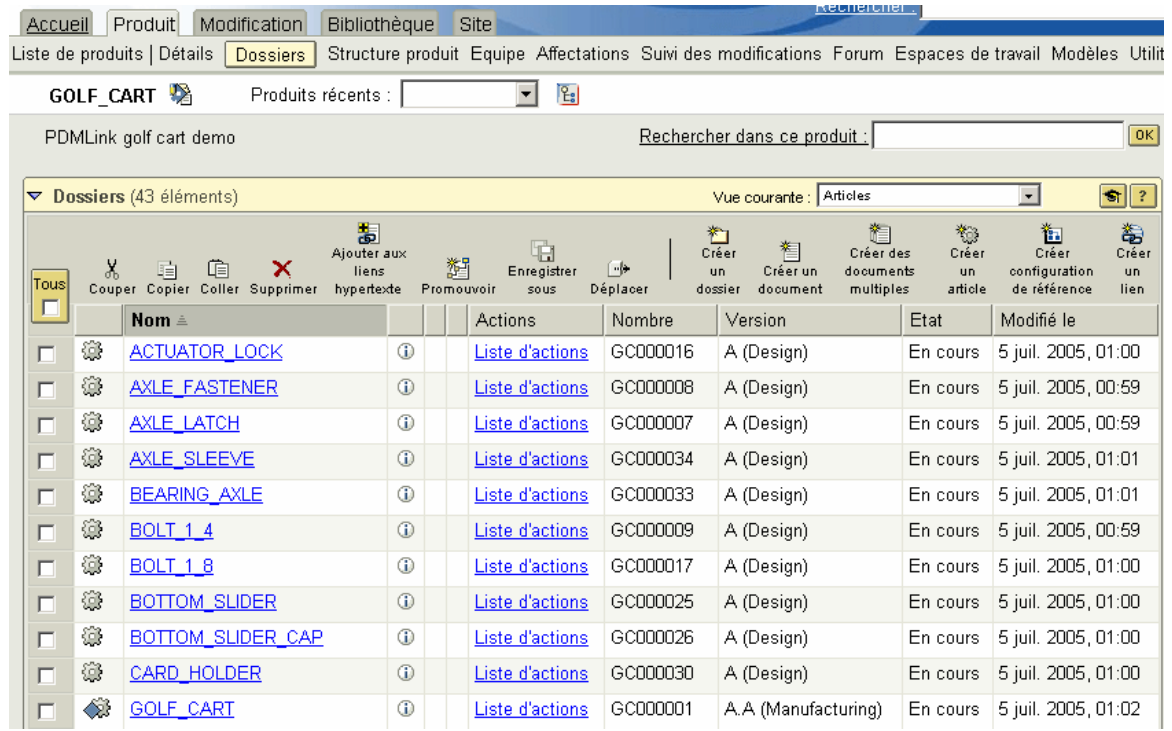

## Visualisation des détails supplémentaires des produits finis et des articles

Une fois la structure produit développée et les articles spécifiques identifiés à l'aide des vignettes ou de toute autre information disponible dans le tableau, il se peut que vous souhaitiez voir plus d'informations relatives à une version spécifique d'un produit fini, d'un sous-assemblage ou d'un article. Pour ce faire, il suffit de cliquer sur  $\Phi$  dans la colonne Actions de l'élément voulu. La page d'informations pour cette version du produit fini, du sous-assemblage ou de l'article s'affiche alors.

Outre qu'elles fournissent de plus amples informations sur les attributs du produit fini ou de l'article (telles que le statut et la date de la dernière mise à jour), les pages d'informations vous permettent d'interagir de plusieurs manières avec le produit fini ou l'article affiché :

- La liste Actions, située à côté du nom du produit fini ou de l'article, propose de nombreuses opérations supplémentaires associées à un produit fini ou à un article spécifique.
- Les liens de navigation, situés sur le côté gauche de la page, affichent des tableaux contenant des informations supplémentaires sur le produit fini ou l'article. Dans la plupart de ces tableaux, les entrées sont liées à des données complémentaires, ce qui vous permet d'accéder à d'autres informations.

• Lorsque la structure produit s'affiche (c'est-à-dire, lorsque le lien Structure produit est sélectionné), les listes déroulantes au-dessus de la table vous permettent de changer le contexte de configuration utilisé pour l'affichage de la structure et génèrent des rapports sur la structure.

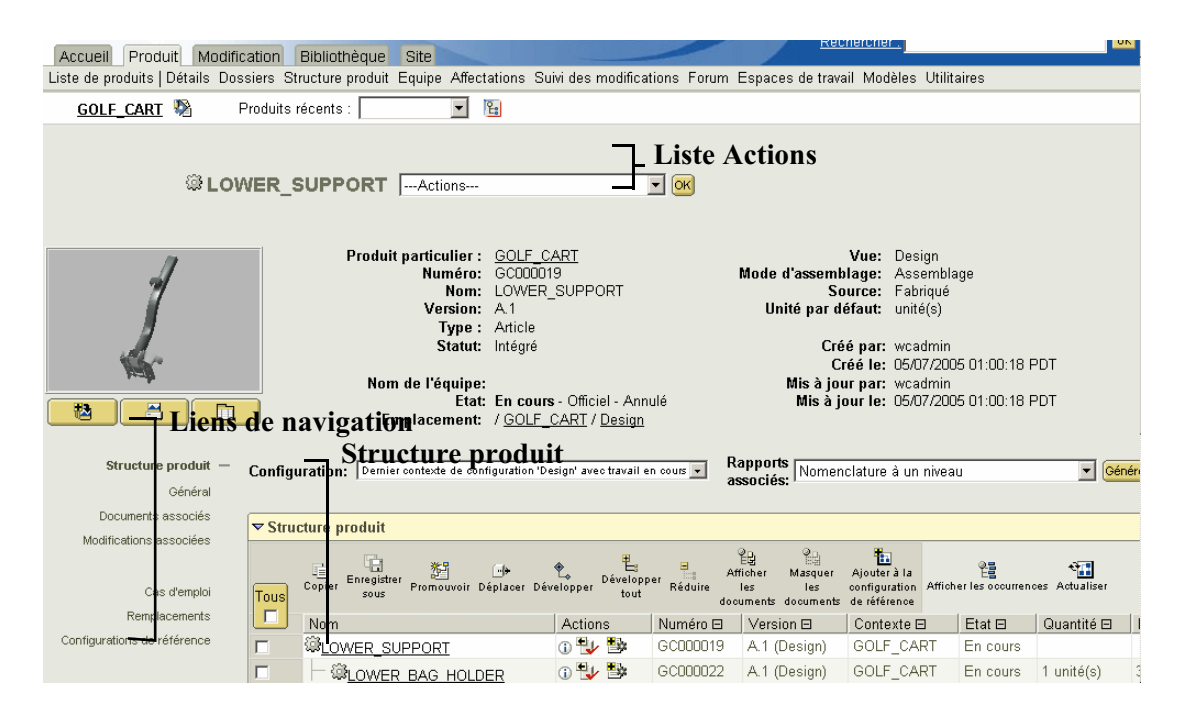

Actions sur les articles

En plus de l'affichage des informations, vous pouvez exécuter des actions sur le produit fini ou l'article à partir de la page de détail.

Conseil : Plusieurs de ces actions sont également disponibles dans l'Explorateur de structures produit. Pour plus d'informations, reportez-vous à la section [Modification des structures produit dans l'Explorateur de structures produit](#page-114-0).

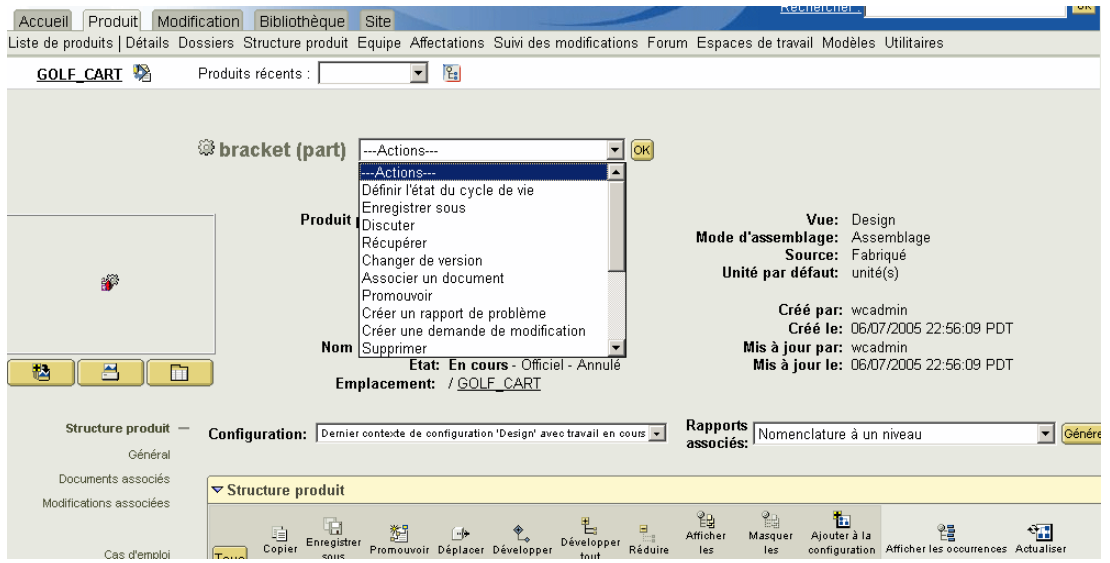

Le tableau suivant résume les actions disponibles.

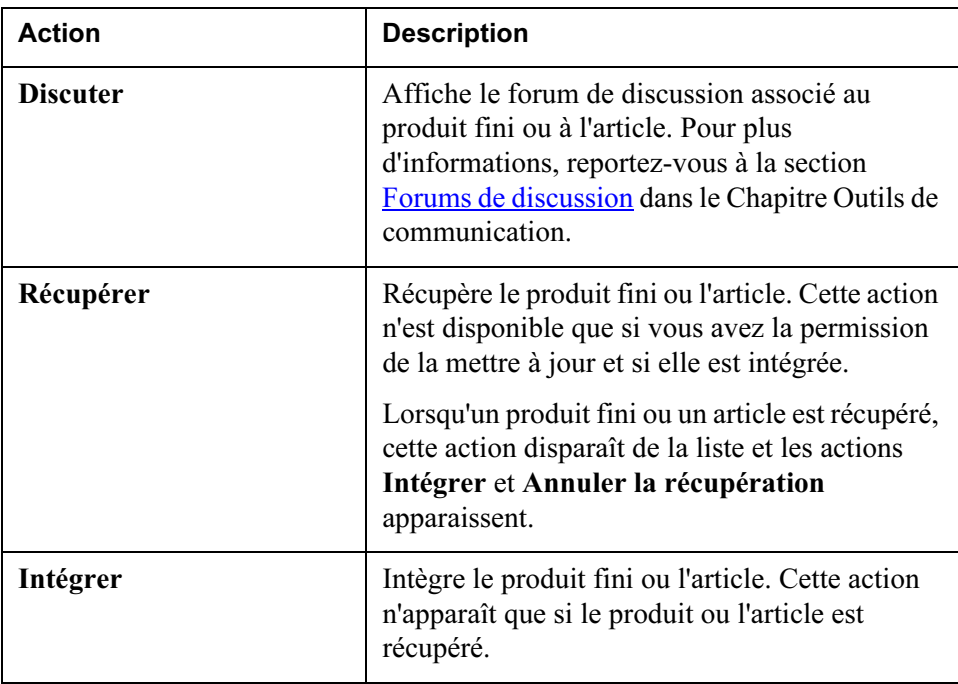

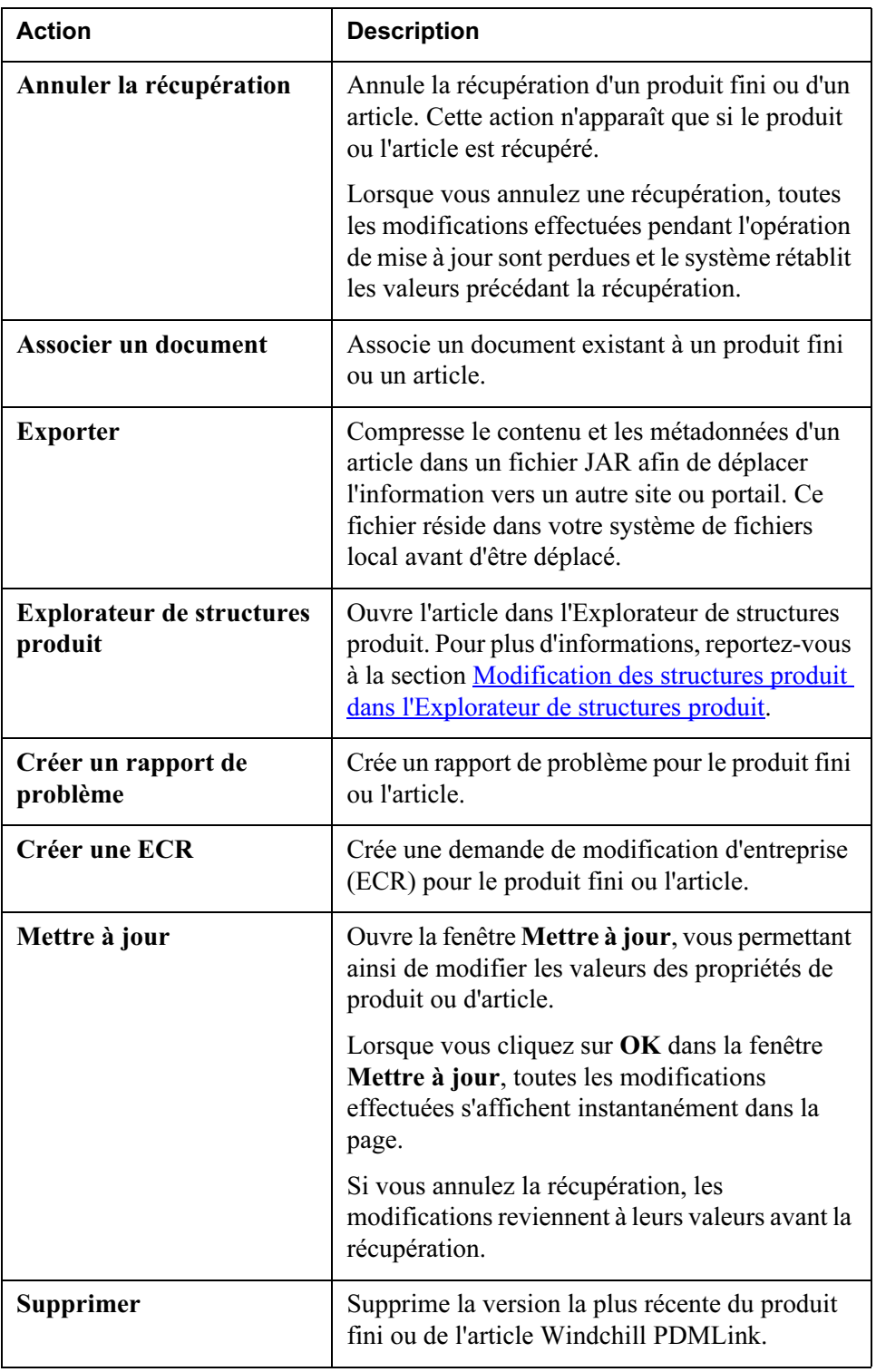

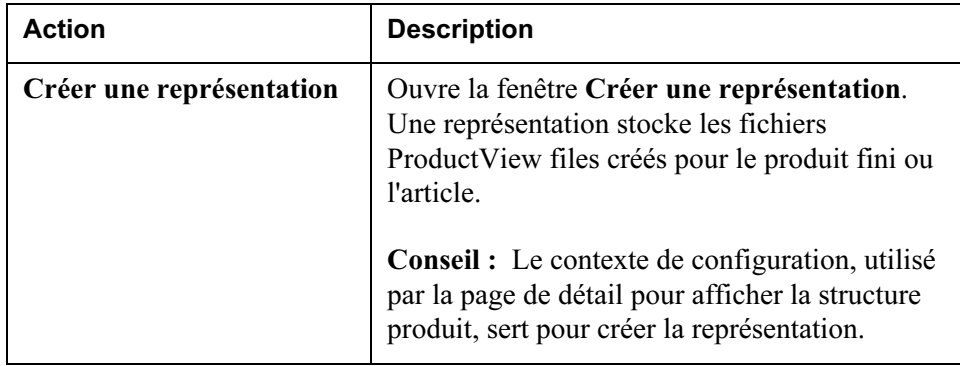

## Liens de navigation

Lorsque vous cliquez sur un lien de navigation dans la page d'informations d'un produit fini ou d'un article, un tableau contenant des informations complémentaires sur le produit fini ou l'article s'affiche. Certains de ces tableaux présentent une colonne Actions, à partir de laquelle vous pouvez exécuter d'autres actions, telles que l'association d'un document ou la navigation vers un autre type de page d'informations. Pour de plus amples informations sur les tableaux affichés via les liens de navigation, reportez-vous à l'aide en ligne, accessible d'un simple clic sur l'icône d'aide située dans le coin droit de chaque tableau.

Le tableau suivant répertorie les liens de navigation présents sur les pages d'informations des produits finis et des articles.

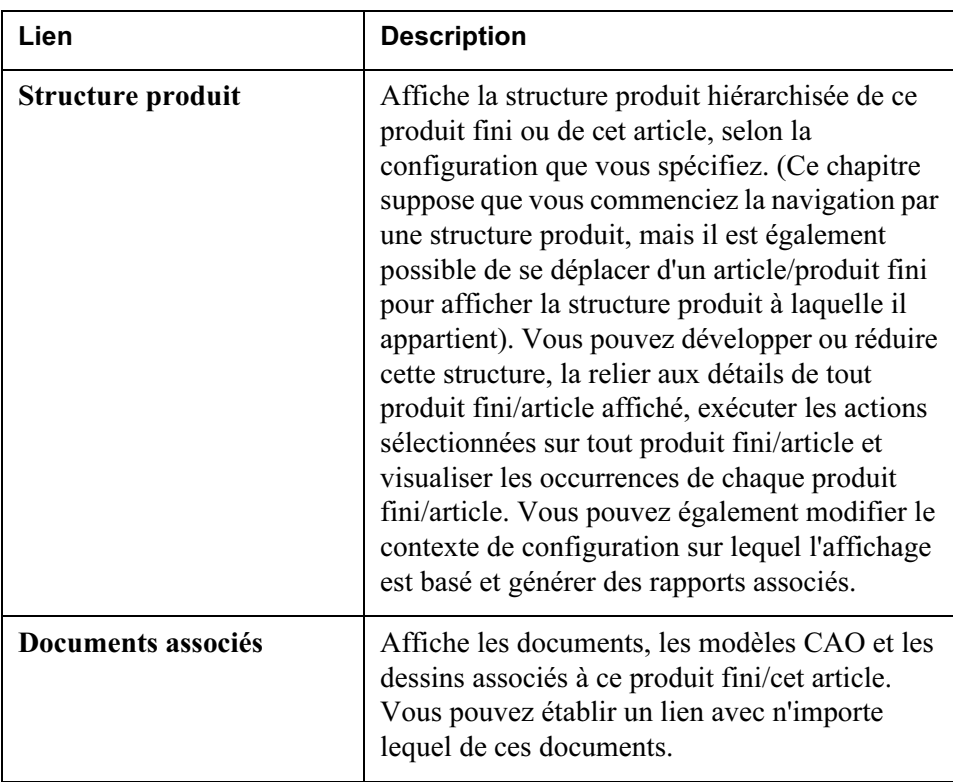
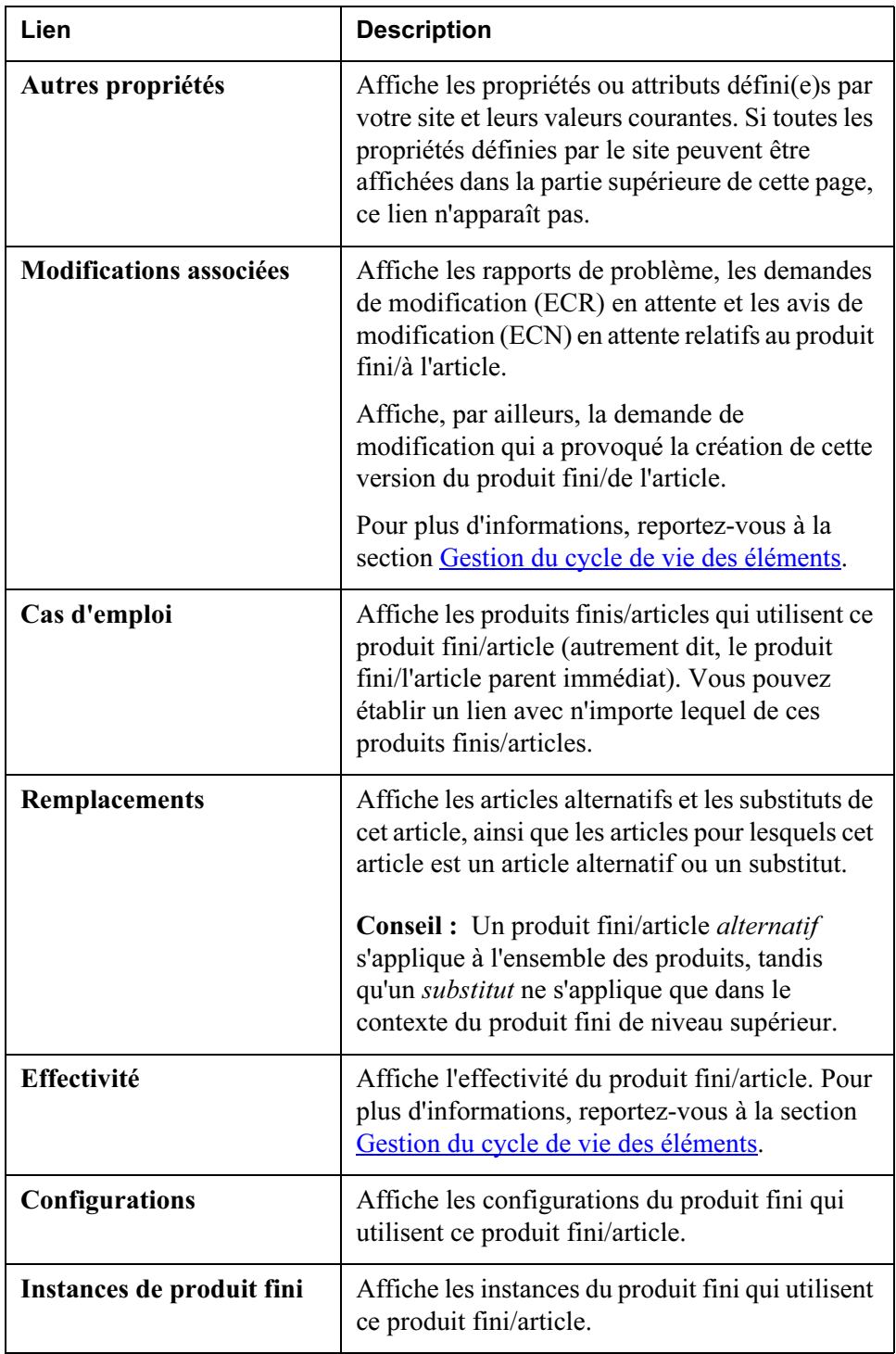

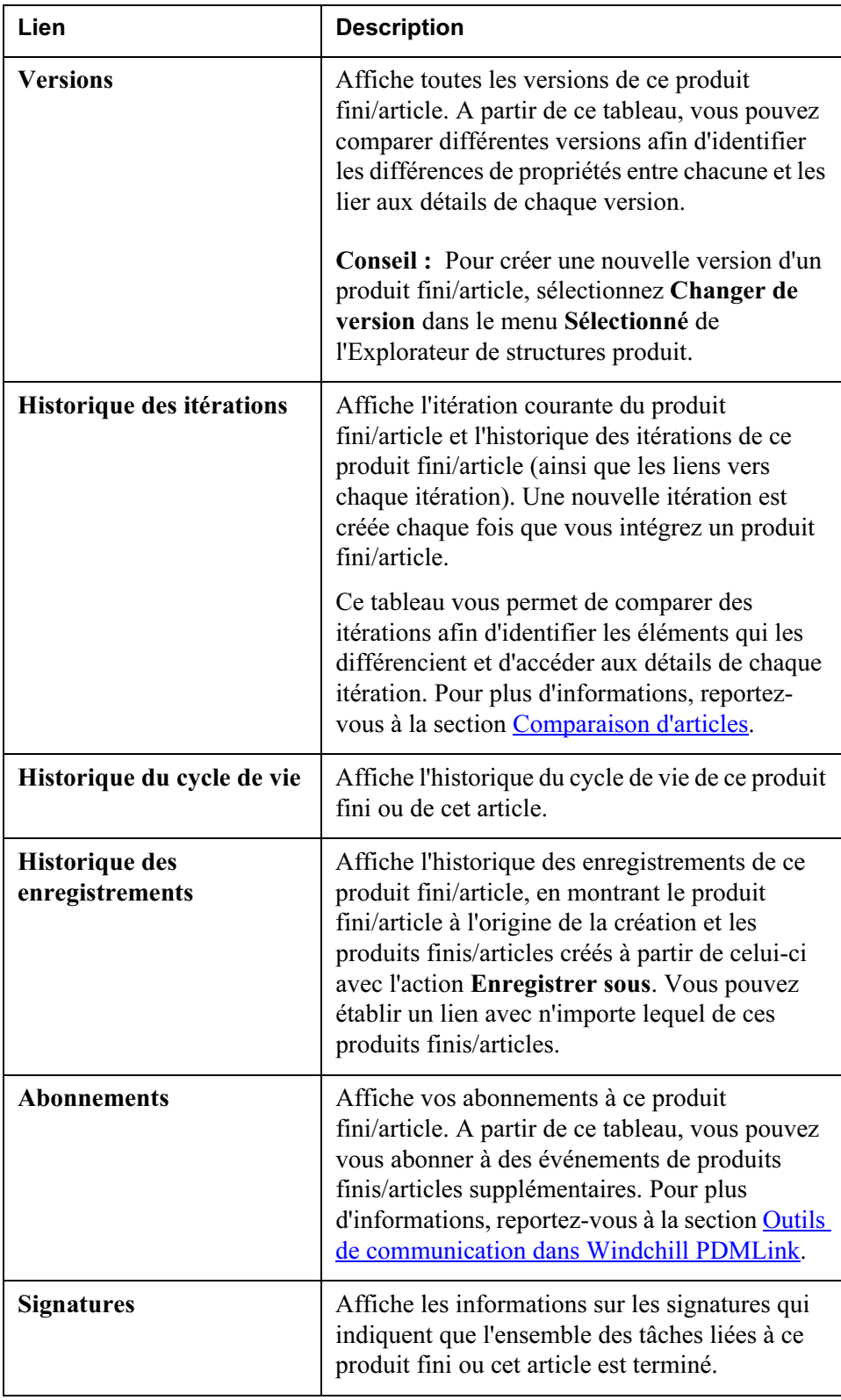

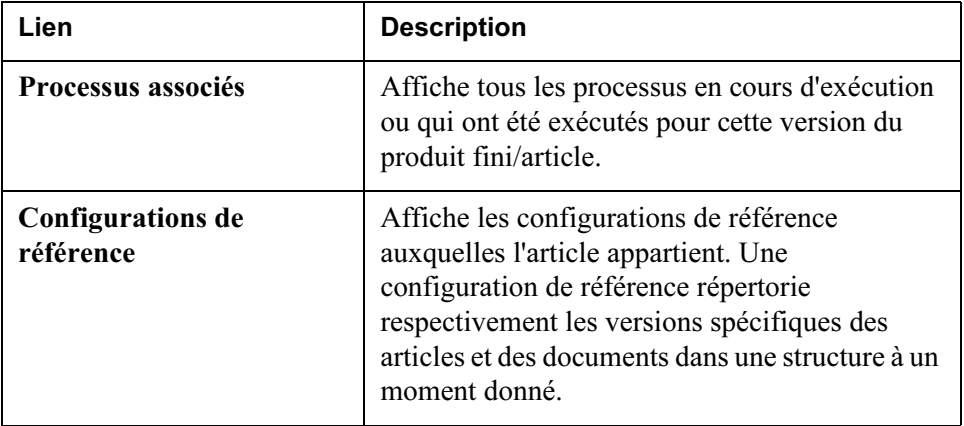

## <span id="page-110-0"></span>Comparaison d'articles

Windchill PDMLink permet d'afficher les différences entre les itérations des articles ayant été intégrés et récupérés. Exécutez la procédure suivante pour comparer deux itérations d'un article :

- 1. Pour accéder à la page de propriétés d'un article, cliquez sur  $\Phi$ .
- 2. Cliquez sur le lien Historique des itérations.

Le tableau Historique des itérations affiche les itérations de l'article.

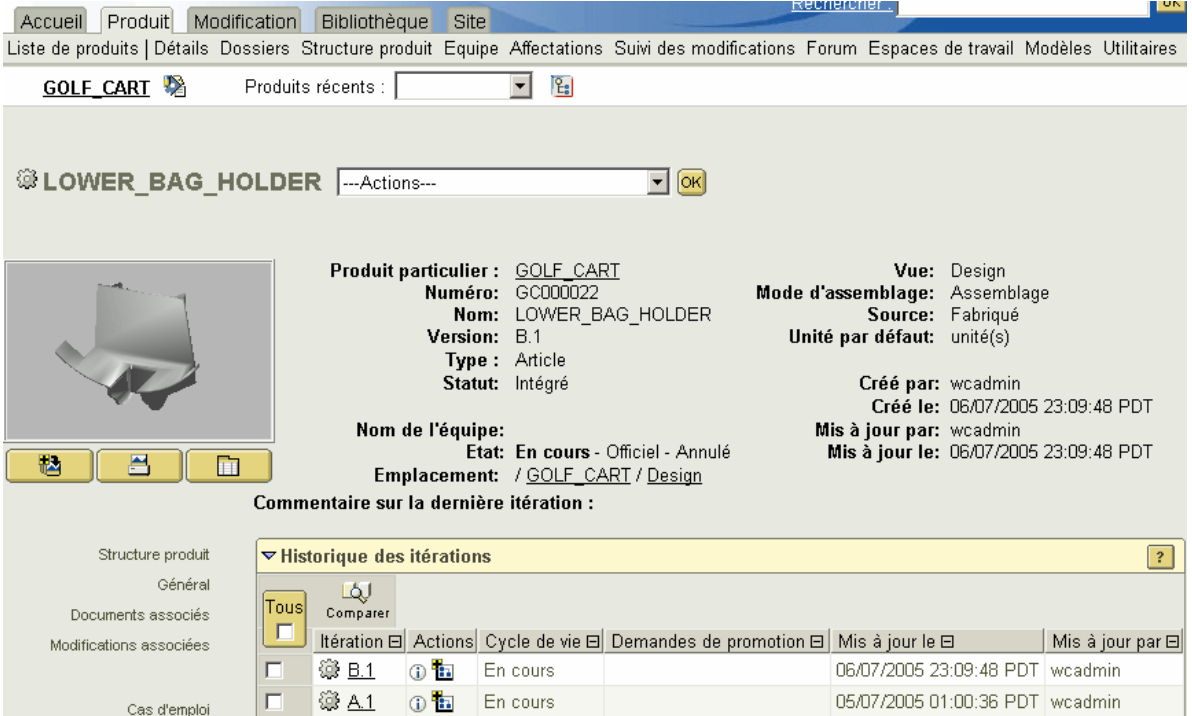

3. Cochez les cases situées en regard de deux itérations au moins.

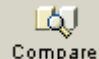

4. Cliquez sur Comparer Comparer

La fenêtre qui s'affiche présente les différences entre les itérations. L'une des sections indique les changements de composants et l'autre les changements d'attributs.

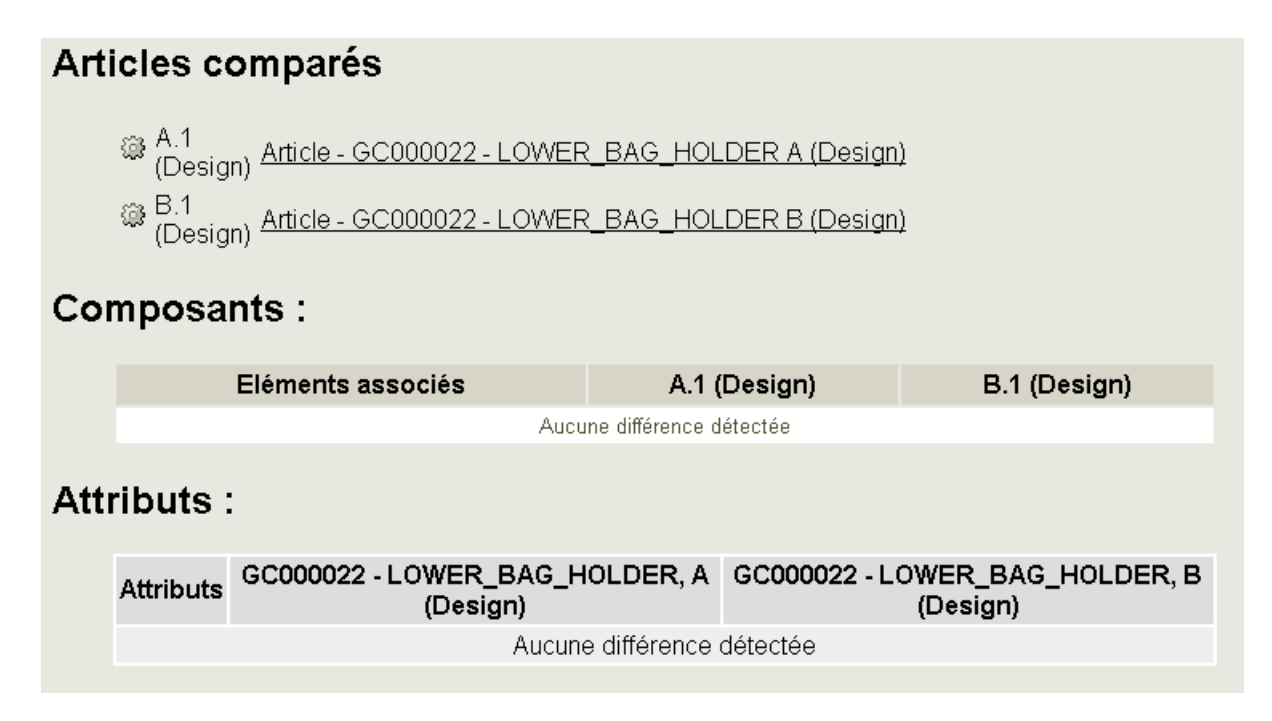

## Association de documents à des articles

Parmi les actions disponibles depuis la page de l'onglet Produit, nombreuses sont celles qui vous permettent d'associer des données au produit fini ou à un article spécifique dans la structure d'article d'un produit. Un ingénieur procédant à des tests peut, par exemple, souhaiter inclure dans la documentation disponible un plan de test pour un produit fini ou un article donné. Une fois le document associé à un article, quiconque étant en charge de tests n'a plus qu'à accéder au produit dans Windchill PDMLink pour localiser ensuite le plan de test.

La procédure suivante explique comment créer un document en utilisant un modèle prédéfini et en associant ensuite ce document à un article. Remarquez qu'il n'est pas nécessaire de créer le document à partir d'un modèle si vous voulez l'associer à un article. En fait, si votre site n'a défini aucun modèle, cette action ne vous sera même pas proposée.

1. Commencez par créer le document en utilisant un modèle prédéfini. Vous pouvez réaliser cette action à partir de plusieurs emplacements.

- Dans l'onglet Produits ou Bibliothèque, cliquez sur l'icône Créer un document à partir d'un modèle ...
- Dans une page d'informations, ouvrez la liste Actions et sélectionnez Créer un document à partir d'un modèle, puis cliquez sur Atteindre.

La fenêtre Créer un document à partir d'un modèle s'affiche.

- 2. Sélectionnez le modèle souhaité dans la liste déroulante, puis cliquez sur Suivant.
- 3. Dans la fenêtre qui vient de s'ouvrir, renseignez les champs obligatoires (signalés par un astérisque) ainsi que les champs facultatifs, puis cliquez sur Terminer.

La fenêtre Opérations de fichier s'ouvre.

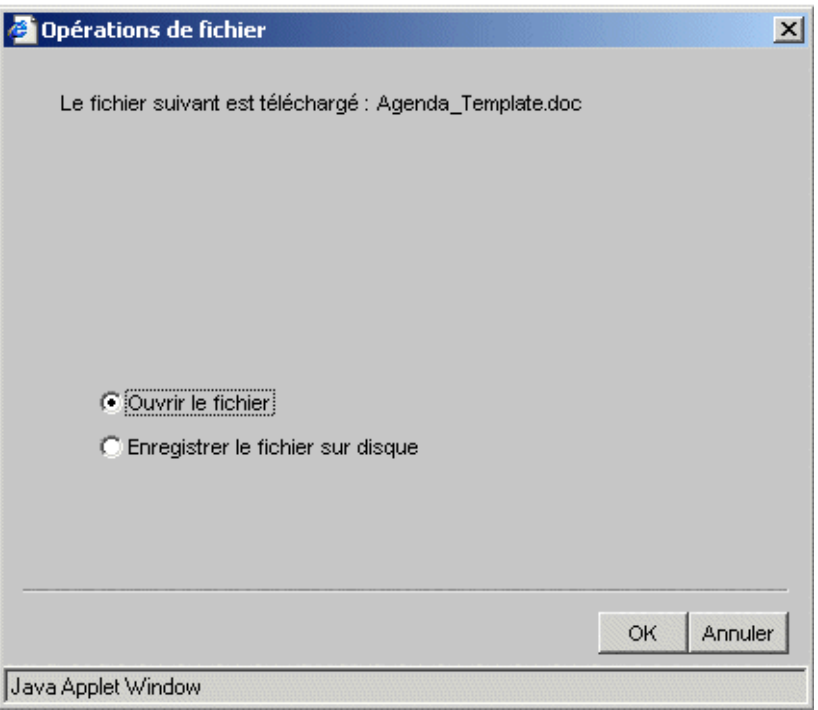

4. Sélectionnez soit Ouvrir le fichier, ce qui entraîne l'ouverture instantanée du fichier de modèle, soit Enregistrer le fichier sur disque, ce qui lance

l'affichage de la fenêtre Ouvrir, à partir de laquelle vous pouvez spécifier l'emplacement où télécharger le nom du modèle et du fichier à utiliser.

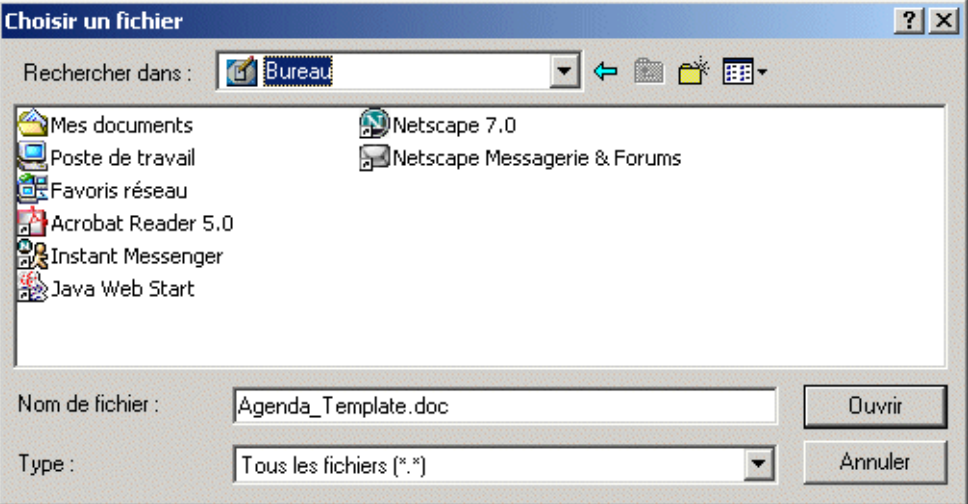

Dans cet exemple, le bureau est sélectionné comme emplacement et le modèle sera téléchargé sur votre poste. Par défaut, le nom de fichier affiché est celui du fichier de modèle ; vous souhaiterez peut-être renommer le fichier ici. Cliquez ensuite sur Ouvrir.

Dans Windchill PDMLink, le document est créé et associé au produit ou à la bibliothèque à partir duquel vous l'avez créé, puis récupéré pour votre compte.

- 5. Modifiez le document sur votre ordinateur.
- 6. Quand vous êtes prêt à télécharger le contenu du document dans Windchill PDMLink, accédez au document sur votre tableau Récupéré dans l'onglet Accueil.
- 7. Cliquez sur l'icône d'informations  $\overline{u}$  relative au document.

La page d'informations relative au document s'affiche.

8. Dans la liste déroulante des actions, à côté du nom du document, sélectionnez Intégrer, puis cliquez sur Atteindre.

La fenêtre Intégrer le document s'ouvre.

9. Faites glisser et déplacez le fichier de votre bureau jusqu'à la zone indiquée dans la fenêtre ou cliquez sur Parcourir pour trouver le fichier dans le système de fichiers, puis cliquez sur OK.

Par cette action, vous chargez le contenu du fichier à partir du bureau puis l'intégrez dans Windchill PDMLink.

- 10. Vous pouvez ensuite associer le document avec l'article souhaité en suivant l'une des deux procédures ci-dessous.
	- Recherchez l'article, puis, dans la page d'informations de l'article, sélectionnez Associer un document dans la liste Actions.
	- Repérez l'article dans la structure produit, puis cliquez sur l'icône

Associer un document  $\mathbf{a}$  dans la colonne Actions.

La fenêtre Rechercher un document s'ouvre.

- 11. Entrez les valeurs de recherche, puis cliquez sur Rechercher. Une liste de documents s'affiche.
- 12. Cochez la case précédant le document que vous souhaitez associer à un article, puis cliquez sur Ajouter les éléments sélectionnés.

Le document est désormais associé à l'article et peut être visualisé soit dans la

structure produit (si l'icône  $\mathbb{E}$  ou si le lien **Afficher les documents** en haut de la table a été sélectionné), soit à partir de la page d'informations de l'article lorsque vous cliquez sur le lien de navigation Documents associés sur la gauche de la page.

## Modification des structures produit dans l'Explorateur de structures produit

Le chapitre précédent renvoie vers des informations sur le déplacement des données CAO dans Windchill PDMLink, et les sections précédentes décrivent la manière d'explorer les produits et les structures produit résultants pour obtenir des informations complémentaires. A ce stade, il se peut que vous souhaitiez modifier une structure produit.

La plupart des modifications et autres fonctions de structure produit avancées s'effectuent dans l'Explorateur de structures produit.

## Ouverture d'une structure produit dans l'Explorateur de structures produit

Vous pouvez accéder à l'Explorateur de structures produit de deux manières différentes :

• Cliquez sur  $\mathbb{E}$  dans la barre de titre de l'une des pages des onglets **Produit** ou Bibliothèque.

L'Explorateur de structures produit s'ouvre, mais ne contient aucune structure produit. Pour ouvrir un produit, sélectionnez Fichier > Ouvrir > Article/Produit fini, puis choisissez le produit fini ou l'article souhaité.

• Dans la page d'informations d'un article, sélectionnez Explorateur de structures produit dans la liste Actions située en regard du nom de produit, puis cliquez sur Atteindre.

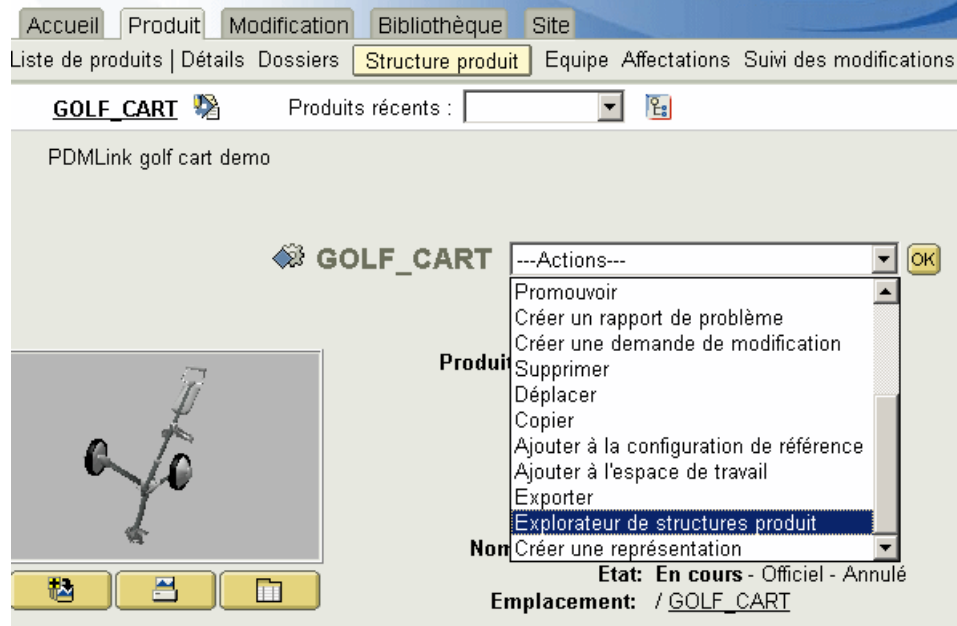

L'Explorateur de structures produit s'ouvre avec l'article ou le produit fini sélectionné (les enfants apparaissent dans le volet gauche).

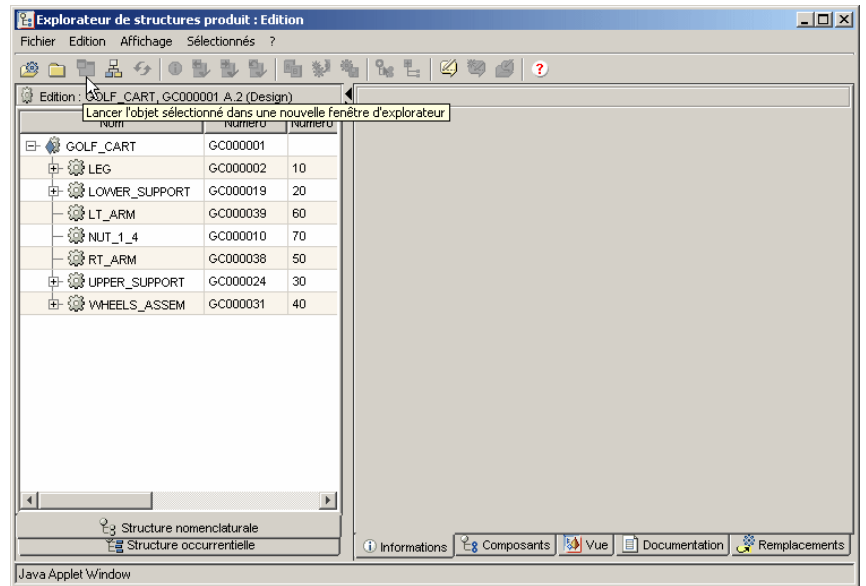

L'Explorateur de structures produit n'affiche tout d'abord que des articles dans le volet gauche et le volet droit est vide. Lorsque vous sélectionnez un article dans le volet de structure gauche, les détails de cet article s'affichent dans l'onglet Informations du volet droit. Les autres onglets apparaissant dans le volet droit seront expliqués plus loin dans ce chapitre.

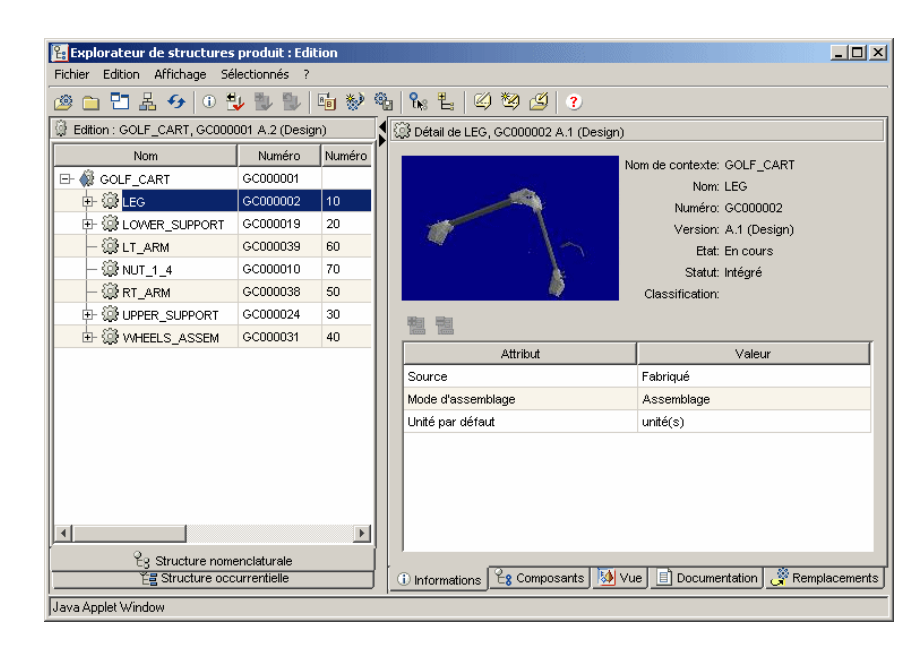

## Réalisation d'actions dans l'Explorateur de structures produit

Les informations de structures d'article et de produit qui s'affichent dans l'Explorateur de structures produit peuvent être utilisées de différentes manières. Les options de menu et de barre d'outils apparaissent en haut de la fenêtre. Utilisez ces options et ces icônes pour exécuter des actions sur les articles du volet de structure gauche.

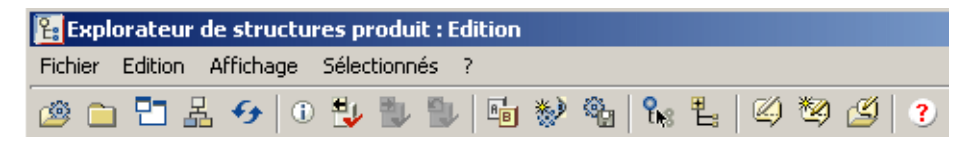

Tandis que toutes les actions possibles sont disponibles et dispersées dans les menus Fichier, Edition, Affichage et Sélectionné, les icônes de barre d'outils affichent les actions de menu les plus fréquemment utilisées. Par exemple, pour ouvrir un article dans l'Explorateur de structures produit, vous pouvez

sélectionner Fichier > Ouvrir > Article, ou cliquer simplement sur  $\mathbb{B}$ . Pour plus d'informations sur l'ensemble des actions, consultez l'aide en ligne accessible

depuis le menu Aide ou cliquez sur ?. Des infos-bulles décrivant les icônes apparaissent lorsque vous passez le curseur sur ces icônes.

En plus du menu et de la barre d'outils, vous pouvez également exécuter des actions à l'aide du menu accessible par un clic sur le bouton droit de la souris ou encore à l'aide des raccourcis clavier. Reportez-vous à la section [Raccourcis](#page-136-0)  [clavier dans l'Explorateur de structures produit](#page-136-0) pour accéder à la liste des raccourcis clavier.

Lorsque vous réalisez des actions, plus particulièrement celles du menu Sélectionné, vous pouvez sélectionner plusieurs articles en appuyant sur la touche CTRL de votre clavier, tout en cliquant sur les articles du volet de structure gauche. Reportez-vous aux exemples de la section [Mode Modifier](#page-118-0). L'Explorateur de structures produit permet en outre de définir des préférences utilisateur qui optimiseront la réalisation de vos actions (Fichier > Préférences). Pour plus

d'informations sur chaque préférence, cliquez sur  $\overline{\mathbf{a}}$  dans la fenêtre **Préférences**.

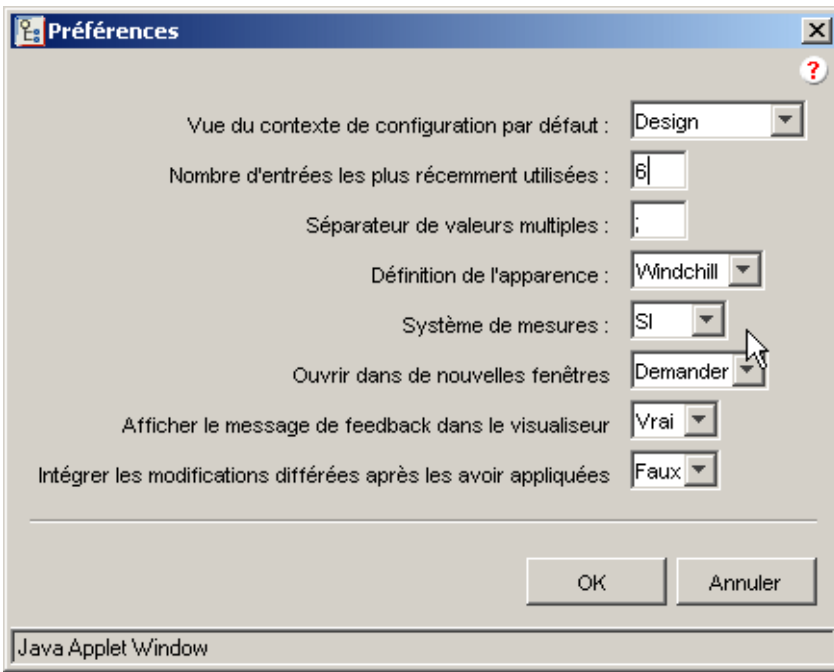

## Utilisation des modes de l'Explorateur de structures produit

L'Explorateur de structures produit possède trois modes de fonctionnement :

- **Modifier**
- Annoter
- **Brouillon**

Les sections suivantes contiennent des explications et des exemples sur l'utilisation de chacun des modes.

## <span id="page-118-0"></span>Mode Modifier

Lorsque vous ouvrez l'Explorateur de structures produit pour la première fois, la structure s'affiche en mode Modifier. Si vous modifiez la structure dans ce mode, les changements sont effectués directement dans la base de données. Pour ajouter ou supprimer des articles dans une structure, vous devez récupérer l'article parent. Pour modifier des informations relatives à un article en particulier, vous devez récupérer cet article.

Dans l'exemple ci-dessous, vous allez récupérer à la fois LT\_ARM et RT\_ARM afin de modifier les articles.

- 1. Sélectionnez les articles que vous souhaitez récupérer ; utilisez la touche CTRL pour choisir plus d'un article.
- 2. Sélectionnez Récupérer à l'aide de l'une des méthodes suivantes :
	- Sélectionnez Récupérer dans le menu accessible par un clic sur le bouton droit de la souris, comme l'illustre la figure ci-dessous.
	- Sélectionnez Récupérer dans le menu Sélectionné en haut de la fenêtre.
	- Cliquez sur  $\Box$  dans la barre d'outils.
	- Utilisez le raccourci clavier CTRL + T.

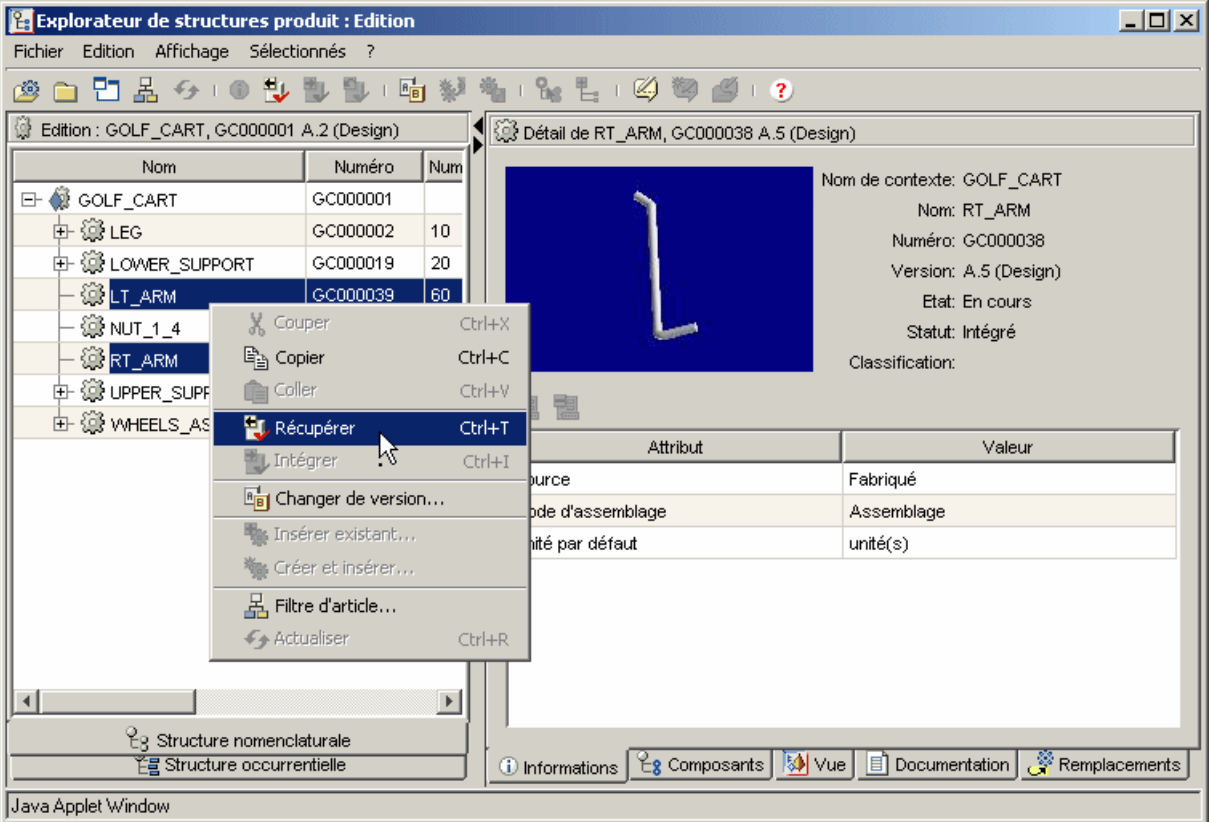

Dès que les éléments sont récupérés, les champs des informations sont actifs ou modifiables, comme le montrent les lignes Source, Mode d'assemblage et Unité par défaut dans la fenêtre suivante.

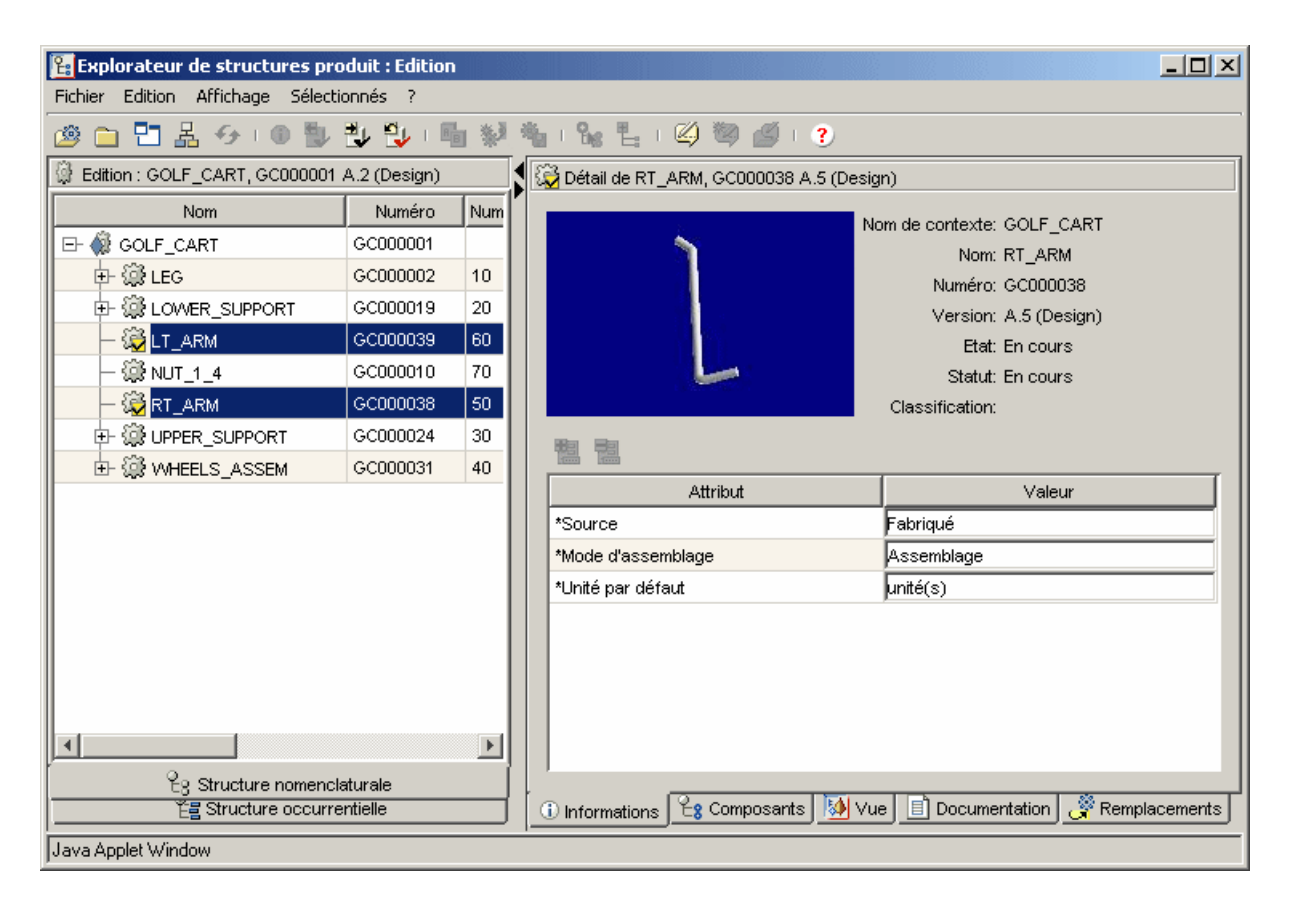

3. Cliquez dans le champ modifiable pour changer la valeur. Dans cet exemple, la source Fabriqué de LT\_ARM et RT\_ARM doit être remplacée par Acheté.

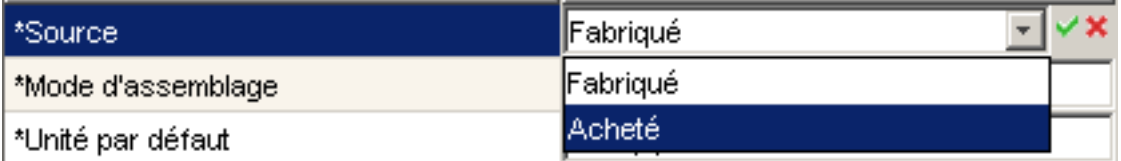

- 4. Une fois votre modification réalisée, cliquez sur l'icône  $\vee$  ou en dehors du champ modifiable.
- 5. Intégrez les deux articles en les sélectionnant dans le volet de structure gauche. Exécutez ensuite l'une des méthodes suivantes :
	- Sélectionnez Intégrer dans le menu accessible par un clic sur le bouton droit de la souris.
- Sélectionnez Intégrer dans le menu Sélectionné en haut de la fenêtre.
- Cliquez sur  $\mathbb{R}$  dans la barre d'outils.
- Utilisez le raccourci clavier CTRL + I.

Conseil : Pour plus d'informations sur les raccourcis clavier que vous pouvez utiliser, reportez-vous à la section [Raccourcis clavier dans](#page-136-0)  [l'Explorateur de structures produit.](#page-136-0)

Dans le champ Commentaires qui s'affiche, vous pouvez intégrer des informations pour chaque article, ou vous pouvez cliquer sur le bouton Appliquer partout dans la fenêtre Commentaires pour associer le premier commentaire à tous les articles intégrés.

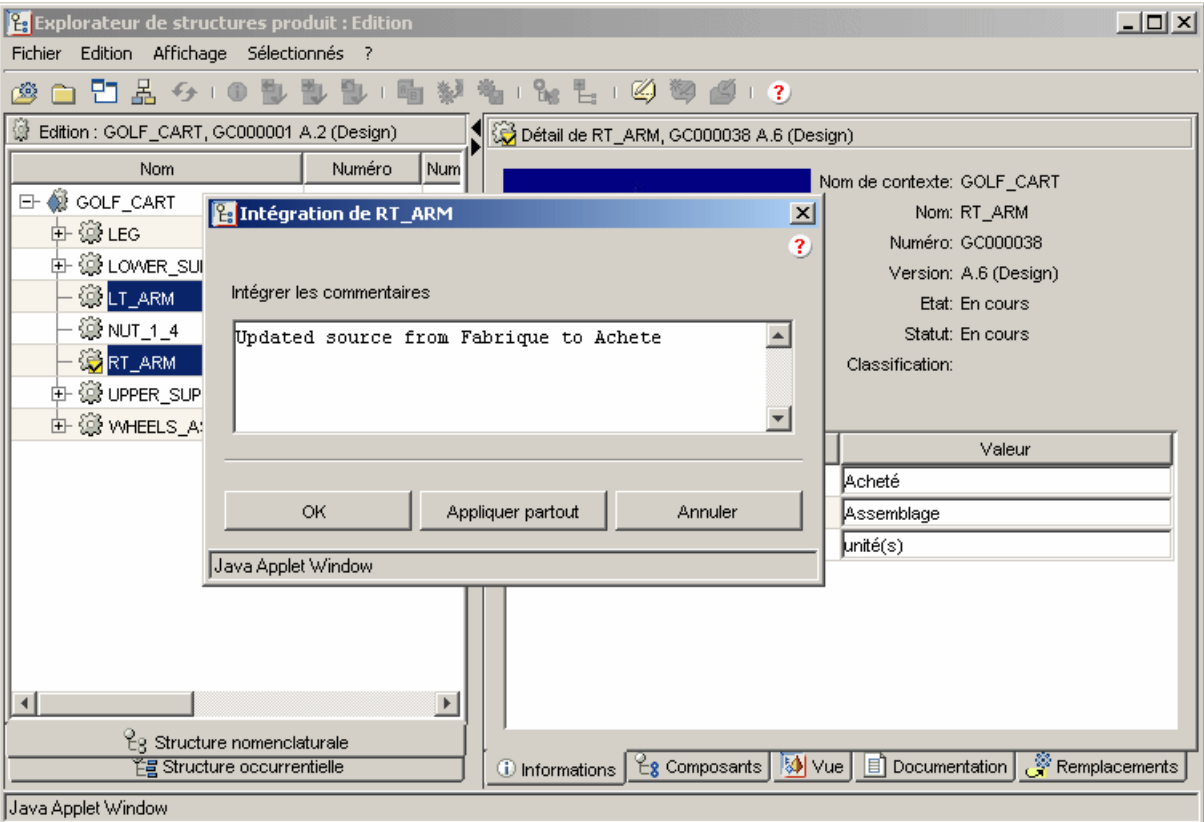

Une fois l'intégration terminée, les nouvelles itérations avec les modifications sont intégrées dans la base de données.

## Mode Annoter

Le mode Annoter vous permet de proposer des changements à apporter à la structure du produit sans affecter directement la base de données. Il se peut en effet que vous souhaitiez que vos changements soient vérifiés par un autre utilisateur avant de modifier quoique ce soit dans la base de données. Pour ce faire, vous allez créer un jeu d'annotations.

Un jeu d'annotations contient une configuration de référence de la structure, et l'ensemble des modifications sont enregistrées dans le jeu d'annotations sans que les éléments de la base de données ne soient affectés. Vous pouvez annoter certains changements apportés à la structure, les enregistrer, puis les appliquer ultérieurement à la base de données. Puisque les modifications ne sont pas effectuées directement dans la base de données, une annotation permet de visualiser ces changements. L'annotation est aussi appelée "annotation de nomenclature". La structure évolue en temps réel si elle est mise à jour en mode Modifier, mais le jeu d'annotations garde en mémoire la structure telle qu'elle était lors de la création du jeu.

Exécutez la procédure suivante pour créer un jeu d'annotations (lancement du mode Annoter) :

1. Sélectionnez Fichier > Nouveau > Annotation ou cliquez sur  $\bigotimes$  dans la barre d'outils.

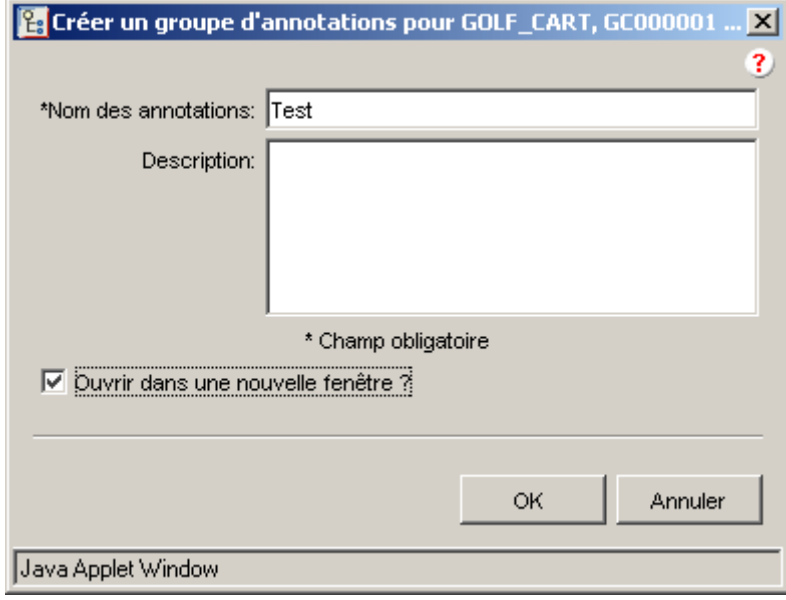

La fenêtre Créer un groupe d'annotations s'affiche.

2. Saisissez le nom du jeu d'annotations et éventuellement une description. Sélectionnez Ouvrir dans une nouvelle fenêtre ? si vous souhaitez que le jeu d'annotations apparaisse dans une nouvelle instance de l'Explorateur de structures produit.

Conseil : Lorsque vous ouvrez une nouvelle instance de l'Explorateur de structures produit, vous pouvez glisser-déplacer des articles et des documents d'une fenêtre vers une autre.

3. Cliquez sur OK.

La nouvelle fenêtre s'ouvre en mode Annoter. Le mode s'affiche dans la barre de titre de la fenêtre.

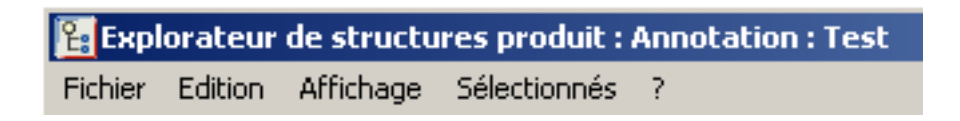

Désormais, vous n'avez plus besoin de récupérer les articles pour effectuer des changements car les champs de tous les articles sont modifiables.

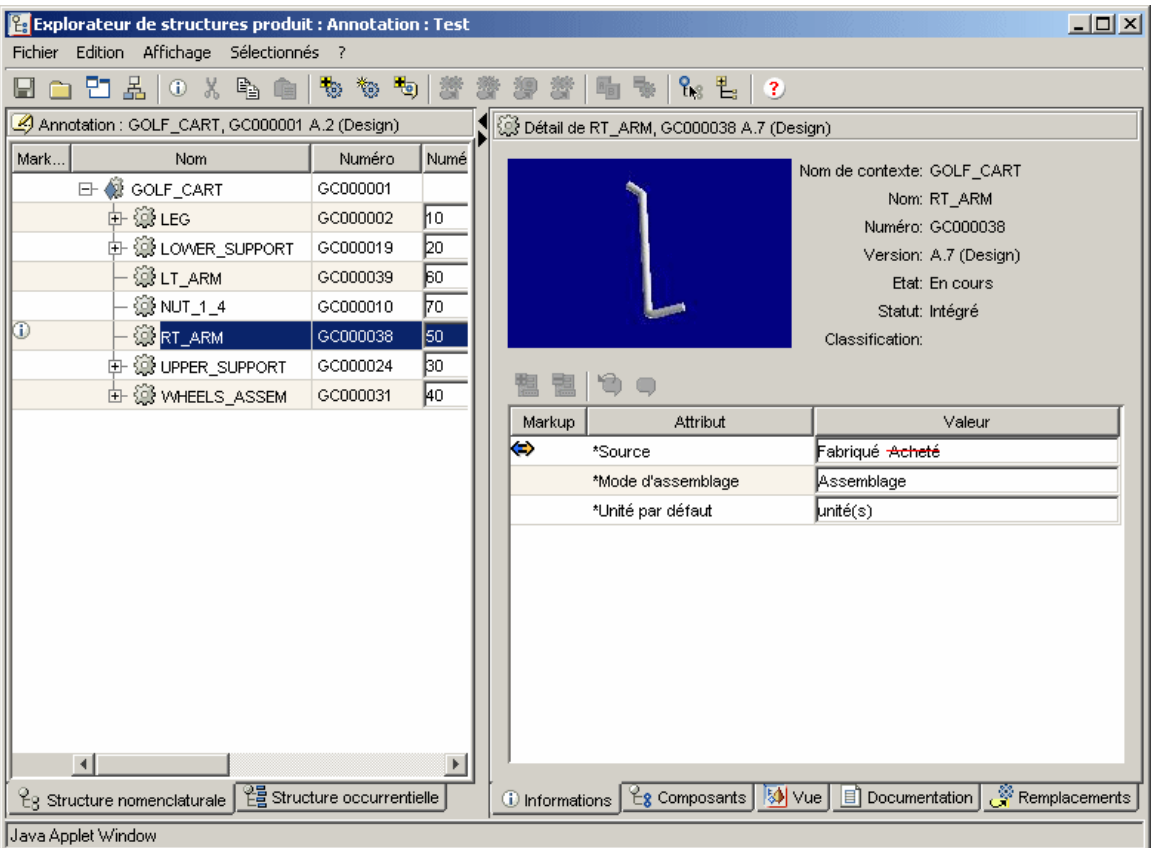

Si vous modifiez un attribut, comme dans l'exemple précédent, l'annotation apparaît à trois endroits :

- Une ligne rouge s'affiche dans le champ modifiable de l'onglet Informations.
- Une icône indiquant la modification s'affiche dans la colonne Annotation de l'onglet Informations.
- Une icône indiquant qu'une modification de l'article a été proposée s'affiche dans la colonne Annotation du volet de structure gauche. Si vous cliquez sur cette icône, le volet droit affiche l'onglet dans lequel la modification a été effectuée.

#### <span id="page-123-0"></span>Ajout de commentaires à une modification

Lorsque vous êtes en mode Annoter (ou Brouillon), vous pouvez ajouter des commentaires aux modifications que vous effectuez.

Dans l'exemple ci-dessous, nous allons ajouter un commentaire au changement réalisé précédemment.

Pour ajouter un commentaire, exécutez la procédure suivante :

- 1. Sélectionnez la ligne pour laquelle la modification a été proposée.
- 2. Sélectionnez Edition > Commentaires ou cliquez sur  $\Box$  dans la barre d'outils de l'onglet (dans cet exemple, la barre d'outils de l'onglet Informations).

La fenêtre Commentaires s'affiche.

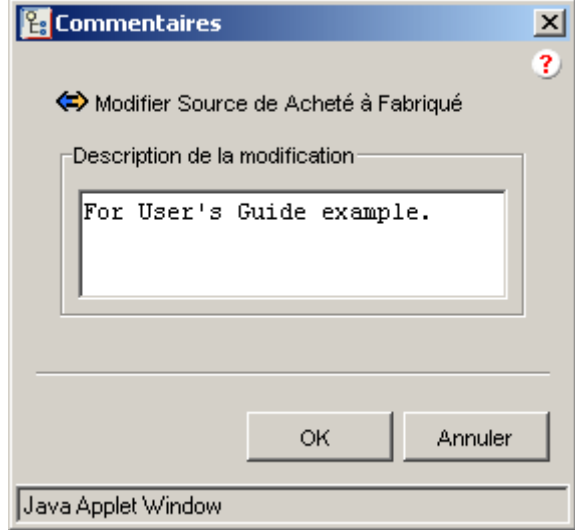

3. Saisissez un commentaire, puis cliquez sur OK.

Le commentaire apparaît sous la forme d'une info-bulle lorsque vous passez le curseur sur l'icône de l'annotation.

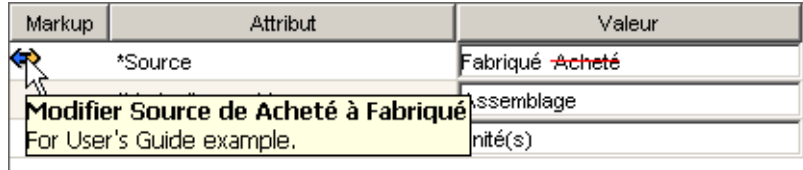

Vous pouvez enregistrer ce jeu d'annotations (Fichier > Enregistrer) puis l'ouvrir ultérieurement en sélectionnant Fichier > Ouvrir > Annotation ou en cliquant

sur  $\mathbb{S}$ . Lorsque vous êtes certain de vouloir conserver la modification dans la base de données, sélectionnez Fichier > Appliquer après avoir enregistré le jeu d'annotations.

## <span id="page-124-0"></span>Annulation d'une modification

Lorsque vous effectuez une modification dans un jeu d'annotations, vous avez la possibilité d'annuler cette modification.

Pour annuler la modification réalisée précédemment, exécutez la procédure suivante :

- 1. Sélectionnez la ligne pour laquelle la modification a été proposée.
- 2. Sélectionnez Edition > Annuler ou cliquez sur  $\bigcirc$  dans la barre d'outils de l'onglet (dans cet exemple, la barre d'outils de l'onglet Informations).
- 3. La fenêtre Annuler s'affiche. Si vous avez effectué plus d'un changement, vous pouvez sélectionner l'action que vous souhaitez annuler.

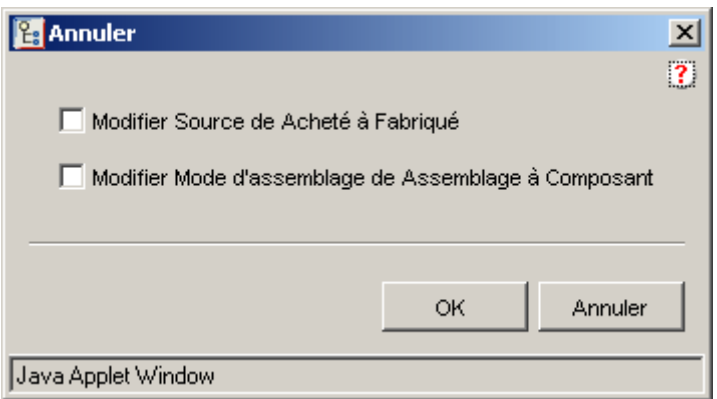

4. Sélectionnez l'action, puis cliquez sur OK.

## Mode Brouillon

Le mode Brouillon est intéressant si vous souhaitez commencer à modifier la structure d'un produit et que vous ne savez pas encore si vous enregistrerez ou refuserez les actions réalisées. Vous ne modifiez pas la base de données et vous n'avez pas besoin de créer un jeu d'annotations. Ce mode est particulièrement efficace pour effectuer plusieurs modifications sans avoir à intégrer et récupérer les articles.

Le mode Brouillon utilise le concept de contexte de configuration dynamique du mode Modifier, mais les changements sont annotés comme dans le mode Annoter. Une annotation permet de visualiser ces changements.

Comme pour le mode Annoter, vous pouvez ajouter des commentaires à des modifications ou annuler ces dernières. Pour plus d'informations, reportez-vous aux sections [Ajout de commentaires à une modification](#page-123-0) et [Annulation d'une](#page-124-0)  [modification](#page-124-0).

Pour utiliser le mode Brouillon lorsque vous êtes en mode Modifier, sélectionnez

Edition > Brouillon ou cliquez sur  $\mathbb{Z}$ . Si aucun article n'est sélectionné dans la structure, une instance vide de l'Explorateur de structures produit s'affiche. Si un article est sélectionné, la structure de l'article sélectionné s'ouvre en mode Brouillon.

Une fois l'esquisse de la structure créée ou mise à jour, vous pouvez définir la manière dont elle sera enregistrée :

- Pour conserver les modifications dans la base de données, sélectionnez l'option Fichier > Appliquer.
- ou
- Pour créer un jeu d'annotations, sélectionnez l'option Fichier > Enregistrer sous et enregistrez les modifications dans le jeu d'annotations. Si vous conservez les modifications dans la base de données, la fenêtre bascule en mode Modifier. Si vous enregistrez les modifications apportées à un jeu d'annotations, la fenêtre bascule en mode Annoter.

Pour afficher un exemple d'utilisation du mode Brouillon, reportez-vous à la section [Création d'un article](#page-125-0).

## <span id="page-125-0"></span>Création d'un article

L'exemple ci-dessous explique comment créer un article dans la structure du produit GOLF\_CART en mode Brouillon.

1. Dans l'Explorateur de structures produit, sélectionnez Fichier > Nouveau > Article/Produit fini.

La fenêtre Nouvel article s'ouvre.

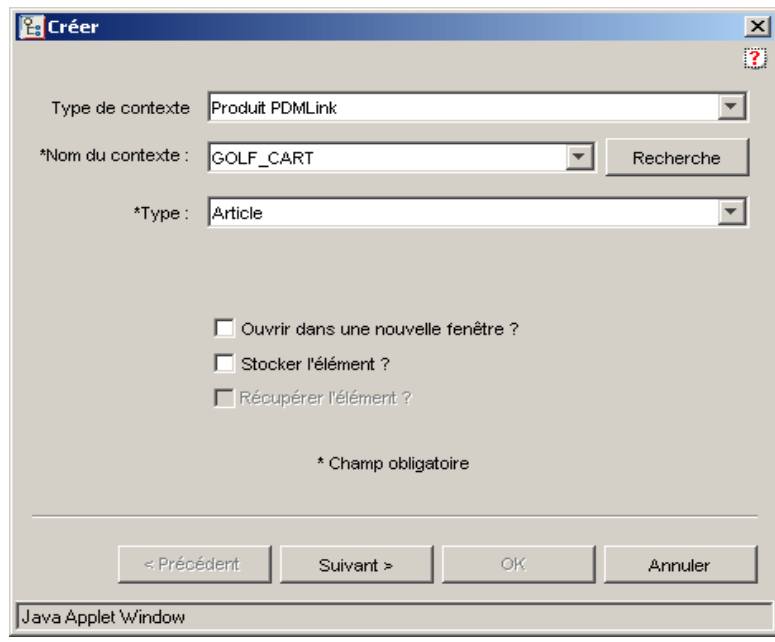

- 2. Choisissez ici où l'article va résider et le type d'article que vous souhaitez créer :
	- Article un composant ou un assemblage physique dans un produit manufacturé.
	- Produit fini un assemblage de niveau supérieur représentant une fonctionnalité d'unité de produit qui est vendue, assemblée et livrée à un client.
	- Article avec numéro de série un composant ou un assemblage pour lequel un suivi sera nécessaire. Un numéro de série est affecté aux articles lorsqu'ils sont alloués (par exemple, assemblés) à une instance de produit fini.

Vous pouvez ouvrir l'article dans une nouvelle fenêtre de l'Explorateur de structures produit en cochant la première case. En revanche, lorsque vous créez un article en mode Brouillon, veillez à décocher la case Stocker l'élément, sans quoi l'article sera créé dans la base de données et l'Explorateur de structures produit reviendra au mode Modifier.

3. Cliquez sur Suivant, et renseignez les champs obligatoires (signalés par un astérisque), ainsi que les champs facultatifs de votre choix.

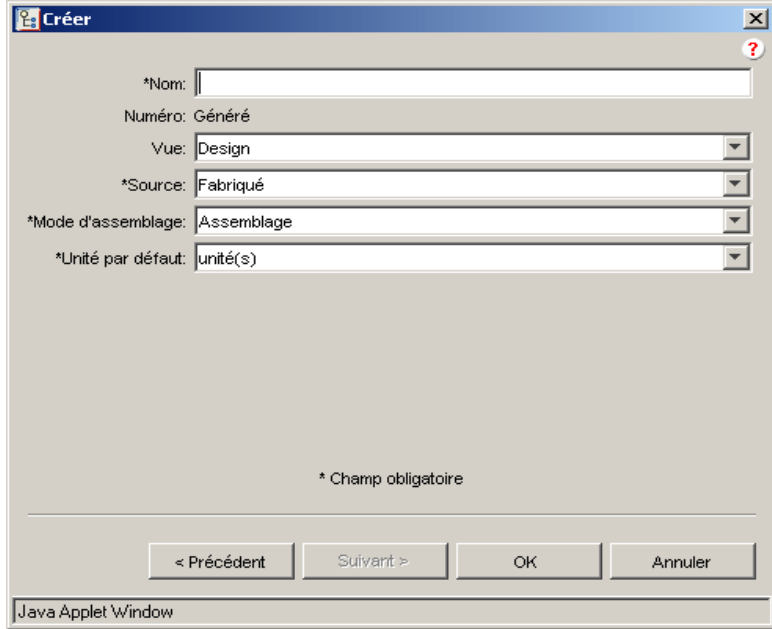

## 4. Cliquez sur OK.

Le nouvel article est ajouté à la fenêtre de l'Explorateur de structures produit.

Une fois l'article créé, vous pouvez visualiser et ajouter différentes associations à l'article à l'aide des autres onglets du volet droit :

- Insérer un composant
- Visualiser la structure
- Associer un document
- Associer un article de remplacement

## Insertion d'un composant

L'une des méthodes pour ajouter un composant consiste à sélectionner l'article parent dans le volet de structure gauche, puis à sélectionner Sélectionné > Insérer.

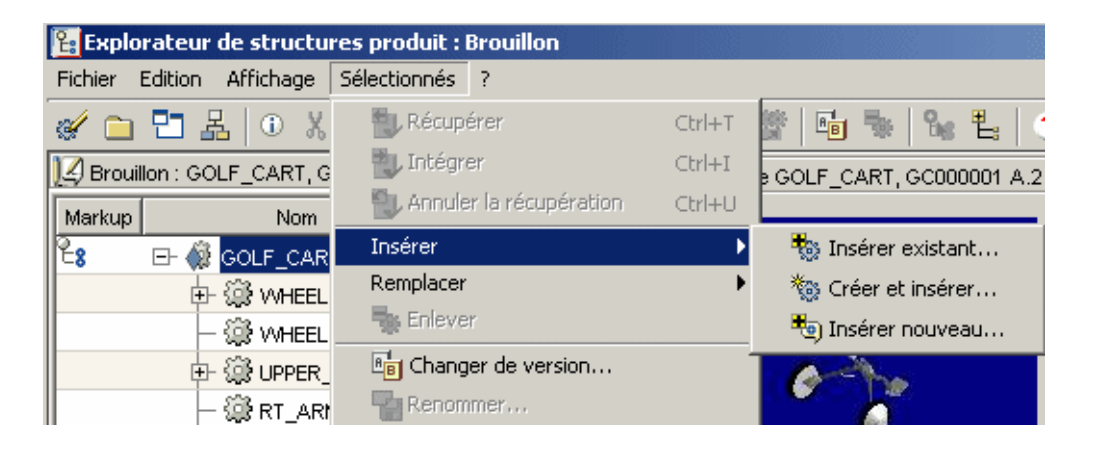

La liste suivante fournit des informations sur chaque option du menu Insérer :

- Insérer existant : insère un article existant déjà dans la base de données.
- Créer et insérer : insère un nouvel article dans la base de données.
- Insérer nouveau : insère un nouvel article créé dans cette instance de mon brouillon qui n'est pas encore stocké dans la base de données.

Vous pouvez également effectuer ces actions dans l'onglet Composants du volet droit. Sélectionnez l'article parent dans le volet de structure gauche, puis cliquez sur l'onglet Composants. Insérez des composants à l'aide de la barre d'outils de

l'onglet Composants. Dans l'exemple ci-dessous, un nouveau composant a été inséré en tant qu'enfant de GOLF\_CART.

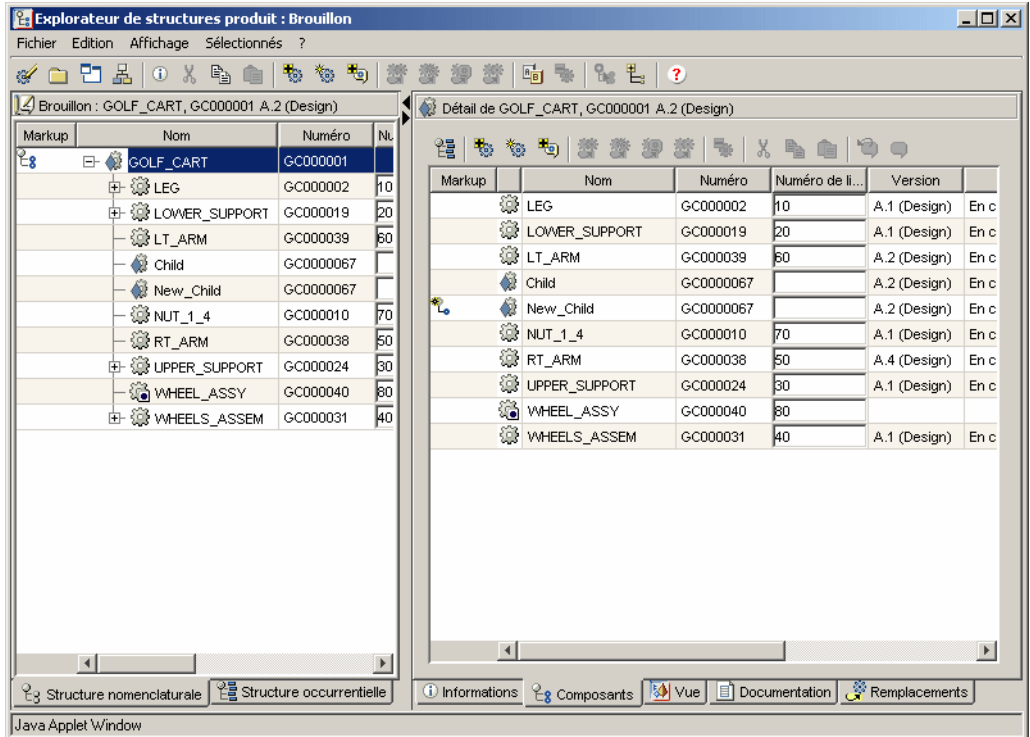

Visualisation de la structure produit

Dans l'onglet Vue, vous pouvez obtenir des aperçus en 3D de vos articles. Lorsque vous cliquez sur l'onglet Vue dans le volet droit, le volet de structure gauche affiche automatiquement la structure de l'occurrence. Chacune des

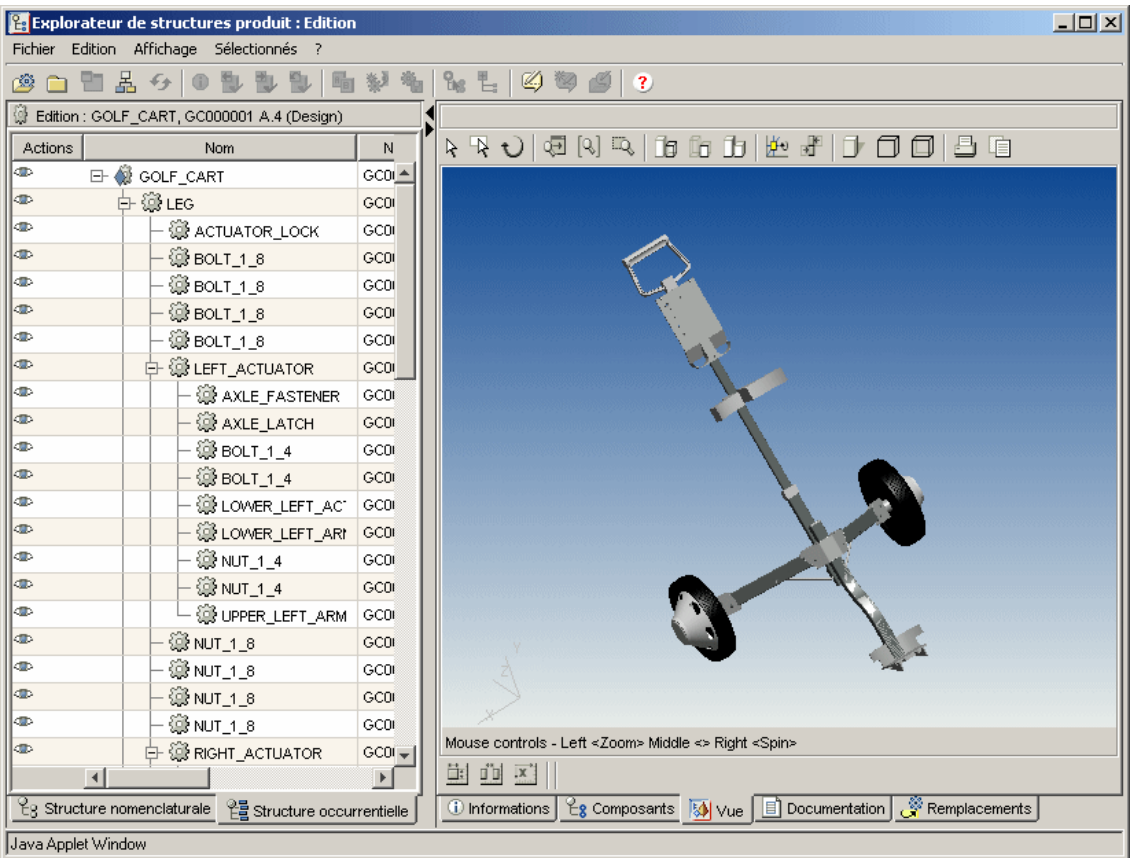

multiples occurrences d'un article apparaîtra maintenant sur une ligne individuelle.

Chaque article de la structure peut être associé à une image. Chaque occurrence peut définir l'emplacement géométrique de l'image par rapport à son article parent. Cette information, propre à chaque occurrence, est nécessaire à l'affichage correct de l'assemblage dans l'onglet Vue.

La colonne Actions apparaissant dans le volet de structure gauche comporte une icône qui permet de déterminer si le système affiche ou non la représentation visuelle de l'article.

Notez que lorsque vous sélectionnez un article individuel dans l'image, l'entrée correspondante dans la structure produit du volet gauche est également mise en

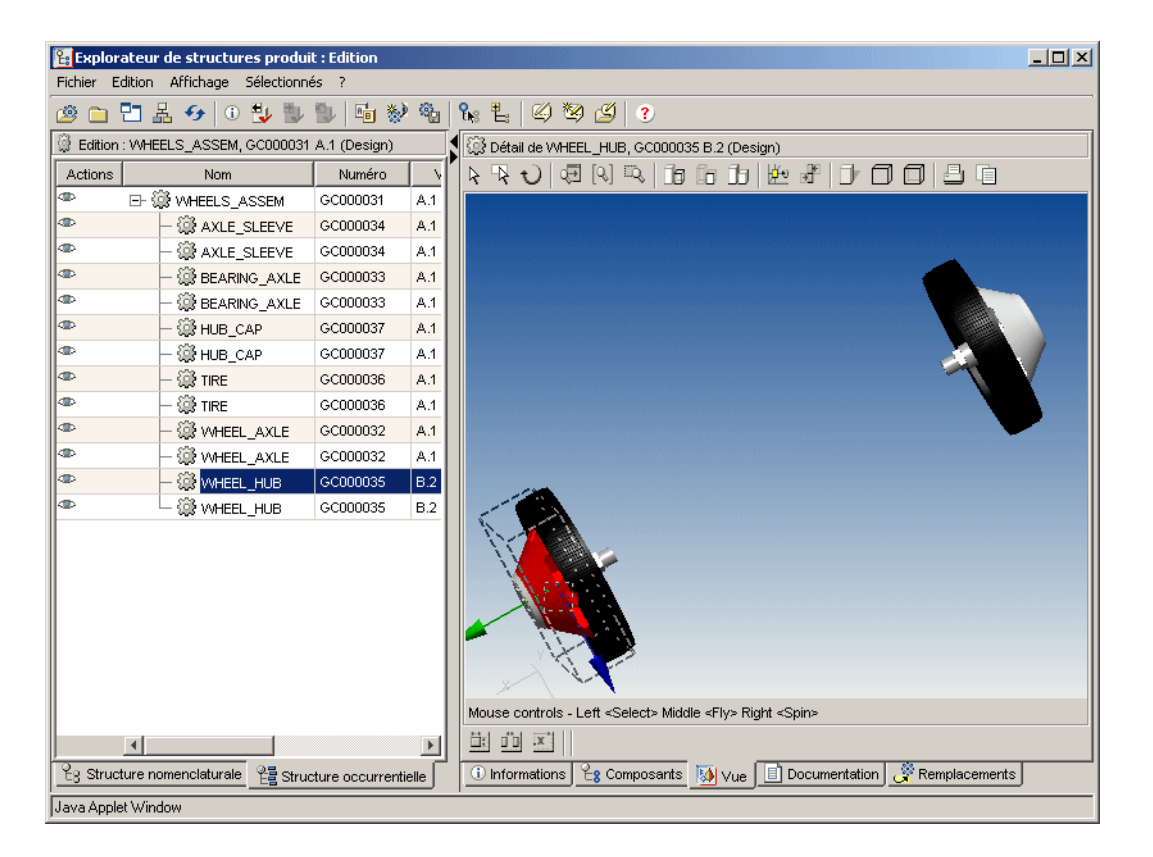

surbrillance. De même, lorsque vous sélectionnez un article dans la structure produit, celui-ci est également mis en surbrillance dans l'image.

Cette fonctionnalité vous permet de voir clairement quel article vous avez sélectionné et, plus particulièrement dans le cas d'occurrences d'articles multiples, de vous assurer que vous avez sélectionné le bon article à afficher ou à modifier. Pour plus d'informations, reportez-vous à la section [Visualisation de données dans](#page-168-0)  [Windchill.](#page-168-0)

Vous pouvez déplacer des articles dans la fenêtre de visualisation afin d'afficher les composants masqués. Toutefois, cette réorganisation ne s'appliquera qu'à votre session. Elle ne sera pas mémorisée dans Windchill PDMLink.

## Association de documents

L'onglet Documentation accessible dans le volet droit permet d'associer facilement des documents à un article.

Procédez comme suit pour associer un document à un article. Dans cet exemple, l'article se nomme LT\_ARM.

1. Sélectionnez l'article dans le volet de structure gauche, puis cliquez sur l'onglet Documentation accessible dans le volet droit.

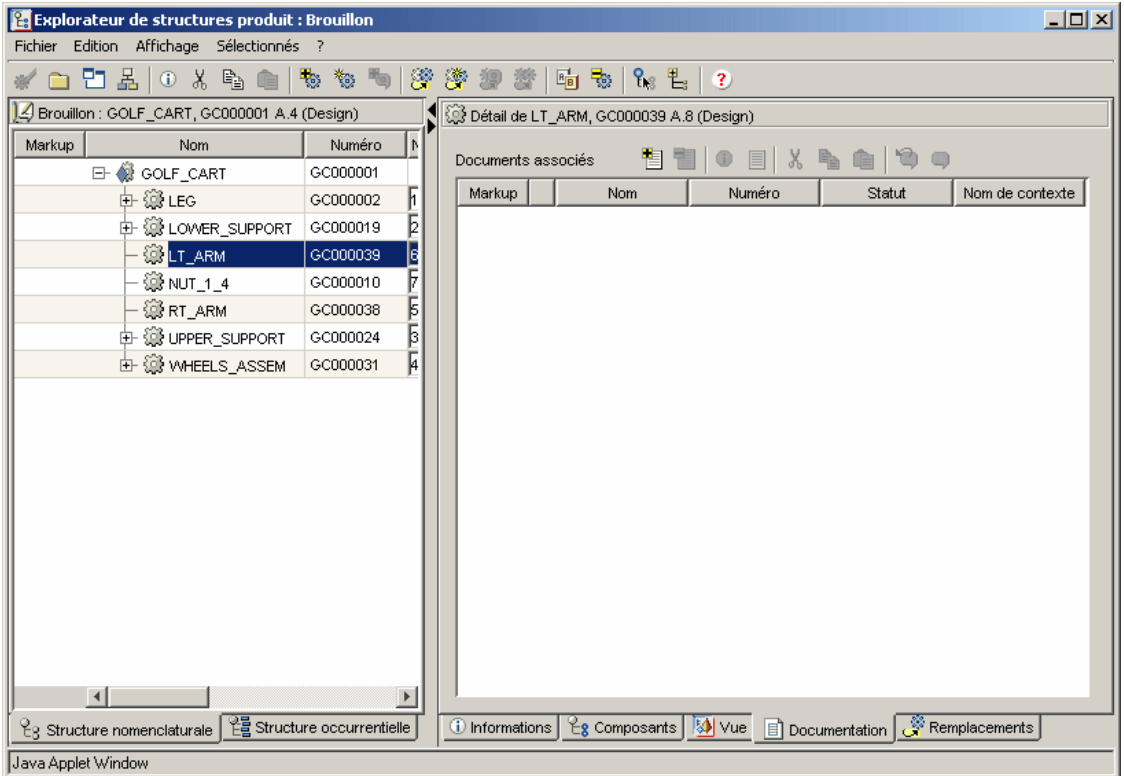

2. Cliquez sur l'icône **de la** dans la barre d'outils de l'onglet **Documentation**.

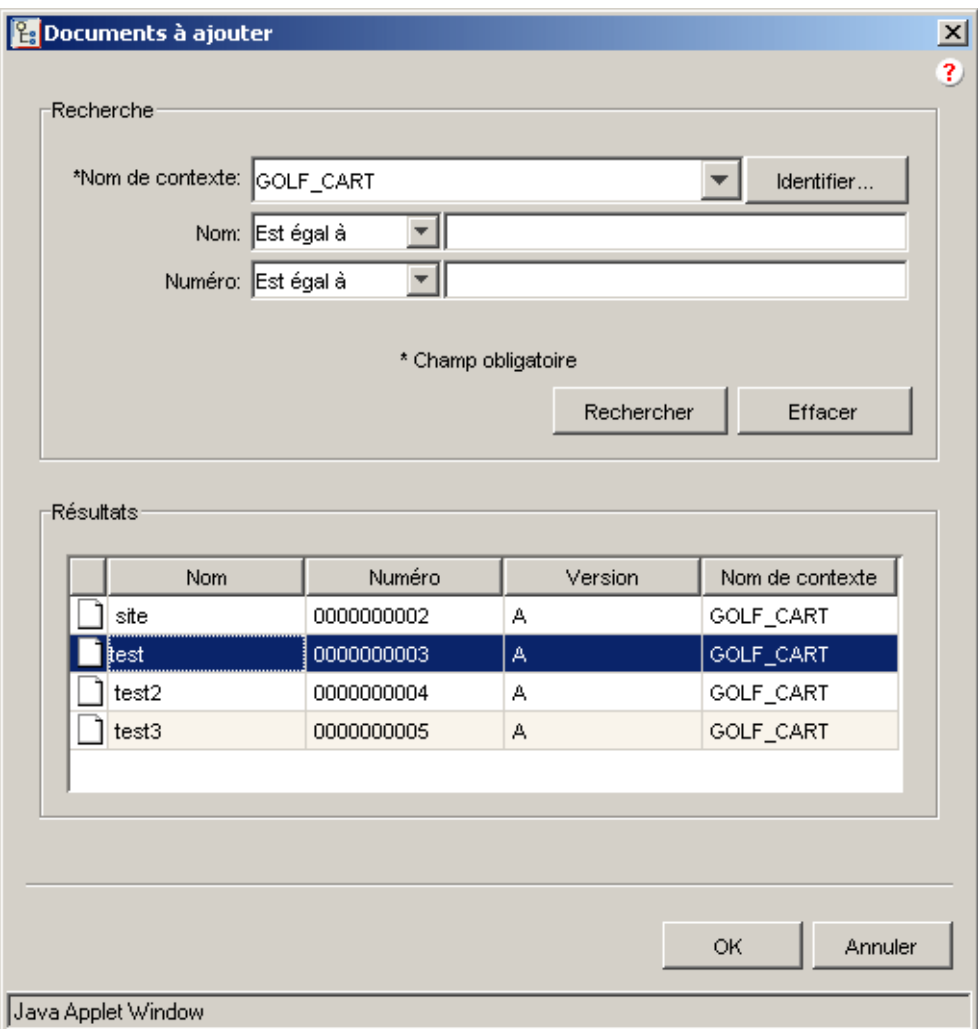

## La fenêtre Documents à ajouter s'ouvre.

- 3. Renseignez les champs appropriés, puis cliquez sur le bouton Rechercher.
- 4. Dans la fenêtre Résultats, sélectionnez le document que vous souhaitez ajouter, puis cliquez sur OK.

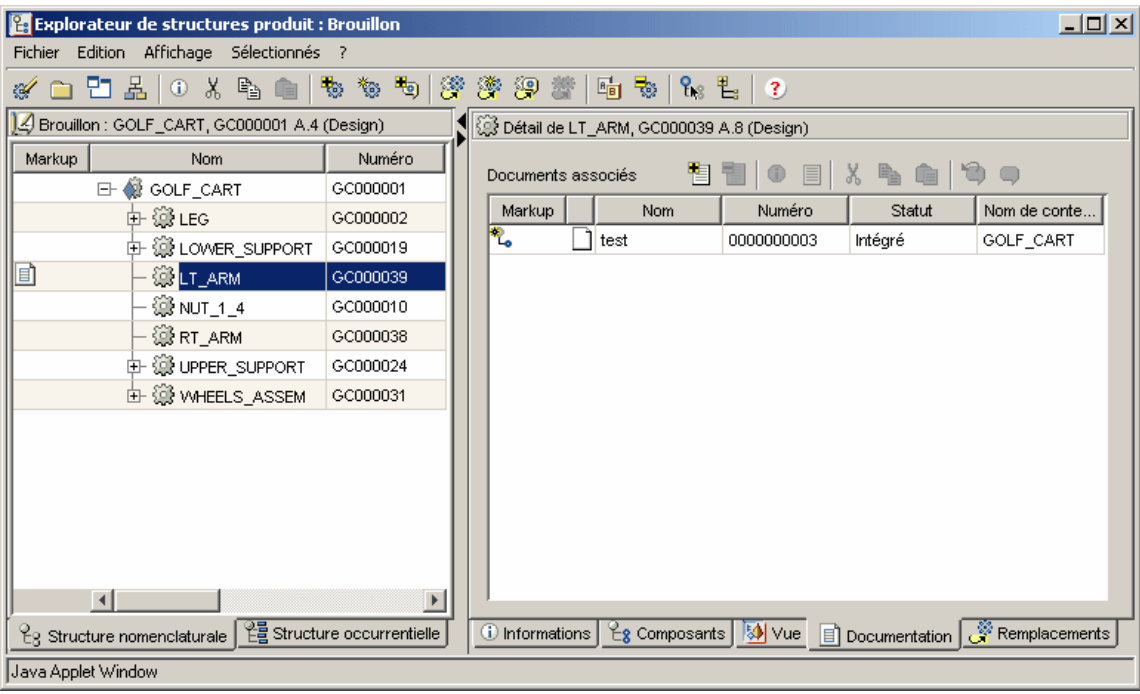

## Le document apparaît sous l'onglet Documentation.

Conseil : Pour associer le même document à un autre article, il suffit de cliquer sur l'icône Copier **d'** dans la barre d'outils de l'onglet Documentation, d'accéder à l'autre article et de sélectionner Coller  $\widehat{\mathbb{F}}$  dans la barre d'outils de l'onglet Documentation de cet article.

## Association de remplacements

Utilisez l'onglet Remplacements dans le volet droit pour définir les articles alternatifs ou substituts. Un article alternatif peut remplacer un article dans toute structure produit, tandis qu'un article substitut remplace un article dans une structure produit spécifique.

Dans cet exemple, nous allons utiliser la fonction Glisser-déplacer pour ajouter un article alternatif remplaçant l'article LEG du produit GOLF\_CART. Vous pouvez

utiliser, au choix, les actions Copier/Coller  $(\hat{\mathbb{B}}/ \hat{\mathbb{G}})$  ou l'action Ajouter un

article care accessible à partir de la barre d'outils de l'onglet Remplacements.

- 1. Sélectionnez l'article (LEG, dans cet exemple) dans le volet de structure gauche, puis sélectionnez l'onglet Remplacements dans le volet droit.
- 2. Ouvrez une nouvelle fenêtre d'Explorateur de structures produit en sélectionnant l'option Affichage > Nouvel Explorateur de structures produit.
- 3. Dans la nouvelle fenêtre de l'Explorateur de structures produit, ouvrez l'article pouvant remplacer LEG en sélectionnant l'option Fichier > Ouvrir ou en cliquant sur  $\mathbb{E}$ .
- 4. Faites glisser l'article alternatif et déplacez-le dans la fenêtre Articles alternatifs de l'onglet Remplacements de l'article LEG.

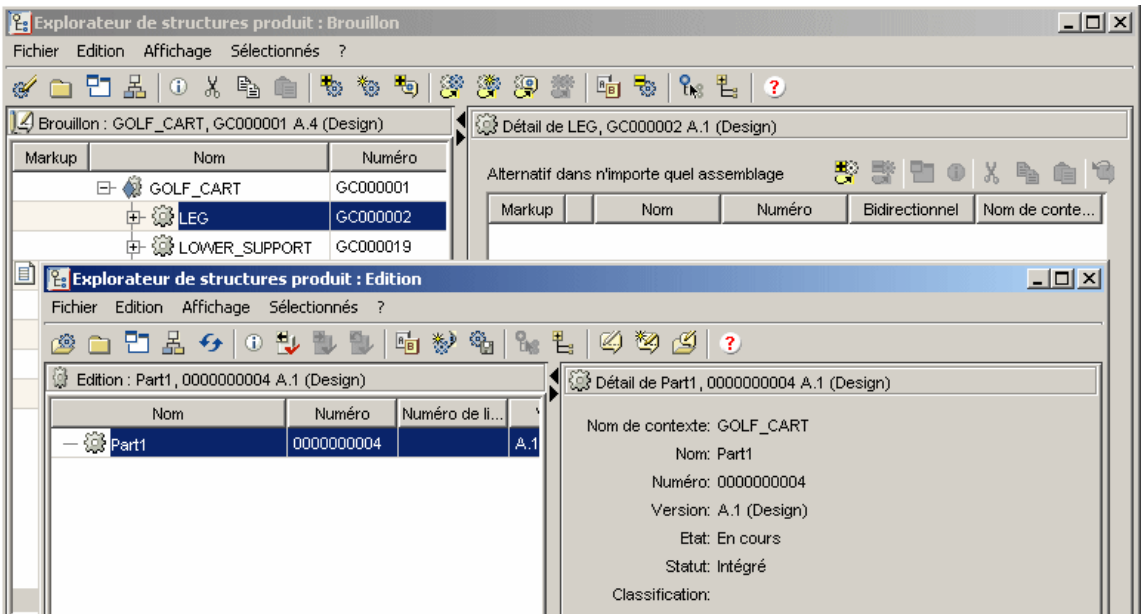

L'article apparaît comme un article alternatif de LEG.

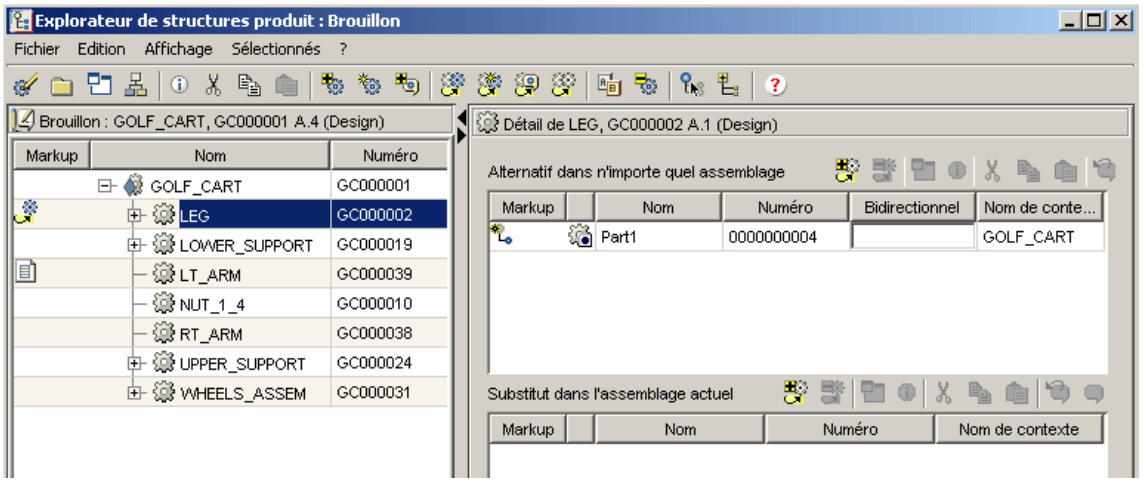

Une fois l'esquisse de la structure créée ou mise à jour, vous pouvez définir la manière dont elle sera enregistrée :

• Pour conserver les modifications dans la base de données, sélectionnez l'option Fichier > Appliquer.

ou

• Pour créer un jeu d'annotations, sélectionnez l'option Fichier > Enregistrer sous et enregistrez les modifications dans le jeu d'annotations. Si vous conservez les modifications dans la base de données, la fenêtre bascule en mode Modifier. Si vous enregistrez les modifications apportées à un jeu d'annotations, la fenêtre bascule en mode Annoter.

## <span id="page-136-0"></span>Raccourcis clavier dans l'Explorateur de structures produit

Lorsque vous utilisez les menus de l'Explorateur de structures produit, les raccourcis clavier suivants sont disponibles :

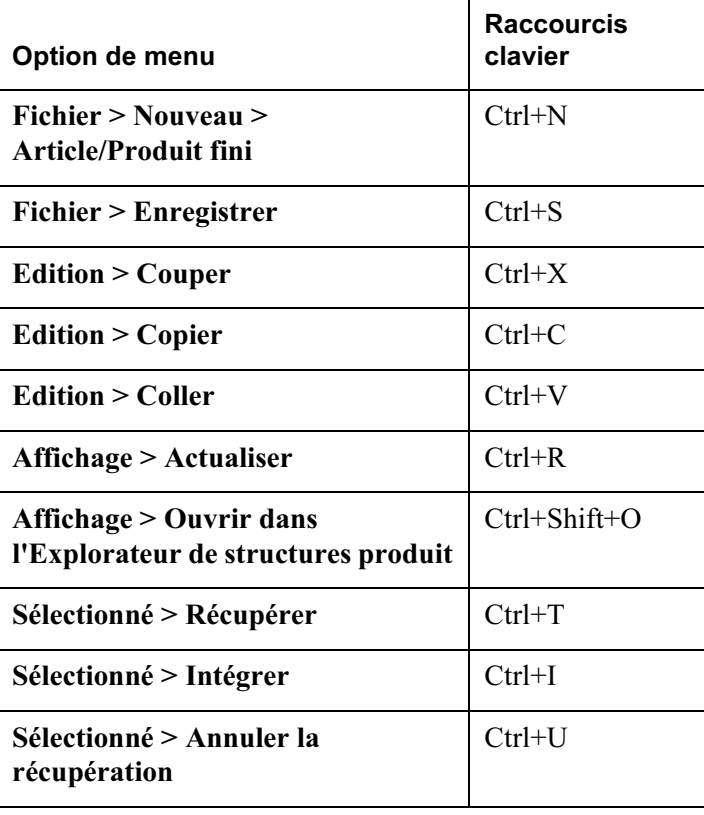

## Concepts avancés concernant les produits et les articles

## Utilisation des configurations et des instances

Les configurations et les instances sont des éléments créés uniquement dans l'Explorateur de structures produit. Les informations ci-dessous proposent des explications simples sur les configurations et les instances. Cependant, les expressions "configuration de produit fini" et "instance de produit fini" sont les termes que vous retrouverez dans le système Windchill PDMLink.

## Configurations

Une configuration identifie les versions des articles utilisés pour élaborer le produit fini tel qu'il est fourni aux clients. Par exemple, pendant la conception d'une voiture, une configuration peut être créée pour une certaine période, en vue d'être utilisée lors de la fabrication des voitures. Si la conception s'étend au-delà de cette période, une nouvelle configuration apportant des modifications peut être créée plus tard et utilisée pour les opérations de fabrication à venir.

Cette fonctionnalité vous permet d'effectuer le suivi des versions des articles utilisés dans la construction d'une gamme de produits finis particulière et facilite ainsi les enregistrements et la maintenance de ce produit fini sur le terrain.

Dans Windchill PDMLink, les utilisateurs créent une configuration en sélectionnant le produit fini et en développant la structure produit en fonction d'un contexte de configuration (ou filtre de la structure produit) tel que "Dernier officiel". Le résultat de l'expansion affiche toutes les versions d'article créées récemment dans l'état Officiel. Le système vous demande alors de donner un nom à la configuration et stocke une "configuration de référence" (ou liste) de tous les articles sélectionnés portant ce nom. La configuration peut alors être utilisée comme une nomenclature approuvée pour la production.

Les configurations ne peuvent être créées que dans l'Explorateur de structures produit. Sélectionnez le produit fini sur lequel baser la configuration puis sélectionnez l'option Fichier > Nouveau > Configuration du produit fini.

## **Instances**

Une instance identifie, par un numéro de série, une instance unique d'un produit fini, élaborée selon une configuration de produit spécifique. Vous pouvez ainsi identifier avec exactitude l'article utilisé dans cette instance. Une fois que le produit fini est élaboré, l'instance devient un enregistrement de la base de données qui peut être utilisé pour indiquer les modifications effectuées sur cette copie

particulière du produit fini en cours d'utilisation. Si l'instance subit des modifications (par exemple, un article est remplacé par un autre), l'article de remplacement est enregistré dans l'instance.

Les instances ne peuvent être créées que dans l'Explorateur de structures produit. Sélectionnez la configuration puis sélectionnez l'option Fichier > Nouveau > Instance de produit fini.

Les instances peuvent utiliser d'autres instances. Par exemple, un produit fini automobile peut utiliser un produit fini de moteur distinct. L'automobile et le moteur peuvent tous deux être identifiés par un numéro de série et aboutissent à la création d'instances. Lorsque l'instance de niveau supérieur (l'automobile) est élaborée, les instances (c'est-à-dire, les numéros de série) des produits finis de niveau inférieur qui y sont utilisées (le moteur par exemple) sont enregistrées.

Dans cet exemple, pour enregistrer le moteur avec numéro de série qui doit composer l'automobile avec numéro de série, vous associez cette instance du moteur à une instance de produit fini spécifique de l'automobile. L'association débute habituellement au niveau inférieur d'un assemblage multiniveau. L'instance de niveau supérieur du produit fini (dans le cas présent, l'automobile) n'est pas considérée comme étant totalement définie tant que tous les articles avec numéro de série et les autres instances qui la composent ne sont pas associés à l'instance.

La date d'incorporation des instances de produit fini est un élément essentiel. Cette date est définie lorsqu'un nouveau composant ou assemblage est créé, qu'une modification est incorporée (c'est-à-dire, ultérieurement) dans une configuration d'instance existante ou qu'une instance est remplacée (par exemple, un moteur entier). La date d'incorporation indique le moment où prend effet une nouvelle configuration associée à une instance.

Par exemple, si une modification (nouvelle version d'un article, par exemple) est apportée à la structure d'une instance, une nouvelle configuration contenant la nouvelle version est créée. Cette instance est ensuite révisée et référencée dans la nouvelle configuration. Le nouvel article remplace donc l'ancien et la date d'incorporation indique quand cela s'est produit. Par conséquent, l'instance et la date d'incorporation vous permettent de savoir exactement quels articles se trouvaient dans l'instance, ceci quelle que soit la période considérée.

Les dates d'incorporation commencent toujours au niveau inférieur d'un assemblage multiniveau. Par exemple, en tant que produit fini, le moteur de niveau inférieur doit être construit et incorporé avant d'être installé dans l'automobile.

Pour définir les dates d'incorporation prévues et réelles à l'aide de l'Explorateur de structures produit, sélectionnez une instance, puis sélectionnez Fichier> Propriétés.

## Création et gestion d'un contexte de configuration en mode mixte

Un contexte de configuration définit les critères des articles, des produits finis et des articles avec numéro de série qui apparaissent soit dans une structure produit, soit dans l'Explorateur de structures produit. Si aucune version d'article ne correspond au contexte de configuration courant, les articles maîtres s'affichent.

Pour définir votre contexte de configuration, sélectionnez Affichage > Filtre de contexte de configuration> Filtre d'article. Sélectionnez ensuite Dernier, Configuration de référence ou Effectivité. Si la structure produit est ouverte en mode Modifier ou Brouillon, l'option Actualiser la structure ouverte ? apparaît. Si vous décochez cette case, la structure ne sera pas actualisée, et seules les nouvelles expansions utiliseront le nouveau filtre de contexte de configuration. La structure affichée est un contexte de configuration mixte dans lequel certaines actions ne sont pas disponibles. Pour plus d'informations, consultez l'aide en ligne de la fenêtre Filtre d'article.

## Création de rapports

Windchill PDMLink propose également des rapports standard disponibles dans l'Explorateur de structures produit. Sélectionnez Affichage > Rapports. Pour plus d'informations sur chaque rapport, reportez-vous à la section [Actions liées à](#page-99-0) [une structure produit.](#page-99-0)

## Mémoire nécessaire

Si vous traitez des structures volumineuses dans l'Explorateur de structures produit, il vous faudra peut-être augmenter la mémoire nécessaire pour Java Runtime.

Pour augmenter la mémoire disponible, utilisez la procédure suivante :

- 1. Ouvrez le plug-in Java dans le panneau de configuration.
	- Pour les systèmes Windows, sélectionnez Démarrer > Paramètres > Panneau de configuration > Java Plug-in.
	- Pour les systèmes UNIX, accédez au panneau de configuration du plug-in Java via votre navigateur Web. L'URL doit pointer vers le fichier ControlPanel.html dans le répertoire d'installation de Java : fichier:///<chemin\_vers\_installation\_java>/ControlPanel.html
- 2. Cliquez sur l'onglet Propriétés avancées.
- 3. Dans le champ Paramètres de Java Runtime, saisissez -Xmx128m.

128 mégaoctets de mémoire vous permettent de développer pleinement 1 000 articles dans l'Explorateur de structures produit.

Pour plus d'informations, contactez votre administrateur.

# 7 Gestion des équipes de contexte

Ce chapitre décrit la fonctionnalité d'équipe disponible dans Windchill PDM Link.

## Rubrique **Page**

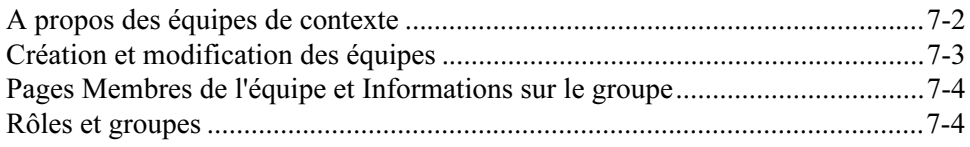

## <span id="page-141-0"></span>A propos des équipes de contexte

Une équipe de contexte est une liste des membres d'un contexte de produit ou de bibliothèque. Tous les membres du contexte peuvent afficher l'équipe de contexte.

Des rôles sont affectés aux membres de l'équipe au sein du contexte. Un rôle de gestionnaire de contexte est automatiquement attribué au créateur du contexte. Toutefois, ce créateur peut affecter ce rôle à d'autres membres de l'équipe. Les rôles possibles du gestionnaire de contexte sont les suivants :

- Contexte du produit Responsable produit
- Contexte de la bibliothèque Responsable bibliothèque

Si vous êtes le gestionnaire de contexte ou l'administrateur de l'organisation dans laquelle se trouve le contexte, vous pouvez modifier l'équipe dans la page Equipe en ajoutant ou retirant des rôles, des utilisateurs et des groupes. Vous pouvez définir une équipe en utilisant l'un des rôles prédéfinis pour votre organisation ou votre contexte, ou définir de nouveaux rôles spécifiques à un contexte. Vous pouvez ensuite ajouter des membres à un ou plusieurs rôles dans l'équipe. Les utilisateurs peuvent avoir plusieurs rôles dans chacun des contextes auxquels ils participent. Dans un contexte, un utilisateur peut être le gestionnaire de contexte tandis que dans un autre contexte, l'utilisateur peut être un membre.

Conseil : Il n'existe pas de moyen explicite d'associer des responsabilités aux rôles, mais vous pouvez créer dans le produit ou la bibliothèque un document qui identifie les responsabilités de chacun des rôles ou des membres de l'équipe. Pour plus d'informations sur les rôles et les groupes, reportez-vous à l'aide en ligne disponible sur la page Equipe.

Les informations de l'équipe sous forme de tableau peuvent s'afficher différemment en utilisant les vues disponibles dans la liste déroulante Vue courante.

- Membres Affiche les utilisateurs et les groupes invités comme membres de l'équipe à participer à une équipe.
- Membres par rôle Affiche les informations de l'équipe triées par rôle, les membres de l'équipe affectés s'affichant sous les rôles. Vous pouvez développer et réduire les différents rôles pour afficher certaines informations et masquer les autres détails.
- Tous Affiche les utilisateurs de l'équipe avec les groupes développés pour faire apparaître les noms des participants au groupe. Si aucun groupe ne fait partie de l'équipe, cette vue affiche les mêmes informations que la vue Membres.

Remarque : Lorsque vous sélectionnez Tous, les utilisateurs ayant le rôle Invité ne sont pas affichés. Afin de visualiser ces derniers, sélectionnez Membres par rôle et développez le rôle Invité pour afficher tous les utilisateurs correspondants.

## <span id="page-142-0"></span>Création et modification des équipes

Le tableau suivant affiche la liste et décrit la manière dont un gestionnaire de contexte peut modifier une équipe de contexte :

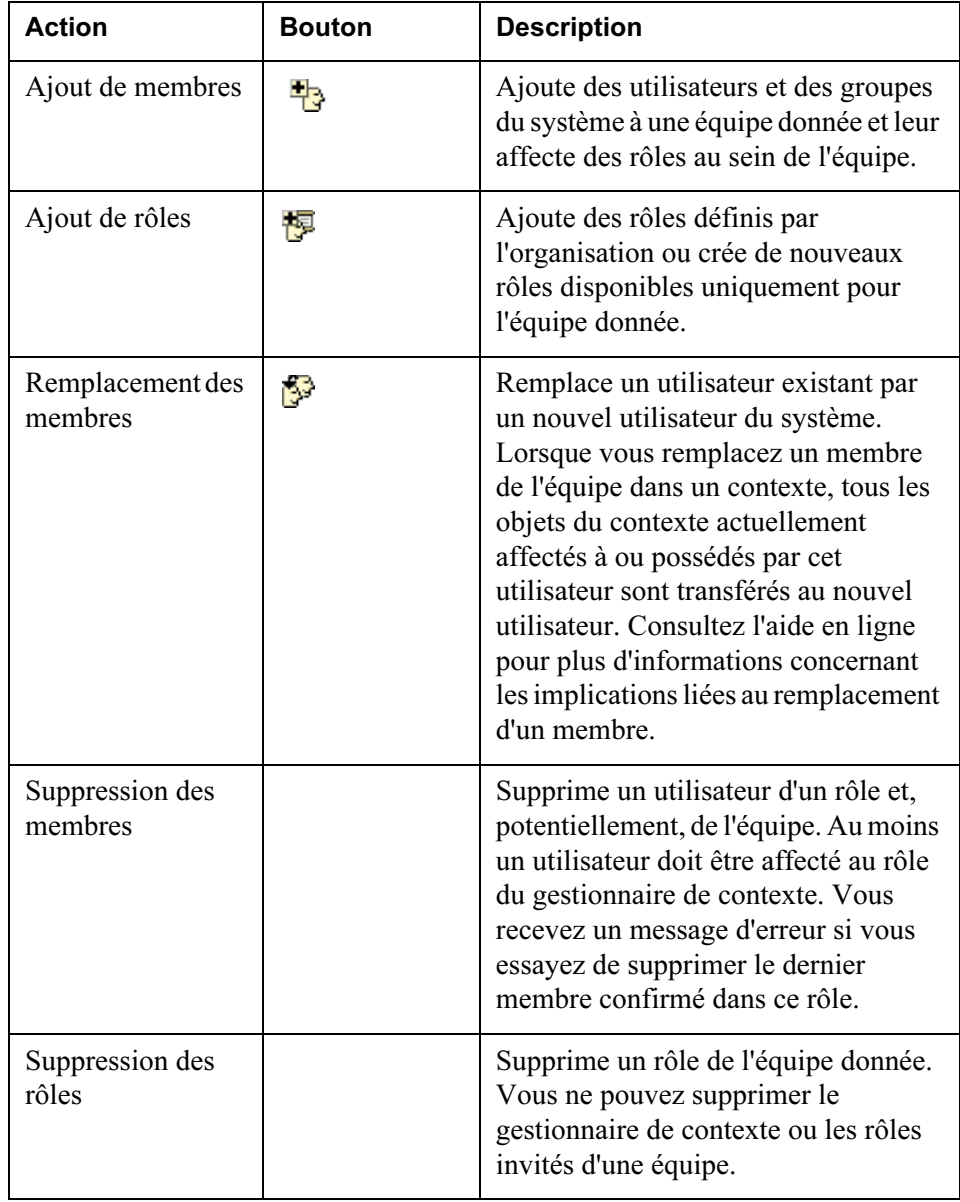

## <span id="page-143-0"></span>Pages Membres de l'équipe et Informations sur le groupe

Les pages d'information contiennent des détails spécifiques à propos du membre de l'équipe ou du groupe. Pour afficher la page des membres de l'équipe ou des informations sur le groupe, cliquez sur le nom du membre de l'équipe ou du groupe.

La page des informations sur les membres de l'équipe affiche certaines informations définies dans les préférences utilisateur. Ces préférences sont modifiables dans la page Utilitaires de l'onglet Accueil. Si certaines de vos informations sont incorrectes mais ne peuvent être modifiées dans les préférences utilisateur, contactez votre administrateur système.

Les détails suivants des membres de l'équipe s'affichent :

- Nom
- Adresse e-mail
- Organisation
- Numéro de téléphone
- Adresse
- Fuseau horaire local

La page d'informations sur le groupe affiche le nom et une description du groupe. La liste des utilisateurs affectés au groupe s'affiche également.

#### <span id="page-143-1"></span>Rôles et groupes

#### Rôles

Un rôle associe des membres du contexte du produit ou de la bibliothèque à des informations et des activités du contexte. Les rôles facilitent le regroupement de personnes ayant des tâches similaires dans le contexte d'une façon utile pour l'équipe. Lorsque des personnes sont ajoutées comme membres d'un contexte de produit ou de bibliothèque, le gestionnaire de contexte doit affecter au moins un rôle, tel que membre ou validateur, à chaque personne. Les personnes d'un produit ou d'une bibliothèque peuvent être affectées de plusieurs rôles. L'ensemble des affectations de rôles de chaque membre s'affiche dans la page Equipe.

Bien que certains rôles et groupes soient fournis lors de la création de votre organisation et de votre contexte, vous pouvez également définir d'autres rôles pour chaque produit ou bibliothèque dans la page Equipe.

Un rôle de gestionnaire de contexte possède les privilèges d'accès spéciaux de création et d'organisation du produit ou de la bibliothèque, d'invitation ou de suppression des membres d'une équipe, et de gestion des opérations du produit ou de la bibliothèque.
Le rôle d'invité permet à une personne de consulter les données d'un contexte sans avoir été invité en tant que participant. Pour visualiser tous les utilisateurs ayant le rôle Invité, sélectionnez la vue Membres par rôle et développez le rôle Invité pour afficher tous les utilisateurs correspondants. Les privilèges d'accès s'appliquent aux personnes affectées du rôle d'invité dans un contexte particulier :

- Le produit ou la bibliothèque n'apparaît pas dans la liste des produits ou des bibliothèques de l'utilisateur.
- Peut accéder au contexte par l'intermédiaire d'un lien ou des résultats de la recherche.
- Peut consulter le contenu du produit ou de la bibliothèque.

Remarque : Les utilisateurs ajoutés à une base de données sans avoir indiqué leur adresse e-mail n'apparaîtront pas dans les résultats de recherche retournés lors de l'ajout d'utilisateurs à une équipe.

Pour plus d'informations sur les rôles d'administration, consultez le Guide de l'administrateur Windchill.

#### Groupes

Les groupes sont utilisés pour gérer le contrôle d'accès aux informations, pour donner l'accès aux communications par e-mail et pour inviter à participer à des réunions. Des groupes spéciaux sont utilisés avec des équipes, ainsi que des groupes publics qui sont créés et gérés dans le contexte de l'organisation. Les participants à des réunions peuvent y être invités par groupes. Les paragraphes qui suivent décrivent certains groupes spéciaux utilisés avec des équipes.

A chaque rôle défini correspond un groupe créé automatiquement avec le même nom. Les utilisateurs ajoutés à un rôle sont ajoutés automatiquement au groupe correspondant. Le gestionnaire de contexte peut alors créer des politiques d'accès pour des groupes de rôles en utilisant l'administration des politiques. Les politiques sont appliquées chaque fois que des rôles sont utilisés. Un groupe spécial qui est créé est l'ensemble des personnes d'une organisation qui ont rejoint un contexte. Une organisation est une entité, telle qu'une entreprise ou une université. Lorsqu'un utilisateur rejoint un contexte de produit ou de bibliothèque, il est ajouté automatiquement à un groupe de son organisation.

Remarque : Les utilisateurs non affiliés à une organisation ne seront pas ajoutés à ses groupes.

Dans Windchill PDMLink, les utilisateurs sont confirmés automatiquement en tant que membres de l'équipe d'un contexte.Le groupe Tous les membres est l'ensemble de tous les membres de l'équipe d'un contexte. Vous pouvez consulter les groupes et leurs utilisateurs dans la page Equipe.

Par exemple, un contexte est créé et les personnes de l'entreprise A sont invitées. Ce contexte contient les deux groupes suivants :

- Le groupe Tous les membres, contenant chaque membre invité de l'équipe y compris ceux de l'entreprise A.
- Le groupe Entreprise A, qui n'inclut que les membres de l'équipe de l'entreprise A.

Plus tard, les employés de l'entreprise B sont invités et rejoignent le contexte. Tous les membres de l'entreprise B sont ajoutés au groupe Tous les membres. Le contexte contient à présent un groupe supplémentaire nommé groupe Entreprise B qui n'inclut que les membres de l'équipe de l'entreprise B.

# 8

## Gestion du cycle de vie des éléments

Ce chapitre décrit les processus ayant lieu au cours du développement d'un élément géré par un cycle de vie, notamment les processus de promotion et de modification en boucle fermée dans Windchill PDMLink.

#### Rubrique **Page**

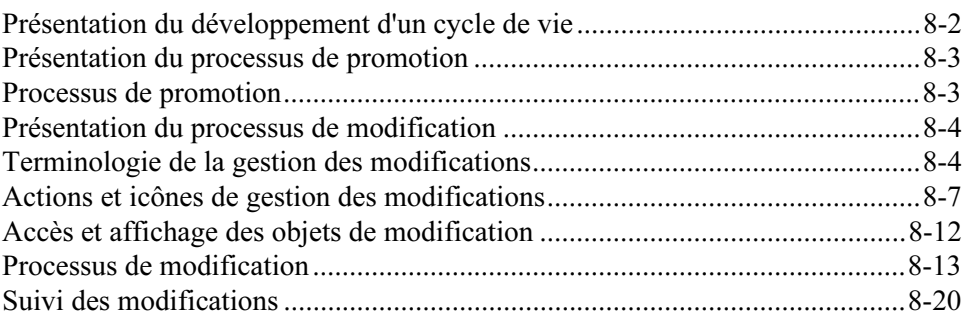

#### <span id="page-147-0"></span>Présentation du développement d'un cycle de vie

Dans Windchill, le cycle de vie permet de gérer l'état transitoire d'un élément (c'est-à-dire, son état de cycle de vie) et les règles de contrôle d'accès d'un ensemble de rôles au sein du système. Chaque type d'élément d'un système Windchill (tel qu'un article, une spécification ou un dessin) peut avoir des ensembles d'états de cycle de vie et des règles de contrôle d'accès différents. Les règles d'initialisation des objets sont utilisées pour définir le cycle de vie attribué à un type d'élément lorsqu'un utilisateur crée un élément de ce même type. Les processus associés au cycle de vie d'un élément permettent la gestion des processus de maturité état par état grâce à des modèles d'activité. Lorsque de nouvelles versions d'un élément sont créées à l'aide de l'action Changer de version, l'état de cycle de vie dépend de la transition Changer de version depuis l'état de cycle de vie courant ou le premier état si aucune transition de ce type n'est définie pour l'état courant.

Il est essentiel d'adapter le cycle de vie en fonction de plusieurs exigences métier (par exemple, impact de la modification, équipe de développement, état transitoire de l'élément ou type d'élément) afin d'inclure certaines opérations métier et de définir la manière dont sont effectuées ces opérations.

Par exemple, l'équipe de développement du service automobile d'une entreprise peut utiliser des processus de validation de spécification de conception différents de ceux du service produits industriels. Le service automobile peut avoir besoin de créer le prototype d'un nouveau produit avant d'en lancer la production des premières versions. La mise à jour de ces prototypes nécessite des processus de modification formels. Après qu'un article a été initialement produit, les nouvelles versions de conception sont désignées sous le nom de Modification de production et doivent subir un processus de modification formel.

A l'aide d'un ensemble de règles de transition, les entreprises peuvent définir les processus métier appropriés pour le développement de cet élément. Par exemple, les premières étapes du développement d'un article peuvent être informelles, tandis que des processus plus formels seront nécessaires en cas de lancement de la production de l'article.

Windchill PDMLink offre un ensemble de processus métier pouvant être utilisés pour porter à maturité différents types de livrables au cours du développement d'un produit.

- Changer la version de documents, documents CAO et articles : vous permet de créer une nouvelle version de l'élément. Des règles de transition peuvent être définies afin de contrôler l'état de cycle de vie de la nouvelle version à partir de l'état de la version actuellement révisée.
- Définir l'état : vous permet de définir de manière informelle l'état de cycle de vie d'un élément. Cette action est toujours disponible pour les administrateurs et est parfois proposée aux utilisateurs (dépend des règles de transition).
- Gestion des modifications : vous permet d'officialiser des éléments de développement du produit via un processus de modification. Cette action est disponible ou non suivant les règles de transition.
- Demande de promotion : vous permet de remplacer l'état d'un ou plusieurs éléments par un nouvel état de cycle de vie via plusieurs processus de validation. Cette action est disponible ou non suivant les règles de contrôle d'accès. Vous ne pouvez promouvoir que les éléments ayant une transition Promouvoir correctement définie à partir de l'état de cycle de vie courant.

#### <span id="page-148-0"></span>Présentation du processus de promotion

Cette section a pour objectif de décrire le processus de demande de promotion.

Pour plus d'informations sur la création de cycles de vie et de processus ou sur la définition des règles de transition d'un cycle de vie, consultez le Guide de l'administrateur Windchill.

Windchill PDMLink offre les deux processus standard de demandes de promotion suivants :

- processus d'approbation de demande de promotion ;
- processus de validation de demande de promotion.

Chaque processus se décompose en un ensemble de tâches et de rôles qui lui sont associés. Lorsque vous créez une demande de promotion, vous pouvez choisir le processus et affecter des rôles aux membres de l'équipe.

Le créateur d'une demande de promotion peut supprimer celle-ci seulement si elle est rejetée ou en cours de validation.

Remarque : En fonction de la configuration de votre site, les processus disponibles pour les demandes de promotion peuvent différer. Il est possible de définir des processus supplémentaires basés sur l'état cible sélectionné pour la promotion. Pour plus d'informations sur la définition des processus, consultez le Guide de l'administrateur Windchill.

#### <span id="page-148-1"></span>Processus de promotion

#### Processus d'approbation de demande de promotion

Le processus d'approbation de demande de promotion a pour objectif d'envoyer la demande de promotion pour validation afin que la promotion aboutisse. Les membres de l'équipe affectés au rôle Approbateur sont nécessaires pour valider la demande de promotion puis pour choisir de l'approuver ou de la refuser. La demande de promotion suit ensuite le processus jusqu'à ce que tous les approbateurs terminent leurs validations. Si tous les approbateurs choisissent d'approuver la demande, l'état des éléments est promu à l'état spécifié. Si l'un des approbateurs choisit de refuser la demande, la demande de promotion est rejetée

et les états des éléments restent inchangés ou l'état d'origine est de nouveau appliqué (s'ils étaient verrouillés par le processus).

#### Processus de validation de demande de promotion

Le processus de validation de demande de promotion a pour objectif de modifier l'état des éléments sélectionnés et de signaler aux membres de l'équipe spécifiés que la promotion est survenue. Les membres de l'équipe concernés peuvent valider et commenter les modifications, mais aucune tâche n'est imposée et le processus n'est soumis au choix (approbation ou rejet) de personne.

#### <span id="page-149-0"></span>Présentation du processus de modification

Le système de gestion des modifications Windchill PDMLink se base sur les processus de modification standard en vigueur dans l'industrie. Cette section a pour objectif de décrire le processus de modification ainsi que les actions possibles pour cette gestion des modifications Windchill PDMLink. Pour plus d'informations sur la gestion des données associée aux objets de modification, reportez-vous au Chapitre 6[,Gestion d'articles et de structures produito](#page-92-0)u au Chapitre 4, [Gestion de documents](#page-70-0)

#### <span id="page-149-1"></span>Terminologie de la gestion des modifications

Cette section décrit la terminologie la plus couramment utilisée dans le système de gestion des modifications.

#### Objets de modification

#### Rapport de problème

Un rapport de problème est créé pour documenter un problème ou demander une amélioration du produit. Un tel rapport est créé par un utilisateur enregistré dans Windchill PDMLink ou pour le compte d'une personne externe au système, comme un client ou un fournisseur. L'utilisation d'un rapport de problème est un moyen facultatif d'initialiser le processus de modification.

#### Demande de modification

Une demande de modification peut être créée en réponse à un ou plusieurs problèmes ; elle peut être également sans référence à un rapport de problème. Elle détaille les modifications nécessaires à la correction du problème ou à l'amélioration qui permettra aux personnes adéquates de prendre des décisions en vue de poursuivre ou d'annuler la modification proposée.

#### Avis de modification

Un avis de modification représente une autorisation de travail permettant de résoudre un problème identifié par une demande de modification approuvée. Il peut être créé en référence à une ou plusieurs demandes de modification. Il

détaille les tâches devant être effectuées afin que les modifications soient prises en compte. Il vous permet également d'affecter les tâches aux personnes concernées.

#### Données affectées

Les données (telles que les articles ou les documents) associées à un objet de modification donné. Généralement, l'article ou le document est l'objet qui contient le problème soulevé. Vous ajoutez des données affectées lorsque vous créez ou mettez à jour un rapport de problème ou une demande de modification.

Conseil : Dans la mesure où les associations ne se propagent pas du rapport de problème à la demande de modification créée en réponse à celui-ci, vous devez les recréer lors de la création de la demande de modification.

Les données affectées ajoutées aux tâches du plan d'implémentation sont des articles ou des documents qui sont affectés par la modification. Ils sont ajoutés à une tâche dans le plan d'implémentation d'un avis de modification. Généralement, ces articles ou documents sont affectés lorsqu'un utilisateur exécute la tâche affectée.

#### Produits finis affectés

Les produits finis affectés sont les produits finis associés à un objet de modification particulier. En général, le produit fini est l'objet qui contient le problème soulevé. Vous ajoutez des produits finis affectés lorsque vous créez ou mettez à jour un rapport de problème ou une demande de modification.

Conseil : Dans la mesure où les associations ne se propagent pas du rapport de problème à la demande de modification créée en réponse à celui-ci, vous devez les recréer lors de la création de la demande de modification.

#### Eléments résultants

Les éléments résultants sont des articles ou des documents issus d'une modification. Ils sont ajoutés à une tâche dans le plan d'implémentation d'un avis de modification. Généralement, ces articles ou documents sont créés lorsqu'un utilisateur exécute la tâche affectée.

#### Processus de modification

#### Demandes de modification simple

Les demandes de modification simple ont un impact et un coût faible et, par conséquent, peuvent être traitées plus efficacement dans le système de modification. Le seuil des coûts des modifications qui peuvent être traitées à l'aide des modifications simples est généralement fixé par la société. Les modifications simples peuvent être mises en oeuvre sans l'approbation du Conseil de révision des modifications ni plan d'implémentation détaillé. Reportez-vous à la section [Processus de modification](#page-158-0) pour consulter un exemple de processus de modification.

Conseil : En règle générale, les demandes de modification simple doivent représenter environ 80 % des demandes de modification effectuées sur l'ensemble de l'entreprise.

#### Demandes de modification complexe

Les demandes de modification complexe sont celles qui présentent un grand impact et un coût élevé et requièrent une analyse/validation minutieuse. Les modifications complexes doivent passer devant le Conseil de révision des modifications avant implémentation. Reportez-vous à la section [Processus de](#page-158-0)  [modification](#page-158-0) pour consulter un exemple de processus de modification.

#### Conseil de révision des modifications

Un conseil de révision des modifications examine et approuve, refuse ou demande une investigation approfondie sur une demande de modification. Il se compose généralement de représentants des services de la société, tels que la Conception, la Fabrication et l'Assurance qualité.

#### Conseil d'implémentation des modifications

Un conseil d'implémentation des modifications examine, puis approuve ou refuse le plan d'implémentation compris dans l'avis de modification.

#### Modification en attente

Une modification en attente est soit une demande de modification non résolue,

soit un avis de modification incomplet qui affectera l'objet. L'icône  $\triangle$  apparaît dans la barre de titre de la page d'informations de tout objet soumis à une modification en attente. Cliquez sur le lien Modifications associées situé dans la page d'informations de l'objet pour afficher la demande ou l'avis de modification.

#### Rôles du processus de modification

Trois rôles importants sont associés au titre d'Administrateur des modifications.

#### Administrateur des modifications I

Le premier administrateur des modifications (Administrateur des modifications I) trie les rapports de problème, révise la demande de modification, rassemble des informations d'impact et communique sa décision de refuser les modifications ou de les implémenter via les filières complexes ou simples du processus de gestion des modifications. L'Administrateur des modifications I crée également des demandes de modification à partir des rapports de problèmes non résolus. Vous pouvez rechercher des rapports de problèmes non résolus à l'aide des rapports de la page Suivi des modifications ou de la page Rapports de problème de l'onglet **Modification** 

#### Administrateur des modifications II

Le deuxième administrateur des modifications (Administrateur des modifications II) est responsable de la création du plan d'implémentation inclus dans l'avis de modification. L'administrateur des modifications II est également responsable de l'enregistrement de la décision du Conseil d'implémentation des modifications d'appliquer le plan d'implémentation.

#### Administrateur des modifications III

.

Le troisième administrateur des modifications (Administrateur des modifications III) joue le rôle d'auditeur de tous les articles associés à une modification, garantissant que toute la documentation résultante est claire, concise et correcte.

#### <span id="page-152-0"></span>Actions et icônes de gestion des modifications

Dans Windchill PDMLink, vous disposez de plusieurs actions associées à la gestion des modifications. Le tableau suivant répertorie et décrit ces actions et tous les boutons correspondants, et identifie l'emplacement à partir duquel chaque action ou icône est accessible. Dans les pages ne comportant pas de bouton, les actions sont disponibles à partir de la liste d'actions. La disponibilité des actions dépend des autorisations de contrôle d'accès de chaque utilisateur et de l'état de l'objet de modification.

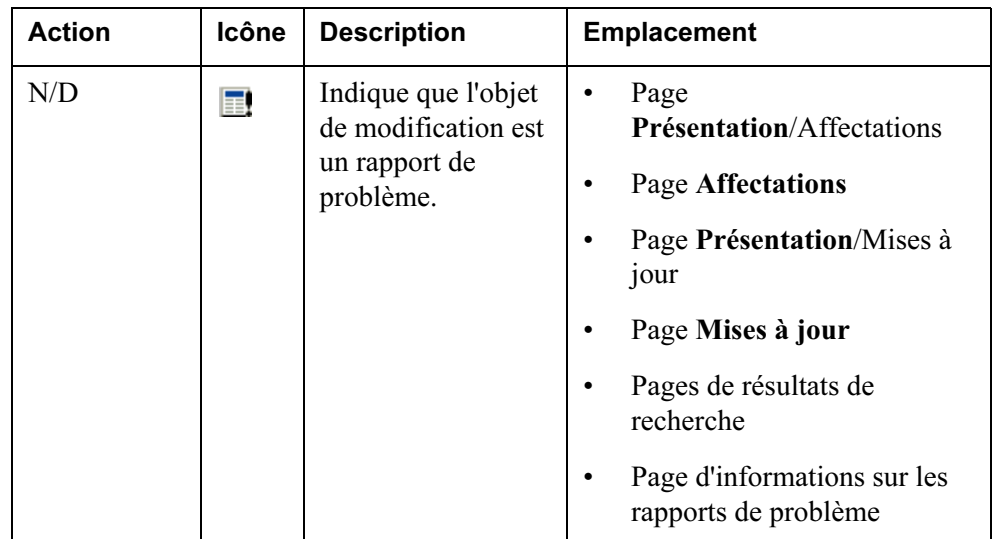

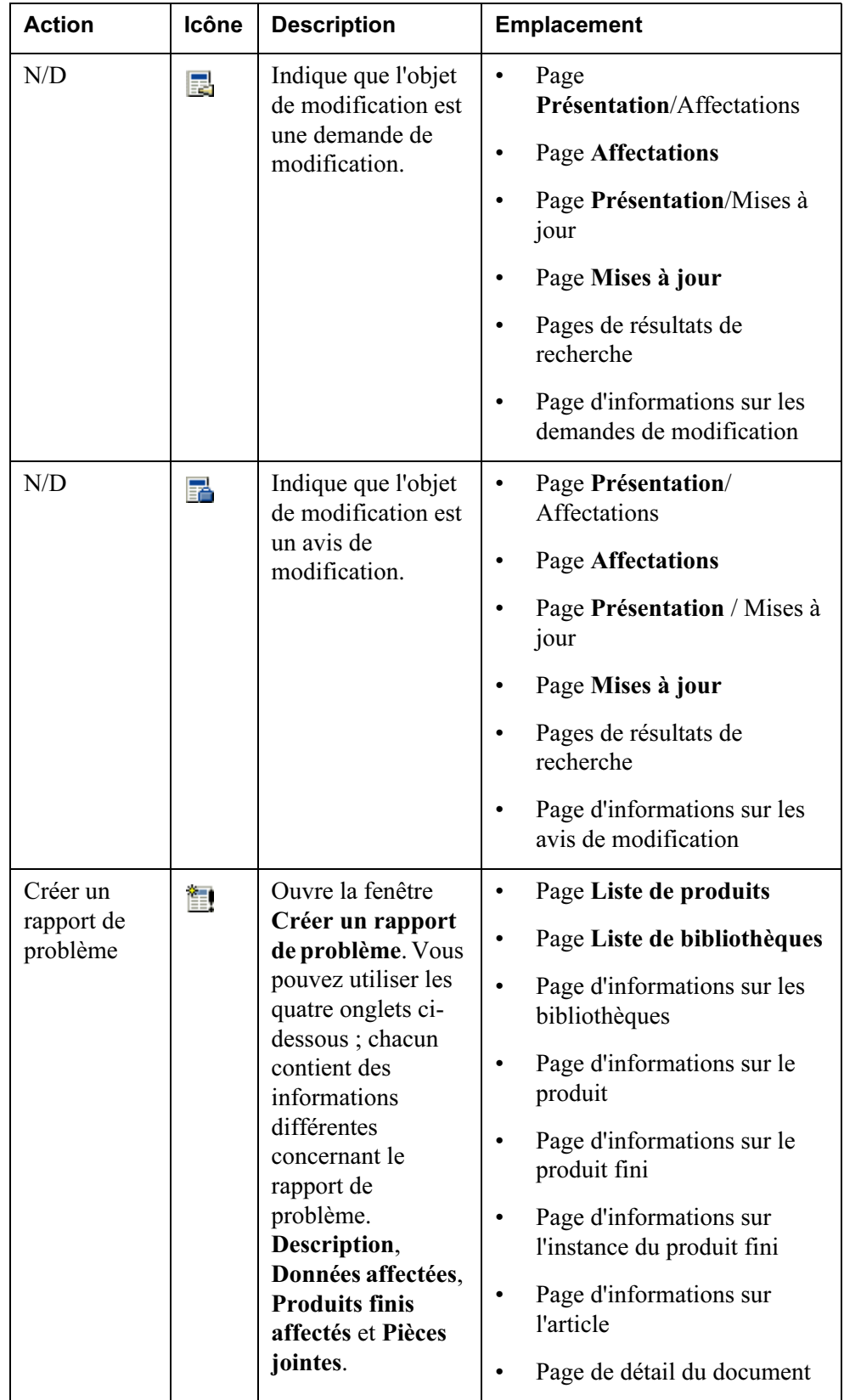

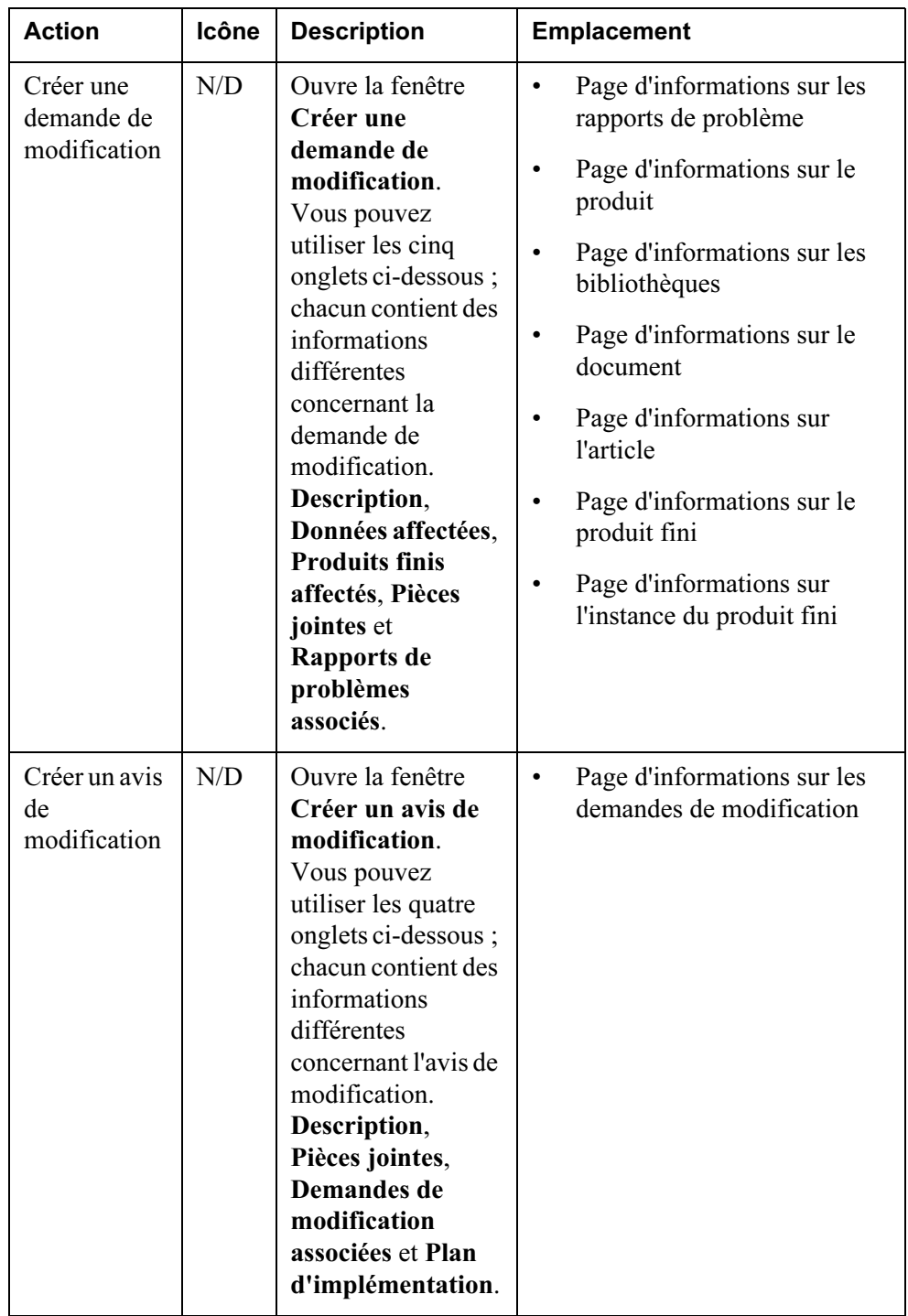

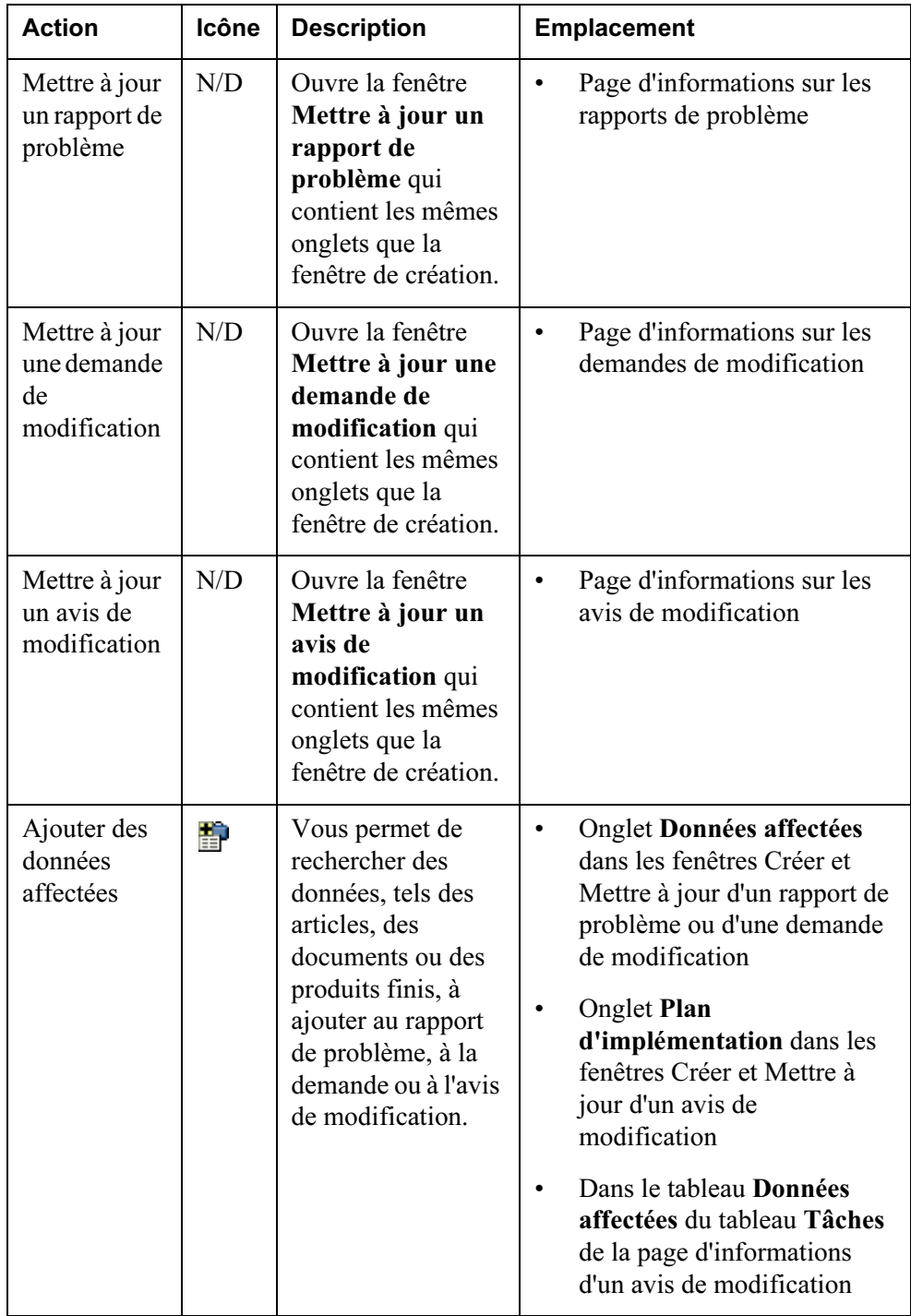

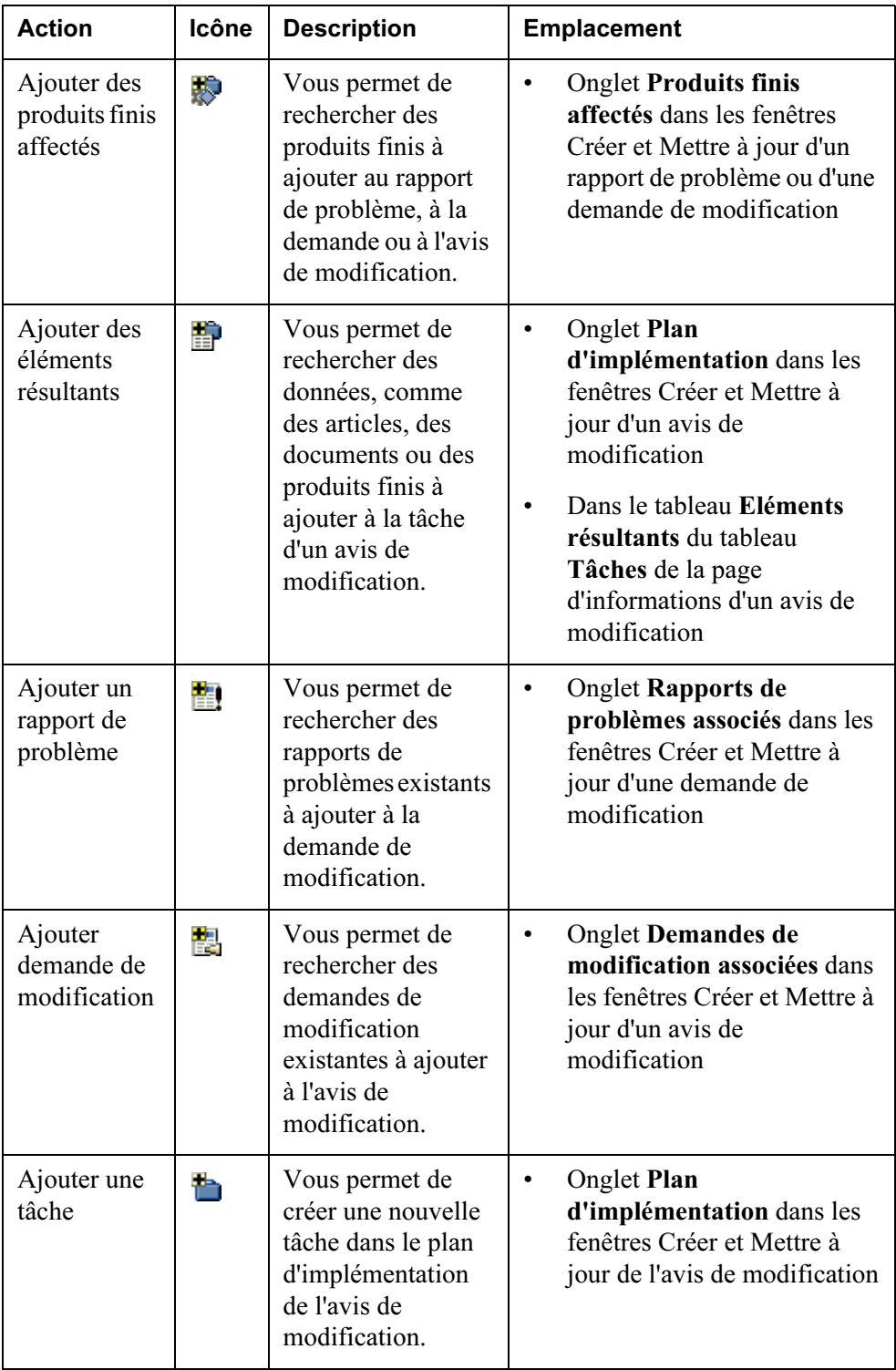

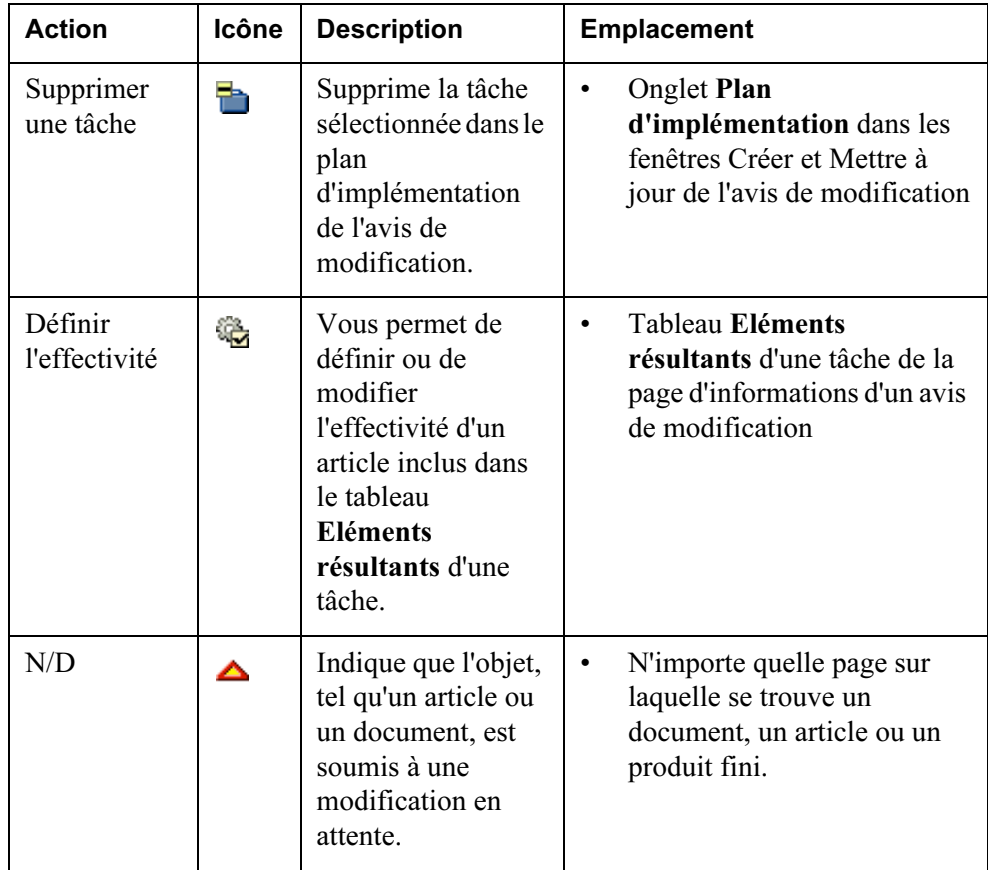

<span id="page-157-1"></span>Remarque : Les procédures et descriptions détaillées des champs des fenêtres

Créer et Mettre à jour sont décrites dans l'aide en ligne. Cliquez sur l'icône dans n'importe quelle fenêtre ou tableau pour accéder à l'aide en ligne correspondante.

#### <span id="page-157-0"></span>Accès et affichage des objets de modification

Vous pouvez visualiser les objets de modification dans Windchill PDMLink :

- Page Affectations : affiche toutes les tâches qui vous ont été assignées. Les sept tâches les plus récentes s'affichent dans le tableau Affectations de la page Présentation, dans l'onglet Accueil. Si une tâche relative à un objet de modification vous est assignée, elle apparaît dans votre liste des affectations, accompagnée d'un lien vers la page d'informations de l'objet de modification.
- Page Mises à jour : affiche tous les objets de modification que vous avez récemment créés ou modifiés. Les sept objets dernièrement créés ou modifiés par vos soins s'affichent dans le tableau Mises à jour dans la page Présentation de l'onglet Accueil.
- Onglet Modification : inclut les trois pages suivantes qui répertorient tous les objets de modification ouverts auxquels vous avez accès : Rapports de problème, Demandes de modification et Avis de modification. Vous pouvez choisir d'afficher les pages d'informations des objets de modification à partir de ces pages.
- Page Suivi des modifications : affiche les rapports concernant le processus de modification et les liens vers tous les objets de modification ouverts. Si aucune tâche ne vous est affectée, mais que vous voulez connaître malgré tout le statut d'un objet de modification particulier, vous pouvez afficher ces informations dans la page Suivi des modifications des onglets Modification, Bibliothèque ou Produit. Pour plus d'informations, cliquez sur le bouton Aide dans le coin supérieur droit de la page ou reportez-vous à la section Suivi des modifications plus loin dans ce chapitre.
- Recherche et résultats de la recherche : vous pouvez rechercher les objets de modification à l'aide de la fonctionnalité de recherche qui est décrite en détail dans le Chapitre 2, [Rechercher dans Windchill PDMLink](#page-46-0). Vous pouvez choisir d'afficher les pages d'informations de tous les objets de modification retournés dans la liste des résultats de recherche.

#### <span id="page-158-0"></span>Processus de modification

Voici un exemple de processus de modification :

- 1. Un utilisateur, qui est un membre de l'équipe d'un produit, crée un rapport de problème à partir de la page d'informations d'un produit fini.
- 2. L'utilisateur affecté au rôle Administrateur des modifications I dans ce produit examine le rapport de problème et l'approuve ou le rejette.
- 3. Après avoir confirmé le rapport de problème (en utilisant une tâche de sa liste Affectations), l'Administrateur des modifications I rédige une demande de modification, effectue une analyse d'impact et enregistre la décision d'une implémentation complexe ou simple.
	- Si la demande de modification est simple, elle est immédiatement envoyée à l'Administrateur des modifications II pour être implémentée.
	- Si la demande de modification est complexe, l'Administrateur des modifications I convoque le Conseil de révision des modifications.
- 4. L'Administrateur des modifications I enregistre la décision du Conseil de révision des modifications de rejeter ou d'accepter l'implémentation de la demande de modification. Une fois l'approbation obtenue, l'Administrateur des modifications II est chargé de créer l'avis de modification et les tâches de l'avis de modification requises pour lancer le travail du plan d'implémentation.
- Un avis de modification complexe requiert l'approbation du Conseil d'implémentation des modifications avant que le travail effectif puisse commencer. Lorsque l'accord est donné, le travail visant à implémenter la modification peut commencer.
- Les utilisateurs affectés aux tâches de l'avis de modification sont chargés de modifier les données du produit. Pour chaque tâche, l'utilisateur désigné agit comme un validateur qui contrôle, puis approuve le travail des utilisateurs affectés avant la fin de la tâche.
- 5. Quand toutes les tâches de l'avis de modification ont été exécutées, l'Administrateur des modifications III vérifie la documentation résultante pour s'assurer qu'elle est claire, concise et correcte, puis approuve ou demande que des amendements soient apportés à l'avis de modification.

#### Exemples de processus de modification

Les figures suivantes illustrent les processus simple et complexe d'une demande et d'un avis de modification :

#### Processus simple d'avis de modification

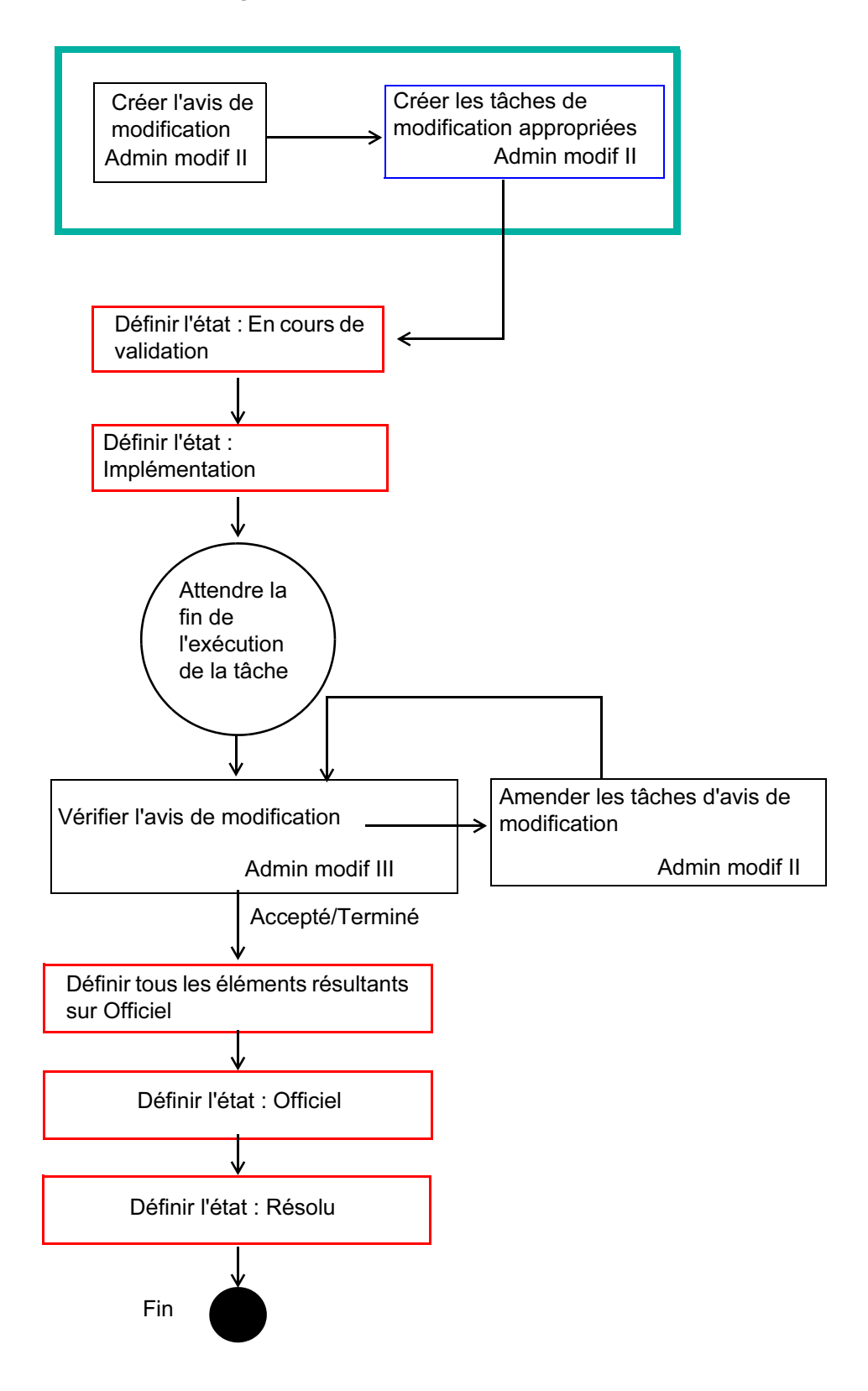

#### Processus simple de demande de modification

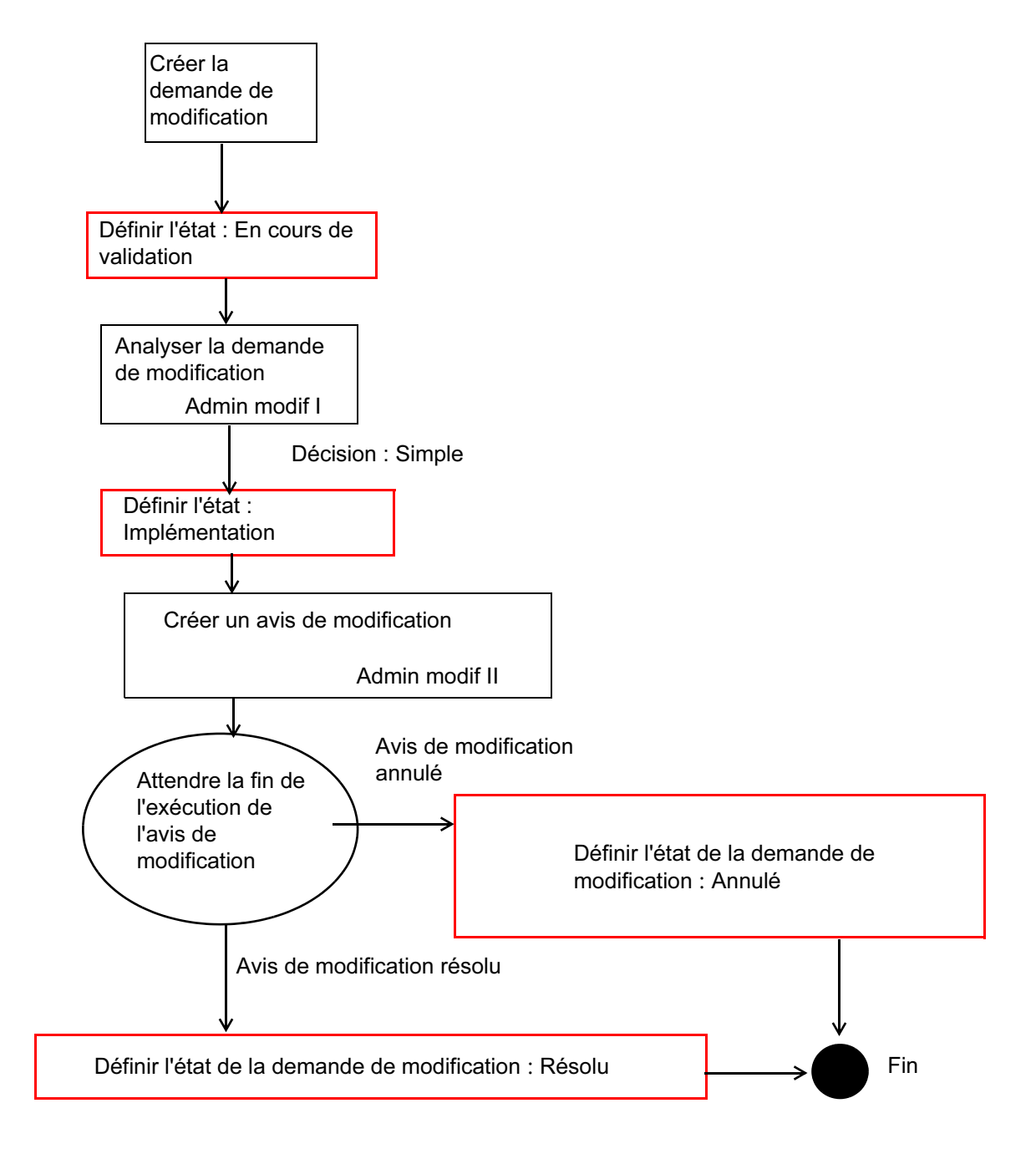

#### Processus complexe d'avis de modification

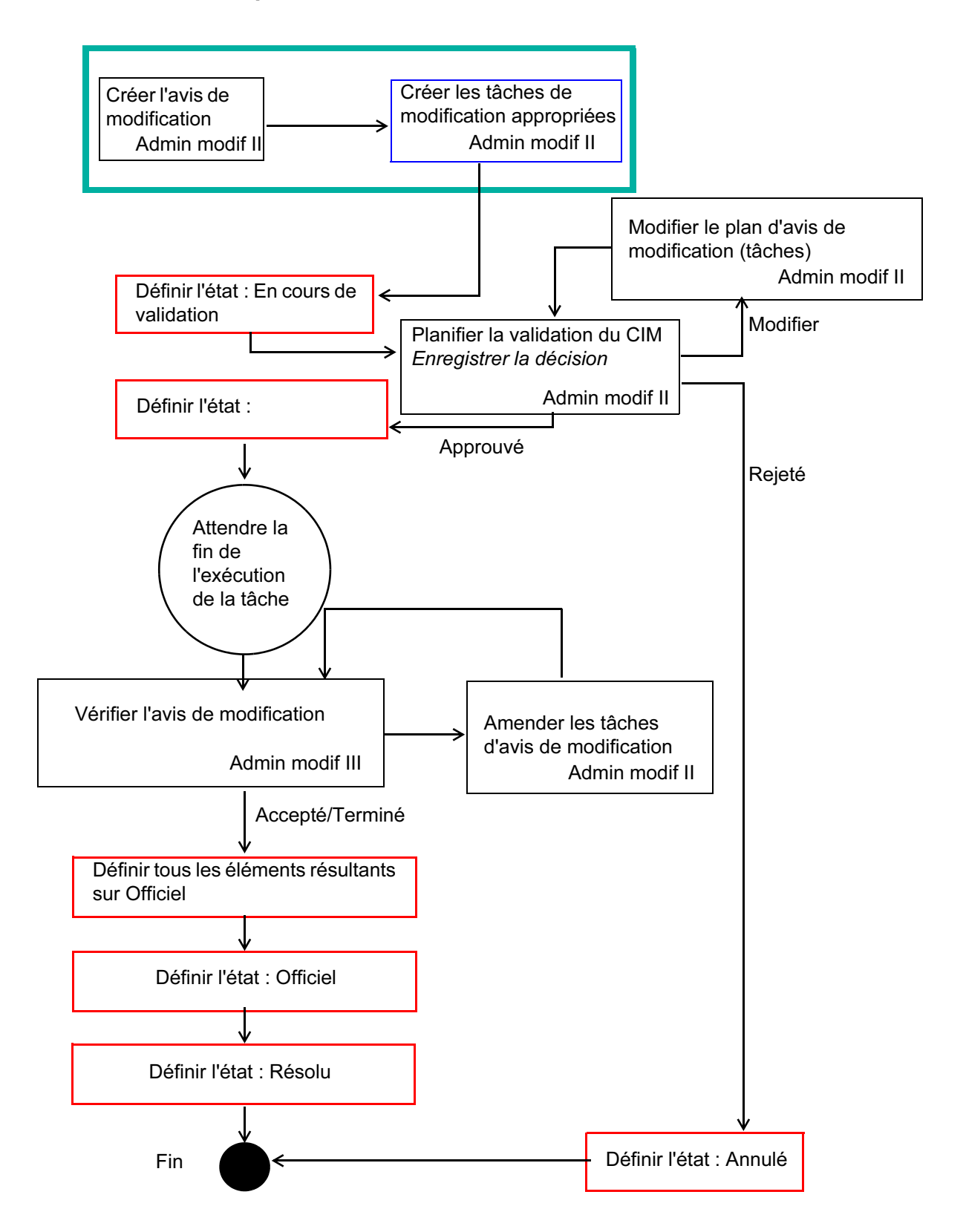

#### Processus complexe de demande de modification

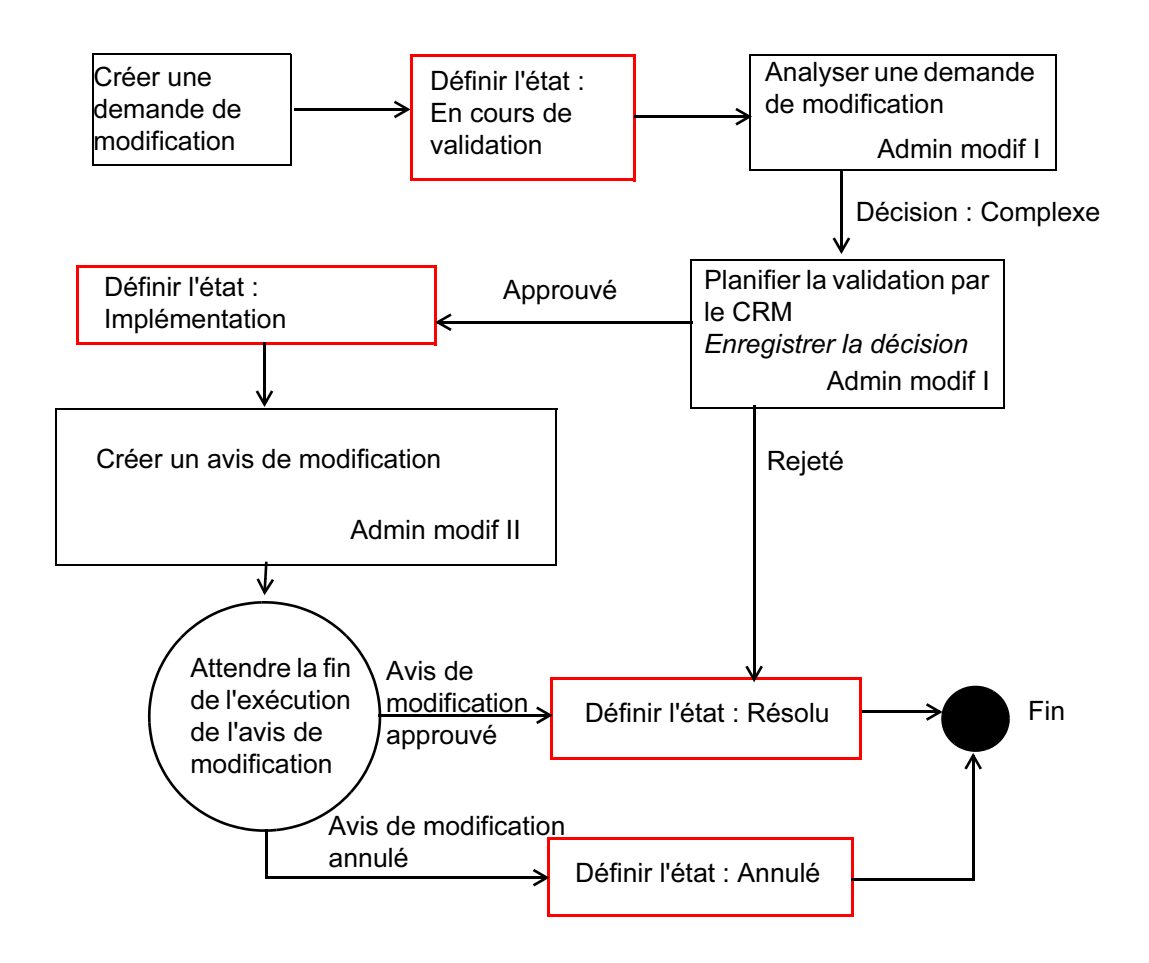

#### <span id="page-165-0"></span>Suivi des modifications

La page Suivi des modifications vous permet d'évaluer et de surveiller l'état des objets de modification (rapports de problème, demandes de modification et avis de modification) dans votre système. Vous pouvez également afficher des rapports spéciaux, ainsi qu'accéder à tous les rapports de problèmes ouverts, aux demandes et aux avis de modification.

La page Suivi des modifications est disponible à partir des onglets Produit, Bibliothèque et Modification. Lorsque vous utilisez les onglets Produit ou Bibliothèque, l'étendue se limite automatiquement au produit ou à la bibliothèque affiché(e). Ainsi, seules les données pertinentes sont retournées. Lorsque vous utilisez l'onglet Modification, vous pouvez définir l'étendue des rapports à l'aide de la liste des options d'étendue disponibles.

Pour plus d'informations sur le Suivi des modifications, consultez l'aide en ligne. Vous pouvez accéder à l'aide en ligne en cliquant sur Aide en haut de la fenêtre Windchill PDMLink.

Les informations ci-dessous présentent brièvement les graphiques et rapports disponibles dans cette page.

Remarque : La page Suivi des modifications n'affiche que les objets de modification qui appartiennent aux produits et aux bibliothèques pour lesquels vous êtes membre de l'équipe.

#### **Graphiques**

Pour chaque objet de modification, les graphiques affichent des informations comparant le nombre d'objets de modification ouverts au nombre d'objets fermés chaque mois au cours des trois derniers mois.

Sous chaque table, un lien permet d'accéder à tous les objets de modification ouverts. Par exemple, sous le graphique Rapports de problèmes, le lien est Ouvrir les rapports de problèmes. Ce lien entraîne l'affichage d'une page dressant la liste de tous les objets de modification qui n'ont pas été résolus au cours de la période donnée. Les objets sont classés par date de création.

Par ailleurs, sous chaque graphique, l'option Nombre moyen de jours actifs indique le nombre moyen de jours entre l'ouverture d'un objet de modification et sa résolution. Cette information vous permet d'évaluer le temps qu'il faudra pour qu'un objet de modification nouvellement créé soit résolu.

#### Modifications complexes contre simples

Ce graphique affiche les pourcentages de demandes de modification complexe ou simple et de celles n'ayant encore reçu aucune affectation.

#### Tous les rapports spéciaux

Sous cet en-tête apparaissent les liens pour les différents rapports disponibles, relatifs au processus de modification. Cette liste peut varier en fonction des autorisations de contrôle d'accès définies par votre administrateur système. La liste suivante comprend certains rapports standard fournis par Windchill PDMLink :

- Temps moyen d'exécution d'un rapport de problèmes (contexte en cours)
- Temps moyen d'exécution d'une demande de modification (contexte en cours)
- Temps moyen d'exécution d'un avis de modification (contexte en cours)
- Temps moyen d'exécution d'un rapport de problème (système entier)
- Temps moyen d'exécution d'une demande de modification (système entier)
- Temps moyen d'exécution d'un avis de modification (système entier)

Remarque : Il est possible de générer des rapports personnalisés à l'aide du Gestionnaire de rapports. Consultez le Guide de l'administrateur Windchill pour plus d'informations.

## 9

## Visualisation de données dans Windchill

Ce chapitre présente les différentes fonctions de visualisation disponibles dans Windchill PDMLink.

### Rubrique **Page**

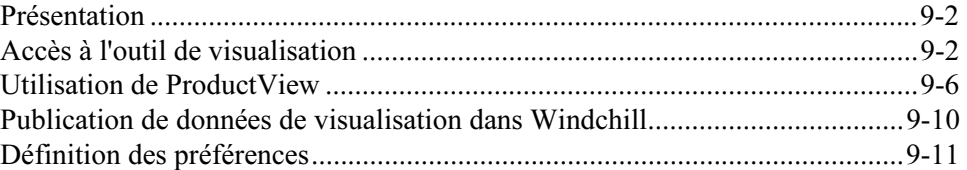

#### <span id="page-169-0"></span>Présentation

L'outil de visualisation de Windchill, ProductView, permet aux utilisateurs de visualiser des données provenant de diverses sources sans avoir à ouvrir l'application native. Cela permet aux utilisateurs d'analyser la conception d'un produit, d'annoter les fichiers de leurs commentaires de révision, d'obtenir des informations sur les articles de la structure d'un produit et de collaborer dynamiquement avec d'autres utilisateurs sur la conception ou le contenu d'un document.

ProductView permet de visualiser et d'annoter des modèles 3D, des dessins 2D, des documents, des images et des fichiers ECAD. Il permet également de mesurer et d'analyser les données 3D provenant de différents systèmes CAO. Les données visualisables sont stockées dans Windchill sous la forme de représentations compactes. ProductView permet de visualiser et d'éditer les annotations associées à ces représentations, puis de les enregistrer à nouveau dans Windchill.

ProductView Lite Edition, objet de ce chapitre, est l'outil de visualisation léger par défaut des solutions Windchill. ProductView Standard Edition, disponible à l'achat, propose des fonctionnalités de visualisation plus étendues que celles que propose ProductView Lite Edition.

ProductView Lite Edition est automatiquement installé la première fois que vous demandez à visualiser des données dans Windchill.

#### <span id="page-169-1"></span>Accès à l'outil de visualisation

Windchill propose des vignettes fournissant une représentation compressée des données relatives à un produit. Les vignettes offrent un aperçu rapide de haut niveau des données. Vous pouvez afficher l'image de la vignette ou, pour les données 3D, vous pouvez changer le point de visualisation en faisant pivoter l'objet. Pour visualiser les données plus en détail, cliquez sur la vignette afin de lancer ProductView.

Il existe plusieurs façons d'accéder à ProductView à partir de Windchill :

• Page de détail de l'article (également appelée page de propriétés).

Pour afficher cette page, accédez à la page Détails d'un article sélectionné. Cette page s'affiche sous la forme d'une vignette 3D de l'article. Vous pouvez cliquer sur la vignette pour démarrer ProductView, qui permet de visualiser l'article.

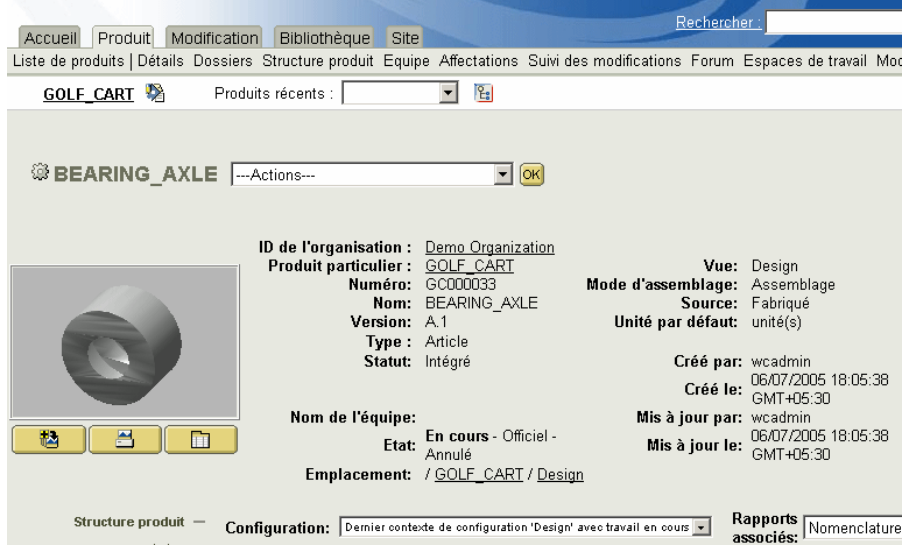

• Résultats de la recherche : Le champ Rechercher est situé dans le coin supérieur droit de chaque page de Windchill PDMLink. Vous pouvez utiliser ce champ et la page Recherche associée pour effectuer des recherches et afficher le tableau Résultats de la recherche, illustré ci-dessous.

Une liste des actions pour chaque élément est disponible à partir de la colonne Actions de ce tableau. Vous pouvez cliquer sur Afficher vignette ou Afficher une représentation dans ProductView pour démarrer ProductView et visualiser l'article. La colonne Actions de ce tableau contient plusieurs icônes permettant d'effectuer diverses tâches. Cliquez sur l'icône Afficher

dans ProductView  $\frac{80}{2}$  pour démarrer ProductView afin de visualiser

l'article. Pour plus d'informations sur la fonction de recherche, consultez la section [Rechercher dans Windchill PDMLink.](#page-46-0)

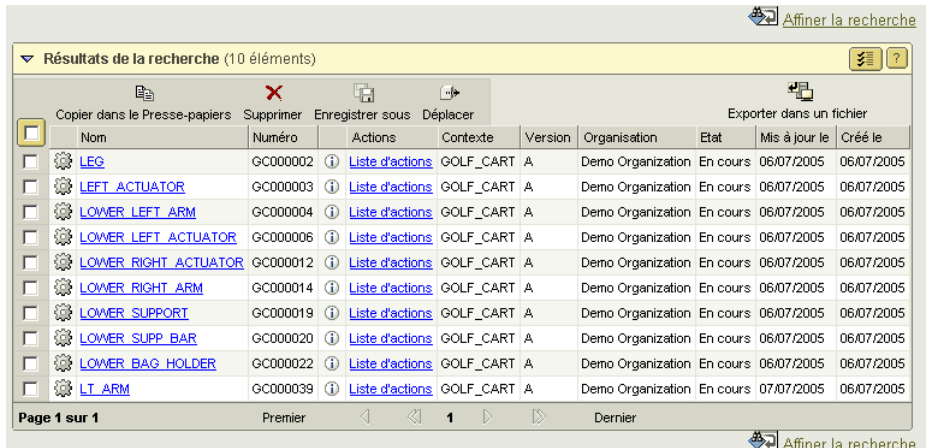

• Affichage des dossiers (Windchill PDMLink et Windchill ProjectLink uniquement) : Dans le tableau Dossiers, le nom de l'article est en fait un lien hypertexte. Cliquez sur ce lien pour ouvrir l'article dans ProductView.

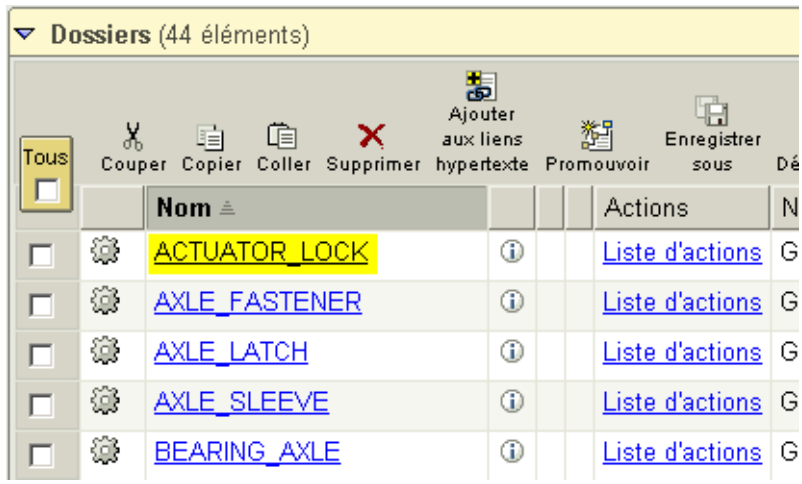

• Collection de visualisation : La Collection de visualisation permet de combiner plusieurs ensembles différents de données en une seule représentation et ce, pour la session de navigation en cours. Vous pouvez créer une représentation pour un article ou un document à partir du contenu en cours de la Collection de visualisation. Vous pouvez combiner différents types de données, tels qu'un dessin et un modèle, ou combiner des données de même type, puis afficher le résultat.

匙 Pour afficher la Collection de visualisation, cliquez sur l'icône située au-dessous de la zone des vignettes dans la page de détail/propriétés.

Dans la Collection de visualisation, cliquez sur Afficher tout pour combiner tous les ensembles de données répertoriés et les afficher en une seule représentation dans ProductView. Vous pouvez également choisir d'imprimer ou de supprimer tous les ensembles de données. Cliquez sur des vignettes individuelles dans la Collection de visualisation pour ouvrir des ensembles de données dans ProductView.

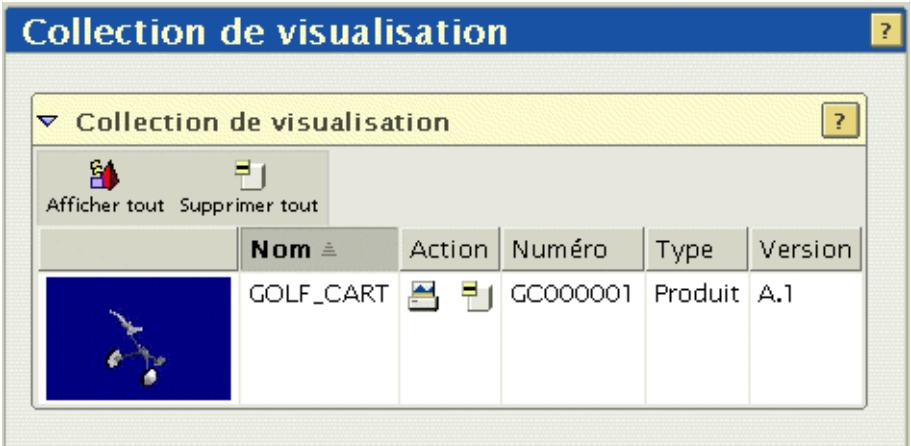

#### Figure 9-1 Collection de visualisation

• Tableau Représentations : Dans la page de détail/propriétés, cliquez sur la

m troisième icône sur les située au-dessous de la zone des vignettes, pour afficher le tableau Représentations. Dans ce tableau, cliquez sur l'image d'une vignette pour lancer ProductView et visualiser l'article.

Ou, si vous souhaitez charger des données de votre machine locale vers Windchill afin d'en créer une représentation, cliquez sur Créer une représentation, dans la partie supérieure du tableau Représentations. Cela permet de créer une vignette et d'ajouter les données au tableau Représentations, comme illustré dans la figure ci-dessous :

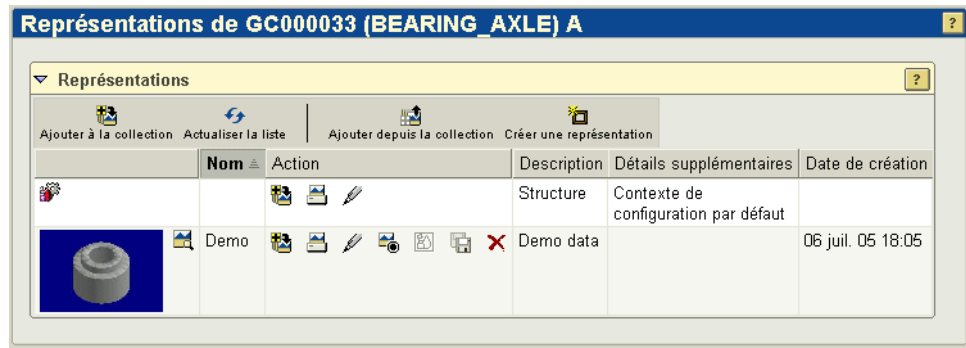

Figure 9-2 Tableau Représentations

Outre des articles 3D, vous pouvez visualiser des documents, des dessins, des images, ainsi que des données ECAD dans ProductView.

Remarque : Pour pouvoir visualiser des documents dans ProductView, il vous faut acheter et installer l'option Document Collaboration. Pour pouvoir visualiser les cartes de circuit imprimé et les schémas ECAD dans ProductView, il vous faut acheter et installer l'option de visualisation ECAD (ECAD Viewing).

#### <span id="page-173-0"></span>Utilisation de ProductView

ProductView propose les fonctionnalités de base suivantes :

- Affichage
- Navigation
- **Annotation**
- **Mesure**

Ces fonctionnalités sont détaillées dans les paragraphes suivants. Pour en obtenir une description approfondie, consultez l'aide en ligne de ProductView.

#### Visualisation des données

ProductView permet de visualiser les données relatives à un produit. Il permet de visualiser un assemblage 3D. Il permet également de visualiser les documents, les images, les dessins et les fichiers ECAD associés à la structure d'un produit. Tous ces types de fichier s'ouvrent dans une fenêtre de visualisation qui présente de nombreuses fonctionnalités de visualisation.

Lors de la visualisation de données 3D, vous pouvez cliquer pour sélectionner et déplacer les composants affichés. Cela s'appelle translater le composant. Vous pouvez ainsi examiner les composants un à un ou de les déplacer lorsqu'ils vous empêchent de visualiser d'autres composants. Vous pouvez également faire tourner les composants ou leur imprimer une rotation pour les visualiser selon différentes perspectives. Pour ce faire, vous devez jongler entre les modes de translation et de rotation au moyen des boutons de la barre d'outils.

Vous pouvez afficher ou masquer des composants. De plus, vous pouvez personnaliser le rendu des composants 3D (ombré, filaire ou sans les lignes cachées).

Ces différentes fonctionnalités de visualisation qui permettent de contrôler l'affichage des données sont expliquées de façon plus détaillée dans l'aide en ligne de ProductView.

#### Navigation dans ProductView

La souris et le clavier permettent de naviguer facilement dans ProductView. Il existe deux modes de navigation : le mode Survol (fly-through) et le mode Inspection.

- Le mode Survol permet de survoler un composant 3D de manière interactive afin de le visualiser selon différentes profondeurs et différents angles. Vous pourriez comparer ce mode à un mouvement de votre tête, selon lequel un glissement vers la gauche ferait tourner la tête à gauche, avec l'objet de la vue se déplaçant vers la droite. Pour survoler un objet, utilisez le bouton central de la souris (ou  $ALT + le$  bouton droit de la souris sur une souris à deux boutons).
- Le mode *Inspection* (rotation) s'apparente à la vision que vous avez lorsque vous tenez un objet dans votre main et que vous le regardez sous différents angles. Le bouton droit de la souris permet d'accéder aux commandes d'inspection.

Les boutons de la souris et les touches de modification (MAJ, CTRL, ALT) permettent de sélectionner différentes commandes durant le survol ou l'inspection. Le tableau suivant récapitule les fonctions de navigation des touches de modification utilisées en conjonction avec les boutons de la souris.

Remarque : La touche ALT permet d'accéder à certaines fonctionnalités de navigation lorsque vous utilisez une souris à deux boutons.

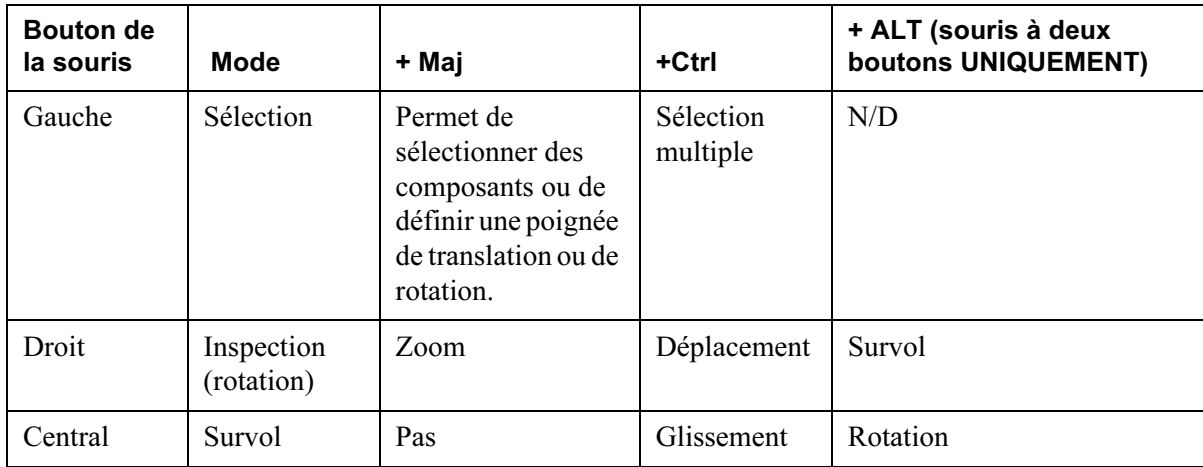

- En mode Déplacement, l'objet se déplace dans la même direction que la souris.
- En mode Zoom, déplacez la souris vers le bas pour effectuer un zoom avant ou vers le haut pour effectuer un zoom arrière.
- En mode Survol, déplacez la souris pour modifier la direction de l'affichage : vers le haut pour entrer dans l'objet ou vers le bas pour effectuer un zoom arrière ou pour sortir de l'objet.
- En mode Glissement, lorsque vous déplacez la souris, c'est l'affichage qui se déplace et non l'objet.
- Les modes Survol et Glissement sont des modes différentiels : plus le déplacement de la souris est important, plus le changement de point de visualisation est rapide. La caméra continue de se déplacer jusqu'à ce que vous relâchiez le bouton de la souris ou que le curseur retrouve la position qu'il avait avant que vous n'appuyiez sur le bouton.
- Pour définir une poignée de translation, utilisez la touche MAJ ; cela vous permet d'effectuer un zoom avant pour des mouvements plus précis. Lorsque vous définissez la poignée, la translation se déplace vers ce point et les flèches utilisées pour déplacer le composant sont visibles lorsque vous effectuez un zoom avant.
- En maintenant la touche MAJ enfoncée tout en déplaçant la souris (sans appuyer sur les boutons), vous pouvez afficher des informations concernant l'article sur lequel le curseur est positionné. En mode Sélection, cela permet de mettre en surbrillance le ou les objets sélectionnés. En mode Mesure, cela permet de mettre en surbrillance les caractéristiques de l'objet susceptibles d'être mesurées.

#### Annotation de fichiers

ProductView permet de visualiser et de créer des annotations pour des documents, des dessins, des images et des modèles. Les annotations doivent être stockées avec le fichier que vous visualisez.

Les jeux d'annotations apparaissent dans l'onglet **Jeux d'annotations** situé sur le côté gauche de la fenêtre ProductView, en tant que vignettes ou noms de fichier. Cliquez sur un élément de cette liste pour charger ce jeu d'annotations dans le visualiseur.

Pour créer des annotations, utilisez les différents boutons de la barre d'outils d'annotation, tels que le bouton de notes, de lignes ou de cercles. Les commandes disponibles dans la barre d'outils d'annotation varient selon le type de fichier visualisé. Une fois l'annotation créée, sélectionnez l'élément, puis choisissez Propriétés des annotations pour modifier l'affichage de l'annotation. Quand vous avez fini, vous pouvez charger le jeu d'annotations ou l'annotation sur le serveur.

Si vous disposez de l'option Document Collaboration, ProductView propose alors des outils évolués d'annotation des fichiers PDF. Grâce à cette option, vous pouvez, par exemple, mettre du texte en surbrillance, rechercher ou répondre à des commentaires. Ces fonctionnalités permettent de gérer des validations collectives ou interactives de fichiers PDF.

#### Mesure des dimensions et des distances

ProductView fournit de puissants outils destinés à déterminer des mesures. Vous pouvez mesurer les dimensions d'un objet sélectionné comme vous pouvez mesurer la distance entre des entités.

En mode Mesure, les éléments susceptibles d'être mesurés sont mis en surbrillance au fur et à mesure que vous déplacez le curseur de la souris dans la vue. Les points de fin, de milieu et de centrage des courbes et des lignes sont mis en surbrillance afin que vous puissiez les sélectionner. Lorsque vous mesurez des modèles 3D, les surfaces sont également mises en surbrillance.

Pour prendre une mesure, activez le mode Mesure en cliquant sur le bouton Distance ou Dimensions, selon le type de mesure à effectuer. Cliquez deux fois pour sélectionner des composants, ou cliquez une fois pour sélectionner des surfaces.

- Mesure des dimensions : Pour afficher les dimensions d'un objet, cliquez sur cet élément lorsqu'il est en surbrillance. Les dimensions s'affichent dans une légende, sous forme d'étiquette. Vous pouvez, par exemple, cliquer sur un cylindre pour en afficher la hauteur, le rayon et l'aire. Ou, vous pouvez cliquer sur un arc pour en afficher la longueur et le rayon.
- Mesure des distances : Cliquez sur deux entités ou plus pour mesurer la distance entre celles-ci. Veillez à cliquer deux fois pour des composants et à cliquer une fois pour des surfaces. Vous pouvez appuyer sur la touche CTRL et cliquer pour sélectionner un point sur un composant. Si vous souhaitez

inclure dans votre mesure un troisième élément, tel que pour un angle à trois points, appuyez sur CTRL avant de sélectionner le deuxième point. Alors seulement, vous pouvez sélectionner les deuxième et troisième points à inclure dans la mesure.

Remarque : Lorsque vous effectuez une mesure de distance différente d'une mesure point à point, la distance mesurée sera la distance minimale.

#### <span id="page-177-0"></span>Publication de données de visualisation dans Windchill

La plupart des données visualisables proviennent de données CAO gérées, mais vous pouvez ajouter des données de visualisation, telles que des objets visualisables, des dessins ou des fichiers EDZ, directement de votre disque dur vers Windchill, en utilisant le tableau Représentations.

Pour ce faire, ouvrez la page de détail/propriétés d'un article et cliquez sur l'icône

m Afficher la liste des représentations qui apparaît en dessous de la zone de vignettes 3D. Le tableau Représentations s'affiche. Dans ce tableau, cliquez sur Créer une représentation pour charger les données vers Windchill et pour créer une vignette correspondant aux données.

Lorsque vous soumettez pour création une représentation dans Windchill, la boîte de dialogue Moniteur de publication affiche le statut des données publiées dans Windchill.

Pour pouvoir publier des documents, il faut que l'option Document Collaboration Services soit installée sur le serveur. Le cas échéant, vous pouvez charger un document Microsoft Word ou une feuille de calcul Microsoft Excel et le ou la convertir automatiquement en fichier PDF. Pour pouvoir visualiser ou annoter le document PDF publié, il faut que l'option Document Collaboration soit installée.

### <span id="page-178-0"></span>Définition des préférences

Vous pouvez définir des préférences d'affichage pour la visualisation des données dans Windchill. Pour ce faire, cliquez sur le lien Utilitaires dans l'onglet Accueil. Dans la page Utilitaires, cliquez sur le lien Préférences pour afficher et définir vos préférences. L'onglet des préférences, appelé Visualisation, est illustré cidessous et est suivi d'une description des différentes options :

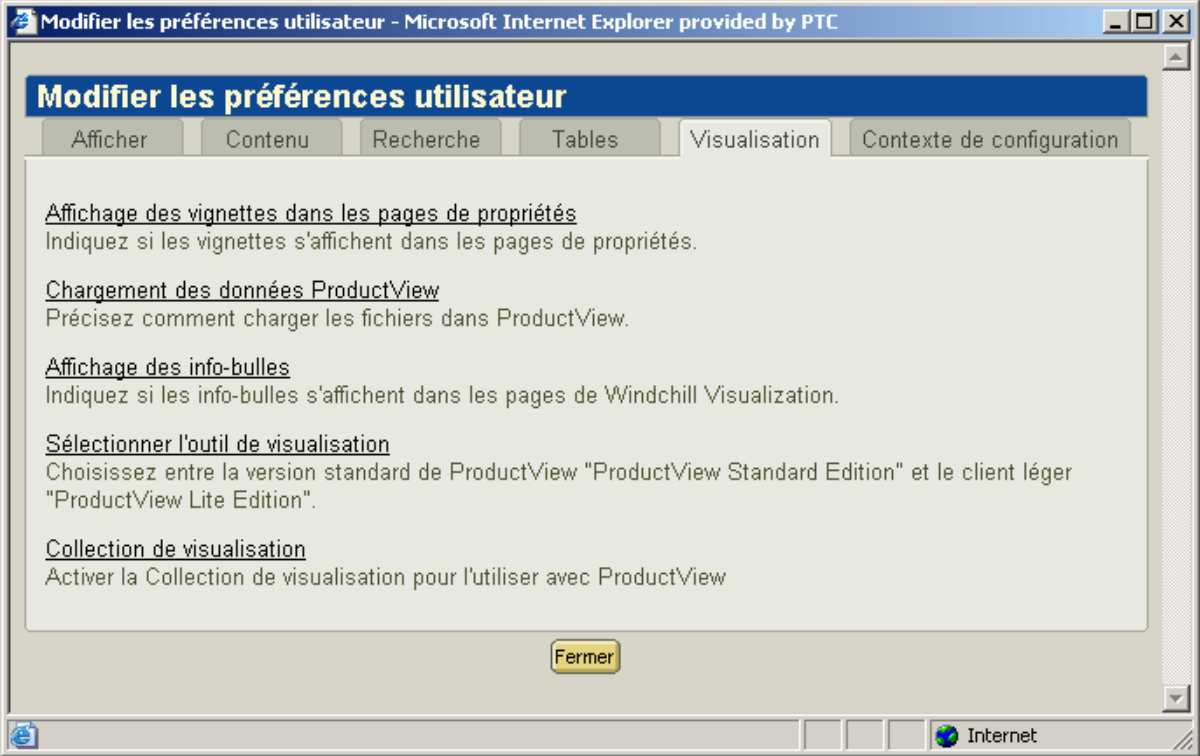

#### Figure 9-3 Préférences utilisateur de visualisation

- Affichage des vignettes dans les pages Propriétés (également appelées pages Détails) : Vous pouvez afficher l'image des vignettes des fichiers visualisables dans les pages Détails. Cependant, les pages Détails se chargent plus rapidement lorsque l'image des vignettes ne s'affiche pas. C'est pourquoi, l'affichage par défaut des pages Détails est dépourvu de vignettes.
- Chargement des données ProductView : Vous permet de choisir la façon dont les fichiers doivent être transférés de Windchill vers ProductView. Vous pouvez transférer tous les fichiers communs sous la forme d'un fichier EDZ unique, ce qui constitue la meilleure façon de visualiser un grand assemblage. Ou, vous pouvez transférer les fichiers au fur et à mesure que vous en avez besoin, ce qui constitue la meilleure façon de visualiser un petit assemblage

ou les pièces d'un grand assemblage. Par défaut, le transfert se fait fichier par fichier.

- Affichage des info-bulles : Vous pouvez choisir d'afficher ou non les infobulles qui apparaissent lorsque vous passez le curseur de la souris sur une icône, dans les pages de visualisation. Les info-bulles ne sont pas disponibles dans la page Moniteur de publication. Par défaut, les pages de visualisation affichent les info-bulles.
- Sélection de l'outil de visualisation : Vous pouvez choisir d'utiliser comme outil de visualisation soit ProductView Standard Edition, soit ProductView Lite Edition. ProductView Lite Edition est l'outil de visualisation par défaut.
- Collection de visualisation : Vous pouvez choisir de rendre la Collection de visualisation disponible ou non. La Collection de visualisation permet de copier des éléments Windchill dans ProductView.

Conseil : Pour ouvrir rapidement une autre page de préférences de visualisation, utilisez la boîte Préférences associées, mise en surbrillance dans la figure cidessous.

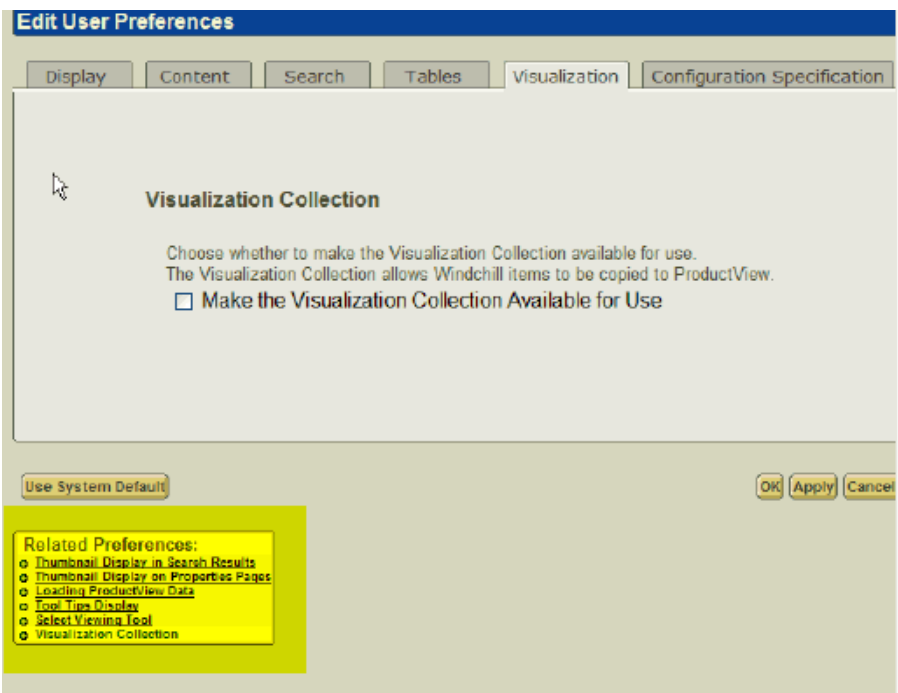

#### Figure 9-4 Préférences de collection de visualisation

ProductView Lite Edition. permet également de définir ses préférences. Pour plus d'informations, consultez l'aide en ligne de ProductView Lite Edition.
# 10 Utilisation des fonctionnalités Windchill intégrées

Si, sur votre site, Windchill Foundation & PDM ou Windchill PDMLink et Windchill ProjectLink sont installés sur un même serveur, vous pouvez partager et échanger des informations entre votre système PDM et un projet. Cela vous permet de collaborer plus facilement avec d'autres utilisateurs, que ce soit en interne (dans votre service ou votre entreprise) ou en externe.

#### Rubrique **Page**

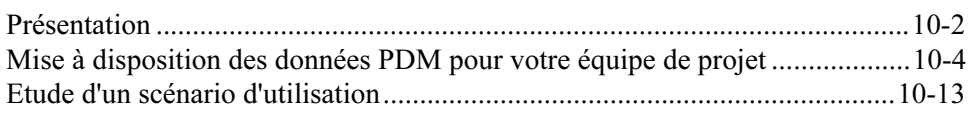

## <span id="page-181-0"></span>Présentation

Les solutions Windchill intégrées permettent de mettre en oeuvre des activités courantes de gestion des projets et des programmes, telles que les opérations suivantes :

- Vous pouvez partager des données entre votre système PDM et un projet dans Windchill ProjectLink. De cette manière, vous pouvez collaborer sur des informations au sein du contexte d'un projet, les tâches de votre équipe étant gérées notamment par l'utilisation de jalons, de livrables et d'un suivi des ressources.
- Vous pouvez copier ou récupérer des informations de conception depuis le système PDM vers un projet, afin que vous et d'autres utilisateurs puissiez étudier les possibilités de conception sans soumettre vos modifications au contrôle PDM formel. Si vous décidez d'intégrer votre nouvelle conception ou vos modifications de conception au processus de modification formel, vous pouvez réintégrer les articles, documents et documents CAO dans le système PDM et, si vous le souhaitez, utiliser Windchill ESI pour les publier dans votre système ERP.
- Vous pouvez inviter des participants extérieurs à se joindre à votre projet (comme par exemple des membres d'équipe de projet) sans leur donner accès au système PDM de votre entreprise. Par exemple, si vous collaborez sur la conception d'un nouveau produit, vous pouvez inviter un ingénieur issu de l'entreprise d'un fournisseur à participer au travail de conception collaboratif des éléments PDM récupérés dans un projet, sans lui donner accès aux autres données PDM, ni à votre système PDM.

Le présent chapitre présente un scénario complet qui illustre comment vous et les membres de votre équipe pouvez utiliser plusieurs solutions Windchill pour apporter des modifications à un produit existant. Ce scénario implique un certain nombre de tâches courantes de développement de produit mises en oeuvre par des utilisateurs de rôles divers. Pour la cohérence de la démonstration, on considère dans cet exemple que vous êtes le membre d'équipe affecté à chaque rôle et tâche du scénario.

Bien évidemment, vos données produit et vos équipes peuvent s'avérer plus complexes que les données et équipes utilisées dans cet exemple. Cependant, les principes présentés peuvent également s'appliquer à des produits et projets plus complexes et de plus grande envergure.

Dans ce scénario, votre équipe produit a été chargée de créer un nouveau produit (AL-Bulldozer) à partir d'une conception de bulldozer existante. Ce scénario est organisé autour de six tâches :

• Tâche 1 : le Responsable de l'ingénierie crée le nouveau produit Bulldozer à partir de la conception de bulldozer existante. Au même moment, il crée la demande et l'avis de modification concernant les modifications de conception nécessaires, puis affecte les tâches spécifiques à mettre en oeuvre pour effectuer les modifications.

Cette tâche implique les fonctionnalités Enregistrer sous et le processus de modification CMII de Windchill.

• Tâche 2 : l'ingénieur 1 crée un projet de coordination des activités associées à la suppression de la lame de bouteur.

Cette tâche montre comment utiliser Windchill ProjectLink pour créer un environnement collaboratif concernant les modifications de conception impliquant plusieurs utilisateurs ou organisations.

Tâche 3 : l'accès aux informations du projet est accordé à un fournisseur afin d'apporter des modifications de conception au godet du bulldozer.

Comme le montre cette tâche, vos fournisseurs et clients peuvent bénéficier d'une autorisation d'accès à certaines informations sélectionnées contrôlées par votre système PDM, sans avoir la possibilité d'accéder directement au système PDM en lui-même.

• Tâche 4 : l'ingénieur 2 modifie la conception du bulldozer dans Windchill PDMLink, sur la base de l'affectation de l'avis de modification. Dans ce scénario, l'avis de modification concerne la modification du porteoutils et du siège du bulldozer.

Cette tâche présente le processus de modification CMII du point de vue de l'utilisateur final.

• Tâche 5 : l'ingénieur 1 met à jour la conception du bulldozer dans le projet et procède à la suppression de la lame de bouteur.

Cette tâche montre comment, en tant que membre d'un projet collaboratif, vous êtes tenu informé des activités de conception qui ont lieu en dehors de votre projet. Lorsque vous le souhaitez, vous pouvez mettre à jour les informations référencées et y ajouter les dernières modifications de conception.

• Tâche 6 : le responsable de l'ingénierie valide l'ensemble des modifications de conception à la fin du processus de conception. Ainsi, les informations mises à jour sont publiées automatiquement dans un système ERP.

Cette tâche montre comment le travail de conception effectué par vous et votre équipe dans un environnement indépendant et collaboratif peut être incorporé au processus de modification formel de votre entreprise. Elle montre également la manière dont Windchill ESI permet aux solutions Windchill d'interagir de façon continue avec les systèmes ERP.

# <span id="page-183-0"></span>Mise à disposition des données PDM pour votre équipe de projet

Lorsque votre site dispose de plusieurs solutions Windchill installées sur un même serveur, vous pouvez utiliser le presse-papiers de Windchill pour partager ou récupérer des données depuis un produit ou une bibliothèque de votre système PDM vers un projet (ou d'un projet à l'autre).

Pour déplacer facilement un élément, sélectionnez Couper, Copier et Coller. Les actions Couper et Copier déplacent les éléments sélectionnés vers le Pressepapiers de Windchill. L'action Coller détermine si l'élément sera dupliqué, déplacé, partagé ou récupéré, selon l'icône sélectionnée.

Par exemple, vous pouvez couper un ou plusieurs éléments sélectionnés dans un produit, une bibliothèque ou un projet. L'action Couper déplace un élément de son emplacement actuel vers le Presse-papiers. Pour terminer le déplacement, vous pouvez coller l'élément dans un dossier sélectionné.

Dans un produit, une bibliothèque ou un projet, vous pouvez également utiliser les icônes Copier et Coller pour créer une copie d'un élément sélectionné. Vous pouvez ensuite soit coller une copie de l'original dans l'emplacement sélectionné (comme décrit dans la section ci-après), soit coller l'élément en tant qu'élément partagé :

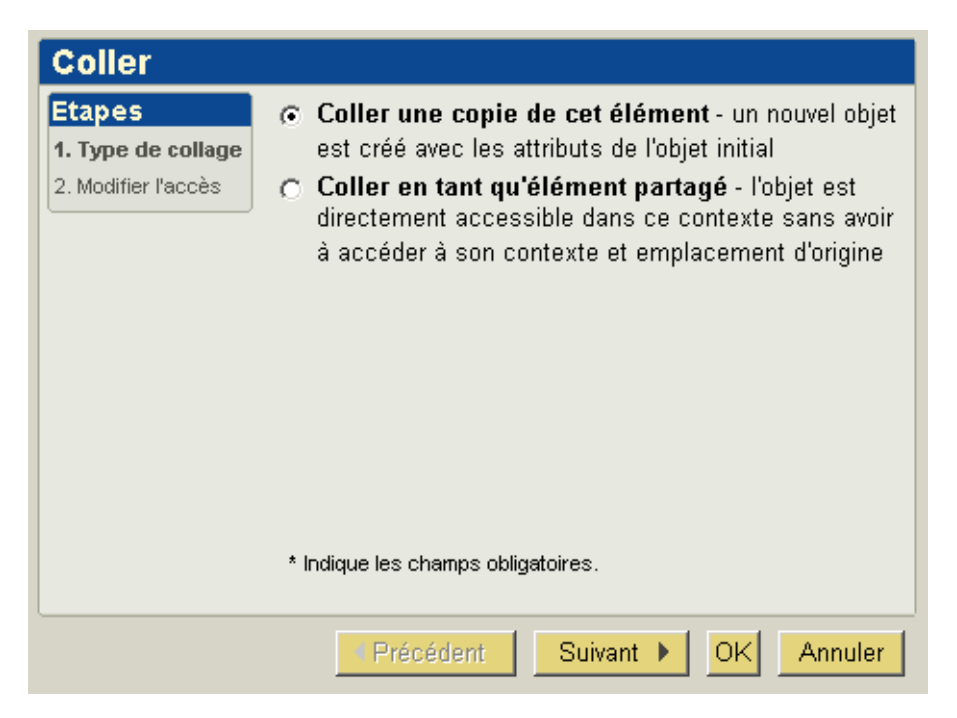

Conseil : Lorsque vous effectuez une opération Copier/Coller dans le contexte d'un produit, vous réalisez principalement une opération de type Enregistrer sous. Cette opération n'est pas valide pour les documents CAO.

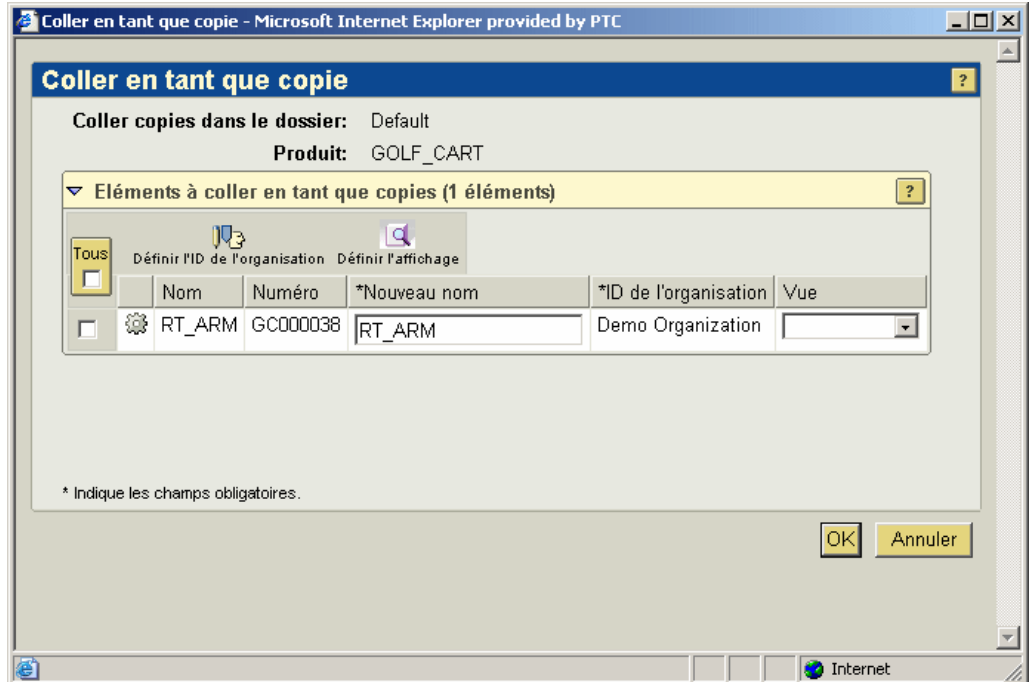

#### Partage d'éléments PDM dans un projet

Les icônes Copier/Coller et l'action Ajouter au projet peuvent également être utilisées pour partager ou récupérer un élément à partir d'un produit ou d'une bibliothèque dans un projet, ou pour créer une copie d'un document ou d'un article stocké dans votre système PDM et localiser ce document ou cet article dans un projet :

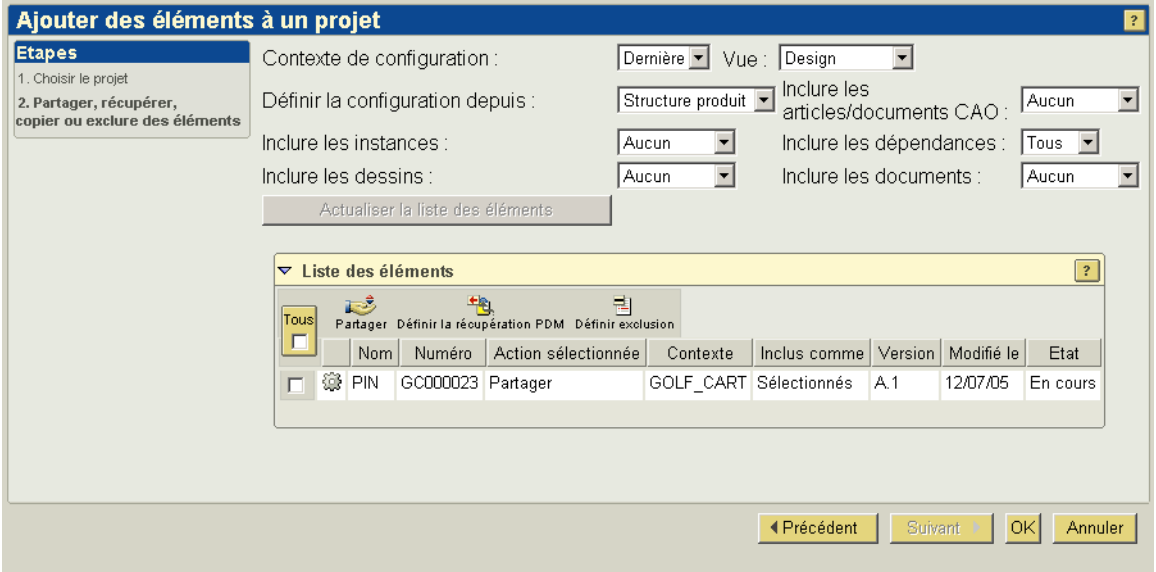

Lorsque vous *partagez* un article, un document ou un document CAO dans un projet, le but principal d'une opération de partage est de fournir à une équipe de projet un droit d'accès en lecture sur des éléments PDM sélectionnés pour des besoins de référence. Le partage de l'élément n'a aucun impact sur l'accès existant attribué à tout utilisateur sur l'élément source dans le conteneur PDM. Dans le projet, les éléments partagés sont uniquement accessibles aux membres de l'équipe du projet en fonction des affectations de contrôle d'accès sur le dossier dans lequel réside l'article, le document ou le document CAO. Dans le projet, les utilisateurs disposeront toujours au maximum d'un accès en lecture sur l'élément partagé. Les membres du projet qui n'ont pas accès au dossier contenant l'élément n'auront pas accès à l'élément partagé.

Conseil : Vous pouvez également utiliser le Presse-papiers de Windchill pour définir le partage d'autres informations, y compris des rapports de problème, des demandes et des avis de modification, des configurations et des instances de produit ainsi que des configurations de référence.

Le partage d'une version d'élément PDM dans un projet est pour l'essentiel identique à la création d'un raccourci vers l'élément au sein du projet. L'élément réside toujours dans le système PDM, mais les membres du projet ayant un accès en lecture sur le dossier peuvent facilement le visualiser sans avoir accès à votre système PDM.

Un élément PDM peut être partagé dans plusieurs projets simultanément. Un élément en cours de partage peut toujours être soumis à modification dans le système PDM. Vous pouvez choisir à tout moment de mettre à jour votre projet à l'aide des dernières itérations de chaque élément partagé (voir la section [Actualisation d'un projet](#page-187-0)).

Le partage est particulièrement utile lorsque vous ne souhaitez pas ajouter de membres provenant d'autres projets ou produits à l'équipe dans laquelle un document ou un article a été créé. Par exemple, vous pouvez partager une spécification de conception ou un prototype d'article avec une équipe de chaîne de fabrication dans le contexte d'un projet collaboratif sans ajouter les membres de la fabrication à l'équipe de produit. En fait, le partage permet aux membres de l'équipe de projet d'accéder uniquement au sous-ensemble d'éléments PDM requis pour effectuer la tâche qui lui a été affectée.

Parmi les opérations que vous pouvez effectuer dans un projet, vous pouvez appliquer les actions ci-après à un élément partagé dans le projet :

- Détails : affiche la page d'informations de l'élément sélectionné. La page de détail de l'élément PDM partagé dans le projet s'affiche dans le système PDM.
- Afficher : affiche le fichier de contenu des documents.
- S'abonner : demande une notification par e-mail lorsque certains événements ou certaines actions sont appliqué(e)s à l'élément sélectionné.
- Discuter : ouvre la page Discussion qui permet d'échanger des idées sur des thèmes relatifs à l'élément.
- Ajouter au carnet : ajoute un lien vers cet élément dans votre carnet.
- Convertir en récupération PDM : récupère les éléments partagés de la base de données PDM vers le projet pour un ou plusieurs articles, documents ou documents CAO. Comme le montre la capture d'écran ci-après, la page de détail d'un élément partagé converti en un élément récupéré indique que l'élément a été récupéré du système PDM vers le projet :

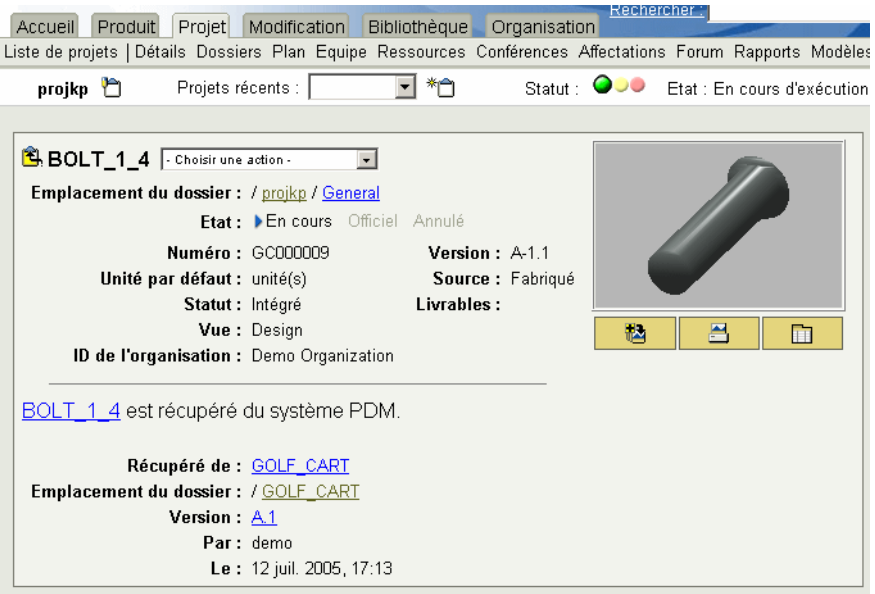

Cette action ne peut pas être appliquée aux éléments partagés d'un projet à l'autre ou aux rapports de problème, aux demandes et avis de notification, aux configurations et instances de produits et aux configurations de référence ayant été partagés à partir de votre système PDM. Votre rôle et vos droits d'accès déterminent également si cette action vous est accessible. Par exemple, vous ne pouvez pas utiliser l'action Convertir en récupération PDM pour un élément sur lequel vous ne disposez pas des droits de mise à jour dans le système PDM.

Conseil : Lorsque vous convertissez un élément partagé en un élément récupéré, la dernière itération de l'élément est récupérée dans le projet. Dans certains cas, il peut ne pas s'agir de l'itération partagée à l'origine.

• Supprimer le partage : supprime l'élément partagé du projet.

#### <span id="page-187-0"></span>Actualisation d'un projet

Un élément PDM peut parfois être mis à jour dans le système PDM après son partage dans le projet. Les documents partagés sont automatiquement mis à jour à l'aide de la dernière itération. Dans le cas d'articles et de documents CAO, utilisez l'icône Actualiser le projet pour afficher la liste des dernières itérations pour tous les articles et documents CAO partagés dans un projet. Vous pouvez ensuite sélectionner les éléments à mettre à jour en téléchargeant leurs itérations les plus récentes.

Conseil : Seul le chef de projet est autorisé à actualiser les projets.

Lorsque vous actualisez un projet, la nouvelle itération d'un élément peut comporter des enfants qui ne font pas partie de l'itération partagée d'origine. Par conséquent, la fenêtre Actualiser le projet comprend des options de filtre qui permettent de contrôler le contenu de la liste des actualisations à effectuer. Lorsque vous actualisez un projet qui comprend un grand nombre d'éléments PDM, vous pouvez soit sélectionner tous les éléments à actualiser et cliquer sur l'icône Définir actualisation, soit sélectionner uniquement les éléments à ne pas actualiser, puis cliquer sur l'icône Définir exclusion :

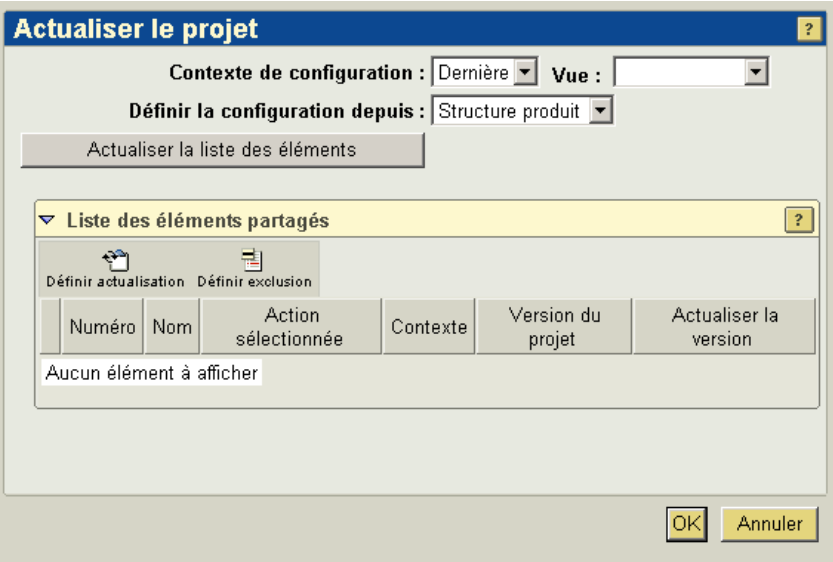

Conseil : Lorsqu'un élément est partagé, le lien de partage pointe toujours vers la dernière itération de la version d'élément dans le système PDM. Cependant, votre projet suit l'itération partagée ou téléchargée initialement après une opération Actualiser le projet. Par exemple, même si un lien de partage pointe vers l'article A.2 (la seconde, et dernière, itération de la version A de l'article), le projet suit l'article A.1 si l'itération 1 de la version A est l'article partagé à l'origine ou le dernier article téléchargé.

#### Récupération d'éléments PDM dans un projet

Lorsque vous utilisez les icônes Copier/Coller ou l'action Ajouter au projet pour récupérer, copier ou partager un élément PDM dans un projet, vous devez d'abord sélectionner le nouvel emplacement de l'élément. La capture d'écran ciaprès montre comment l'emplacement du projet est défini lorsque vous sélectionnez l'action Ajouter au projet :

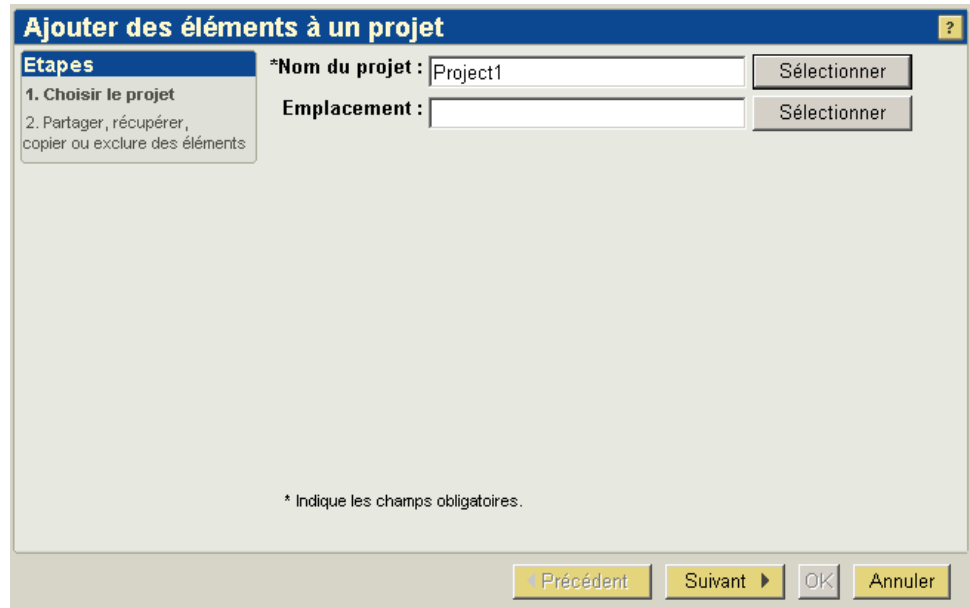

Vous devez ensuite spécifier si vous souhaitez partager l'élément ou le récupérer dans le projet. Dans l'exemple, l'action sélectionnée est Partager :

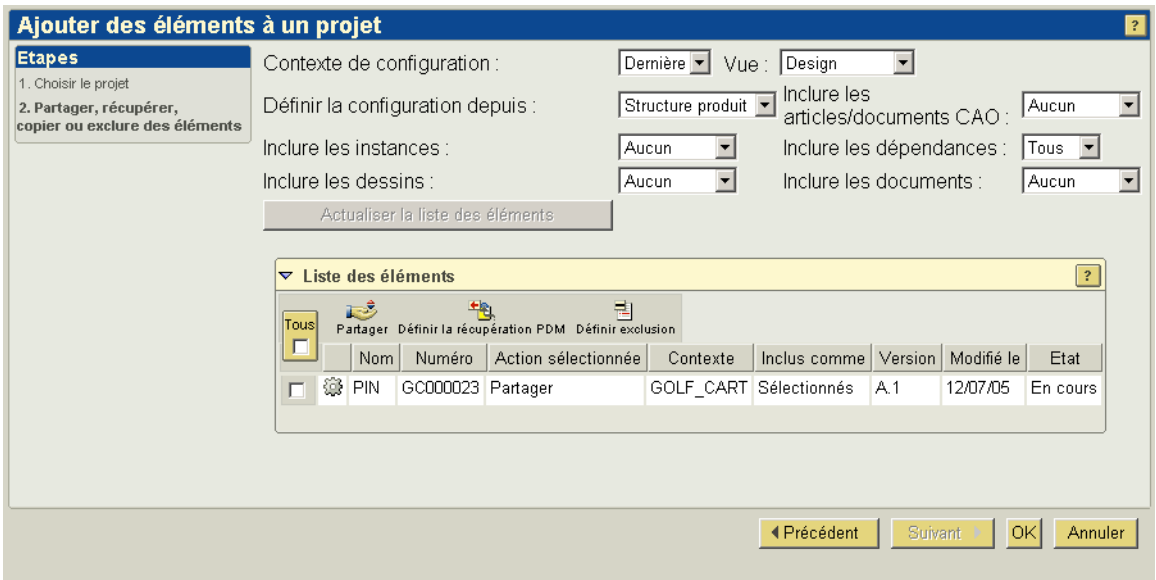

Comme décrit précédemment, le partage d'un élément attribue aux membres de l'équipe du projet un droit de contrôle d'accès en lecture seule sur l'élément d'origine. Lorsque vous récupérez un ou plusieurs articles, documents ou documents CAO depuis votre système PDM vers un projet (ou que vous convertissez un élément partagé en un élément récupéré), des versions spécifiques au projet de ces éléments sont créées dans votre projet. Les versions spécifiques au projet peuvent être modifiées par les membres de l'équipe de projet, et les éléments sont verrouillés dans le système PDM afin d'éviter les modifications simultanées et de prévenir les problèmes de synchronisation.

Vous pouvez également utiliser les fonctionnalités Copier/Coller ou Ajouter au projet pour créer de nouveaux articles et documents avec des attributs de nom et de numéro uniques au sein d'un projet :

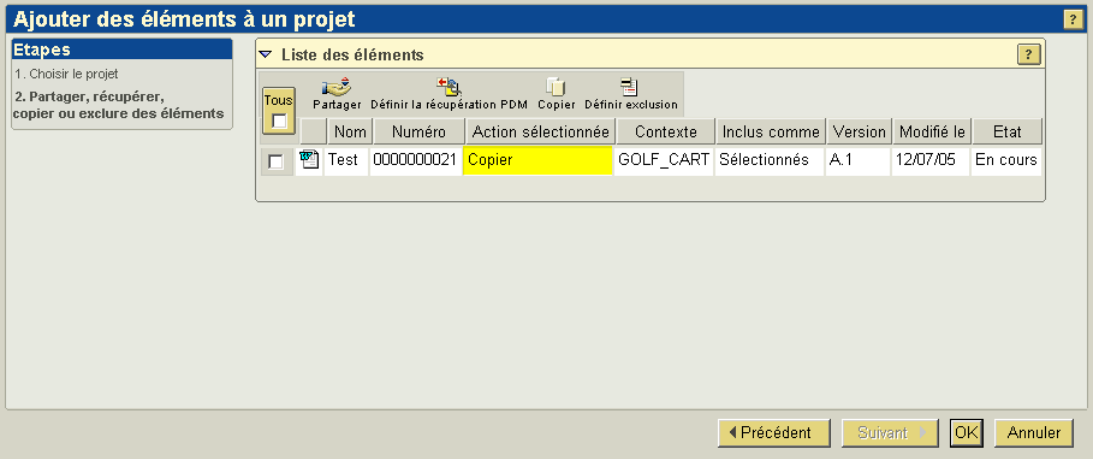

Plus tard, l'intégration de la copie n'aura aucun impact sur l'article ou le document d'origine. Cependant, lorsqu'un article, un document ou un document CAO est intégré, l'opération d'intégration crée une nouvelle itération de l'élément d'origine.

Votre équipe de projet peut effectuer les actions suivantes sur les éléments PDM récupérés dans le projet :

- Modification des articles, documents et documents CAO existants.
- Création de nouveaux articles, documents et documents CAO.
- Edition et modification des structures lors la collaboration sur la conception du projet.
- Rapprochement de tout ou partie des modifications avec le système PDM source via l'action Envoyer vers PDM.

Remarque : Les documents CAO peuvent être facilement affichés et modifiés dans un espace de travail créé dans le contexte d'un projet. Cependant, les

documents CAO publiés par la passerelle Pro/INTRALINK ne peuvent pas être récupérés dans un projet.

Les modifications apportées aux éléments récupérés depuis votre système PDM ne sont visibles que par les membres de l'équipe de projet, et dans le contexte du projet.

#### Utilisation des actions et des icônes

Lorsque vous partagez ou récupérez des éléments PDM dans un projet, les actions et les icônes disponibles, ainsi que les résultats des actions que vous appliquez, sont basés sur les caractéristiques d'élément suivantes :

- Les résultats d'une action sont déterminés par le type de l'élément sélectionné. Par exemple, lorsque vous créez un élément, la liste des modèles que vous pouvez utiliser pour la création d'éléments est différente pour les articles et pour les documents. De même, un élément de modification peut être partagé dans un projet, mais il ne peut pas y être récupéré. Une relation de partage vers un élément de modification ne peut pas non plus être convertie en une récupération PDM.
- Les actions sont différentes en fonction de l'appartenance de l'élément au contexte actuel, de sa récupération dans ce même contexte ou de son partage. Par exemple, si vous travaillez dans un projet et que vous appliquez l'action Supprimer à un article créé dans ce projet (élément natif), l'article est supprimé du projet. Si vous décidez de supprimer de votre système PDM un article partagé dans le projet, l'action supprime simplement le partage. Si vous appliquez une action Supprimer à un article récupéré dans le projet depuis votre système PDM, l'action annule la récupération et supprime l'élément du projet. Lorsque vous travaillez dans le système PDM et que vous appliquez l'action Supprimer à un élément sélectionné, cette itération est supprimée de la base de données PDM.
- Les actions et les icônes disponibles lorsque vous avez sélectionné un élément spécifique sont déterminées par vos droits d'accès à cet élément. Par exemple, vous devez bénéficier du droit de lecture pour accéder à un élément PDM dans son emplacement source afin de l'afficher dans un projet. De même, vous devez avoir le droit de mise à jour sur un élément PDM dans le système PDM pour le récupérer dans un projet ou le convertir en un élément récupéré lorsqu'il a été partagé.

Vous pouvez également configurer les espaces de produit et de projet afin que ces éléments ne puissent pas être partagés en dehors de cet espace. De cette manière, vous pouvez déterminer la portée du partage des informations en supprimant les droits de partage de tous les éléments ou des éléments sélectionnés.

# <span id="page-192-0"></span>Etude d'un scénario d'utilisation

Le scénario suivant montre comment accomplir certaines activités de développement de produit nécessaires à la réalisation d'une nouvelle conception de produit (AL-Bulldozer) à l'aide des fonctionnalités de collaboration de conception Windchill. Comme précédemment, pour la cohérence de la démonstration, on considère dans ces exemples que l'on vous a affecté chacun des rôles et que vous êtes chargé d'effectuer les tâches décrites.

#### Configuration de votre environnement applicable au scénario

Si vous le souhaitez, vous pouvez installer les assemblages Pro/ENGINEER Wildfire ainsi que d'autres données de produit décrites dans ce chapitre, et exécuter les procédures sur votre système.

Les fichiers de données et les instructions spécifiques de configuration se trouvent dans le répertoire Windchill\loadFiles\BullDozerDemoData. Consultez également le document A lire en premier pour obtenir d'autres instructions d'installation.

#### Tâche 1 : création d'un produit à partir d'un produit existant

Pour le bon déroulement de cette tâche du scénario, vous devez considérer que l'on vous a affecté le rôle de responsable de l'ingénierie au sein de votre équipe produit, et que votre équipe est chargée de créer un nouveau produit Bulldozer à partir d'un produit existant en réutilisant les données afin de réduire les coûts. Une fois le nouveau produit créé, vous devez attribuer les tâches nécessaires à la modification de la conception Bulldozer.

#### Etape 1. Création d'un nouveau produit et affectation des tâches

Les étapes suivantes décrivent le processus de création d'un produit :

1. Tout d'abord, ouvrez une session Windchill à l'aide de l'ID d'utilisateur et du mot de passe associés au rôle de responsable de l'ingénierie. Qu'il s'agisse ou non de votre fonction, c'est le rôle que l'on vous a affecté au sein de l'équipe produit. Lorsque vous ouvrez une session, Windchill reconnaît votre association au rôle de responsable de l'ingénierie et vous accorde les droits d'accès correspondant à ce rôle lorsque vous travaillez dans le contexte du produit dont votre équipe a la charge.

Lorsque vous ouvrez une session, Windchill ouvre le dernier emplacement auquel vous avez accédé avant de quitter le système. Si votre page d'accueil ne s'affiche pas à l'ouverture de la session, vous pouvez sélectionner l'onglet Accueil pour y accéder. Votre page d'accueil affiche les affectations de tâches en cours, les éléments récemment mis à jour, ainsi que tous les éléments que vous avez récupérés.

2. Sélectionnez l'onglet Produit pour afficher la liste des produits auxquels vous avez le droit d'accéder.

Conseil : Windchill propose des fonctionnalités de rapprochement qui vous permettent de naviguer parmi les onglets et les menus, et de revenir rapidement dans la zone dans laquelle vous travailliez auparavant. Dans ce cas, si l'onglet Produit n'ouvre pas la liste des produits à cause d'une navigation précédente, vous pouvez sélectionner le menu Liste de produits pour afficher la liste.

- 3. Cliquez sur l'icône Créer un produit en haut du tableau Produits.
- 4. Dans la fenêtre Créer un produit, saisissez un nom de produit (AL-Bulldozer, par exemple) et un numéro de produit (AL-PDM-100-0001, par exemple), puis cliquez sur OK.

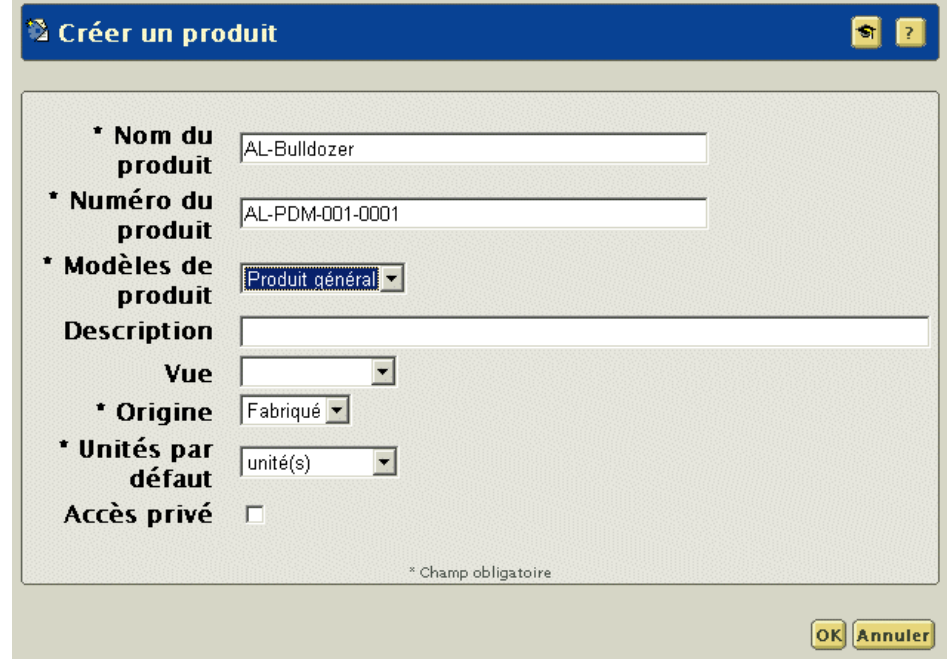

Vous avez désormais créé un nouveau conteneur de produit qui renfermera toutes les informations associées à votre nouvelle conception de bulldozer, et un élément produit qui représentera le produit fini de votre structure produit.

#### Etape 2. Ajout de membres à l'équipe du produit

Les étapes suivantes expliquent comment identifier les utilisateurs autorisés à accéder à votre produit :

1. Pour obtenir des informations sur un produit spécifique, sélectionnez l'onglet Produit, le menu Liste de produits, ainsi que le produit souhaité (ici, AL-Bulldozer) dans la liste de produits. Vous pouvez ainsi consulter les informations relatives au produit dans la page de détail AL-Bulldozer.

- 2. Dans la page de détail du produit, cliquez sur le lien Equipe (sous les onglets) afin d'ajouter des membres à l'équipe. Windchill affiche la liste des rôles et des membres de l'équipe associés prédéfinis dans le modèle de produit qui a été utilisé pour créer le produit.
- 3. Ajoutez Ingénieur 1 et Ingénieur 2 comme membres de l'équipe du produit.
	- a. Si le rôle de membre n'est pas actuellement défini pour le produit, sélectionnez l'action Ajouter des rôles en haut du tableau, sélectionnez Membre dans la liste des rôles, et cliquez sur OK pour ajouter le rôle.
	- b. Sélectionnez Ajouter des membres dans le menu déroulant en regard du rôle Membre. Recherchez les utilisateurs (ici, Ingénieur 1 et Ingénieur 2) à ajouter au rôle.
	- c. Cliquez sur OK pour ajouter les utilisateurs.

Ingénieur 1 et Ingénieur 2 ont désormais été ajoutés comme membres de l'équipe du produit.

- 4. Ajoutez le responsable de l'ingénierie en tant qu'Administrateur des modifications I, Administrateur des modifications II et Administrateur des modifications III.
	- a. Si les rôles Administrateur des modifications I, Administrateur des modifications II et Administrateur des modifications III ne sont pas actuellement définis pour le produit, sélectionnez l'action Ajouter des rôles dans la liste Actions en haut du tableau, sélectionnez Administrateur des modifications I dans la liste des rôles, puis cliquez sur OK pour ajouter le rôle. Répétez cette opération pour l'Administrateur des modifications II et l'Administrateur des modifications III.
	- b. Sélectionnez Ajouter des membres dans le menu déroulant en regard du rôle Administrateur des modifications I. Recherchez le(s) utilisateur(s) (ici, Responsable de l'ingénierie) à ajouter au rôle. Répétez cette opération pour l'Administrateur des modifications II et l'Administrateur des modifications III.
	- c. Cliquez sur OK pour ajouter les utilisateurs.

Le responsable de l'ingénierie a désormais été ajouté aux rôles Administrateur des modifications I, II et III au sein de l'équipe du produit.

#### Etape 3. Création d'un assemblage à partir d'un assemblage existant

Une fois le nouveau produit AL-Bulldozer créé, vous pouvez y copier les articles et les documents CAO associés à modifier pour la nouvelle conception à partir du produit Bulldozer d'origine. Le nouveau produit AL-Bulldozer contient alors uniquement les articles et assemblages en cours de modification et fait référence au reste de la conception du produit Bulldozer d'origine.

Dans de nombreux cas, la façon la plus simple de créer une conception à partir d'une conception existante est d'utiliser les fonctionnalités Enregistrer sous dans Windchill. Voici comment procéder :

- 1. Dans l'onglet Produit, cliquez sur le lien Liste de produits.
- 2. Dans la liste de produits, sélectionnez Bulldozer.
- 3. Cliquez sur le menu Structure produit pour afficher le produit Bulldozer d'origine (PDM-100-0001) et ses composants.
- 4. Sélectionnez le produit Bulldozer dans le tableau, et utilisez l'action Afficher les documents pour afficher les documents CAO associés.
- 5. Cliquez sur l'icône  $\overline{u}$  (informations) du document CAO associé (PDM-100-0001.asm) pour accéder à la page de détail de l'assemblage.
- 6. Dans la page de détail du document CAO PDM-100-0001.asm, sélectionnez l'action Enregistrer sous dans le menu déroulant. Vous pouvez ensuite utiliser la fenêtre Enregistrer sous pour identifier les articles de la structure d'assemblage à copier dans le nouveau produit AL-Bulldozer.

Conseil : Sélectionnez l'action Enregistrer sous dans la page de détail du document CAO pour copier une partie ou la totalité d'une structure de document CAO et ses articles associés vers une nouvelle structure, avec de nouveaux noms et numéros. Pour copier des articles et documents un par un et leur affecter un nouveau nom et un nouveau numéro, effectuez l'opération Copier/Coller.

- 7. La première étape du processus Enregistrer sous est d'identifier les informations à inclure à l'opération. Cela permet de conserver l'ensemble des relations existantes des articles et des documents. Pour le bon déroulement de ce scénario, effectuez les sélections suivantes dans la zone Règles de la fenêtre Enregistrer sous :
	- Contexte de configuration = Dernier. Lorsque vous entrez Dernier dans le champ Contexte de configuration, vous indiquez que vous souhaitez utiliser la dernière configuration disponible de l'assemblage. Vous pouvez utiliser d'autres paramètres de contexte de configuration pour sélectionner des configurations de référence stockées ou des configurations intégrées.
	- Type de traitement des dépendances = Centré documents CAO. Ce champ indique si le document CAO ou la structure d'article doit être utilisé(e) pour déterminer la configuration. Sélectionnez Centré documents CAO pour indiquer que la structure du document CAO doit être utilisée de cette manière.
	- Configuration de référence pour les documents ou les articles. Ces champs donnent le nom de configuration de référence à utiliser lorsque le

champ Contexte de configuration contient la valeur Configuration de référence.

- Inclure les dépendances = Obligatoire. Ce champ est utilisé pour identifier les éléments dépendants à inclure dans la configuration. Lorsque vous sélectionnez Obligatoire, seuls les éléments nécessaires à la régénération de l'assemblage sont inclus. L'option Tous ajoute tous les éléments qui ont une relation avec l'assemblage. L'option Aucun ajoute uniquement l'assemblage en lui-même.
- Inclure les articles = Tous. Lorsque vous donnez à ce champ la valeur Tous, vous ajoutez tous les articles Windchill auxquels les documents CAO sont associés. L'option Sélectionné ajoute uniquement les articles pour les éléments sélectionnés dans la liste. Si vous indiquez Aucun, aucun article Windchill n'est ajouté.
- $\blacksquare$  Inclure les dessins  $=$  Aucun. Ce champ vous permet d'indiquer si les dessins CAO associés à l'assemblage et à ses dépendances doivent être ajoutés à la configuration. Dans cet exemple, l'option Aucun indique qu'aucun dessin CAO ne doit être ajouté.
- Inclure les instances = Toutes. Ce champ vous permet d'indiquer si des instances de table de famille Pro/ENGINEER doivent être ou non ajoutées à la configuration.

Une fois ces champs renseignés, cliquez sur Actualiser la liste d'objets pour mettre à jour le tableau Liste d'objets.

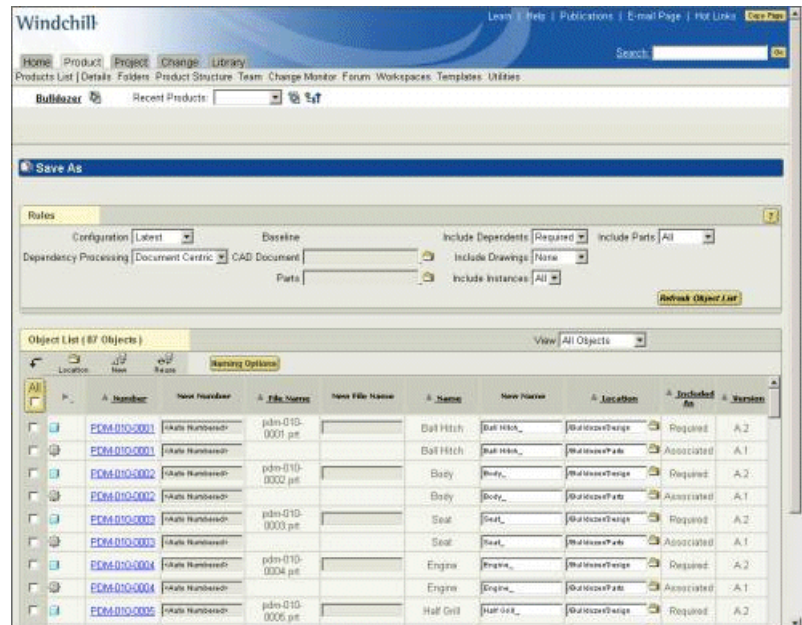

8. La seconde étape du processus Enregistrer sous consiste à identifier les articles et documents CAO à modifier et à réutiliser dans la nouvelle conception.

Conseil : Lorsque votre équipe a besoin de modifier uniquement une petite partie d'une configuration existante, comme dans cet exemple, il est plus aisé de marquer d'abord tous les articles et documents CAO comme réutilisés, puis de renommer uniquement les éléments à modifier et à copier dans la nouvelle conception.

Pour effectuer cette tâche, cochez la case Tous dans le tableau (si tous les éléments ne sont pas sélectionnés). Après avoir coché la case Tous, une coche apparaît dans la case de chacun des éléments. Ensuite, sélectionnez l'action Modèle existant en haut de la liste.

Vous pouvez à présent sélectionner les éléments de la liste à copier vers la nouvelle conception :

- L'assemblage Bulldozer (dans cet exemple, PDM-100-0001.asm) ; pour ce scénario, il ne faut pas copier le produit associé à l'assemblage Bulldozer, dans la mesure où l'assemblage AL-Bulldozer sera ultérieurement associé au produit AL-Bulldozer.
- L'assemblage du cadre auquel le porte-outils appartient (dans cet exemple, PDM-100-0003.asm) et l'article associé.
- Le godet (dans cet exemple, PDM-010-0007.prt) et l'article associé.
- Les assemblages auxquels le godet appartient (dans cet exemple, PDM-100-0005.asm, PDM-100-0006.asm et PDM-100-0007.asm) et les articles associés.
- 9. Ensuite, sélectionnez l'action Options de dénomination en haut de la liste. Pour le bon déroulement de cet exemple, définissez les valeurs suivantes dans le tableau Options d'enregistrement :
	- Numéro De \* A  $\leq$   $\leq$   $\leq$   $\leq$   $\leq$   $\leq$   $\leq$   $\leq$   $\leq$   $\leq$   $\leq$   $\leq$   $\leq$   $\leq$   $\leq$   $\leq$   $\leq$   $\leq$   $\leq$   $\leq$   $\leq$   $\leq$   $\leq$   $\leq$   $\leq$   $\leq$   $\leq$   $\leq$   $\leq$   $\leq$   $\leq$   $\leq$   $\leq$   $\leq$
	- Nom De \* A  $\leq$ préfixe $>$ -\*
	- Nom de fichier De \* A  $\leq$  préfixe > \*

Pour valider l'attribution de nouveaux noms aux éléments à copier et modifier, cliquez sur OK, puis sur Nouveau et vérifiez que les champs Numéro, Nom et Nom de fichier des éléments ont été mis à jour.

Conseil : Les valeurs des champs Numéro et Nom de fichier doivent être uniques. Vous devez donc les modifier pour les nouveaux éléments. Le nom n'est pas obligatoirement unique. Par conséquent, sa modification est optionnelle.

10. Dans la fenêtre Enregistrer sous, sélectionnez à nouveau les éléments de l'étape 8, puis cliquez sur Emplacement. Pour cet exemple, vous sélectionneriez le produit AL-Bulldozer et un sous-dossier, si vous le souhaitez, en tant qu'emplacement de l'opération Enregistrer sous. Cliquez sur OK et vérifiez que le nouvel emplacement des éléments correspond au produit souhaité (ici, AL-Bulldozer).

Conseil : Utilisez le menu déroulant Vue courante pour gérer le contenu du tableau, en limitant la liste d'éléments affichés aux éléments répondant aux critères choisis.

11. Cliquez sur OK en bas de la Liste d'objets. Les éléments impliqués dans le processus Enregistrer sous sont ensuite copiés dans le nouveau produit, avec leurs nouveaux noms et numéros. Windchill affiche un message d'état pour vous avertir du succès de l'opération Enregistrer sous.

#### Etape 4. Association de l'assemblage de niveau supérieur au produit

Dès que les articles et les documents CAO associés à modifier dans votre nouvelle conception ont été copiés dans le nouveau produit, la procédure d'association de l'assemblage CAO de niveau supérieur à ce produit se déroule comme suit :

- 1. Afin d'associer l'assemblage CAO de niveau supérieur au produit, vous devez créer un espace de travail dans le contexte du produit.
	- a. Dans l'onglet Produit , sélectionnez le produit (AL-Bulldozer) dans la liste de produits pour accéder à la page de détail du produit.
	- b. Sélectionnez Créer un espace de travail dans le menu Espaces de travail.
	- c. Attribuez un nom à l'espace de travail et vérifiez que le produit souhaité (AL-Bulldozer) est défini dans le contexte.

Conseil : Le nom d'un espace de travail ne peut pas contenir de caractères spéciaux.

- d. Cliquez sur OK pour créer l'espace de travail.
- 2. Dans le menu Dossiers , sélectionnez le dossier approprié (s'il a été défini au cours de l'opération Enregistrer sous) pour accéder à l'assemblage CAO de niveau supérieur à associer au produit.

Conseil : Pour améliorer l'efficacité et les performances de navigation, Windchill a mis en oeuvre des vues tabulaires qui permettent de filtrer les types d'élément affichés. Pour n'afficher que les documents CAO contenus dans un dossier, sélectionnez Documents CAO dans le menu déroulant Vue courante (situé en haut du tableau).

3. Cliquez sur l'icône  $\Theta$  (informations) ou sélectionnez **Détails** dans la liste Actions du document CAO souhaité (ici, AL-Bulldozer) pour accéder à la page de détail de l'élément.

Il s'agit de l'assemblage de niveau supérieur qui sera associé à votre nouveau produit.

- 4. Sélectionnez Associer dans le menu déroulant de la page de détail du document CAO.
- 5. Vous devez désormais rechercher le produit qui sera associé au document CAO. Sélectionnez Produit comme type d'élément dans le menu déroulant Recherche de, puis cliquez sur Rechercher.

Conseil : Lorsque vous sélectionnez un type d'élément dans le menu Recherche de, les résultats de la recherche se limitent à ce type d'élément, améliorant ainsi les performances de la recherche.

- 6. Saisissez le nom ou le numéro de votre nouveau produit (ici, AL-Bulldozer), puis cliquez sur Rechercher.
- 7. Sélectionnez votre produit dans la liste des résultats de la recherche, puis cliquez sur OK. Windchill renvoie alors la page Associer, avec votre produit sélectionné.
- 8. Dans la page Associer, vérifiez que le lien actif du produit (AL-Bulldozer) est défini sur le document CAO approprié (AL-PDM-100-0001.asm) , puis cliquez sur OK. L'assemblage CAO de niveau supérieur est désormais associé à votre nouveau produit.

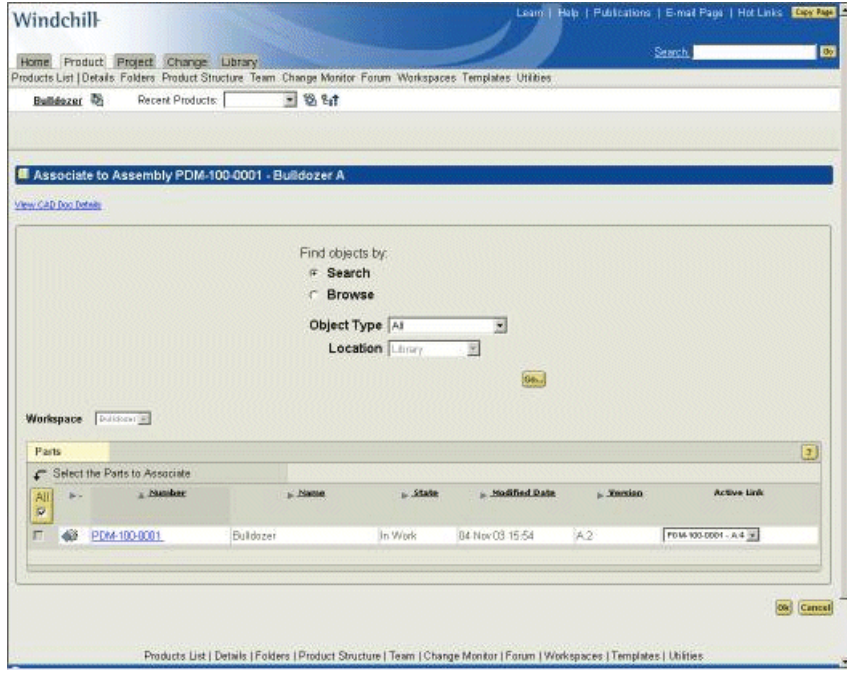

Au cours du processus d'association, l'assemblage CAO a été récupéré dans l'espace de travail créé par vos soins. Pour mettre fin à cette tâche, vous devez réintégrer l'assemblage dans le produit, comme suit :

- a. Sélectionnez Intégrer dans le menu déroulant de la page de détail du document CAO correspondant à l'assemblage de niveau supérieur (ici, AL-Bulldozer).
- b. Dans la fenêtre d'intégration, sélectionnez l'assemblage de niveau supérieur et choisissez Inclure les articles/documents. Le produit, ainsi que le document CAO, seront répertoriés.
- c. Cliquez sur OK.

Le nouveau produit et son assemblage de niveau supérieur sont désormais intégrés dans le contexte de produit approprié et sont associés. Pour vérifier l'association, accédez à la page de détail du produit et cliquez sur le lien Structure produit. Sélectionnez le produit (ici, AL-Bulldozer) et le menu Afficher les documents en haut du tableau. L'assemblage de niveau supérieur (ici, AL-Bulldozer) doit être répertorié en tant que document CAO associé.

#### Etape 5. Création d'affectations de tâches pour les modifications de produit

En tant que responsable de l'ingénierie pour cette tâche, vous devez ensuite créer une demande de modification et un avis de modification associé pour les modifications à appliquer à la nouvelle conception. Dans cet exemple, vous allez utiliser le processus en boucle fermée Windchill PDMLink CMII pour gérer le processus de modification. Les captures d'écran ci-après illustrent la gestion de ce processus.

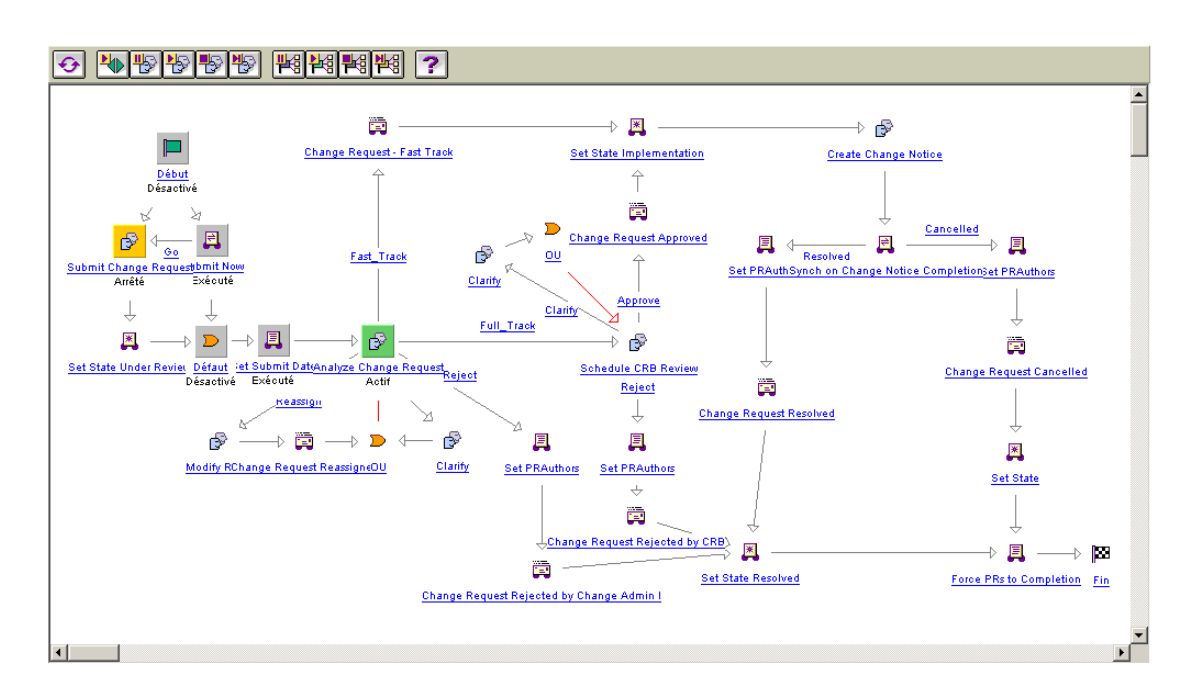

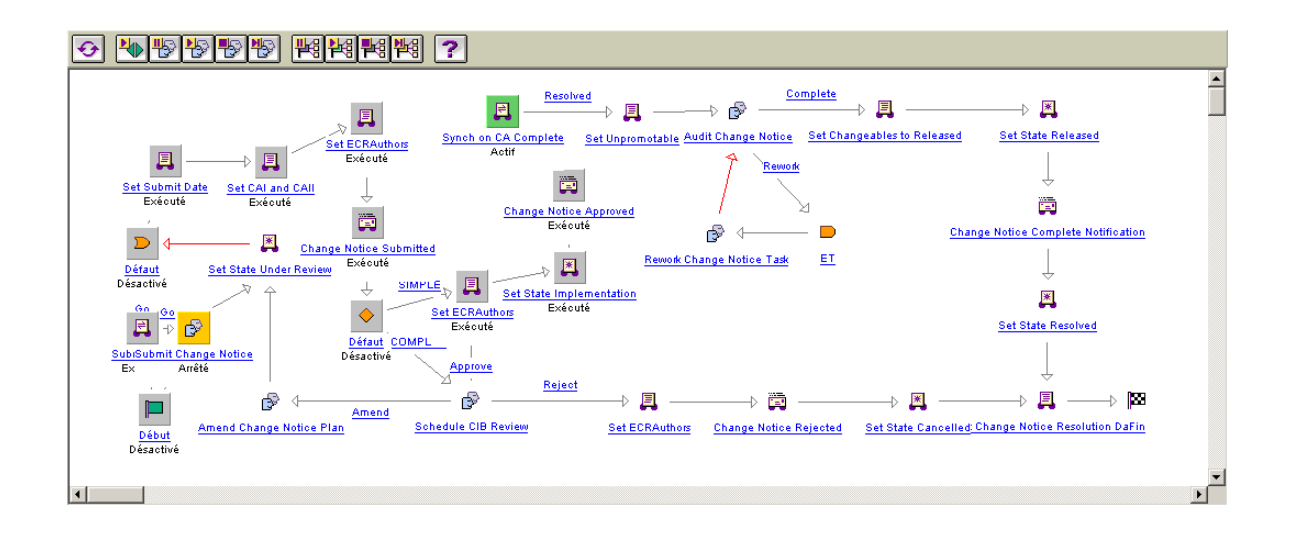

Pour réduire le nombre d'utilisateurs nécessaires à la mise en oeuvre du processus de modification, considérons qu'en votre qualité d'utilisateur affecté au rôle de responsable de l'ingénierie, vous occupez également les rôles d'Administrateur des modifications I, Administrateur des modifications II et Administrateur des modifications III. L'exemple ci-après illustre l'exécution du processus de modification simple CMII, sans connexion distincte pour chaque ID d'utilisateur.

1. Dans la page d'accueil, recherchez le nouveau produit AL-Bulldozer et sélectionnez-le parmi les résultats de la recherche en cliquant sur le lien correspondant. La page de détail du produit apparaît.

Conseil : Windchill offre deux niveaux de recherche. Dans l'angle inférieur droit de l'en-tête de page global, vous pouvez cliquer sur le lien Rechercher pour lancer une recherche dans l'intégralité du système Windchill. Certaines pages de Windchill comprennent également une fonctionnalité de recherche qui permet de rechercher dans le contexte de la page. Tout moteur de recherche peut être utilisé pour cette étape.

2. Dans la liste déroulante Actions, sélectionnez Créer une demande de modification.

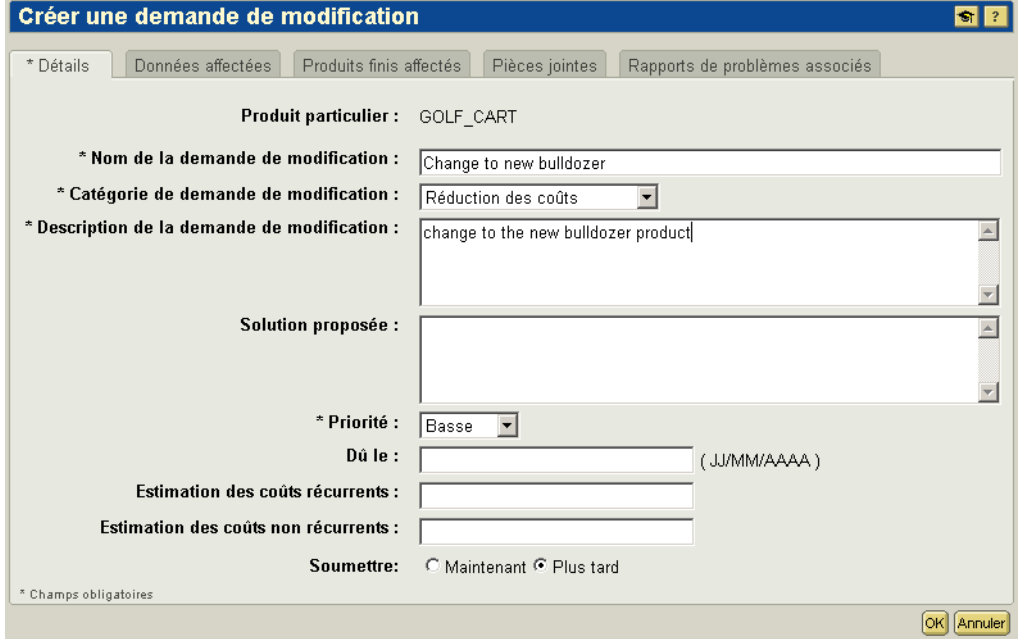

- 3. Renseignez le formulaire de demande de modification à l'aide des informations ci-dessous. Les champs commençant pas un astérisque (\*) sont obligatoires :
	- a. Entrez un nom dans le champ Nom de la demande de modification (dans cet exemple, Transformer en Nouveau bulldozer).
	- b. Sélectionnez une Catégorie de demande de modification (dans cet exemple, Réduction des coûts).
	- c. Entrez une description de la demande de modification.
	- d. Définissez un niveau de priorité dans le champ Priorité.
- e. Dans l'onglet Données affectées, ajoutez l'assemblage de niveau supérieur bulldozer.
	- i. Sélectionnez l'action Ajouter données affectées.
	- ii. Sélectionnez des documents CAO dans le menu déroulant de la page de recherche.
	- iii. Dans cet exemple, vous devez rechercher des éléments portant le nom AL-PDM\*.
	- iv. Sélectionnez l'assemblage de niveau supérieur AL-PDM-100- 0001.asm dans les résultats de la recherche.
	- v. Si le produit AL-Bulldozer figure dans la liste, sélectionnez-le et supprimez-le.
- f. Retournez dans l'onglet Description, sélectionnez Maintenant dans le champ Soumettre et cliquez sur OK.

Dans ce scénario, vous devez considérer que l'on vous a également affecté le rôle d'administrateur des modifications pour chacune des phases du processus de modification CMII. Pour terminer la première étape du processus de modification, l'administrateur des demandes de modification doit analyser la demande et déterminer l'action à effectuer.

- 1. Pour analyser et définir l'activité de demande de modification, accédez à l'onglet Accueil et, dans le tableau Affectations, sélectionnez l'élément d'analyse de demande de modification avec un objet qui correspond au nom de la demande de modification.
- 2. Dans la page d'analyse de demande de modification, examinez la demande de modification et sélectionnez l'action Modification simple. Cliquez sur Activité terminée.

La tâche d'analyse de demande de modification est terminée et la demande de modification est acheminée vers l'Administrateur des modifications II afin de créer l'avis de modification. Dans ce scénario, considérons que vous disposez également du rôle Administrateur des modifications II et que vous êtes chargé de créer l'avis de modification en procédant comme suit :

1. Pour afficher la tâche Créer un avis de modification, accédez à l'onglet Accueil (il peut s'avérer nécessaire d'actualiser la page dans votre navigateur Web). Dans le tableau Affectations, sélectionnez la tâche Créer un avis de

modification avec un objet portant le même nom que la demande de modification.

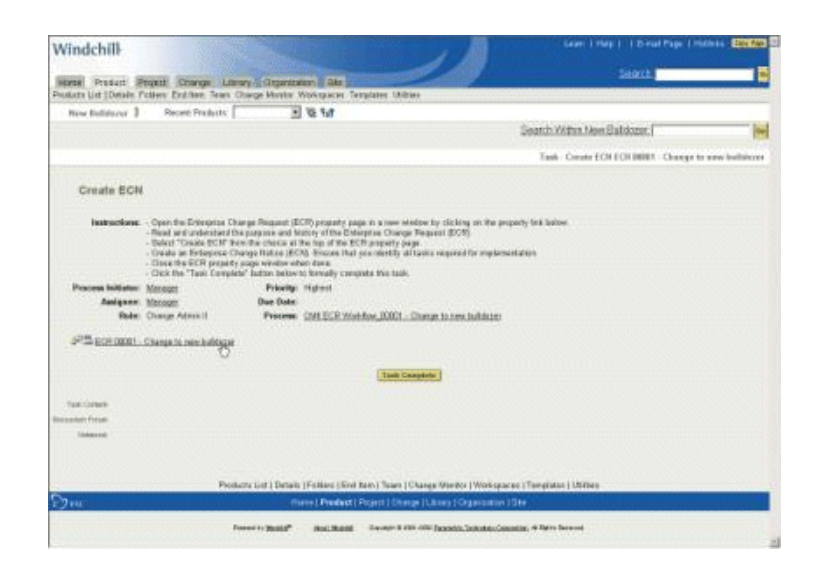

- 2. Suivez les instructions de la page Créer un avis de modification pour effectuer la tâche :
	- a. Sélectionnez l'URL afin d'accéder à la demande de modification.
	- b. Sélectionnez Créer un avis de modification dans le menu déroulant de la page de détail de la demande de modification.
	- c. Saisissez un nom, une description et une date d'échéance dans le formulaire d'avis de modification.
- 3. Attribuez les trois tâches à réaliser pour effectuer l'avis de modification.
	- Tâche 1 : Suppression de la lame de bouteur par l'ingénieur 1
		- i. Accédez à l'onglet Plan d'implémentation et cliquez sur Ajouter une tâche.
		- ii. Entrez un nom dans le champ Nom de l'activité (Suppression de la lame de bouteur).
		- iii. Ajoutez une description, comme par exemple :

"Création d'un projet et envoi de AL-Bulldozer dans le projet. Seul AL-Bulldozer doit être modifiable. Suppression de la lame de bouteur dans le projet et renvoi de AL-Bulldozer dans le système PDM. N'oubliez pas d'actualiser votre projet avant de poursuivre la modification."

iv. Affectez l'Ingénieur 1 (ing1) en tant qu'auteur de la tâche.

- v. Affectez le Responsable de l'ingénierie (resp) en tant qu'utilisateur désigné (valideur) de la tâche, et cliquez sur AJOUTER pour terminer la création de la tâche.
- vi. Développez la tâche Suppression de la lame de bouteur pour afficher ses détails.
- vii. Cliquez sur Ajouter données affectées pour associer l'assemblage du bulldozer. Recherchez les documents CAO portant le nom AL-Bulldozer ou le numéro AL-PDM-100-0001. Sélectionnez l'assemblage dans les résultats de recherche et cliquez sur Ajouter les éléments sélectionnés.

La première tâche de l'avis de modification est maintenant définie pour l'Ingénieur 1.

– Tâche 2 : Modification du godet par le fournisseur

Dans ce scénario, l'utilisateur affecté au rôle de Responsable de l'ingénierie est chargé de la tâche de coordination des activités avec le fournisseur. Pour créer cette tâche de coordination, cliquez tout d'abord sur Ajouter une tâche dans l'onglet Plan d'implémentation.

- i. Entrez le nom de la tâche (Demander mise à jour de la conception du godet par le fournisseur).
- ii. Ajoutez une description, comme par exemple :

"Création d'un projet, sollicitation du fournisseur et envoi de l'assemblage du bras inférieur dans le projet. Seul le godet doit être modifiable. Création dans le projet d'un élément d'action pour le fournisseur."

- iii. Affectation du Responsable de l'ingénierie (resp) en tant qu'auteur de la tâche.
- iv. Affectez le Responsable de l'ingénierie (resp) en tant qu'utilisateur désigné (valideur) de la tâche et cliquez sur AJOUTER pour terminer la création de la tâche.
- v. Développez la tâche Demander mise à jour de la conception du godet par le fournisseur pour afficher ses détails.
- vi. Cliquez sur Ajouter données affectées pour associer les assemblages de godet (AL-PDM-100-0007.asm, AL-PDM-100-0006.asm, AL-PDM-100-0005.asm et AL-PDM-010-0007.prt), puis sur Ajouter les éléments sélectionnés.

La seconde tâche d'avis de modification est à présent définie pour le Responsable de l'ingénierie.

- Tâche 3 : Modification du porte-outils et du coussin de siège par l'ingénieur 2.
	- i. Cliquez sur Ajouter une tâche dans l'onglet Plan d'implémentation pour créer la tâche.
	- ii. Entrez le nom de la tâche (dans cet exemple, Modification du porteoutils et ajout d'un coussin de siège).
	- iii. Ajoutez une description, comme par exemple :

"Dans l'assemblage de bulldozer AL-PDM-100-0003.asm, remplacement du porte-outils existant (PDM-030-0001.prt par PDM-030-0002.prt) et du coussin de siège (PDM-010-0024.prt), et intégration dans le produit."

- iv. Affectez l'Ingénieur 2 (ing2) en tant qu'auteur de la tâche.
- v. Affectez le Responsable de l'ingénierie (resp) en tant qu'utilisateur désigné (valideur) de la tâche et cliquez sur AJOUTER pour terminer la création de la tâche.
- vi. Développez la tâche Modification du porte-outils et ajout d'un coussin de siège pour afficher ses détails.
- vii. Cliquez sur Ajouter données affectées pour associer AL-PDM-100- 0003.asm et le fichier texte, puis cliquez sur Ajouter les éléments sélectionnés.

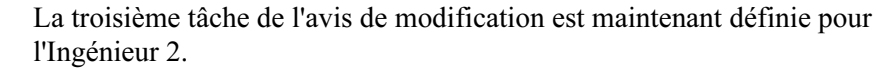

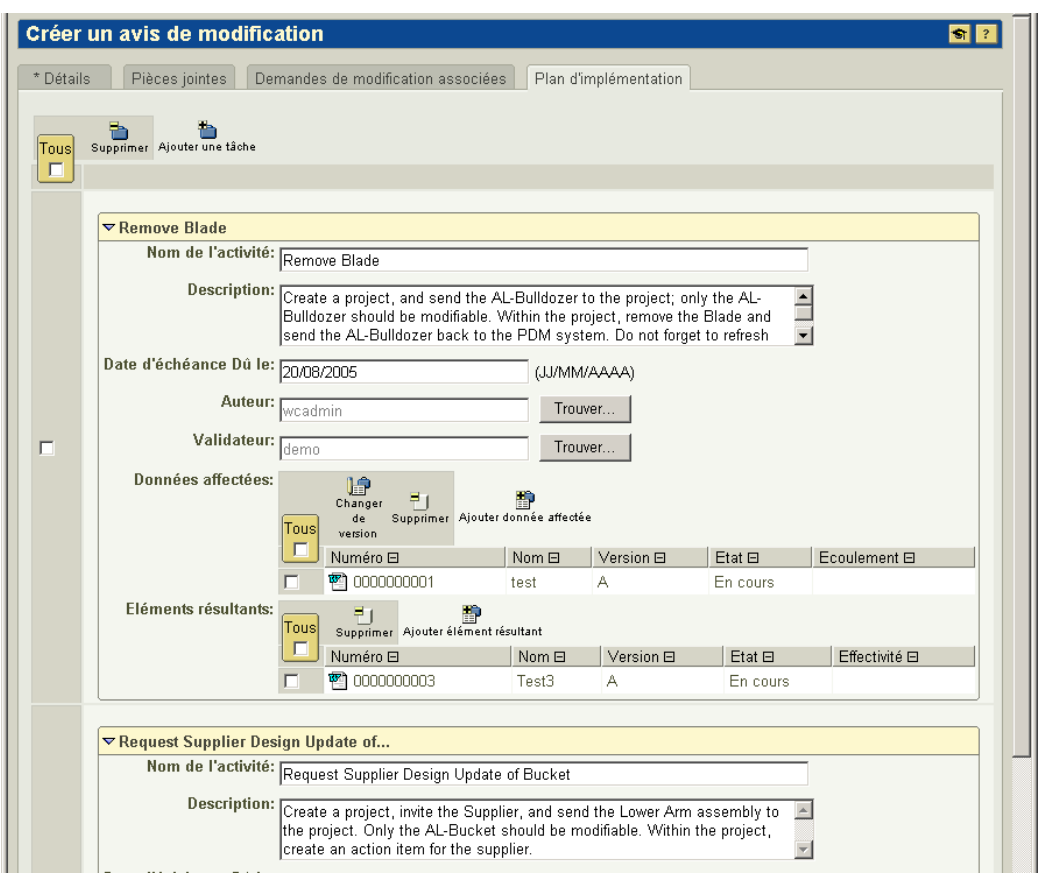

- 4. Revenez à l'onglet Description, sélectionnez Maintenant dans le champ Soumettre, puis cliquez sur OK pour terminer la définition de l'avis de modification.
- 5. Accédez à l'onglet Accueil et sélectionnez la tâche Créer un avis de modification. Cliquez sur Activité terminée. L'avis de modification et les tâches associées sont à présent créés et distribués aux auteurs de tâches.

### Tâche 2 : création et travail sur un projet collaboratif

Cette tâche présente l'utilisation d'un projet Windchill ProjectLink dans la gestion d'une modification de conception de grande envergure impliquant des participants issus de plusieurs organisations. Dans cet exemple, on considère que vous disposez du rôle d'Ingénieur 1 et que vous devez effectuer les tâches suivantes :

• Mise à jour de la conception AL-Bulldozer en supprimant la lame de bouteur.

• Sollicitation des autres participants au projet afin de traiter les aspects de conception du bulldozer qui seront affectés par la suppression de la lame de bouteur.

Voici les étapes spécifiques de la tâche présentée dans ce scénario :

- 1. Ouvrez une session en tant qu'ingénieur 1 et validez vos tâches dans le tableau Affectations de la page d'accueil.
- 2. Dans votre liste d'affectations, sélectionnez la tâche avis de modification terminée pour la suppression de la lame de bouteur.
- 3. Sélectionnez le lien associé dans le formulaire de tâche d'avis de modification terminée pour afficher le formulaire d'avis de modification.
- 4. Développez la tâche Suppression de la lame de bouteur dans la liste des tâches pour afficher les détails.
- 5. Pour créer un projet collaboratif, accédez à l'onglet Projet et sélectionnez l'action Créer un projet en haut du tableau. Créez un projet nommé Suppression de la lame de bouteur du bulldozer.
	- a. Cliquez sur Suivant pour ajouter des membres au projet.
	- b. Cliquez sur Suivant pour ajouter une description du projet qui sera envoyée aux nouveaux membres.
	- c. Cliquez sur Suivant pour définir les détails du projet. Entrez un numéro de projet et sélectionnez Activités, puis cliquez sur OK pour créer le projet.

Le projet collaboratif est à présent créé. Ce projet sera utilisé pour supprimer la lame de bouteur du bulldozer et pour mettre à jour les systèmes associés, dont le système hydraulique et le système de commandes. Les étapes suivantes indiquent comment ajouter des données de produit au projet. Dans le cas présent, certaines parties de la conception doivent être mises à jour par les membres du projet, tandis que d'autres éléments figurent à titre de référence uniquement.

- 1. Recherchez l'assemblage AL-Bulldozer, puis cliquez sur l'icône <sup>1</sup> (informations) en regard du document CAO AL-Bulldozer figurant parmi les résultats de la recherche afin d'afficher la page de détail.
- 2. Sélectionnez Ajouter au projet dans le menu déroulant Actions de la page de détail.

L'ajout d'un produit, d'un projet ou d'un document CAO s'effectue en deux étapes. Dans la première étape, vous devez choisir le projet et l'emplacement de projet dans lesquels les éléments seront ajoutés. Dans la seconde étape, vous devez identifier les éléments à ajouter au projet, ainsi que les actions qui pourront être appliquées à chacun d'entre eux.

- 3. Tout d'abord, sélectionnez le projet et l'emplacement de projet dans lesquels les éléments issus de votre système PDM seront ajoutés :
	- a. Recherchez le projet que vous avez créé (Suppression de la lame de bouteur du bulldozer) en cliquant sur Sélectionner en regard du champ Nom du projet. Windchill affiche la fenêtre Sélectionner le projet, à partir de laquelle vous pouvez rechercher des projets. Dans cet exemple, vous allez rechercher et sélectionner le projet Suppression de la lame de bouteur du bulldozer et cliquer sur OK pour valider votre choix.
	- b. Vous pouvez sélectionner un dossier cible en cliquant sur Sélectionner en regard du champ Emplacement. Dans la fenêtre Sélection de dossier, choisissez Défaut et cliquez sur Ouvrir pour afficher les dossiers disponibles. Cliquez sur OK pour valider l'opération.
	- c. Cliquez sur Suivant pour passer à l'étape suivante.
- 4. Dans la seconde étape de l'ajout d'un produit, d'un article ou d'un document CAO à un projet, vous devez identifier les éléments dépendants à ajouter au projet, ainsi que les actions à appliquer à chacun d'entre eux. Le formulaire Coller les définitions de dépendance permet d'identifier les éléments et les dépendances requis :

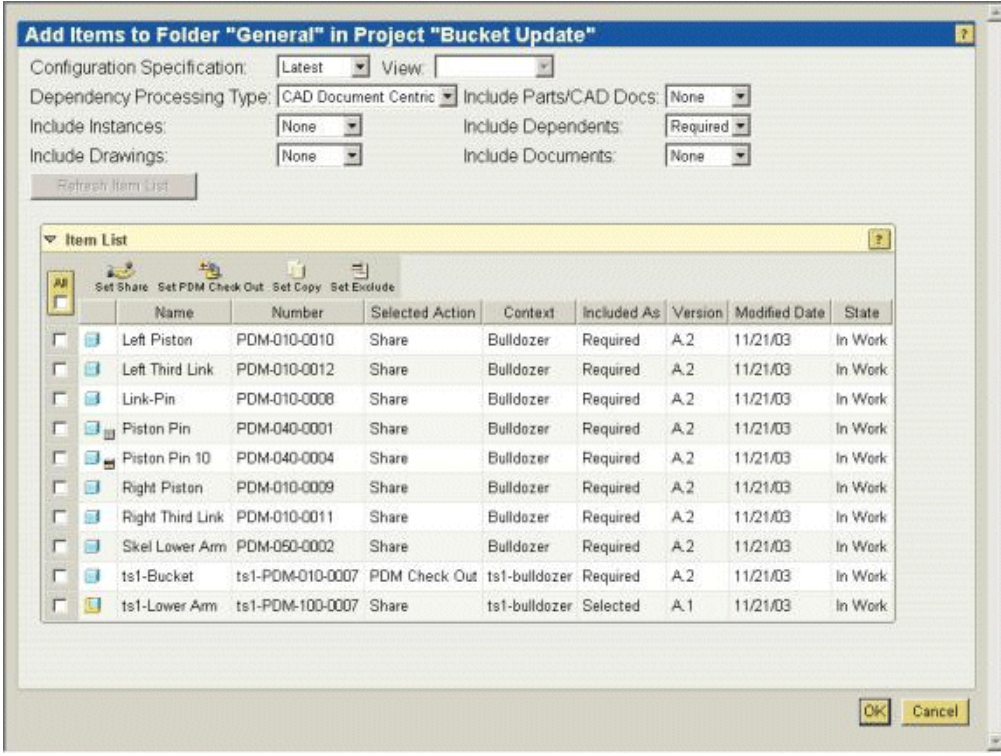

– Contexte de configuration = Dernier. Ce paramètre indique que vous souhaitez utiliser la dernière configuration disponible de l'assemblage.

Vous pouvez utiliser d'autres paramètres de contexte de configuration pour sélectionner des configurations de référence stockées ou des configurations intégrées.

- Afficher = <vide>. Le paramètre de ce champ définit un affichage de configuration. Ce paramètre doit être utilisé pour le contexte de configuration.
- Type de traitement des dépendances = Centré documents CAO. Ce champ indique si le document CAO ou la structure d'article doit être utilisé(e) pour déterminer la configuration. Sélectionnez Centré documents CAO pour indiquer que la structure du document CAO doit être utilisée de cette manière.
- Inclure les articles/documents CAO = Aucun. Le paramètre de ce champ indique si vous souhaitez inclure les articles Windchill auxquels les documents CAO sont associés. L'option Sélectionné ajoute uniquement les articles pour les éléments sélectionnés dans la liste, tandis que l'option Tous ajoute tous les articles Windchill associés à un document CAO. Si vous indiquez Aucun, aucun article Windchill n'est ajouté.
- Inclure les instances = Aucune. Le paramètre de ce champ indique si des instances de table de famille Pro/ENGINEER doivent être ou non ajoutées à la configuration. Dans ce cas, Aucune indique que les instances de table de famille ne doivent pas être ajoutées.
- Inclure les dépendances = Obligatoire. Ce champ est utilisé pour identifier les éléments dépendants à inclure dans la configuration. L'option Obligatoire permet d'ajouter uniquement les éléments nécessaires à la régénération de l'assemblage, tandis que l'option Tous ajoute tous les éléments en relation avec l'assemblage. L'option Aucune ajoute uniquement l'assemblage.
- Inclure les dessins = Aucun. Le paramètre de ce champ indique si les dessins CAO associés à l'assemblage et à ses dépendances doivent être inclus dans la configuration.
- Inclure les documents = Aucun. Le paramètre de ce champ détermine si les documents référencés par l'assemblage et ses dépendances doivent être inclus dans la configuration.

Après avoir défini ces options, cliquez sur Actualiser la liste des éléments pour mettre à jour le tableau.

5. Dans la liste d'éléments, sélectionnez l'assemblage AL-Bulldozer (AL-PDM100-0001.asm), puis sélectionnez l'action Définir la récupération PDM en haut du tableau. L'action sélectionnée pour l'assemblage AL-Bulldozer est à présent configurée sur Récupérer, tandis que les actions sélectionnées pour tous les autres éléments sont configurées sur Partager. Ainsi, seul l'assemblage AL-Bulldozer sera récupéré dans le projet

et pourra être modifié dans ce contexte. Tous les autres éléments associés seront en lecture seule dans le projet.

6. Cliquez sur OK pour valider la récupération et le partage des éléments dans le projet.

Après avoir procédé à ces étapes, vous êtes renvoyé à la page de détail AL-Bulldozer. Ensuite, lorsque vous accédez au projet Suppression de la lame de bouteur du bulldozer dans l'onglet Projet, vous remarquez que l'assemblage AL-Bulldozer a été récupéré dans le projet, tandis que les autres parties du bulldozer y ont été partagées. Ces éléments partagés figurent à des fins de référence et sont en lecture seule. Ils agissent en tant que liens vers les éléments stockés dans votre environnement PDM. Comme nous l'avons vu précédemment, seuls les éléments récupérés peuvent être modifiés dans le projet. De cette manière, vous pouvez gérer efficacement l'accès à vos données PDM tout en permettant une collaboration dynamique.

Maintenant que les informations nécessaires à la suppression de la lame de bouteur du bulldozer ont été ajoutées au projet, vous pouvez (de manière facultative) solliciter d'autres membres du projet et affecter les tâches de projet relatives au travail de conception.

#### Tâche 3 : collaboration avec un fournisseur externe

Cette tâche du scénario montre comment utiliser un projet Windchill ProjectLink pour solliciter des utilisateurs externes (tels que des fournisseurs ou des clients) dans le processus de conception sans leur accorder l'accès direct à votre environnement PDM. Dans cette tâche, on considère qu'en tant que responsable de l'ingénierie, vous devez configurer un projet pour votre fournisseur afin de modifier le godet de la conception AL-Bulldozer en fonction de vos spécifications. Une fois les modifications de conception effectuées par le fournisseur dans le système PDM, vous devez vérifier les modifications dans le système et signifier que la tâche d'avis de modification est terminée.

#### Etape 1. Création d'un projet et de tâches pour un fournisseur externe

Les étapes ci-après présentent un exemple spécifique des activités nécessaires à la création d'un nouveau projet de collaboration avec un fournisseur externe et à l'affectation des tâches fournisseur pour à la mise en oeuvre des modifications de conception.

- 1. Ouvrez une session en tant que responsable de l'ingénierie.
- 2. Dans votre liste d'affectations, sélectionnez la tâche avis de modification terminée pour la mise à jour du godet par le fournisseur.
- 3. Sélectionnez le lien associé dans le formulaire Tâche avis de modification terminée pour afficher le formulaire d'avis de modification.
- 4. Développez la tâche Mise à jour de la conception du godet par le fournisseur dans la liste pour afficher les détails.
- 5. Pour créer le nouveau projet, nommé Mise à jour du godet, accédez à l'onglet Projet et sélectionnez l'action Créer un projet. Après avoir saisi le nom du projet, procédez comme suit pour définir le projet pour d'autres membres :
	- a. Cliquez sur Suivant pour ajouter des membres au projet. Ajoutez l'utilisateur Fournisseur en tant que membre du projet.
	- b. Cliquez sur Suivant pour ajouter une description du projet qui sera envoyée aux nouveaux membres.
	- c. Cliquez sur Suivant pour définir les détails du projet. Entrez un numéro de projet et sélectionnez Activités, puis cliquez sur OK pour créer le projet.
- 6. Validez les différentes tâches du tableau Affectation sur la page d'accueil. Sélectionnez la tâche avis de modification terminée pour la modification du godet dans la liste Affectations.
- 7. Cliquez sur le lien de la tâche d'avis de modification dans le formulaire Tâche avis de modification terminée pour afficher le formulaire d'avis de modification.
- 8. Développez l'élément Modification du godet dans la liste des tâches pour afficher les détails.
- 9. Cliquez sur l'icône  $\overline{1}$  (informations) en regard de l'article AL-Godet répertorié dans la tâche pour accéder à la page de détail de l'article AL-Godet.
- 10. Dans la mesure où le fournisseur aura besoin de l'assemblage du bras inférieur à des fins de référence, vous pouvez sélectionner le lien Utilisé par de la page de détail pour afficher tous les assemblages dans lequel le godet est utilisé.

Sélectionnez l'assemblage du bras inférieur dans la liste Cas d'emploi pour accéder aux détails de l'assemblage.

- 11. Sélectionnez ensuite Copier dans le menu déroulant Actions de la page de détail de l'assemblage du bras inférieur, afin de partager cet élément dans le projet.
- 12. Pour spécifier le projet et l'emplacement du projet dans lequel seront ajoutés les éléments récupérés et partagés, procédez aux étapes suivantes. Accédez à votre projet (Mise à jour du godet) en sélectionnant l'onglet Projet. Au sein du projet, sélectionnez un dossier (Conception, par exemple), puis cliquez sur l'icône de l'action Coller située en haut de la liste des dossiers.
- 13. Comme décrit précédemment, l'ajout d'un produit dans un projet nécessite d'identifier les éléments spécifiques à ajouter au projet, ainsi que les actions pouvant être appliquées à chacun d'entre eux. Le formulaire Coller les définitions de dépendance permet d'identifier les éléments et les dépendances requis. Dans cet exemple, les critères de dépendance sélectionnés sont les suivants :
	- $\sim$  Contexte de configuration = Dernier. Ce paramètre indique que vous souhaitez utiliser la dernière configuration disponible de l'assemblage. Vous pouvez utiliser d'autres paramètres de contexte de configuration pour sélectionner des configurations de référence stockées ou des configurations intégrées.
	- Afficher = <vide>. Le paramètre de ce champ définit un affichage de configuration. Ce paramètre doit être utilisé pour le contexte de configuration.
	- Type de traitement des dépendances = Centré documents CAO. Ce champ indique si le document CAO ou la structure d'article doit être utilisé(e) pour déterminer la configuration. Sélectionnez Centré documents CAO pour indiquer que la structure du document CAO doit être utilisée de cette manière.
	- Inclure les articles/documents CAO = Aucun. Le paramètre de ce champ indique si vous souhaitez inclure les articles Windchill auxquels les documents CAO sont associés. L'option Sélectionné ajoute uniquement les articles pour les éléments sélectionnés dans la liste, tandis que l'option Tous ajoute tous les articles Windchill associés à un document CAO. Si vous indiquez Aucun, aucun article Windchill n'est ajouté.
	- Inclure les instances = Aucune. Le paramètre de ce champ indique si des instances de table de famille Pro/ENGINEER doivent être ou non ajoutées à la configuration. Dans ce cas, Aucune indique que les instances de table de famille ne doivent pas être ajoutées.
	- Inclure les dépendances = Obligatoire. Ce champ est utilisé pour identifier les éléments dépendants à inclure dans la configuration. L'option Obligatoire permet d'ajouter uniquement les éléments nécessaires à la régénération de l'assemblage, tandis que l'option Tous ajoute tous les éléments en relation avec l'assemblage. L'option Aucune ajoute uniquement l'assemblage.
	- Inclure les dessins = Aucun. Le paramètre de ce champ indique si les dessins CAO associés à l'assemblage et à ses dépendances doivent être inclus dans la configuration.
	- Inclure les documents = Aucun. Le paramètre de ce champ détermine si les documents référencés par l'assemblage et ses dépendances doivent être inclus dans la configuration.

Une fois ces options définies, cliquez sur Actualiser la liste des éléments pour mettre à jour la liste d'éléments.

14. Dans la liste d'éléments, sélectionnez l'article AL-Godet, AL-PDM-010- 0007.prt, puis cliquez sur l'icône Définir la récupération PDM en haut de la liste des fichiers. L'action sélectionnée pour l'article AL-Godet est configurée sur Récupérer, tandis que les actions sélectionnées pour tous les autres éléments sont configurées sur Partager. Ainsi, seul l'assemblage AL-Godet sera récupéré dans le projet et pourra être modifié dans ce contexte. Tous les autres éléments associés seront en lecture seule dans le projet.

Cliquez sur OK pour valider la récupération et le partage d'éléments dans le projet.

Ensuite, lorsque vous accédez au projet Mise à jour du godet dans l'onglet Projet, vous remarquez que l'article AL-Godet a été récupéré dans le projet, tandis que les autres éléments ont été partagés dans le projet. Ces éléments partagés figurent à des fins de référence et sont en lecture seule. Ils agissent en tant que liens vers les éléments stockés dans votre environnement PDM.

- 15. Sélectionnez Affectations dans le menu déroulant du projet et cliquez sur l'icône Créer une action dans le tableau Affectations.
- 16. Attribuez-lui le nom Mise à jour de la conception du godet, sélectionnez Fournisseur comme responsable et entrez une description de l'affectation (par exemple, Mise à jour de la conception du godet par annotation ou spécifications).
- 17. Cliquez sur OK pour mettre fin à l'affectation de la tâche.

Vous avez désormais créé le projet dans lequel le fournisseur apportera les modifications de conception requises, et affecté la tâche incombant au fournisseur.

### Etape 2. Mise en oeuvre des modifications de conception par le fournisseur au sein du projet

Cette section présente un exemple des activités mises en oeuvre par un fournisseur externe pour collaborer avec vous et avec votre équipe produit sur un aspect précis de votre projet de conception.

Lorsque le fournisseur ouvre une session dans le projet, Windchill affiche la page d'accueil réservée aux fournisseurs. Dans les onglets Produit et Projet, le fournisseur a uniquement accès au projet Mise à jour du godet et aux données produit que vous avez ajoutées dans ce projet.

Dans ce scénario, le fournisseur procède aux étapes suivantes :

- 1. Ouvrez une session en tant que fournisseur.
- 2. Sélectionnez la tâche Mise à jour de la conception du godet dans la liste Affectations pour afficher les détails de la tâche.

Conseil : Généralement, le fournisseur reçoit une annotation et des instructions relatives aux modifications nécessaires. Dans ce scénario, le fournisseur passe simplement en revue le texte de la tâche qui lui incombe.

- 3. Mise en oeuvre des modifications de la conception du godet dans Pro/ENGINEER Wildfire. (Ces procédures peuvent varier légèrement, selon la version de Pro/ENGINEER Wildfire utilisée).
	- a. Lancez Pro/ENGINEER Wildfire et cliquez sur Outils/Serveur de registre.
	- b. Sélectionnez Ajouter dans la fenêtre Registre de serveurs, puis entrez un nom et un emplacement de serveur.
	- c. Cliquez sur Vérifier pour vérifier la connexion du serveur.
	- d. Dès que Pro/ENGINEER Wildfire est connecté au serveur, la liste des produits et des projets auxquels le fournisseur a accès s'affiche. Sélectionnez Mise à jour du godet comme projet actif dans ce serveur, sélectionnez le nom que vous venez de fournir, puis cliquez sur Définir.
	- e. Sélectionnez la commande Fichier/Ouvrir pour accéder au serveur et au projet Mise à jour du godet. Sélectionnez l'article AL-Godet (AL-PDM-010-0007.prt) pour l'ouvrir.
- 4. Modifiez l'article AL-Godet en changeant sa longueur sur 110 et son motif de coupe sur 5.

Conseil : Acceptez de récupérer l'élément si vous y êtes invité.

- 5. Une fois les modifications terminées, sélectionnez Fichier > Intégrer > Soumission personnalisée pour mettre à jour les modifications apportées à la conception dans le projet.
	- a. Sélectionnez Modèle et Objet affichable dans la fenêtre Soumission personnalisée, puis cliquez sur OK. Cliquez sur OK dans la fenêtre Intégrer.
	- b. Les modifications apportées par le fournisseur à la conception sont à présent intégrées au projet Mise à jour du godet.
- 6. Quittez Pro/ENGINEER Wildfire et revenez dans Windchill pour indiquer que la tâche du fournisseur est terminée.
	- a. Sélectionnez Mise à jour de la conception du godet dans le tableau Affectations de la page d'accueil pour accéder à la page de détail de la tâche.
	- b. Sélectionnez Mettre à jour dans le menu déroulant Actions de la page de détail de la tâche (ou cliquez sur le lien Liste d'actions, selon la configuration de votre système).
c. Sélectionnez Exécution dans la liste Etape de la fenêtre Modifier une action pour changer l'état d'exécution sur Résolu, puis cliquez sur OK.

A ce stade, le fournisseur a terminé la tâche de modification de la conception de AL-Godet.

Etape 3. Soumission de la mise à jour de la conception du godet et validation de la tâche Avis de modification

> En tant que responsable de l'ingénierie, vous êtes prévenu lorsque le fournisseur a terminé les modifications de conception qui lui incombaient. Vous devez maintenant soumettre la conception mise à jour dans le système PDM et indiquer que la tâche d'avis de modification a été effectuée.

- 1. Connectez-vous à Windchill en tant que Responsable de l'ingénierie, et accédez à l'onglet Projet et au projet Mise à jour du godet.
- 2. Cliquez sur l'article AL-Godet (AL-PDM-100-0007.prt) et validez dans Windchill ProductView la conception du godet mise à jour.

Conseil : Avant de passer à l'étape suivante, sélectionnez Candidats à l'intégration PDM dans le menu déroulant Vue courante de la liste Dossiers afin de restreindre l'affichage aux éléments candidats à l'intégration dans le système PDM.

- 3. Sélectionnez l'article AL-Godet (AL-PDM-010-0007.prt), puis cliquez sur Envoyer vers PDM dans la liste Actions.
- 4. Validez les paramètres par défaut dans l'interface utilisateur d'intégration et cliquez sur OK pour réintégrer l'article dans le système PDM.
- 5. Accédez à votre page d'accueil afin d'indiquer que la tâche Mise à jour du godet par le fournisseur a été effectuée.
	- a. Sélectionnez la tâche avis de demande de modification terminée dans le tableau Affectations, puis cliquez sur le lien de l'avis de modification afin de l'ouvrir.
	- b. Dans le menu déroulant de la page Avis de modification, sélectionnez Mettre à jour. Dans la fenêtre Mise à jour, sélectionnez l'onglet Plan d'implémentation et développez la tâche Mise à jour du godet par le fournisseur. Cliquez sur Ajouter des éléments résultants pour rechercher les articles AL-Godet, AL-Bras-supérieur et AL-Support (AL-PDM-0010-0007, AL-PDM-100-0007, AL-PDM-100-0005 et AL-PDM-100-0006) à ajouter en tant qu'éléments résultants. Cliquez sur OK pour valider l'opération.

Conseil : Cette étape identifie les éléments résultant des activités de conception de produit AL-Bulldozer. Toutes les modifications d'élément et les nouveaux éléments qui en sont issus seront publiés ultérieurement dans votre système ERP.

6. Accédez à la page d'accueil et sélectionnez la tâche avis de modification terminée relative à la modification du godet. Cliquez sur Activité terminée.

Vous avez à présent soumis les modifications de conception apportées par le fournisseur et indiqué que la tâche d'avis de modification a été effectuée.

### Tâche 4 : exécution de modifications de conception dans le système PDM

Dans les environnements de développement de produit classiques, une combinaison de modifications de conception simultanées s'effectue dans le système PDM et dans Windchill ProjectLink. Cette section montre comment, en tant que membre d'une équipe produit, vous pouvez effectuer des modifications de conception dans le système PDM dans le cadre des activités de modification CMII, pendant que d'autres activités de conception sont en cours dans des projets collaboratifs. Dans une autre tâche, vous verrez comment les membres des équipes de projet peuvent être tenus informés des modifications effectuées dans le système PDM. Dans cette tâche, on vous a affecté le rôle d'Ingénieur 2.

- 1. Connectez-vous au système en tant qu'Ingénieur 2.
- 2. Dans votre liste d'affectations, cliquez sur la tâche avis de modification terminée intitulée Mise à jour du siège et du porte-outils.
- 3. Sélectionnez le lien associé dans le formulaire Tâche avis de modification terminée pour afficher le formulaire d'avis de modification.
- 4. Développez la tâche Mise à jour du siège et du porte-outils dans liste, afin d'afficher les détails.
- 5. Effectuez des modifications de conception dans Pro/ENGINEER Wildfire. (Ces instructions peuvent varier légèrement en fonction de la version de Pro/ENGINEER Wildfire que vous utilisez.)
	- a. Lancez Pro/ENGINEER Wildfire et cliquez sur Outils/Serveur de registre.
	- b. Sélectionnez Ajouter dans la fenêtre Registre de serveurs, puis entrez un nom et un emplacement de serveur.
	- c. Cliquez sur Vérifier pour vérifier la connexion du serveur.
	- d. Une fois Pro/ENGINEER Wildfire connecté au serveur, la liste des produits et des projets auxquels l'Ingénieur 2 a accès s'affiche.
	- e. Sélectionnez AL-Bulldozer comme produit actif dans ce serveur, sélectionnez le nom que vous venez de fournir, puis cliquez sur Définir.
- 6. Dans l'explorateur de dossiers de Pro/ENGINEER Wildfire, sélectionnez le serveur que vous avez créé afin d'ouvrir la page d'accueil du serveur dans le navigateur intégré.
- 7. Validez les différentes tâches du tableau Affectations sur la page d'accueil. Dans votre liste d'affectations, sélectionnez la tâche avis de modification terminée concernant la modification du siège et du porte-outils.
- 8. Cliquez sur le lien Tâche d'avis de modification dans le formulaire Tâche avis de modification terminée pour afficher l'avis de modification.
- 9. Développez l'élément Modification du porte-outils et ajout d'un coussin de siège dans la liste des tâches pour afficher les détails.
- 10. Cliquez sur l'article AL-Cadre répertorié dans la tâche, puis faites-le glisserdéposer dans l'interface utilisateur de Pro/ENGINEER Wildfire. L'assemblage AL-Cadre s'ouvre dans Pro/ENGINEER Wildfire.
- 11. Une fois l'assemblage ouvert dans Pro/ENGINEER Wildfire, ajoutez le coussin (PDM-010-0024.prt) situé dans la bibliothèque Général et assemblezle au siège.

Conseil : Acceptez de récupérer l'élément si vous y êtes invité.

- 12. Retournez à vote assemblage et remplacez PDM-030-0001.prt par PDM-030- 0002.prt. (Considérez que les deux composants appartiennent au même groupe de remplacement.)
- 13. Une fois les modifications effectuées, cliquez sur Fichier > Intégrer > Soumission personnalisée pour mettre à jour les modifications apportées à la conception dans le produit.
	- a. Sélectionnez Modèle et Objet affichable dans la fenêtre Soumission personnalisée et cliquez sur OK. Cliquez sur OK dans la fenêtre Intégrer.
	- b. Les modifications de conception apportées au siège et au porte-outils sont à présent intégrées dans le produit AL-Bulldozer.
- 14. Accédez à votre page d'accueil pour indiquer que la tâche Mise à jour du siège et du porte-outils a été effectuée.
	- a. Sélectionnez la tâche avis de demande de modification terminée dans le tableau Affectations, puis cliquez sur le lien de l'avis de modification afin de l'ouvrir.
	- b. Dans le menu déroulant de la page Avis de modification, sélectionnez Mettre à jour. Dans la fenêtre Mise à jour, sélectionnez l'onglet Plan d'implémentation et développez la tâche Mise à jour du siège et du porte-outils. Cliquez sur Ajouter des éléments résultants pour rechercher l'assemblage AL-Cadre (AL-PDM-100-0003.asm) à ajouter en tant qu'élément résultant. Cliquez sur OK pour valider l'opération.

Conseil : Cette étape identifie les éléments résultant des activités de conception de produit AL-Bulldozer. Toutes les modifications d'élément et les nouveaux éléments qui en sont issus seront publiés ultérieurement dans votre système ERP.

15. Revenez à la page d'accueil et sélectionnez la tâche avis de modification terminée relative à la modification du siège et du porte-outils. Cliquez sur Activité terminée.

La soumission de vos modifications de conception est à présent terminée et vous avez indiqué que la tâche d'avis de modification a été effectuée.

## Tâche 5 : mise à jour d'un projet collaboratif

Cette section présente une démonstration supplémentaire des manières dont un projet (créé dans la tâche 2) peut être utilisé en tant qu'environnement collaboratif pour les modifications de conception impliquant plusieurs utilisateurs et organisations. Bien que les tâches de modification de conception de ce scénario aient été effectuées de manière séquentielle, elles sont généralement mises en oeuvre simultanément dans un environnement de production.

Pour commencer cette tâche, reprenez le projet Suppression de la lame de bouteur créé dans la tâche 2. Les étapes ci-après illustrent comment les modifications simultanées peuvent être incorporées aux modifications de conception de cette équipe de projet. De plus, vous devez utiliser le navigateur intégré de Pro/ENGINEER Wildfire pour effectuer des activités courantes Windchill dans votre environnement Pro/ENGINEER Wildfire.

- 1. Connectez-vous au système en tant qu'Ingénieur 1.
- 2. Lancez Pro/ENGINEER Wildfire et cliquez sur Outils/Serveur de registre.
	- a. Sélectionnez Ajouter dans la fenêtre Registre de serveurs, puis entrez un nom et un emplacement de serveur.
	- b. Cliquez sur Vérifier pour vérifier la connexion du serveur.
	- c. Une fois Pro/ENGINEER Wildfire connecté au serveur, la liste des produits et des projets auxquels l'Ingénieur 1 a accès s'affiche. Sélectionnez Suppression de la lame de bouteur du bulldozer comme projet actif dans ce serveur, sélectionnez le nom que vous venez de fournir, puis cliquez sur Définir.
- 3. Dans l'explorateur de dossiers de Pro/ENGINEER Wildfire, cliquez sur le lien pointant vers le serveur que vous avez créé afin d'ouvrir la page d'accueil du serveur dans le navigateur intégré. Sélectionnez l'onglet Projet et accédez au projet Suppression de la lame de bouteur du bulldozer.
- 4. Cliquez sur l'icône Actualiser le projet pour mettre à jour les éléments partagés pour lesquels des modifications de conception ont été effectuées dans le système PDM. Dans la fenêtre Actualiser le projet, sélectionnez tous les éléments de la liste, cliquez sur l'icône Définir actualisation, puis cliquez

sur OK. Les éléments partagés dans le projet sont mis à jour en référence aux dernières itérations des éléments dans le système PDM.

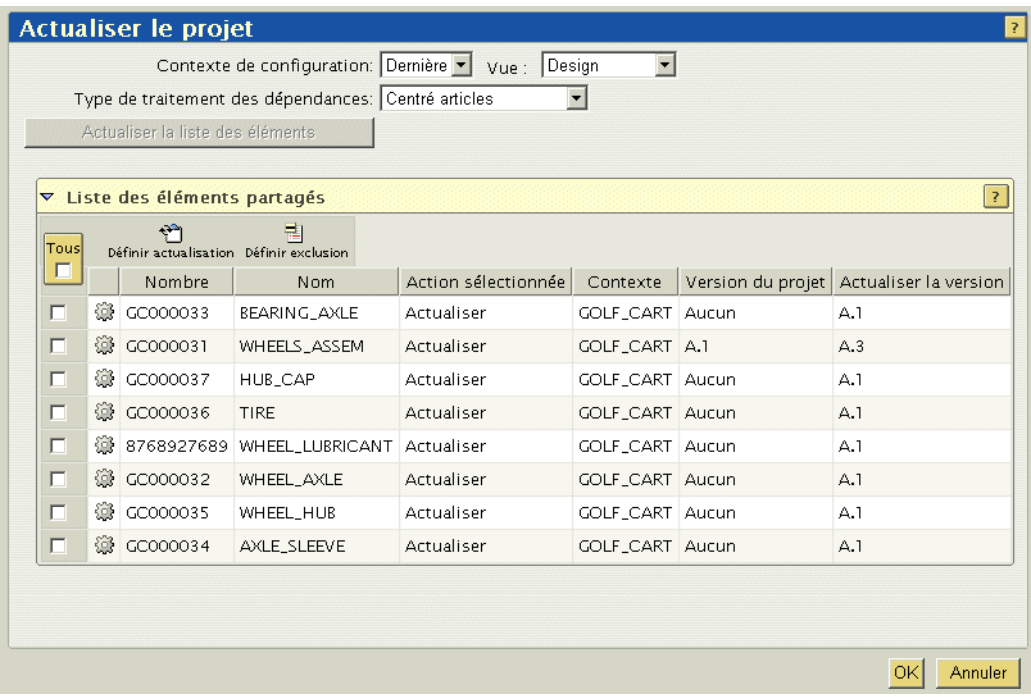

5. Cliquez sur l'URL de AL-Bulldozer et glissez-déposez l'assemblage AL-Bulldozer dans l'interface utilisateur de Pro/ENGINEER Wildfire. AL-Bulldozer s'ouvre dans la session Pro/ENGINEER Wildfire.

Conseil : Acceptez de récupérer l'élément si vous y êtes invité.

- 6. Cliquez avec le bouton droit sur Lame de bouteur (PDM-010-0023) dans l'arborescence de modèle et cliquez sur Supprimer.
- 7. Une fois la lame de bouteur supprimée, cliquez sur Fichier > Intégrer > Soumission personnalisée pour mettre à jour les modifications apportées à la conception dans le produit.
	- a. Sélectionnez Modèle et Objet affichable dans la fenêtre Soumission personnalisée et cliquez sur OK. Cliquez sur OK dans la fenêtre Intégrer.
	- b. L'assemblage AL-Bulldozer mis à jour est à présent intégré dans le projet Suppression de la lame de bouteur du bulldozer.

Maintenant que les modifications de conception de l'équipe de projet ont été effectuées, elles sont prêtes à être soumises au système PDM.

8. Quittez Pro/ENGINEER Wildfire et revenez sous Windchill. Accédez au projet Suppression de la lame de bouteur du bulldozer.

- 9. Sélectionnez l'assemblage AL-Bulldozer (AL-PDM-001-0001.asm) puis cliquez sur Envoyer vers PDM dans la liste Actions.
- 10. Validez les paramètres par défaut dans l'interface utilisateur d'intégration et cliquez sur OK pour réintégrer l'assemblage dans le système PDM.
- 11. Accédez à votre page d'accueil afin d'indiquer que la tâche Suppression de la lame de bouteur du bulldozer a été effectuée.
	- a. Sélectionnez la tâche avis de demande de modification terminée dans le tableau Affectations, puis cliquez sur le lien de l'avis de modification afin de l'ouvrir.
	- b. Dans le menu déroulant de la page Avis de modification, sélectionnez Mettre à jour. Dans la fenêtre Mise à jour, sélectionnez l'onglet Plan d'implémentation et développez la tâche Suppression de la lame de bouteur. Cliquez sur Ajouter des éléments résultants pour rechercher l'article AL-Bulldozer (AL-PDM-001-0001.asm) à ajouter en tant qu'élément résultant. Cliquez sur OK pour valider l'opération.

Conseil : Cette étape identifie les éléments résultant des activités de conception de produit AL-Bulldozer. Toutes les modifications d'élément et les nouveaux éléments qui en sont issus seront publiés ultérieurement dans votre système ERP.

12. Accédez à la page d'accueil et sélectionnez la tâche avis de modification terminée relative à la modification du godet. Cliquez sur Activité terminée.

Vous avez à présent soumis la suppression de la lame de bouteur et indiqué que la tâche d'avis de modification a été effectuée.

# Tâche 6 : validation des modifications et des mises à jour des publications dans le système ERP

Cette tâche ne peut être effectuée que si Windchill ESI est installé et configuré avec un système ERP.

Dans ce scénario, considérez une nouvelle fois que l'on vous a affecté au rôle de Responsable de l'ingénierie. Les tâches finales qui vous sont attribuées sont les suivantes :

- Validation de l'ensemble des modifications apportées à la conception AL-Bulldozer
- Validation de tous les nouveaux éléments
- Affectation de destinations de publication aux nouveaux éléments
- Publication de l'ensemble des modifications dans votre système ERP

Voici un exemple de réalisation de ces tâches. Bien que l'on considère dans ce scénario que toutes les activités de modification ont été effectuées de manière

satisfaisante, les fonctionnalités de gestion des modifications et les processus de Windchill vous permettent de réacheminer certains éléments nécessitant des modifications supplémentaires.

#### Etape 1. Validation du nouvel assemblage

Voici un exemple d'étapes à suivre pour valider les tâches relatives à l'avis de modification décrit dans les sections précédentes :

1. Ouvrez une session en tant que Responsable de l'ingénierie et recherchez AL-

PDM-100-0001.asm. Cliquez sur l'icône <sup>(1)</sup> (informations) en regard de l'assemblage dans les résultats de recherche pour accéder à sa page de détail.

- 2. Dans la page de détail de AL-Bulldozer, cliquez sur l'icône miniature pour ouvrir Windchill ProductView. Validez les modifications.
- 3. Dans le tableau Affectations de l'onglet Accueil, sélectionnez Activité terminée pour chacune des tâches de validation d'avis de modification relatives à la modification du bulldozer.

## Etape 2. Affectation de destinations de publication et publication dans votre système ERP

Voici un exemple de publication de la conception dans le système ERP :

- 1. Dans l'onglet Produit, sélectionnez le produit AL-Bulldozer et cliquez sur le lien Structure produit.
- 2. Dans le tableau Structure produit, sélectionnez tous les articles, puis cliquez sur Développer tout dans le menu déroulant Actions. Sélectionnez AL-PDM-100-0001.asm, AL-PDM-100-003, AL-PDM-100-0005, AL-PDM-100- 0006, AL-PDM-100-0007 et AL-PDM-010-0007 pour les publier dans le système ERP. Cliquez sur l'icône Mettre à jour les destinations de publication.
- 3. Sélectionnez Ajouter pour ajouter des destinations de publication existantes à la liste, entrez un astérisque (\*) dans le champ Nom, puis cliquez sur Rechercher. Dans la liste des résultats de recherche, sélectionnez une destination de publication (Berlin dans cet exemple). Cliquez sur OK dans la fenêtre Mettre à jour les destinations de publication pour valider la définition de l'instance ERP dans laquelle les articles doivent être publiés.
- 4. Le processus de modification CMII nécessite la validation et l'audit de l'avis de modification par l'Administrateur des modifications III. Si l'on considère que vous êtes également affecté au rôle d'Administrateur des modifications III, retournez à la page d'accueil, sélectionnez la tâche de validation de l'avis de modification et, après avoir effectué votre validation, cliquez sur Tâche terminée. Effectuez le même processus pour la tâche d'audit d'avis de modification. Ceci termine et officialise l'avis de modification.

L'officialisation de l'avis de modification implique l'officialisation automatique de tous les éléments résultants et déclenche la publication vers le système ERP.

5. Si vous disposez des droits d'Administrateur ou si vous avez ouvert une session en tant que wcadmin, cliquez sur Site > Utilitaires > Journal des transactions d'Enterprise Systems pour afficher l'historique des transactions de publication. Vous pouvez également accéder à la page de détail d'un article émis et cliquer sur Destinations de publication pour constater que l'article a été publié.